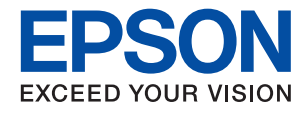

## **WF-2960 Series**

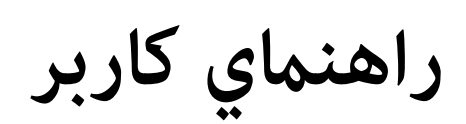

**Contract Contract Contract Contract Contract Contract Contract Contract Contract Contract Contract Contract Co** 

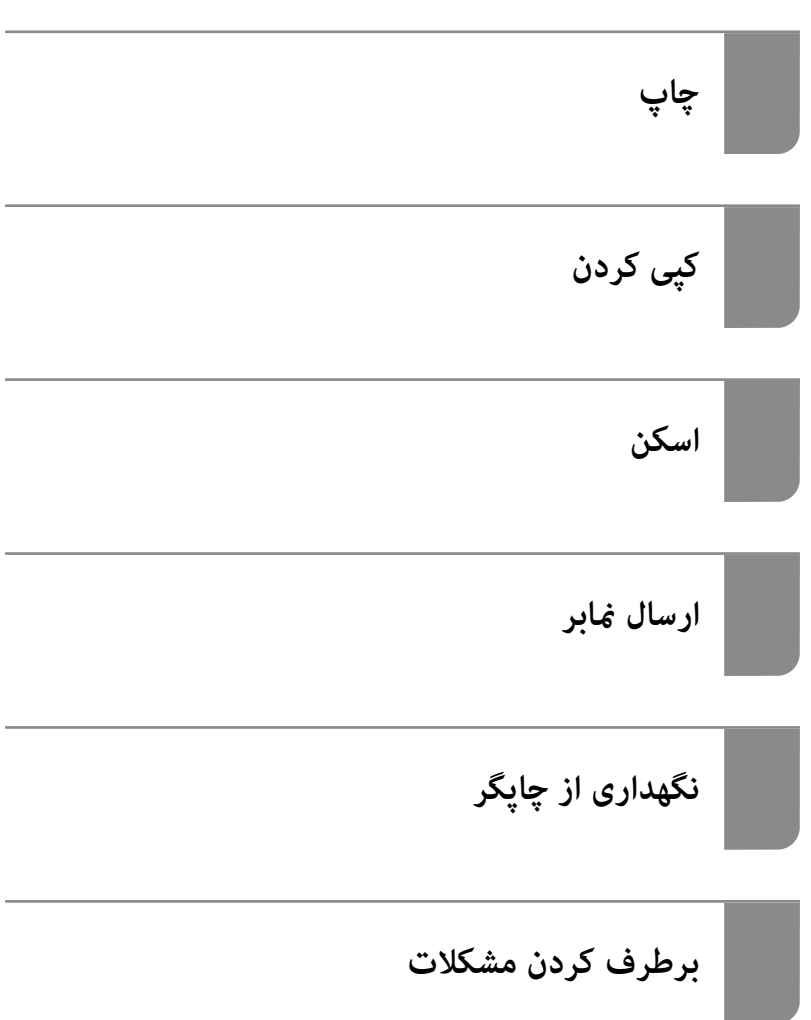

### *محتوا*

## *[راهنامی](#page-5-0) این دفترچه کاربری*

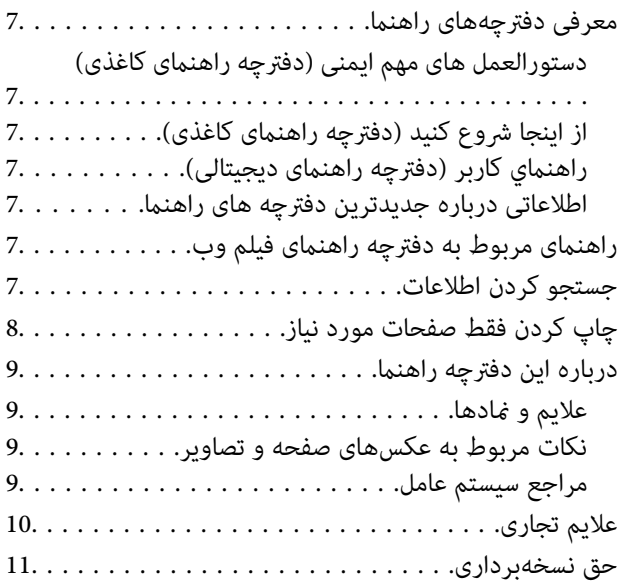

### *[دستورالعمل](#page-11-0) های مهم*

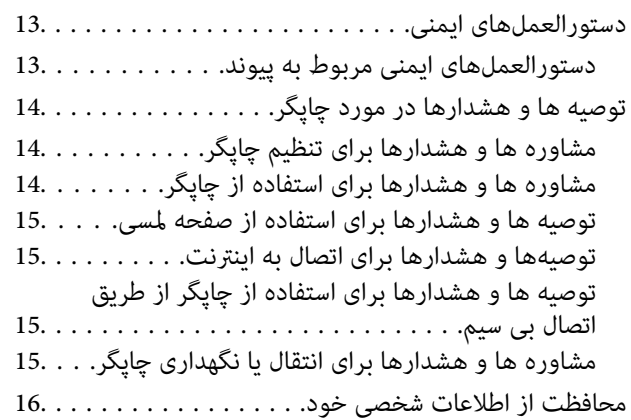

## *[نام و عملکرد](#page-16-0) قطعات*

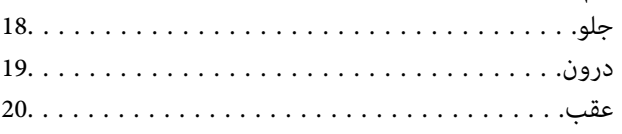

## *[راهنامی](#page-20-0) پانل کنترل*

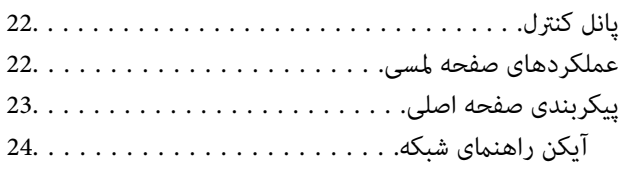

### *قرار [دادن](#page-24-0) کاغذ*

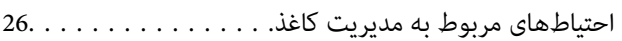

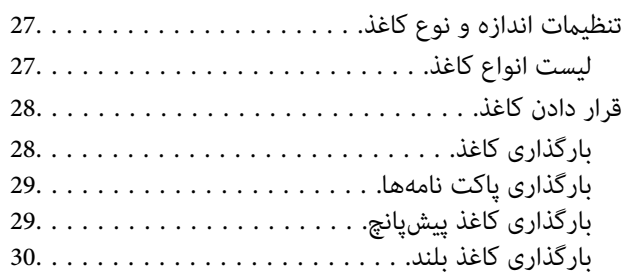

### *قرار دادن [اسناد](#page-30-0)*

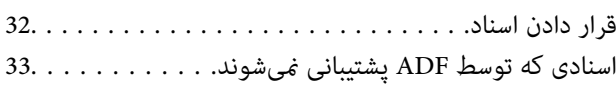

## *[چاپ](#page-33-0)*

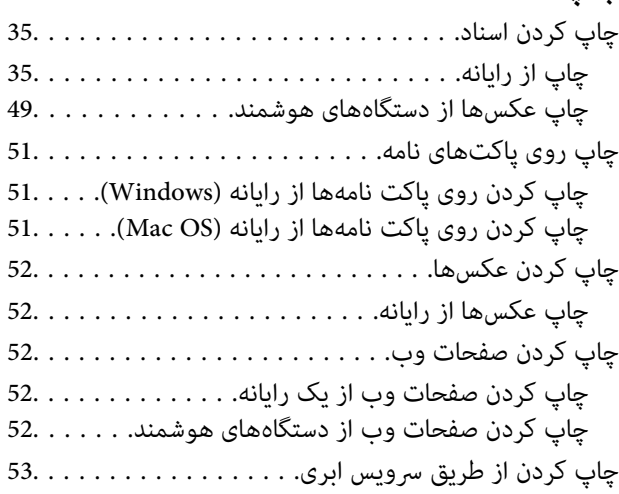

## *کپی [کردن](#page-53-0)*

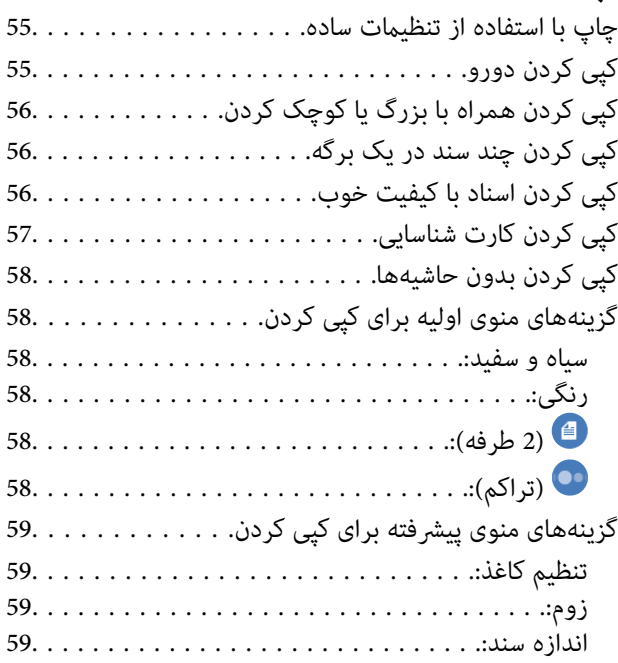

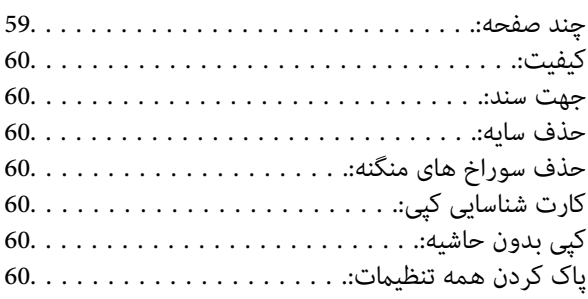

## *[اسکن](#page-60-0)*

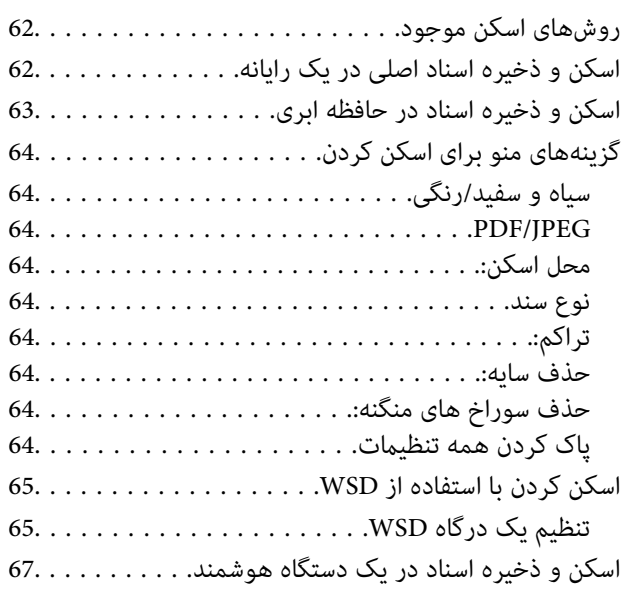

## *[ارسال](#page-67-0) منابر*

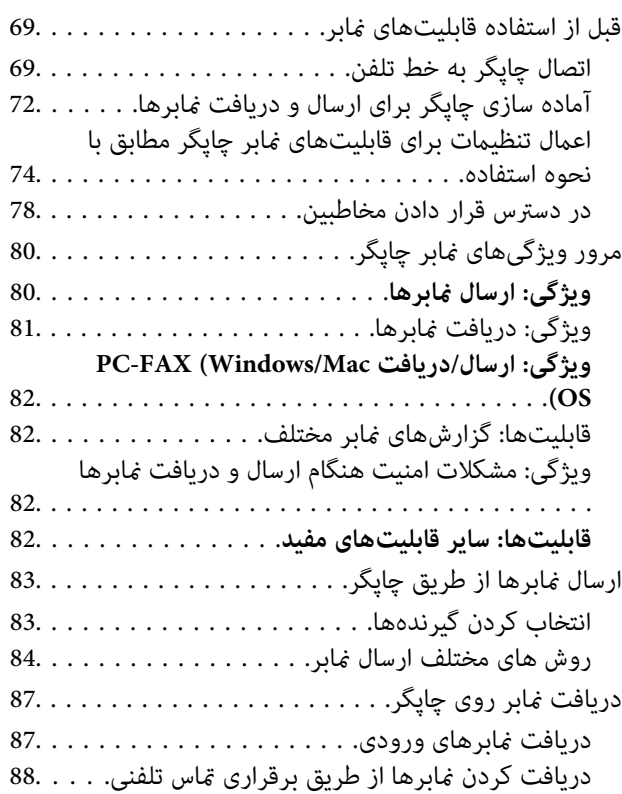

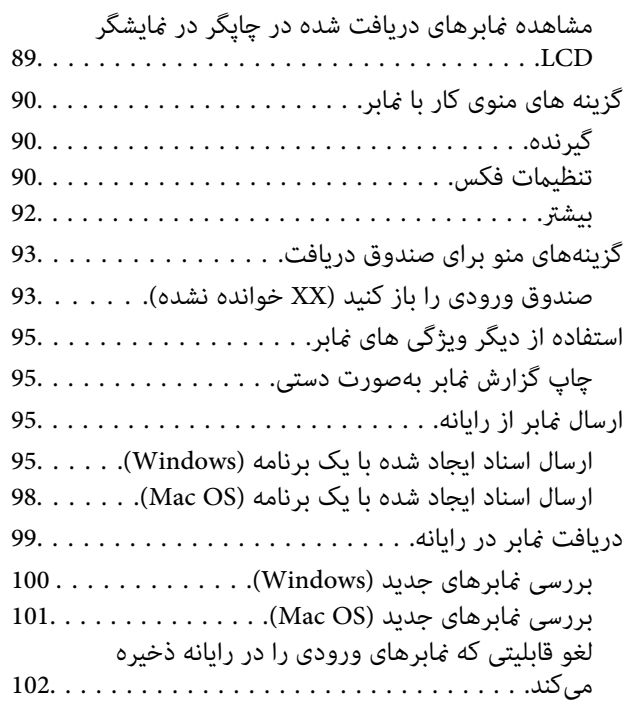

## *[نگهداری](#page-102-0) از چاپگر*

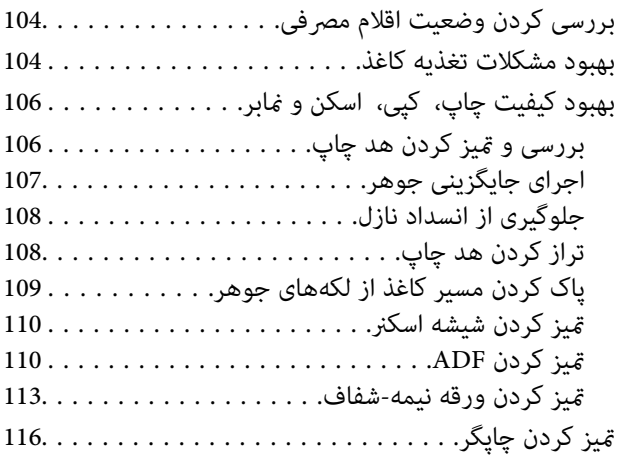

## *[در موارد زیر](#page-116-0)*

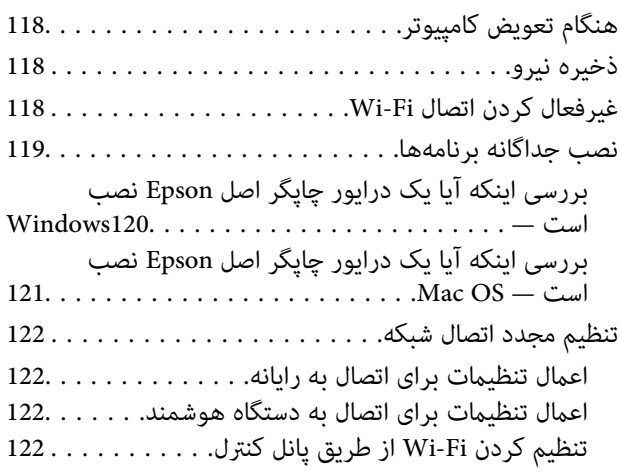

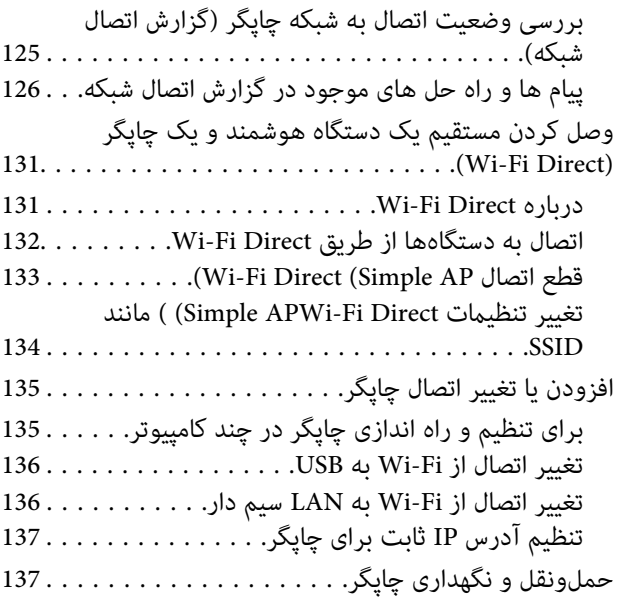

### *برطرف کردن [مشکلات](#page-140-0)*

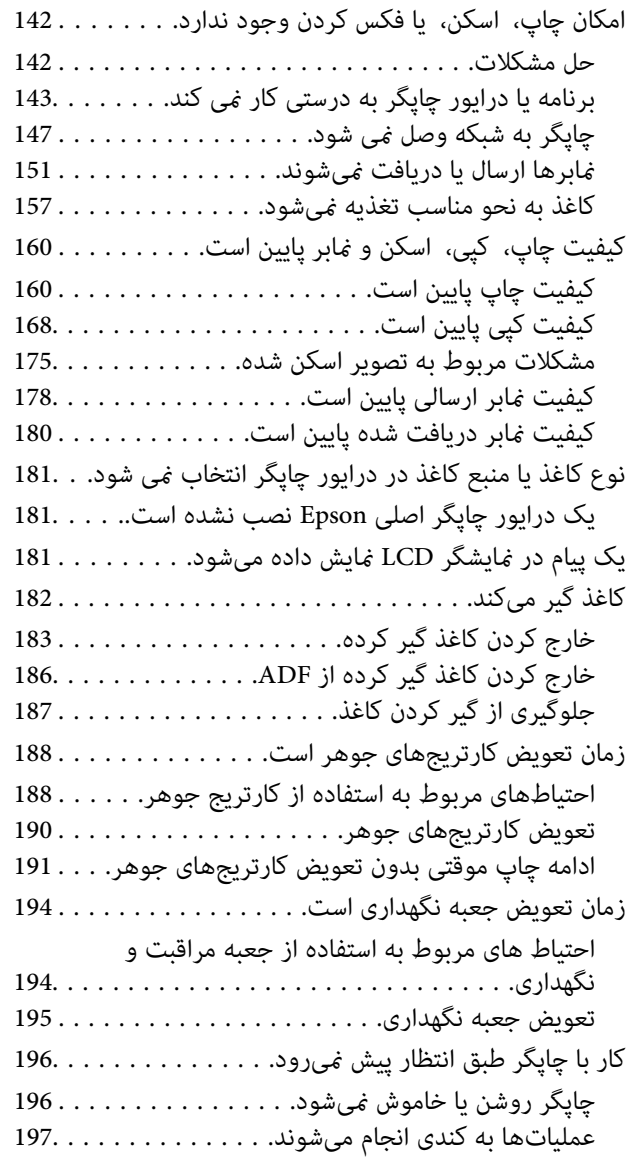

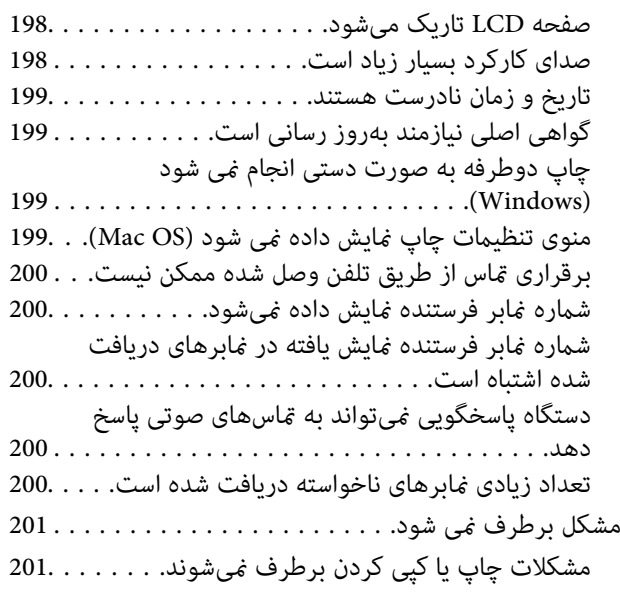

#### *[اطلاعات](#page-202-0) محصول*

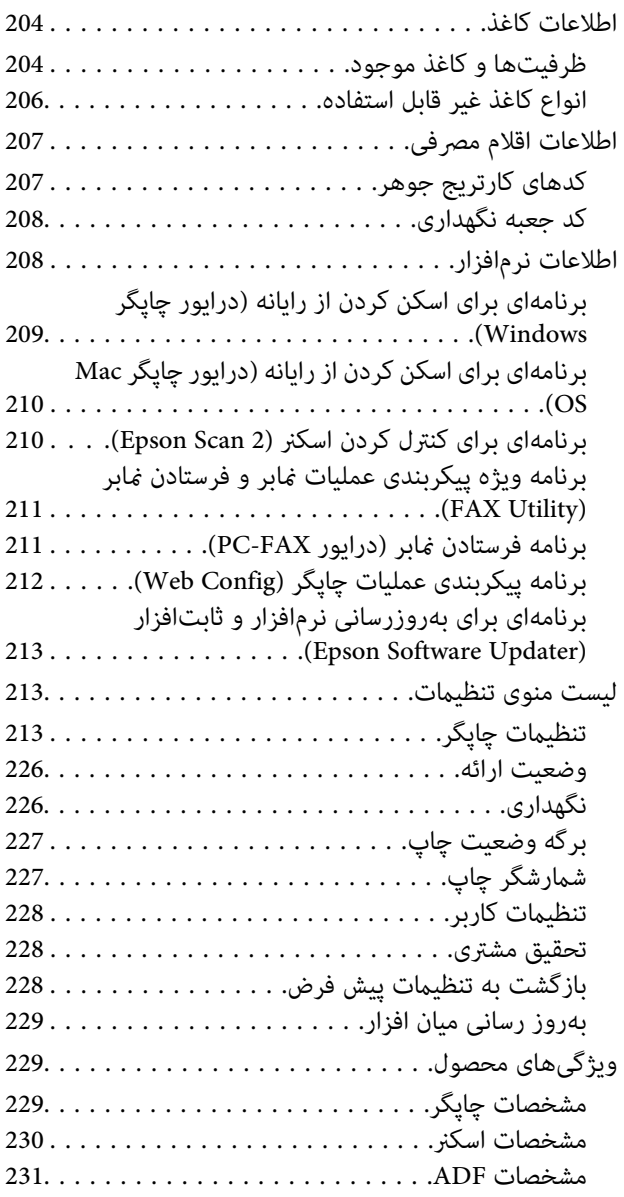

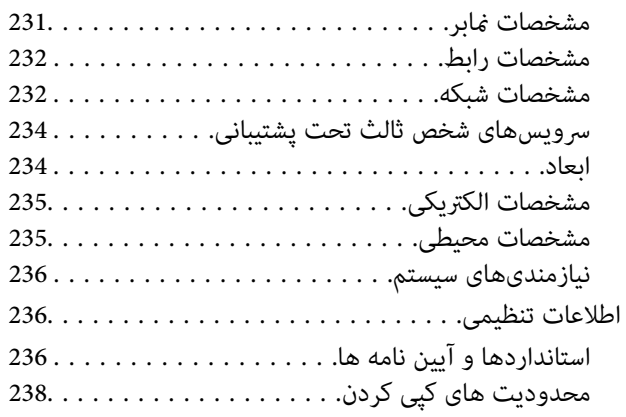

## *جایی که می توانید راهنام را [دریافت](#page-238-0) کنید*

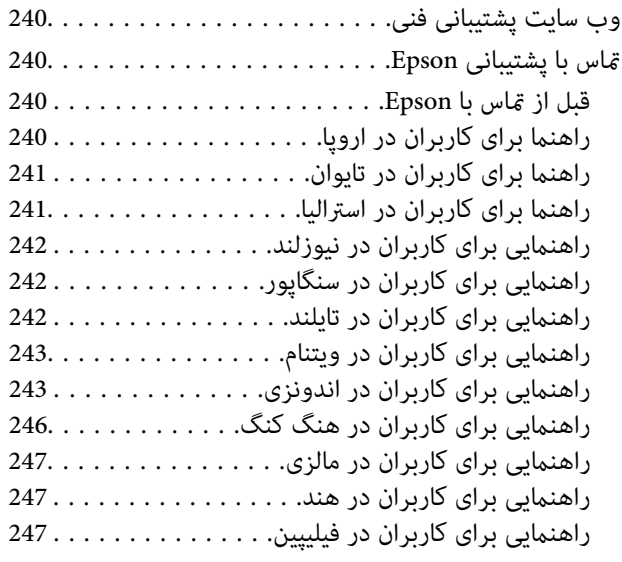

## **راهنامی این دفترچه کاربری**

<span id="page-5-0"></span>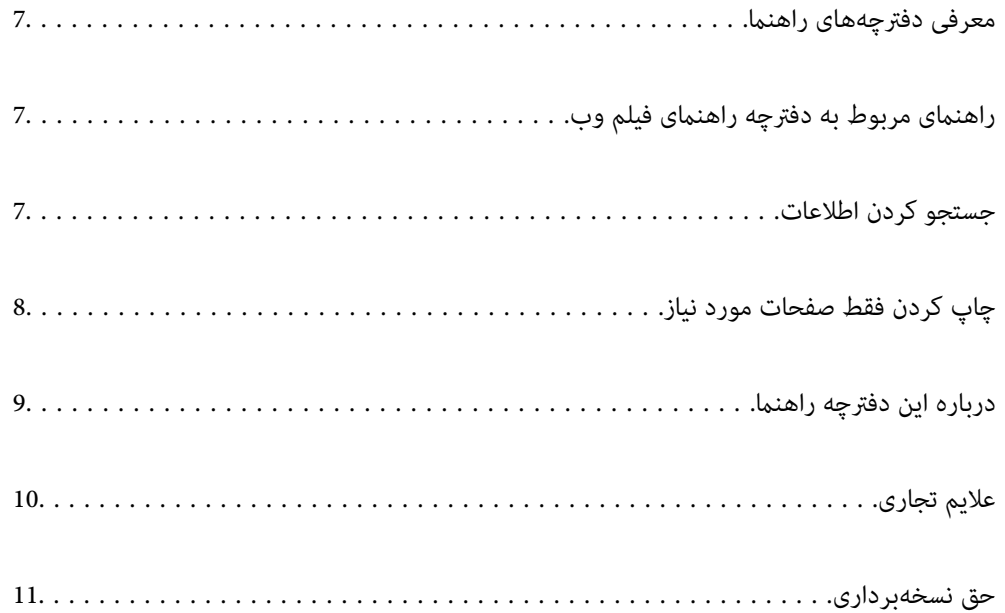

## **معرفی دفترچههای راهنام**

<span id="page-6-0"></span>کتابچههای راهنمای زیر همراه با چاپگر Epson شما عرضه میشوند. همانند دفترچههای راهنما میتوانید انواع مختلف اطلاعات راهنما را که روی چاپگر یا برنامه کاربردی Epson موجود هستند بررسی .کنید

دستورالعمل های مهم ایمنی (دفترچه راهنمای کاغذی)

دستورالعملهایی را در اختیارتان قرار میدهد تا استفاده ایمنی از این چاپگر داشته باشید.

از اينجا شروع كنيد (دفترچه راهنامی کاغذی)

اطلاعاتی درباره تنظیم چاپگر و نصب نرمافزار در اختیارتان قرار میدهد.

راهنمای کاربر (دفترچه راهنمای دیجیتالی)

این دفترچه راهنما. به صورت PDF و اینترنتی موجود است. اطلاعات و دستورالعمل،های کاملی را درباره استفاده از چاپگر و<br>رفع مشکلات ارائه میدهد.

اطلاعاتی درباره جدیدترین دفترچه های راهنما

❏دفترچه راهنامی کاغذی

به وبسایت پشتیبانی Epson Europe به آدرس <http://www.epson.eu/support> یا وبسایت پشتیبانی جهانی Epson<br>به آدرس /<http://support.epson.net/> بروید.

دفترچه راهنمای دیجیتالی  $\square$ 

به وبسایت زیر بروید، نام محصول را وارد و کنید سپس به **پشتیبانی** بروید. <https://epson.sn>

## **راهنامی مربوط به دفترچه راهنامی فیلم وب**

برای اطلاع از نحوه استفاده از چاپگر می توانید دفترچه راهنمای فیلم وب را ببینید. به وبسایت زیر بروید. محتویات دفترچه راهنمای فیلم وب<br>بدون اطلاع قبلی قابل تغییر است.

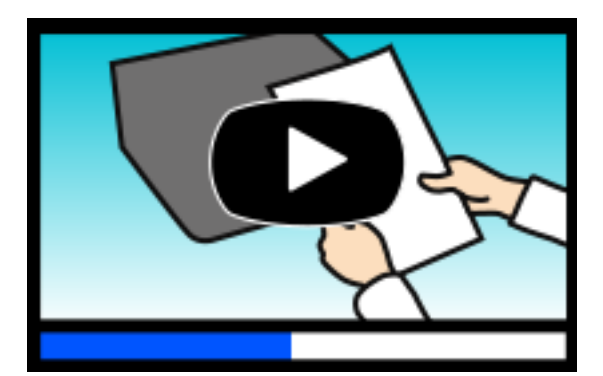

[https://support.epson.net/publist/video.php?model=wf-2960\\_series](https://support.epson.net/publist/video.php?model=wf-2960_series)

## **جستجو کردن اطلاعات**

راهنمای PDF امکان جستجوی اطلاعات بر اساس کلیدواژه یا پریدن مستقیم به بخشهای خاص با استفاده از نشانه را فراهم میکند. این بخش<br>روش استفاده از راهنمای PDF باز شده در Adobe Acrobat Reader DC در رایانه شما را شرح میدهد.

#### **جستجو بر اساس کلیدواژه**

<span id="page-7-0"></span>روی **ویرایش > جستجوی پیشرفته** کلیک کنید. کلیدواژه (متن) مربوط به اطلاعات مورد نظر را در پنجره جستجو وارد و روی **جستجو** کلیک<br>کنید. نتایج به صورت فهرست نشان داده میشود. روی یکی از نتایج ظاهر شده کلیک کنید یا به صفحه مرتبط ب

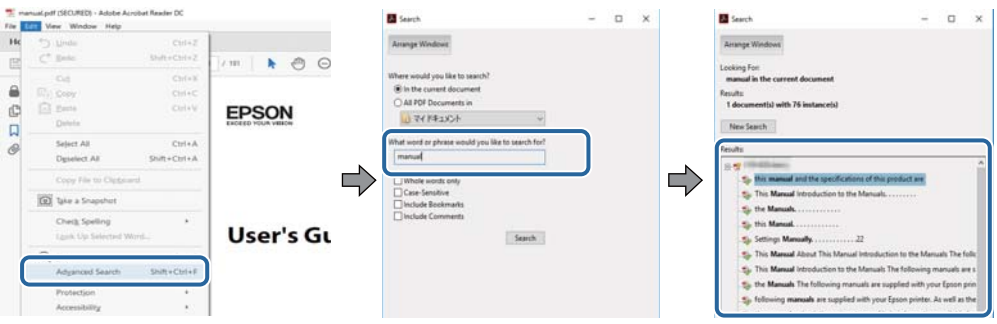

#### **پریدن مستقیم از نشانهها**

برای رفتن به صفحه مرتبط روی یکی از عنوانها کلیک کنید. برای مشاهده عنوانهای سطح پایین در آن بخش روی + یا > کلیک کنید. برای<br>بازگشت به صفحه پیشین، کارهای زیر را با صفحه کلید انجام دهید.

❏Windows: کلید **Alt** را فشرده نگه دارید و سپس کلید **←** را فشار دهید.

❏OS Mac: کلید فرمان را فشرده نگه دارید و کلید **←** را فشار دهید.

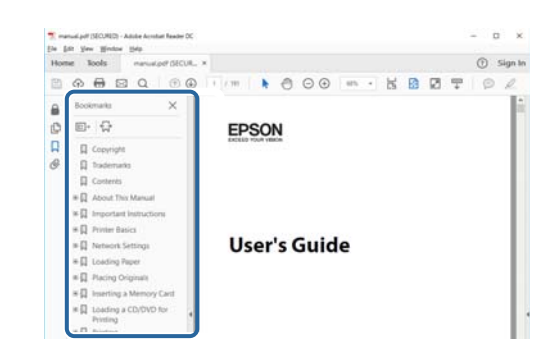

## **چاپ کردن فقط صفحات مورد نیاز**

میتوانید فقط صفحات مورد نیاز را استخراج و چاپ کنید. روی **چاپ** در منوی **فایل** کلیک کنید و صفحات مورد نظر خود را از قسمت **صفحات** در قسمت **صفحات موردنظر برای چاپ** مشخص .کنید

> ❏برای مشخص کردن دنبالهای از صفحات، بین صفحه آغازین و پایانی خط تیره بگذارید. مثال : 20-25

> > برای مشخص کردن صفحات غیر منظم، آنها را با ویرگول جدا کنید. $\Box$ مثال: 5، 10، 15

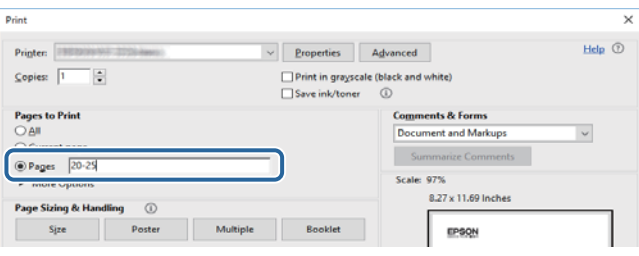

## **درباره این دفترچه راهنام**

<span id="page-8-0"></span>این بخش معنای علایم و مادها، نکات ارائه شده در توضیحات و اطلاعات مرجع سیستم عامل مورد استفاده در این دفترچه راهنما را تشریح

#### **علایم و منادها**

*!احتیاط:*

*برای پیشگیری از آسیبهای بدنی باید دستورالعملها با دقت پیگیری شوند.* !

*مهم:*c

*برای پیشگیری از آسیب به دستگاهتان باید به دستورالعمل ها توجه کنید.*

*اطلاعات مکمل و مرجع ارائه میدهد. نکته:*

**اطلاعات مرتبط**

 $\bullet$  به بخشهای مربوطه پیوند میدهد.

ها دفترچه راهنمای فیلم وب دستورالعمل های کارکرد را ارائه می کند. به پیوند اطلاعات مرتبط مراجعه کنید.

#### **نکات مربوط به عکسهای صفحه و تصاویر**

- تصاویر گرفته شده از درایور چاپگر مربوط به Windows 10 یا macOS High Sierra (10.13 ) هستند. محتوای نشان داده شده در صفحات<br>بسته به مدل و موقعیت متفاوت هستند.
- تصاویر استفاده شده در این دفترچه راهنما فقط مثال هستند. ممکن است بسته به مدل تفاوتهای جزئی وجود داشته باشد، ولی روش<br>راهاندازی مشابه است.

برخی از موارد منو ی روی صفحه LCD بسته به مدل و تنظیمات متفاوت است.  $\Box$ 

❏کد QR را میتوانید با استفاده از برنامه اختصاصی بخوانید.

### **سیستم مراجع عامل**

#### **Windows**

در این دفترچه راهنها، عباراتی مانند «Windows 11»، «Windows 8.1»، «Windows 8.1»، «Windows 7»، «Windows 8»، «Windows Windows Server «، » Windows Server 2016 «، » Windows Server 2019 «، » Windows Server 2022 «، » Windows XP «، » Vista و» Windows Server 2003 R2 «، » Windows Server 2008 «، » Windows Server 2008 R2 «، » Windows Server 2012 «، » 2012 R2 «Windows Server 2003» به سیستم عاملهای زیر اشاره دارند. به علاوه «Windows» برای ارجاع به <del>م</del>ّامی نسخهها استفاده شده<br>است.

 $\blacksquare$ سیستم عامل Microsoft® Windows® 11

10 RWindows❏ ® سیستم عامل Microsoft

- 8.1 RWindows❏ ® سیستم عامل Microsoft
	- 8 RWindows❏ ® سیستم عامل Microsoft
	- 7 RWindows❏ ® سیستم عامل Microsoft
- $\blacksquare$ سیستم عامل ®Microsoft Windows Vista
	- $\blacksquare$ سیستم عامل XP ®Microsoft Windows
- <span id="page-9-0"></span> $Microsoft<sup>®</sup> Windows<sup>®</sup> XP Professional x64 Edition and$ 
	- $\blacksquare$ سیستم عامل 2022 ®Microsoft Windows Server
	- $\blacksquare$ سیستم عامل 2019 ®Microsoft Windows Server
	- $\rm{Microsoft} @$  Windows Server® 2016 عامل 2016
	- $\rm{Microsoft}^{\tiny{\textregistered}}$  Windows Server® 2012 R2 سیستم عامل Microsoft® Windows Server® 2012 R2
		- $\rm{Microsoft}^{\tiny{\textregistered}}$  Windows Server® 2012 سیستم عامل 2012
	- $\rm{Microsoft}^{\tiny{\textregistered}}$  Windows Server® 2008 R2 سیستم عامل Microsoft® Windows Server® 2008 R2
		- $\blacksquare$ سیستم عامل 2008 ®Microsoft Windows Server
	- $\blacksquare$ سیستم عامل R2 2003 ® Microsoft Windows Server
		- $\blacksquare$ سیستم عامل 2003 ®Microsoft Windows Server

#### **Mac OS**

در این دفترچه راهنما، از «Mac OS» برای اشاره به Mac OS X 10.9.5 یا نسخه جدیدتر و همچنین macOS 11 یا نسخه جدیدتر استفاده<br>می شود.

## **علایم تجاری**

- ⊡ EPSON® یک علامت تجاری ثبت شده است، و EPSON EXCEED YOUR VISION یا EXCEED YOUR VISION علامت تجاری<br>Seiko Epson Corporation است.
	- QR Code is a registered trademark of DENSO WAVE INCORPORATED in Japan and other countries. □
	- Microsoft®, Windows®, Windows Server®, and Windows Vista® are registered trademarks of Microsoft Corporation.
- Apple, Mac, macOS, OS X, Bonjour, Safari, AirPrint, iPad, iPhone, iPod touch, and Spotlight are trademarks of Apple❏ Inc., registered in the U.S. and other countries.
- Use of the Works with Apple badge means that an accessory has been designed to work specifically with the technology❏ identified in the badge and has been certified by the developer to meet Apple performance standards.
	- Chrome, Google Play, and Android are trademarks of Google LLC.❏
- Adobe, Acrobat, and Reader are either registered trademarks or trademarks of Adobe in the United States and/or other $\Box$ countries.
	- Firefox is a trademark of the Mozilla Foundation in the U.S. and other countries.❏
- <span id="page-10-0"></span>Mopria<sup>®</sup> and the Mopria<sup>®</sup> Logo are registered and/or unregistered trademarks and service marks of Mopria Alliance,  $\Box$ Inc. in the United States and other countries. Unauthorized use is strictly prohibited.
	- PictBridge is a trademark.❏
- اطلاعیه عمومی: سایر نام های محصول که در اینجا استفاده می شود فقط برای اهداف شناسایی بوده و ممکن است علامت های تجاری<br>مالکان مربوطه آنها باشند. Epson حقوق مربوط به این مارک ها را از خود سلب می کند.

## **حق نسخهبرداری**

تکثیر و نگهداری این نشریه در سیستمهای بازیابی یا انتقال هر بخش از آن به روشهای مختلف الکترونیکی، مکانیکی، فتوکپی، ضبط یا جز آن بدون کسب مجوز کتبی از شرکت Seiko Epson ممنوع است. استفاده از اطلاعات مندرج در اینجا مشمول مسئولیت حق اختراع نیست. بابت خسارات ناشی از استفاده اطلاعات در اینجا هیچ مسئولیتی پذیرفته نمیشود. اطلاعات مندرج در اینجا فقط برای محصولات Epson طراحی شده<br>است. Epson بابت استفاده از این اطلاعات برای محصولات دیگر مسئولیتی نمی،پذیر د.

نه شرکت Seiko Epson و نه شرکتهای وابسته آن در قبال خسارت، زیان، هزینه یا مخارج تحمیل شده به خریدار یا اشخاص ثالث در نتیجه تصادف، سوءاستفاده یا استفاده نادرست از این محصول یا اصلاحات، تعمیرات یا تغییرات غیرمجاز محصول یا (به استثنای ایالات متحده) کوتاهی در رعایت دستورالعملهای بهرهبرداری و نگهداری شرکت Seiko Epson در برابر خریدار این محصول یا اشخاص ثالث مسئولیتی<br>نخواهد داشت.

شرکت Seiko Epson و شرکتهای وابسته به آن در قبال خسارات یا مشکلات ناشی از استفاده از گزینهها یا محصولات مصرفی غیر از مواردی<br>که شرکت Seiko Epson "محصولات اصل Epson" یا "محصولات مورد تایید Epson" اعلام کرده است، مسئولیتی نخ

شرکت Seiko Epson بابت خسارات ناشی از تداخل الکترومغناطیسی بر اثر مصرف کابلهای رابط غیر از آنهایی که شرکت Seiko Epson<br>"محصولات مورد تایید Epson" اعلام کرده است، مسئولیتی ندارد.

Seiko Epson Corporation 2022 ©

محتوای این راهنما و مشخصات این محصول ممکن است بدون اعلام قبلی تغییر کند.

## **دستورالعمل های مهم**

<span id="page-11-0"></span>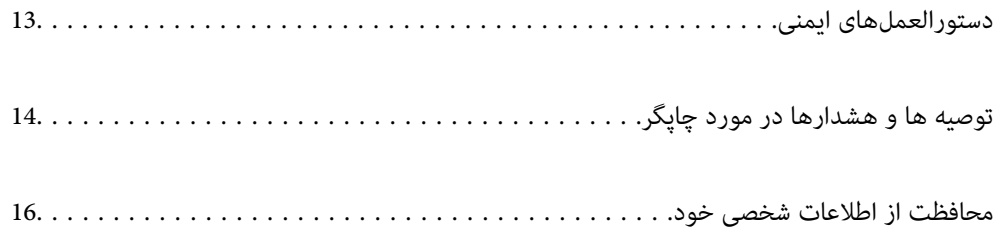

## **هایدستورالعمل ایمنی**

<span id="page-12-0"></span>برای استفاده ایمن از این چاپگر این دستورالعملها را مطالعه و دنبال کنید. این دفترچه راهنما را برای مراجعه بعدی نگه دارید. همینطور، همه دستورالعملها و هشدارهای علامتگذاری شده در این چایگر را دنبال کنید.

ــا بعضی از مادهای به کار رفته در چاپگر برای اطمینان از حفظ ایمنی و استفاده صحیح از چاپگر هستند. برای اطلاع از مفهوم این مٔادها از<br>سایت زیر دیدن کنید.

<http://support.epson.net/symbols/>

- یا فقط از سیم برقی که به همراه چاپگر ارائه شده استفاده کنید و از سیم سایر دستگاه ها استفاده نکتید. استفاده از سای این چاپگر<br>یا استفاده از سیم برق ارائه شده با سایر تجهیزات می تواند منجر به شوک الکتریکی یا آتش سوزی شود.
	- ❏مطمئن شوید سیم برق متناوب استاندارد ایمنی محلی مربوطه را دارا باشد.
- ی هرگز سیم برق، دوشاخه، چاپگر، دستگاه اسکن را باز نکنید، تغییر ندهید یا سعی نکنید آنها را تعمیر کنید یا خودتان تغییراتی در آنها ایجاد<br>نمایید مگر اینکه بطور خاص در دفترچه های راهنمای چاپگر توضیح داده شده باشد.
- در شرایط زیر چاپگر را از برق جدا کرده و برای سرویس به نزد پرسنل مجرب سرویس بروید: $\Box$ سیم برق یا دوشاخه آسیب دیده باشد؛ مایعی وارد چاپگر شده باشد؛ چاپگر افتاده باشد یا محفظه آسیب دیده باشد؛ چاپگر بطور عادی کار<br>نکند یا تغییر مشخصی در عملکرد آن دیده شود. کنترل هایی که در دستورالعمل های راهاندازی نیستند را ان
	- ❏چاپگر را نزدیک پریز دیواری قرار دهید تا بتوانید به راحتی دوشاخه را جدا .کنید
- ـــا چاپگر را در محیط خارج از ساختمان، نزدیک به محل پر گرد و غبار و کثیف، آب، منابع گرمازا، یا در مکانی که در معرض تکان ها، لرزش<br>ها، دما یا رطوبت بالاست قرار ندهید.
	- ❏مراقب باشید مایع درون چاپگر ریخته نشود و با دست مرطوب به چاپگر دست نزنید.
- ـــا حداقل 22 سانتی متر چاپگر را از ضربان ساز قلب دور نگه دارید. امواج رادیویی این چاپگر ممکن است تاثیر منفی بر عملکرد ضربان ساز قلب<br>داشته ىاشد.
- اگر صفحه LCD آسیب دیده است، با فروشنده خود تماس بگیرید. اگر محلول کریستال مایع با دست شما تماس پیدا کرد، آنها را بطور کامل با  $\Box$ آب و صابون بشویید. اگر محلول کریستال مایع با چشمان شما ماس پیدا کرد، فورا آنها را با آب بشویید. اگر بعد از شستن کامل، چشمتان ناراحت است یا مشکل دید دارید فورا به پزشک مراجعه کنید.
	- ❏در طول طوفان الکتریکی از تلفن استفاده نکنید. ممکن است از نور ایجاد شده خطر راه دور شوک الکتریکی وجود داشته باشد.
		- برای گزارش دادن نشت گاز در نزدیکی نشت از تلفن استفاده نکنید. $\Box$

#### **دستورالعملهای ایمنی مربوط به پیوند**

- باشد. ❏هنگام کار کردن با کارتریجهای جوهر استفاده شده مراقب باشید چون ممکن است اطراف پورت تغذیه جوهر، جوهر ریخته شده
	- اگر پوستتان جوهری شد، آن را با آب و صابون کاملاً بشویید.  $\Box$
- $\Box$  اگر جوهر وارد چشمانتان شد، سریعاً با آب فراوان شستشو دهید. اگر بعد از شستشوی کامل، هنوز احساس ناراحتی میکنید یا مشکلات<br>چشمی دارید، سریعاً با پزشک مشورت کنید.
	- ❏اگر جوهر وارد دهانتان شد، سریعاً با پزشک مشورت کنید.
	- کارتریج روغن و جعبه نگهداری را باز نکنید؛ در غیر این صورت احتمال ورود جوهر به چشمان شما یا برخورد با پوستتان وجود  $\Box$
- اکارتریجهای جوهر را شدیداً تکان ندهید و آنها را زمین نیندازید. همچنین، مراقب باشید آنها را فشار ندهید یا برچسبهای آن را پاره ایره آن را پاره است موجب نشت جوهر شین کاری ممکن است موجب نشت<br>نکنید. انجام چنین کاری ممکن است م

کارتریجهای جوهر و جعبه نگهداری را دور از دسترس کودکان نگهداری کنید.  $\Box$ 

## **توصیه ها و هشدارها در مورد چاپگر**

<span id="page-13-0"></span>برای اجتناب از آسیب وارد شدن به چاپگر یا اموال خود این دستورالعمل ها را بخوانید و دنبال کنید. این دفترچه راهنما را برای مراجعه بعدی<br>نگه دار بد.

## **مشاوره ها و هشدارها برای تنظیم چاپگر**

- ❏روزنه ها و منافذ چاپگر را نپوشانید و مسدود نکنید.
- ❏فقط از منبع برقی استفاده کنید که در برچسب چاپگر نشان داده شده است.
- نکنید. ❏از پریزهایی که در مدار مشابه قرار دارند ماننددستگاه فتوکپی یا سیستم های کنترل هوا که مرتبا روشن و خاموش می شوند استفاده
	- ❏از پریزهای الکتریکی که با سوییچ های دیوار یا تایمرهای خودکار کنترل می شوند استفاده نکنید.
- ـــا کل سیستم رایانه را از منابعی که بصورت بالقوه دارای تداخل الکترومغناطیسی هستند مانند بلندگوها یا جایگاه تلفن های بی سیم دور نگه<br>دارید.
- سیم های منبع برق باید بگونه ای قرار بگیرند که از خراش، بریدگی، ساییده شدن، چین خوردگی و پیچ خوردگی جلوگیری شود. اشیا را بر $\Box$ روی سیم های منبع برق قرار ندهید و مراقب باشید بر روی سیم های منبع برق قدم نگذارید و روی آن راه نروید. بخصوص مراقب باشید<br>همه سیم های منبع برق در پایانه ها و نقاطی که وارد می شوند و از ترانسفورمرخارج می شوند صاف باشند.
- اگر برای چاپگر از یک سیم اضافی استفاده می کنید، مطمئن شوید که میزان کل آمپر دستگاه های متصل به سیم اضافی از میزان آمپر سیم $\Box$ بیشتر نباشد. همینطور مطمئن شوید که میزان کل آمپر همه دستگاه های متصل به پریز دیواری از میزان آمپر پریز دیواری بیشتر نباشد.
- اگر می خواهید از چاپگر در آلمان استفاده کنید، نصب داخلی باید با یک مدارشکن با 10 یا 16 آمپر محافظت شود تا محافظت کافی از مدار<br>کوتاه و محافظت بیشتر از جریان وجود داشته باشد.
- ازمانی که با کابل چاپگر را به رایانه یا دستگاه دیگری وصل میکنید، مطمئن شوید جهت رابطها صحیح باشد. هر رابطی فقط یک جهت الابه کابل چهت بهت<br>صحیح دارد. وارد کردن رابط در جهت نادرست میتواند به هر دو دستگاهی که با کابل به هم و
- یاچگر را بر روی یک سطح صاف، پایدار که نسبت به زیر چاپگر از همه جهت بزرگتر است قرار دهید. اگر چاپگر در یک زاویه کج شود به I<br>درستی کار نمی کند.
	- ❏فضایی را هم برای بالای چاپگر در نظر بگیرید تا بتوانید بطور کامل درپوش اسناد را بالابیاورید.
		- ❏در جلوی چاپگر هم فضای کافی در نظر بگیرید تا کاغذ بطور کامل خارج شود.
- آاز قرار دادن دستگاه در مکان هایی که در معرض تغییرات سریع دما و رطوبت است خودداری کنید. همینطور، چاپگر را از نور مستقیم¶<br>آفتاب، نور شدید یا منبع گرمازا دور نگه دارید.

## **مشاوره ها و هشدارها برای استفاده از چاپگر**

- چیزی را از شکافها به درون چاپگر وارد نکنید. $\Box$
- در زمان چاپ دست خود ر ا درون چاپگر نکنید. $\Box$ 
	- ❏به کابل صاف سفید داخل چاپگر دست نزنید.
- ❏از محصولات اسپری که گاز قابل اشتعال دارند درون یا اطراف چاپگر استفاده نکنید. اینکار میتواند منجر به اتش سوزی شود.
- ❏هد چاپ را با دست حرکت ندهید، در غیر این صورت ممکن است چاپگر آسیب ببیند.
	- هنگام بستن دستگاه اسکنر مراقب باشید انگشتان شما گیر نکند.  $\Box$
	- هنگام قرار دادن اوراق بر روی شیشه اسکنر فشار زیاد وارد نکنید.  $\Box$
- <span id="page-14-0"></span>هیشه هنگام استفاده از دکمه  $\mathsf{U}$ چاپگر را خاموش کنید. تا زمانی که چراغ  $\mathsf{U}$ چشمک می زند چاپگر را از برق جدا نکنید یا از طریق  $\Box$ 
	- اگر  $\epsilon$ یخواهید برای مدت زمان طولانی از چاپگر استفاده کنید حتما سیم برق را از پریز الکتریکی جدا کنید.  $\square$

#### **توصیه ها و هشدارها برای استفاده از صفحه لمسی**

- ـــا ممکن است صفحه LCD تعدادی نقاط روشن و تاریک داشته باشد و به دلیل عملکردهای خود روشنایی ناهمواری داشته باشد. این موارد<br>عادی است و نشان دهنده این نیست که دستگاه آسیب دیده است.
	- برای  $z$ برای متیز کردن فقط از یک پارچه خشک و نرم استفاده کنید. از میزکننده های شیمیایی یا مایعات استفاده نکنید.  $\Box$
- تا درپوش جلوی صفحه لمسی در صورت فشار سنگین روی آن می شکند. اگر سطح پانل حالت ترک یا ورقه شدن دارد با فروشنده خود تماس<br>بگیرید و سعی نکنید قطعات شکسته را خارج کنید یا به آنها دست بزنید.
	- ❏صفحه لمسی را به آرامی با انگشت خود لمس کنید . فشار وارد نیاورید یا با ناخن راه اندازی نکنید.
		- برای انجام کارها از اجسام نوک تیز مثل نوک خودکار یا مداد تیز استفاده نکنید.  $\Box$
- شود. ❏تراکم ایجاد شده در صفحهلمسی کهدر نتیجه تغیرات ناگهانی دما و رطوبتایجاد می شودمی تواندمنجر بهعملکردنامناسب دستگاه

#### **توصیهها و هشدارها برای اتصال به اینترنت**

این دستگاه را مستقیم به اینترنت وصل نکنید. آن را به شبکه ای که با روتر یا فایروال محافظت می شود وصل کنید.

### **توصیه ها و هشدارها برای استفاده از چاپگر از طریق اتصال بی سیم**

- ممکن است امواج رادیویی این چاپگر تأثیر منفی بر روی کارکرد تجهیزات الکترونیکی پزشکی بگذارد و باعث بروز نقص عملکرد آنها  $\Box$ گردد.هنگام استفآده از این چاپگر در بیمارستان ها یا نزدیک تجهیزات پزشکی، دستورات پرسنل مجاز بیمارستان را اجرا کنید و همه<br>هشدارهای نصب شده و دستورات روی تجهیزات پزشکی را رعایت نمایید.
- ممکن است امواج رادیویی این چاپگر تأثیر منفی بر روی کارکرد دستگاههای خودکار نظیر درهای خودکار یا هشدارهای آتش بگذارد و  $\Box$ باعث بروز حوادث بهدلیل بروز نقص در عملکرد آنها گردد.هنگام استفاده از این چاپگر در نزدیکی دستگاههای خودکار، همه هشدارهای<br>نصب شده و دستورات روی این دستگاهها را رعایت غایید.

#### **مشاوره ها و هشدارها برای انتقال یا نگهداری چاپگر**

- هنگام نگهداری یا انتقال چاپگر، آن را کج نکنید، آن را بصورت عمودی نگه دارید یا آن را وارونه کنید در غیر این صورت ممکن است جوهر  $\Box$ 
	- ❏قبل از انتقال چاپگر، مطمئن شوید هد چاپ در موقعیت اصلی (کاملا راست) خود قرار داشته باشد.

## **محافظت از اطلاعات شخصی خود**

<span id="page-15-0"></span>اگر چاپگر را به فرد دیگری میدهید یا آن را دور میاندازید، با انتخاب **تنظیم > بازگشت به تنظیمات پیش فرض > <mark>پاک کردن <sub></sub>مامی داده ها و</mark> تنظیمات** ا پانل کنترل، همه اطلاعات شخص که در حافظه چاپگر ذخیره شده است را پاک کنید.

## نام و عملکرد قطعات

<span id="page-16-0"></span>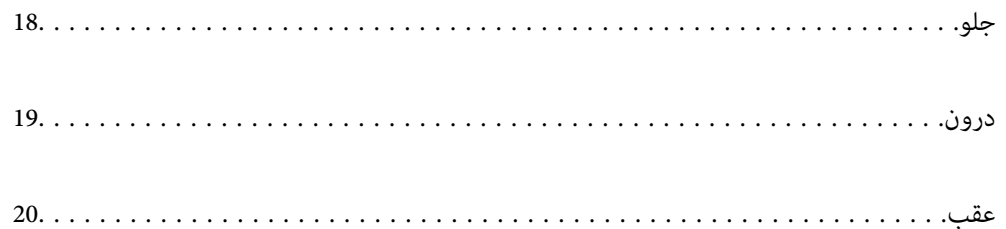

**جلو**

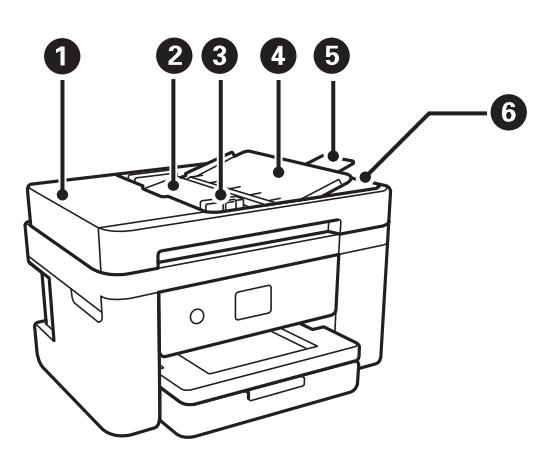

<span id="page-17-0"></span>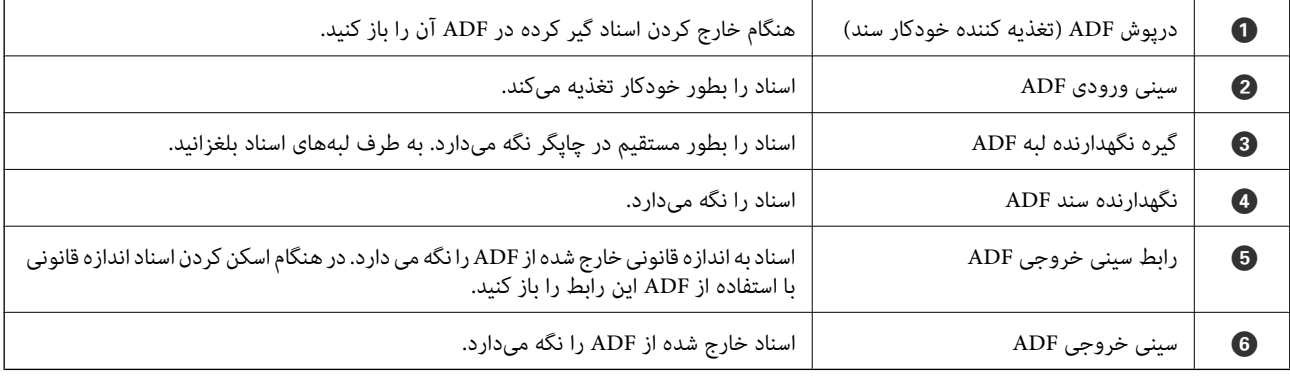

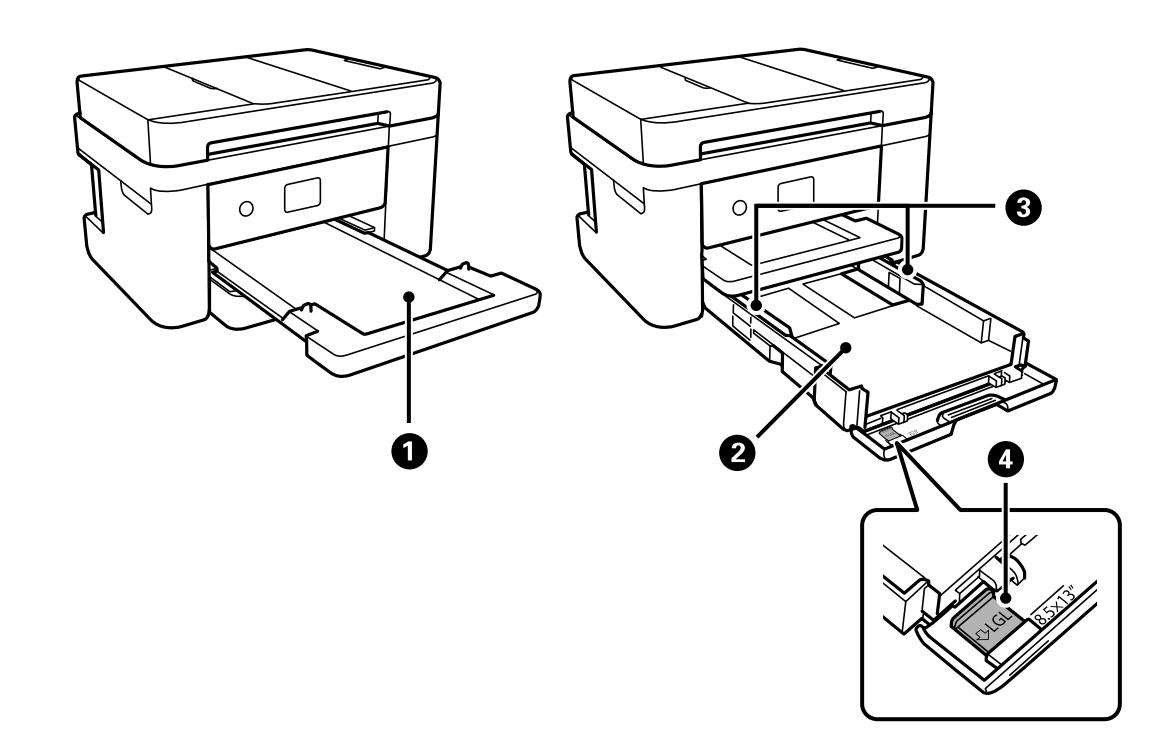

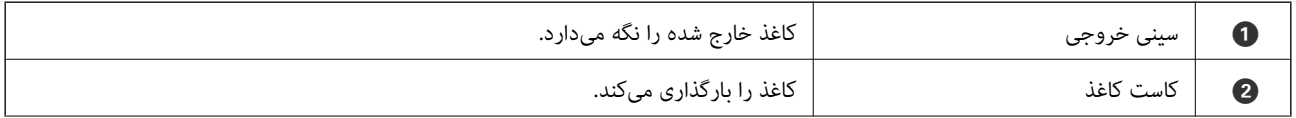

<span id="page-18-0"></span>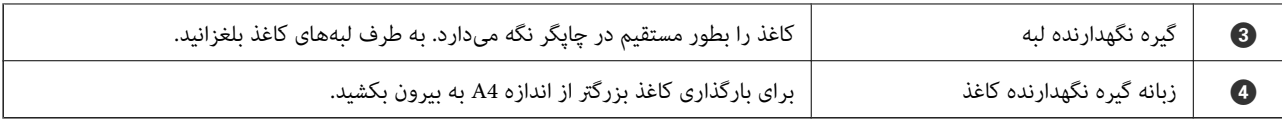

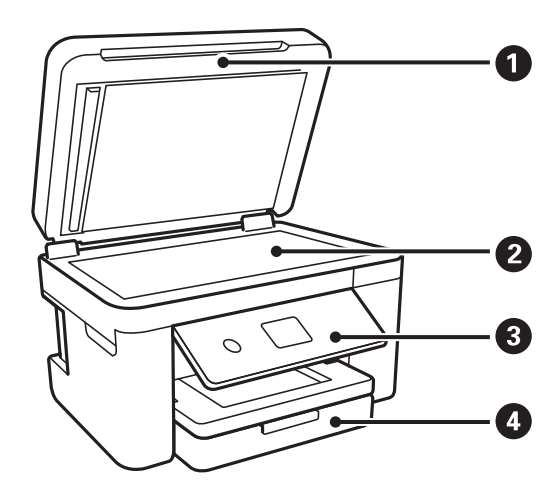

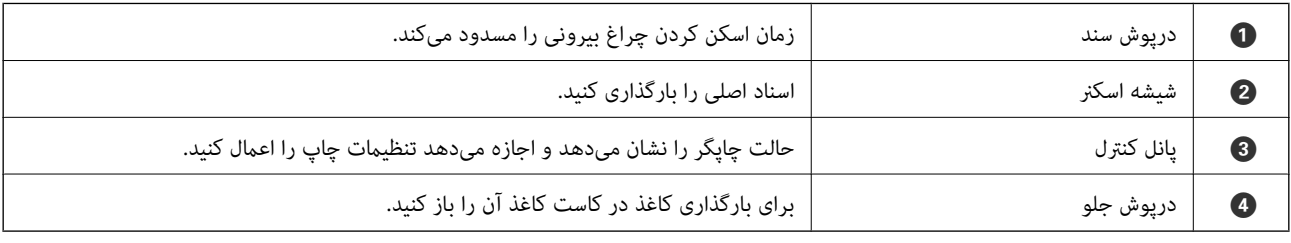

## **درون**

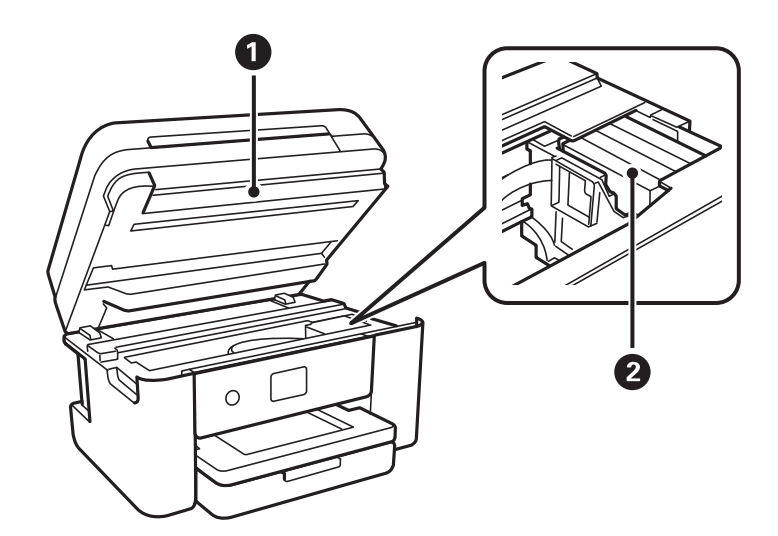

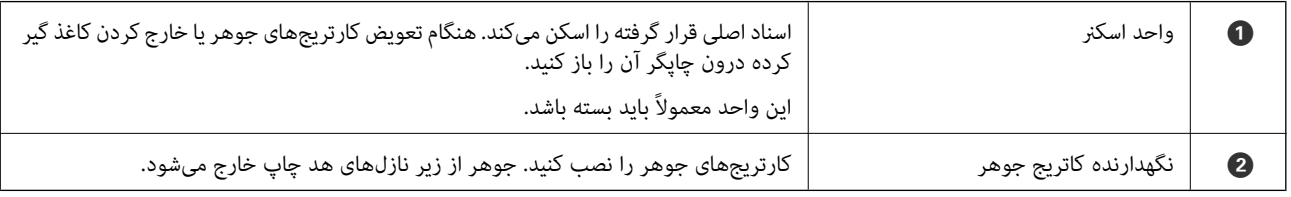

**عقب**

<span id="page-19-0"></span>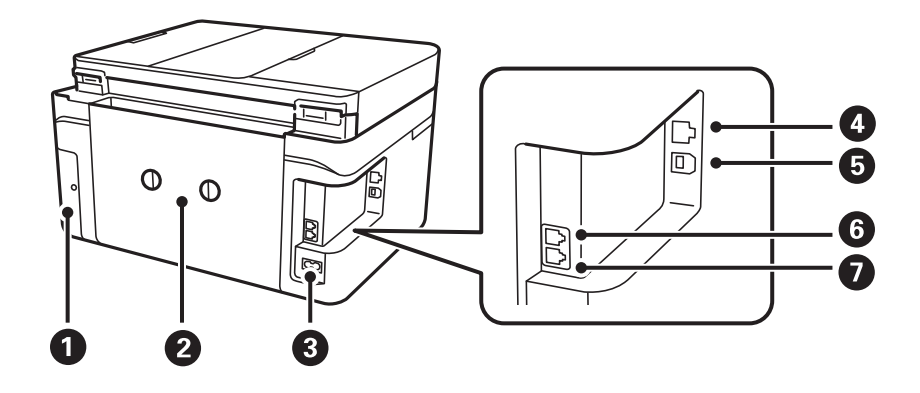

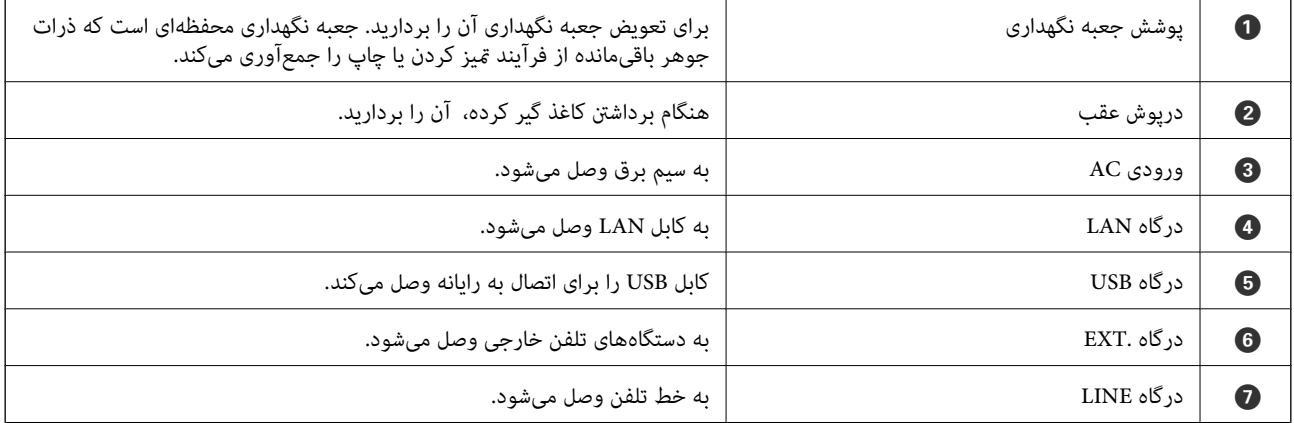

# راهنمای پانل کنترل

<span id="page-20-0"></span>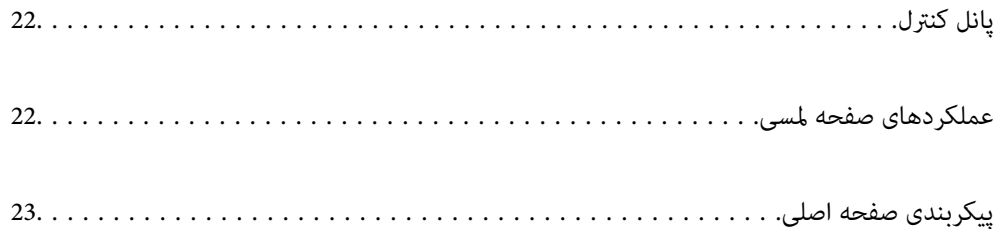

<span id="page-21-0"></span>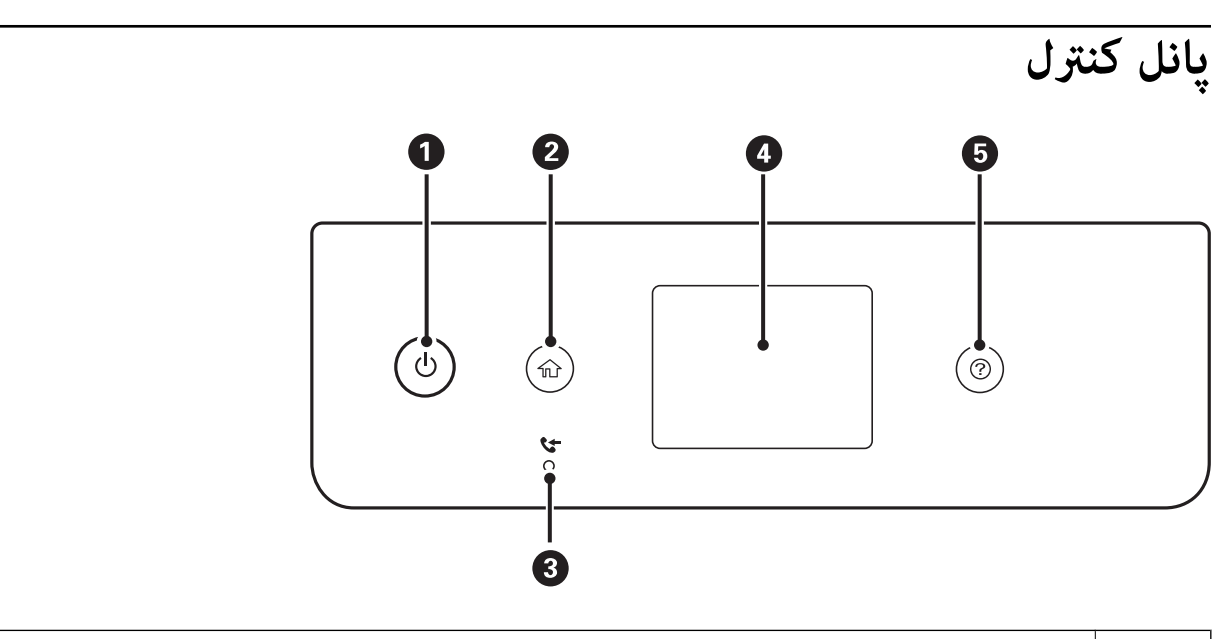

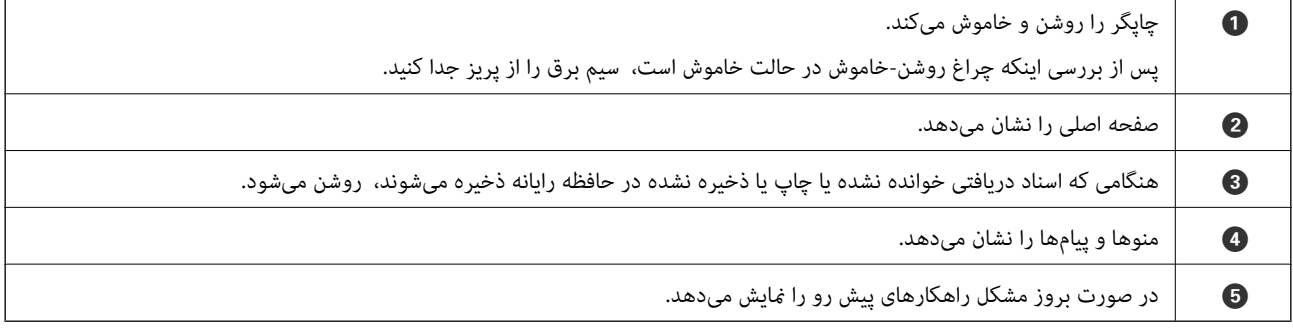

## **عملکردهای صفحه لمسی**

عملکردهای زیر را میتوان در صفحه لمسی انجام داد.

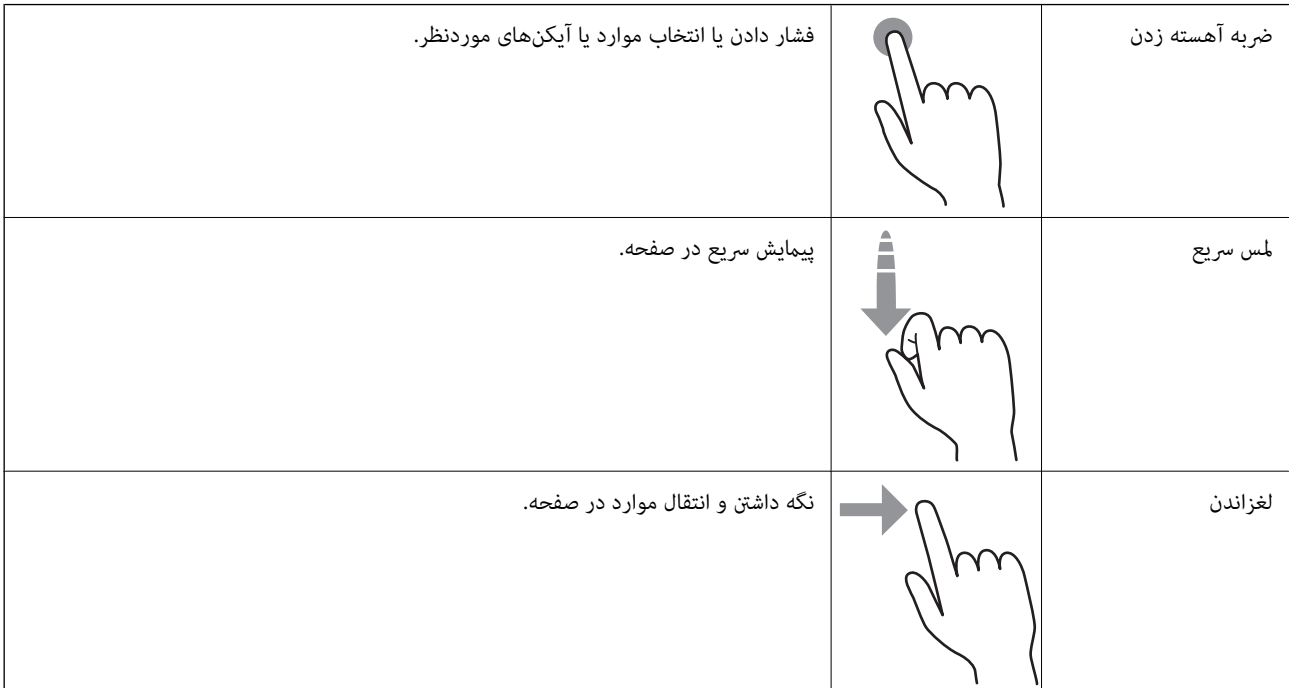

<span id="page-22-0"></span>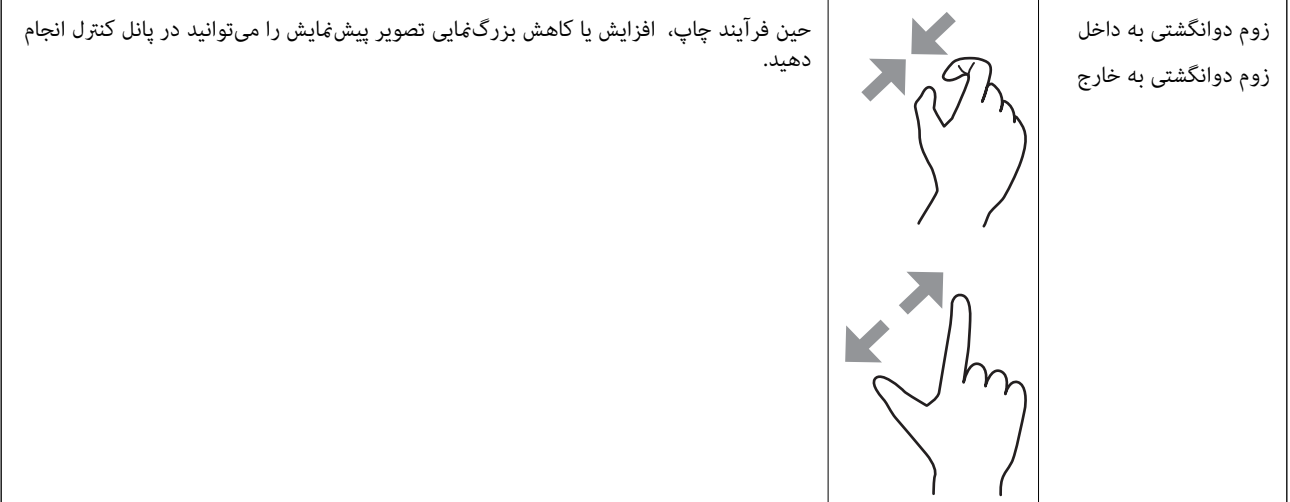

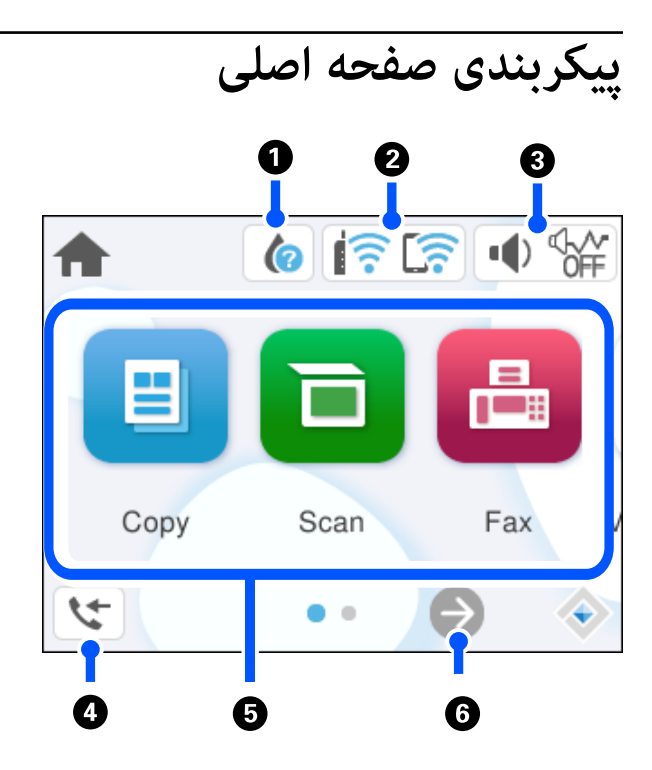

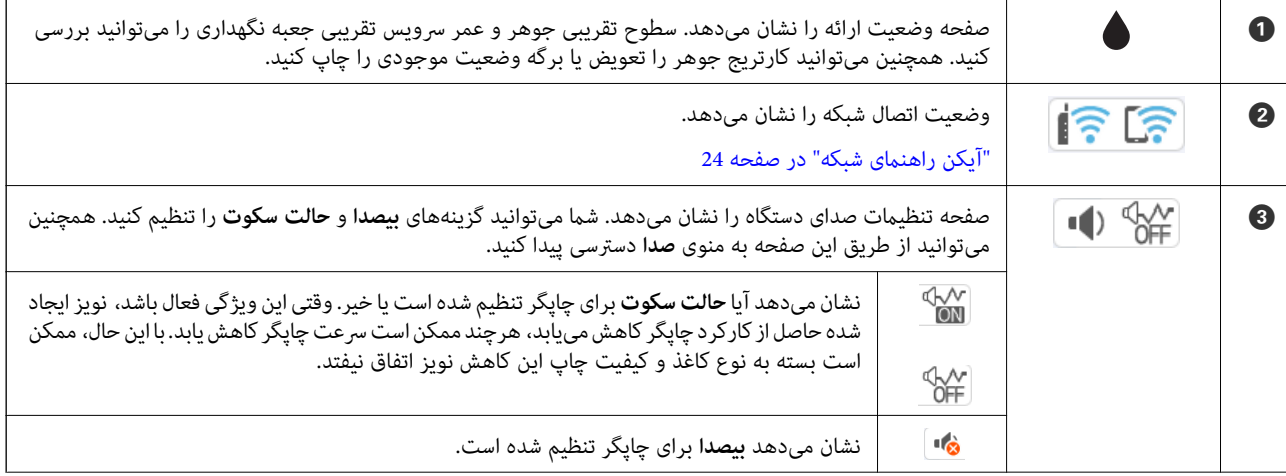

<span id="page-23-0"></span>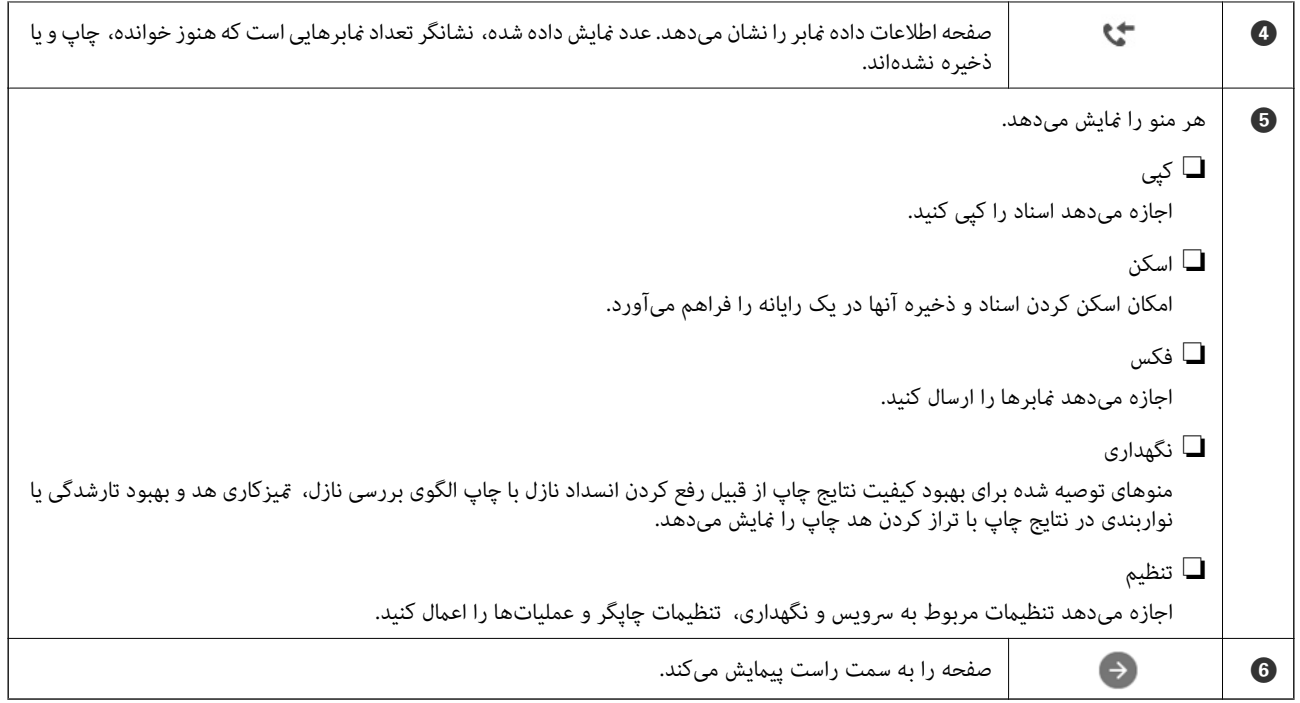

## **آیکن راهنامی شبکه**

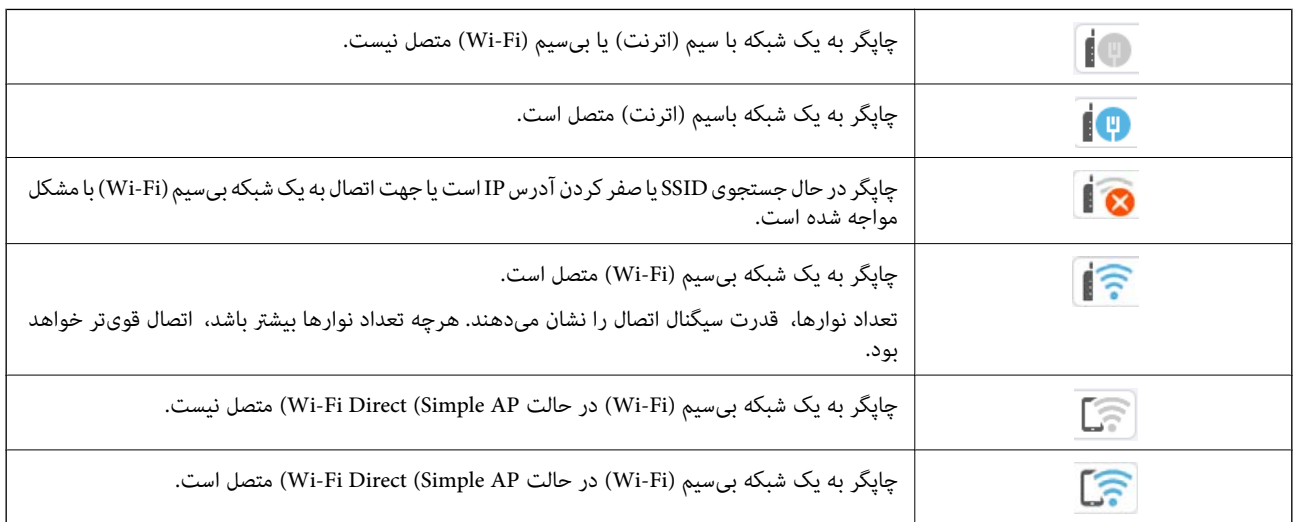

## **قرار دادن کاغذ**

<span id="page-24-0"></span>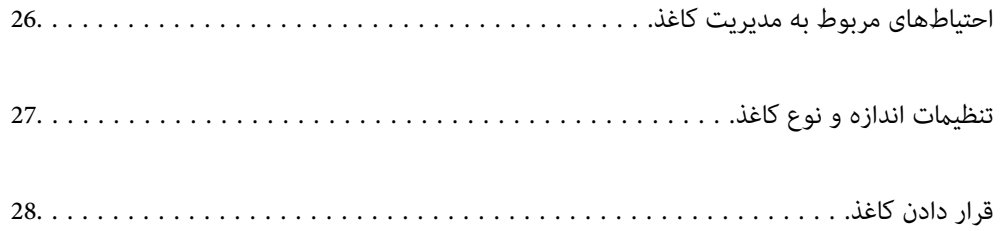

## **احتیاطهای مربوط به مدیریت کاغذ**

- ❏دستورالعملهای ارائه شده با کاغذ را مطالعه .کنید
- <span id="page-25-0"></span> $\blacksquare$ برای اینکه اسناد چاپ شده با استفاده از کاغذ اصلی Epson حداکثر کیفیت را داشته باشند، آنها را مطابق با شرایطی که در برگههای ارائه شده به همراه بسته کاغذ شرح داده شده است، استفاده کنید.
- برساند. ❏قبل ازقراردادن کاغذلبههایآن را بادداده و ترازکنید . کاغذعکسرا بادندهید و لولهنکنید. اینکارمیتواندبه طرفقابل چاپآن آسیب

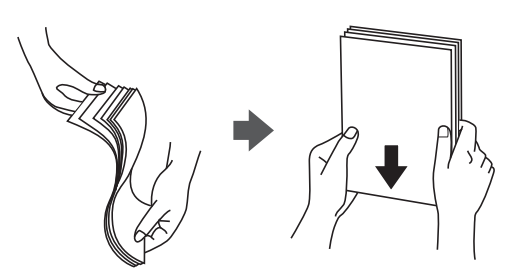

اگر کاغذ لوله شد قبل از قرار دادن در دستگاه آن را صاف کرده یا به آرامی در جهت مخالف لوله کنید. چاپ روی کاغذ لوله شده موجب گیر<br>کردن کاغذ میشود و اثر لکه آن روی کاغذ چاپ شده ظاهر میشود.

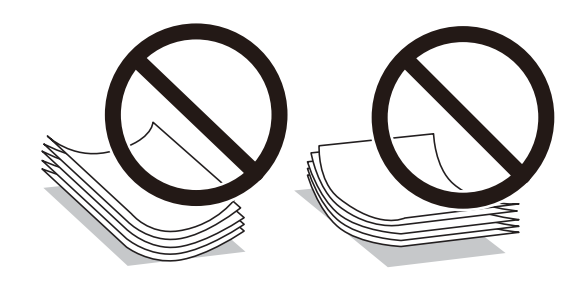

- با هنگام چاپ کردن در یک سمت کاغذ از قبل چاپ شده ممکن است مشکلات تغذیه کاغذ به کرات برای چاپ دوروی دستی رخ دهند. تعداد<br>برگه ها را به نصف یا کمتر کاهش دهید یا در صورت ادامه گیر کردن کاغذ، هر بار تنها یک برگه کاغذ در دستگا
- ا قبل از قرار دادن پاکت نامهها لبههای آن را باد داده و تراز کنید. زمانی که پاکت نامههای دسته شده باد داده شدند، قبل از قرار دادن برای<br>یکدست کردن آنها را به طرف پایین فشار دهید.

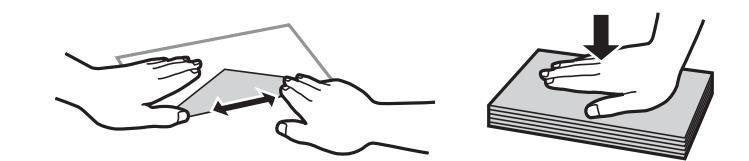

**اطلاعات مرتبط**

- | ["ظرفیتها و کاغذ](#page-203-0) موجود" در صفحه 204
- | "انواع کاغذ غیر قابل [استفاده" در](#page-205-0) صفحه 206

## **تنظیامت اندازه و نوع کاغذ**

<span id="page-26-0"></span>اندازه و نوع کاغذ را حتماً در صفحه ای که هنگام وارد کردن کاغذ نشان داده می شود، ثبت کنید. اگر اطلاعات ثبت شده و تنظیمات چاپ متفاوت باشند، چاپگر به شما اطلاع می دهد. بدین ترتیب با کسب اطمینان از اینکه روی اندازه کاغذ اشتباه چاپ غی کنید یا به دلیل استفاده از<br>تنظیماتی که با نوع کاغذ مطابقت ندارند، چاپ را با رنگی اشتباه انجام غی5دهید، از اتلاف ک

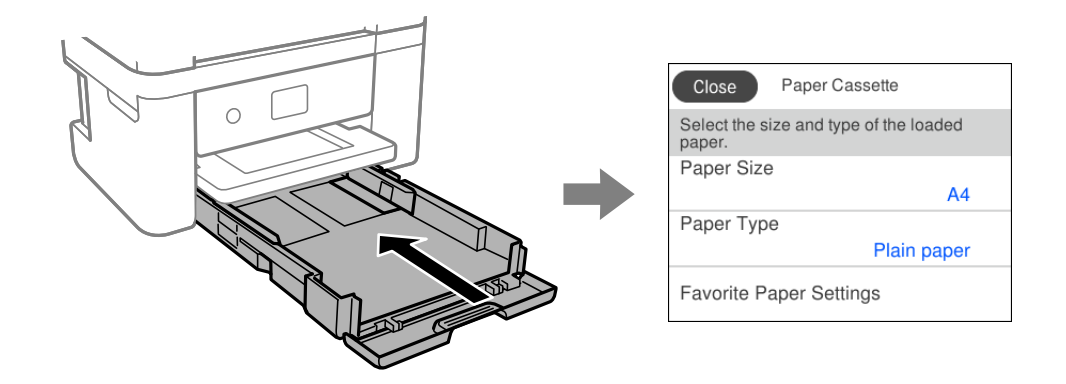

اگر اندازه و نوع کاغذ *ن*مایش یافته با کاغذ بارگذاری شده متفاوت هستند، موردی که در نظر دارید تغییر دهید را انتخاب کنید. اگر تنظیمات با<br>کاغذ بارگذاریشده مطابقت دارند، پنجره را ببندید.

#### *نکته:*

اگر <del>ن</del>ی خواهید صفحه تنظیمات کاغذ هنگام وارد کردن کاغذ به صورت خودکار نشان داده شود، منوها را در صفحه اصلی همانطور که در زیر توصیف<br>شده است، انتخاب کنید.

*تنظیم > تنظیامت چاپگر > تنظیامت چاپگر > تنظیامت منبع کاغذ > منایش خودکار تنظیم صفحه > Off*

**اطلاعات مرتبط** | "منایش [خودکار تنظیم صفحه:" در](#page-214-0) صفحه 215

### **لیست انواع کاغذ**

برای رسیدن به بهترین نتیجه چاپ، نوع کاغذی را که مناسب کاغذ است انتخاب کنید.

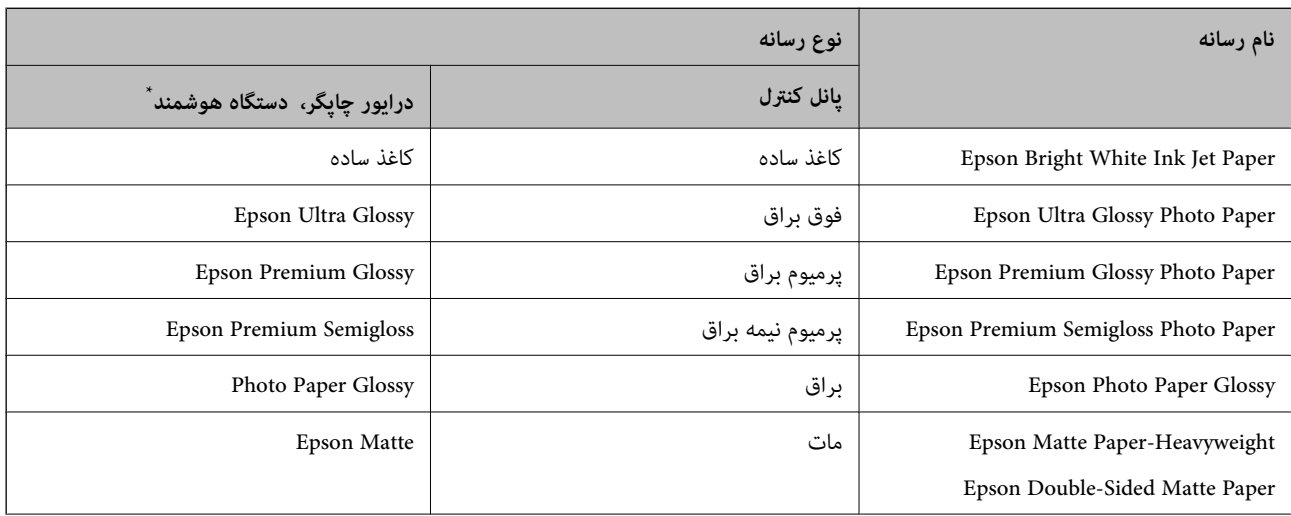

<span id="page-27-0"></span>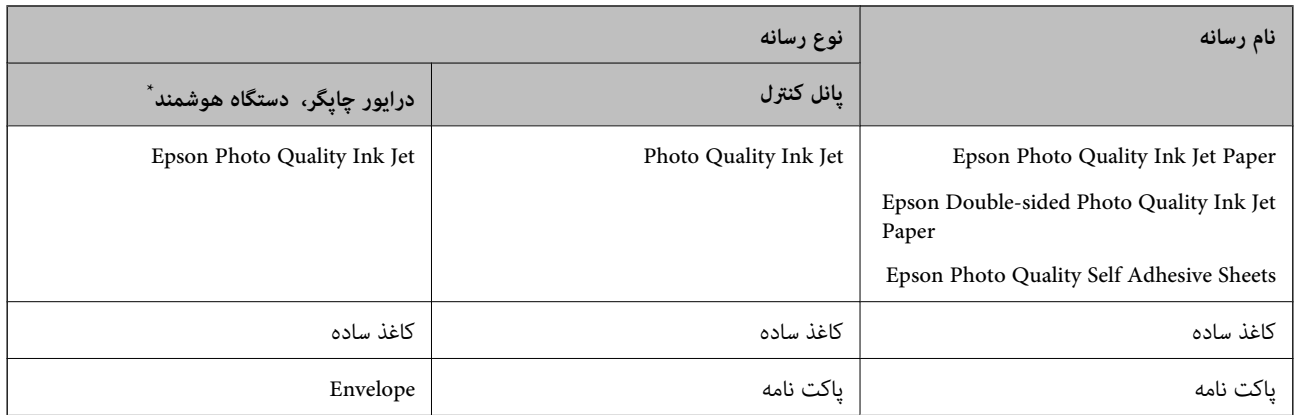

برای دستگاههای هوشمند میتوان این نوع رسانهها را در زمان چاپ کردن توسط Epson Smart Panel انتخاب نمود.

## **قرار دادن کاغذ**

#### **بارگذاری کاغذ**

با مراجعه به انیمیشن هایی که روی منایشگر LCD چاپگر نشان داده میشوند، میتوانید کاغذها را بارگذاری کنید. گزینه و سپس **چگونه** > **کاغذ را در دستگاه بگذارید** را انتخاب .کنید

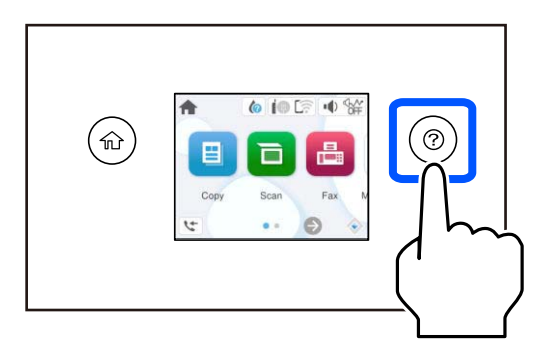

برای بسنت صفحه انیمیشن، گزینه **متام** را انتخاب کنید.

#### **نکات احتیاطی هنگام بارگذاری کاغذ سربرگدار**

❏در رابطه با کاغذ سربرگدار، گزینه**Letterhead** را به عنوان نوع کاغذ انتخاب .کنید

در رابطه با کاغذ سربرگدار، اگر در کاغذی چاپ کنید که کوچکتر از تنظیمات اعمال شده در درایور چاپگر میباشد، ممکن است چاپگر فراتر  $\Box$ از لبههای کاغذ چاپ کند و لکههای جوهر روی نتایج چاپ شَما ظاهر شوند و جوهر اضافی درون چاپگر جمع شود. مطمئن شوید که تنظیمات<br>اندازه کاغذ صحیح را انتخاب کردهاید.

❏چاپ دورو و چاپ بدون کادر حاشیه برای کاغذ نامه قابل استفاده نیست. همچنین، ممکن است سرعت چاپ کندتر باشد.

#### **بارگذاری پاکت نامهها**

<span id="page-28-0"></span>ابتدا لبه پاکت نامه ها را قرار دهید طوری که سطح آن رو به بالا باشد، و راهنمای لبه را به لبه های پاکت نامه برسانید.

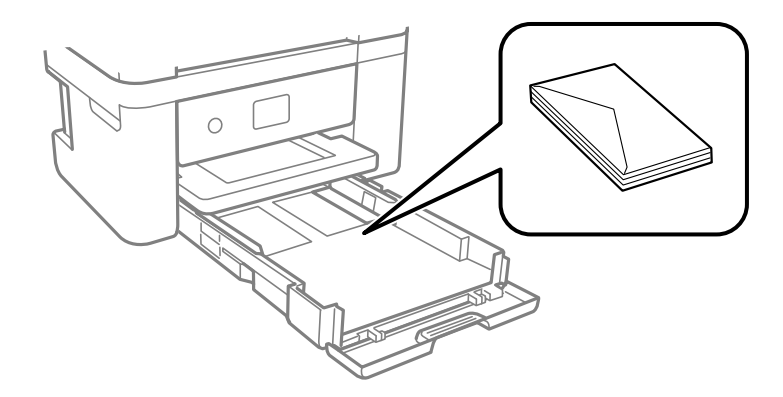

#### **اطلاعات مرتبط**

- | ["ظرفیتها و کاغذ](#page-203-0) موجود" در صفحه 204
- | "انواع کاغذ غیر قابل [استفاده" در](#page-205-0) صفحه 206

## **بارگذاری کاغذ پیش پانچ**

یک ورق از کاغذ پیشپانچ در کاست کاغذ بارگذاری کنید. اندازه کاغذ : 4A ، 5B ، 5A ، 6A، نامه، قانونی

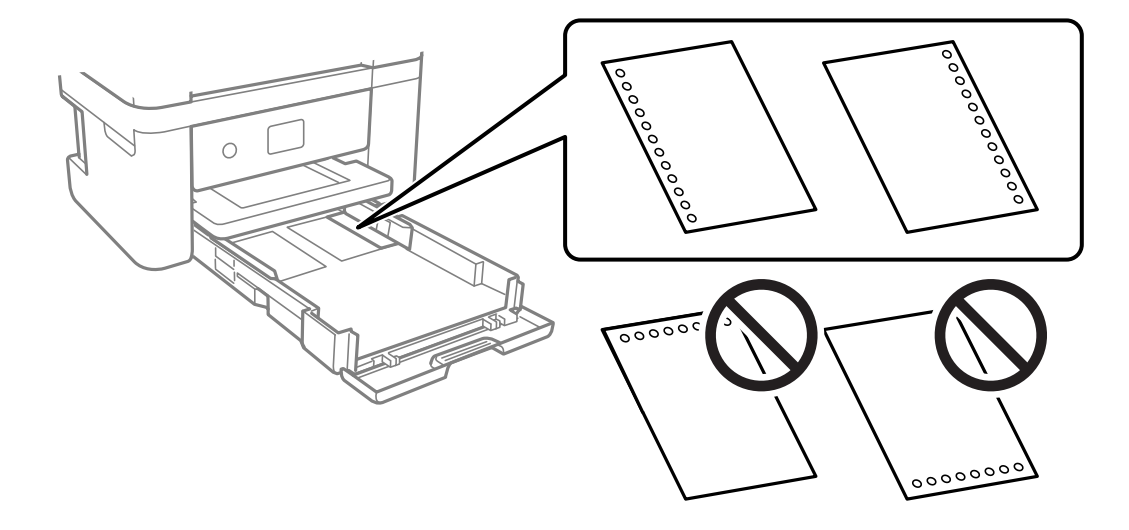

موقعیت چاپ فایل خود را تنظیم کنید تا از چاپ روی سوراخها جلوگیری شود. $\Box$ 

چاپ خودکار دورو برای کاغذ پانچ شده موجود نیست.  $\Box$ 

❏**Letterhead** را به عنوان تنظیم نوع کاغذ انتخاب .کنید

#### **اطلاعات مرتبط**

- | ["ظرفیتها و کاغذ](#page-203-0) موجود" در صفحه 204
- | "انواع کاغذ غیر قابل [استفاده" در](#page-205-0) صفحه 206

### **بارگذاری کاغذ بلند**

حالت **تعریف شده کاربر** را به عنوان تنظیم اندازه کاغذ انتخاب .کنید

<span id="page-29-0"></span>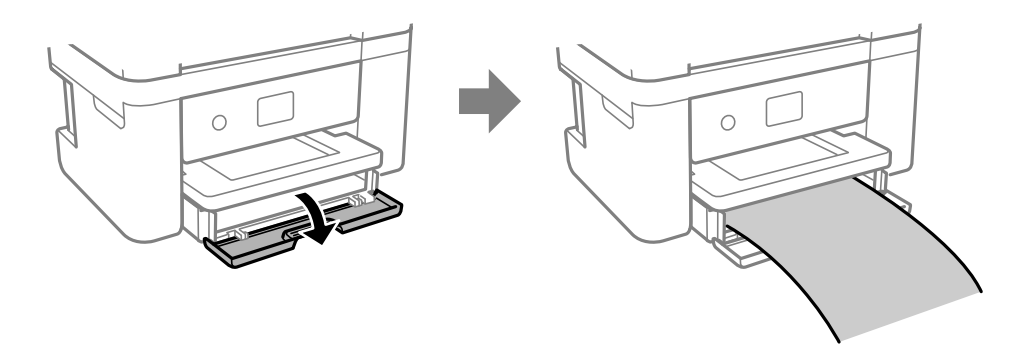

❏مطمئن شوید انتهای کاغذ به صورت صاف بریده شده باشد. برش مورب ممکن است باعث بروز مشکلات در تغذیه کاغذ شود. ❏به کاغذ در حال خروج یا ورود به واحد چاپ است، دست نزنید. زیرا ممکن است دستتان زخمی شود یا کیفیت چاپ کاهش یابد.

#### **اطلاعات مرتبط**

- | ["ظرفیتها و کاغذ](#page-203-0) موجود" در صفحه 204
- | "انواع کاغذ غیر قابل [استفاده" در](#page-205-0) صفحه 206

## **قرار دادن اسناد**

<span id="page-30-0"></span>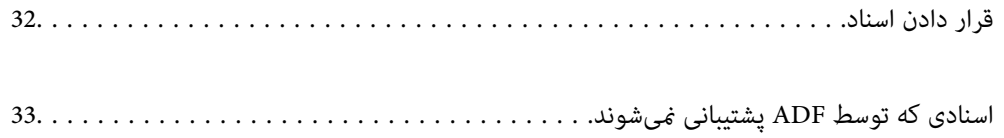

## **قرار دادن اسناد**

اسناد را روی شیشه اسکرن یاADF قرار دهید.

شام میتوانید چندین سند را در ADF قرار دهید.

برای تماشای انیمیشنهای بارگذاری اسناد، مراحل زیر را دنبال کنید.

<span id="page-31-0"></span>گزینه <sup>@</sup> و سپس **چگونه** > **اسناد را در دستگاه بگذارید** را انتخاب کنید. روش بارگذاری اسنادی که مایلید مشاهده کنید را انتخاب *ف*ایید. برای بستن صفحه انیمیشن، گزینه **مّام** را انتخاب کنید.

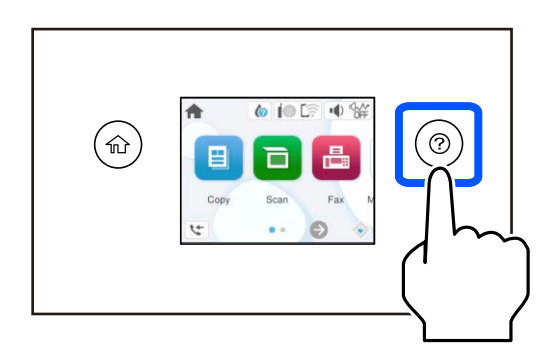

**هنگام استفاده از شیشه اسکرن**

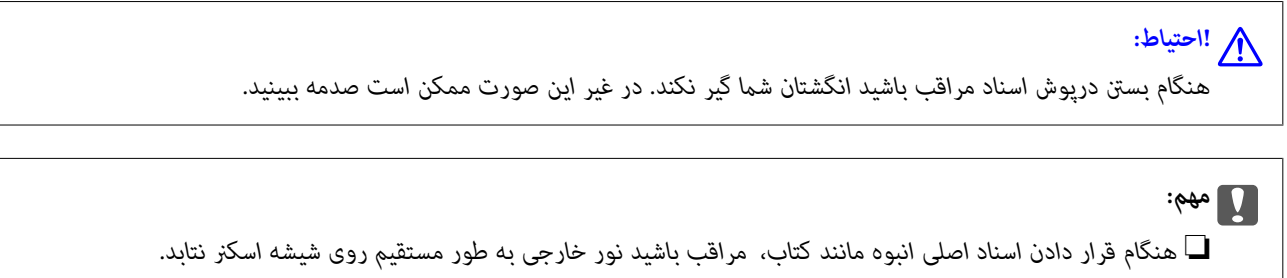

ز وارد آوردن فشار بیشتر روی شیشه اسکنر یا دریوش سند خودداری کنید. در غیر این صورت، ممکن است صدمه ببینند. [

*نکته:*

■ اگر تکههای آشغال یا چرک روی شیشه اسکنر وجود دارد، محدوده اسکن را میتوان گسترش داد تا آن را در بر گیرد، در نتیجه تصویر اصلی را<br>میتوان جابجا کرد یا کاهش داد. قبل از اسکن کردن، هر نوع چرک یا کثیفی روی شیشه اسکنر را پاک

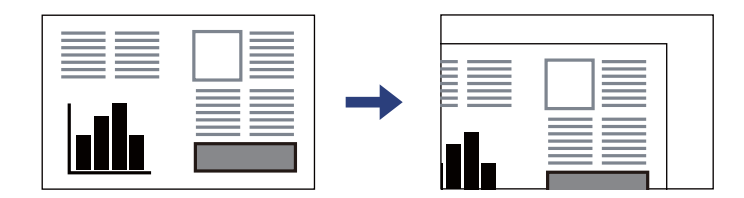

❏ *هنگامی که اسناد اصلی هم درADF و هم روی شیشه اسکرن قرار گرفته باشند، اولویت باADF است.* ❏ *اگر اسناد اصلی برای مدت طولانی روی شیشه اسکرن باقی مبانند، ممکن است به سطح شیشه بچسبند.*

#### **وقتی از ADF استفاده می کند**

<span id="page-32-0"></span>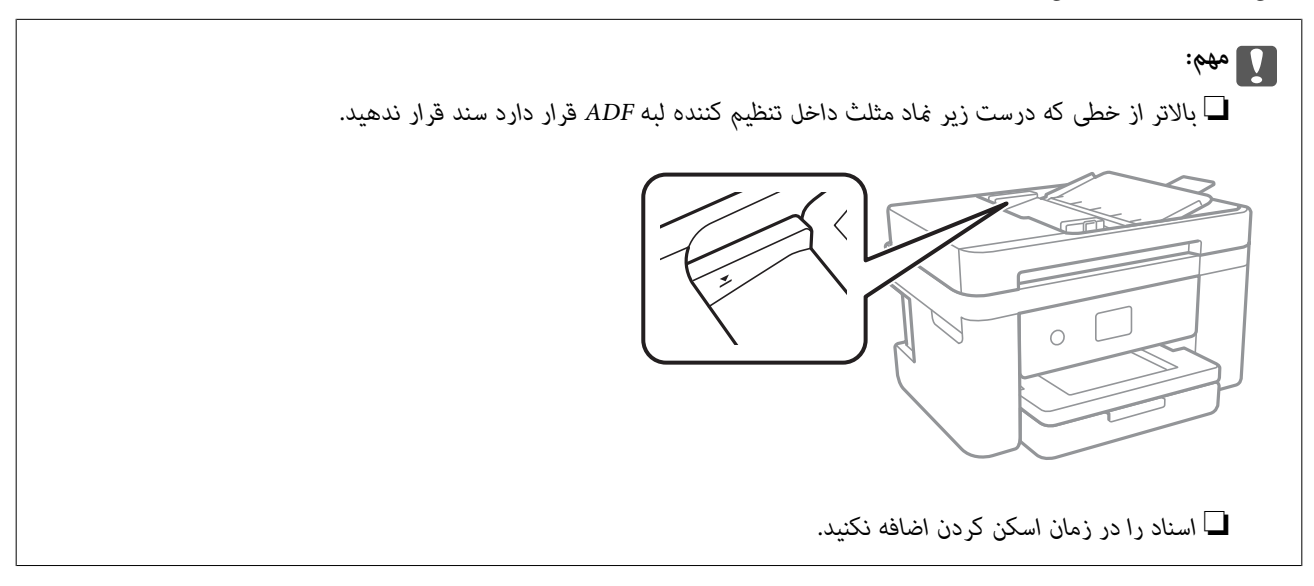

**اطلاعات مرتبط**

| ["مشخصات](#page-229-0) اسکرن" در صفحه 230

| "اسنادی که توسط ADF پشتیبانی منیشوند" در صفحه 33

## **اسنادی که توسط ADF پشتیبانی منیشوند**

#### *مهم:*c

از قرار دادن عکسها یا سایر اوراق ارزشمند هنری در ADF خودداری غایید. علاوه بر این، عدم تغذیه صحیح توسط دستگاه ممکن است به<br>مچاله شدن یا صدمه اوراق منجر شود. این اسناد را روی شیشه اسکنر اسکن کنید.

برای جلوگیری از گیر کردن کاغذ در دستگاه، اوراق زیر را در ADF قرار ندهید. در رابطه با این نوع اسناد، از شیشه اسکرن استفاده .کنید

اسنادی که پاره، خم، مچاله، پوسیده یا لوله شدهاند $\Box$ 

اوراق دارای سوراخ کلاسور $\Box$ 

اوراقی که با نوار چسب، منگنه، گیره و موارد دیگر به هم چسبیدهاند.  $\Box$ 

اوراقی که کاغذ چسبان یا برچسب به آنها چسبیده است $\Box$ 

اوراقی که نامنظم بریده شدهاند یا زوایای آنها صاف نیست $\Box$ 

❏اوراق صحافی شده

❏OHP، کاغذهای هادی گرما یا کاغذ کاربن

| چاپ<br>|

<span id="page-33-0"></span>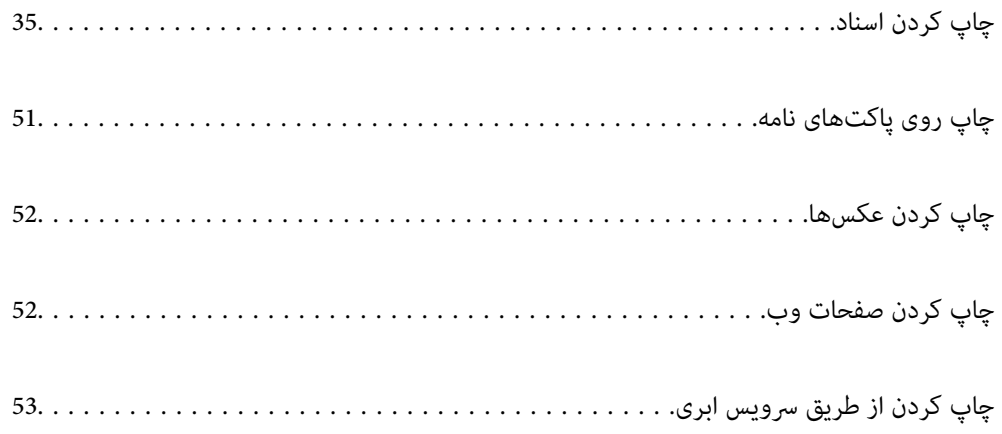

## **چاپ کردن اسناد**

## **چاپ از رایانه**

<span id="page-34-0"></span>در این بخش درباره نحوه چاپ سند از کامپیوتر با استفاده از Windows به عنوان مثال توضیح داده شده است. در Mac OS، روند کار ممکن<br>است متفاوت باشد یا بعضی از ویژگی ها پشتیبانی نشوند.

#### **چاپ کردن از طریق تنظیامت راحت**

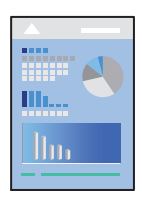

*بسته به برنامه ممکن است عملکردها فرق داشته باشد. برای اطلاعات بیشتر به راهنامی برنامه مراجعه کنید. نکته:*

- د کاغذ را در چاپگر قرار دهید.  $^{1}$ ["بارگذاری](#page-27-0) کاغذ" در صفحه 28
- .<br>اس فایلی را که میخواهید چاپ کنید باز  $\dot{\mathcal{Z}}$
- گزینه **چاپ** یا **تنظیم چاپ** را از منوی **فایل** انتخاب کنید. 3.
	- جایگر خود را انتخاب کنید.  $^4$

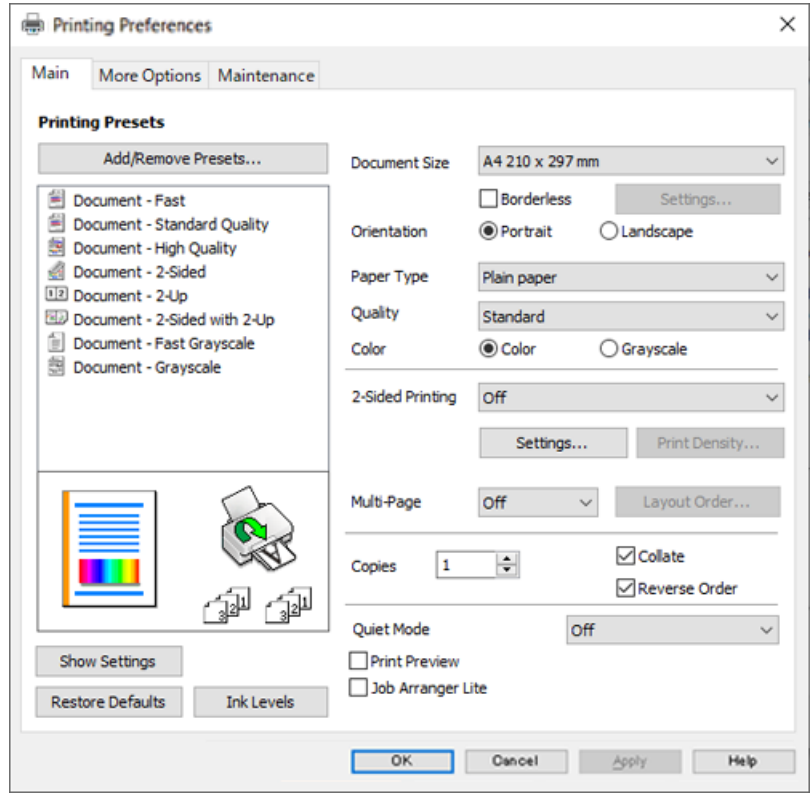

گزینه **ترجیحات** یا **ویژگیها** را برای دسترسی به پنجره درایور چاپگر انتخاب .کنید 5.

در صورت نیاز، تنظیمات را تغییر دهید.  $^6$ 

برای دریافت توضیحات موارد تنظیم به راهنمای آنلاین مراجعه کنید. با کلیک راست کردن روی یک مورد، صفحه **راهنما** را *غ*ایش<br>میدهد.

- برای بسنت پنجره درایور چاپگر روی **OK** .کنید کلیک 7.
	- روی گزینه **چاپ** کلیک کنید. 8.

**اطلاعات مرتبط**

- | "لیست انواع [کاغذ" در](#page-26-0) صفحه 27
- | ["ظرفیتها و کاغذ](#page-203-0) موجود" در صفحه 204
### **افزودن گزینههای پیشتنظیم چاپ برای چاپ راحت**

اگر تنظیم از قبل تنظیم شده خود را برای تنظیمات چاپ پرکاربرد ایجاد کنید، میتوانید به راحتی با انتخاب تنظیم از قبل تنظیم شده از لیست چاپ کنید.

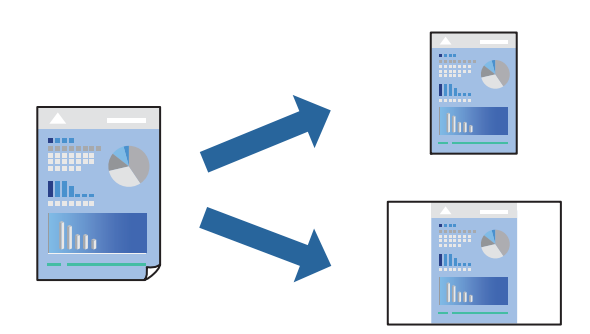

- در زبانه **اندازه** یا **گزینه بیشتر** درایور چاپگر، هر مورد (مانند **اندازه سند** و **نوع کاغذ**) را .کنید تنظیم 1.
	- روی **افزودن/حذف موارد از قبل تنظیم شده** در **پیش تنظیم های چاپ** کلیک کنید. 2.
		- **نام** و در صورت نیاز، یک نظر وارد کنید. 3. یک
			- روی گزینه **ذخیره** کلیک .کنید 4.

*نکته:* برای حذف یک تنظیم از قبل تنظیم شده، روی ا**فزودن/حذف موارد از قبل تنظیم شده** کلیک کنید، نام تنظیم از قبل تنظیم شده مورد نظر برای<br>حذف کردن را از لیست انتخاب کنید و سپس آن را حذف غایید.

روی گزینه **چاپ** کلیک کنید. 5.

<mark>دفعه بعد که در نظر دارید با استفاده از همین تنظیمات چاپ کنید، نام تنظیمات ثبتشده را از منوی **پیش تنظیم های چاپ** انتخاب *ن*مایید و روی<br>**OK** کلیک کنید.</mark>

### **چاپ دورو**

برای چاپ در دو طرف کاغذ میتوانید از هر کدام از روشهای زیر استفاده کنید.

- ڪ چاپ دوروي خودکار  $\Box$ 
	- عاپ دوروی دستی  $\Box$
- زمانی که چاپگر چاپ یک طرف را متام کرد، کاغذ را برگردانید تا طرف دیگر هم چاپ شود.

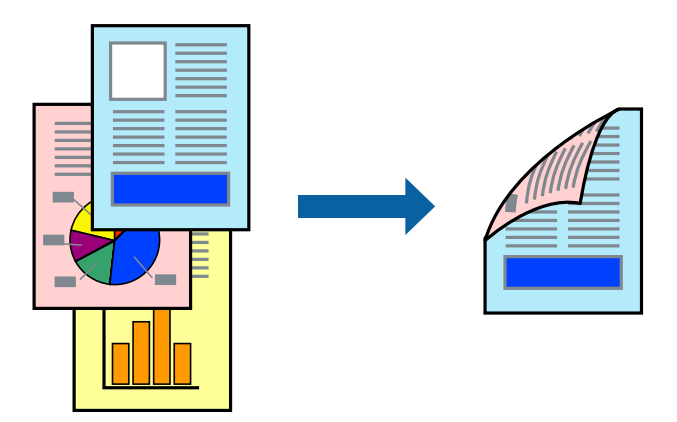

*این ویژگی برای چاپ بدون کادر حاشیه موجود نیست. نکته:* به درایور چاپگر بروید و سپس تنظیمات زیر را اجرا کنید.

زبانه **اندازه** > **چاپ 2 طرفه**

**اطلاعات مرتبط**

- | "کاغذ برای چاپ دو [رو" در](#page-205-0) صفحه 206
- | "چاپ دوطرفه به صورت دستی انجاممنی شود [\( Windows "\(در](#page-198-0) صفحه 199

### **چاپ کردن یک کتابچه**

با تغییر دادن ترتیب صفحات و تا کردن صفحات چاپ شده میتوانید کتابچه چاپ .کنید

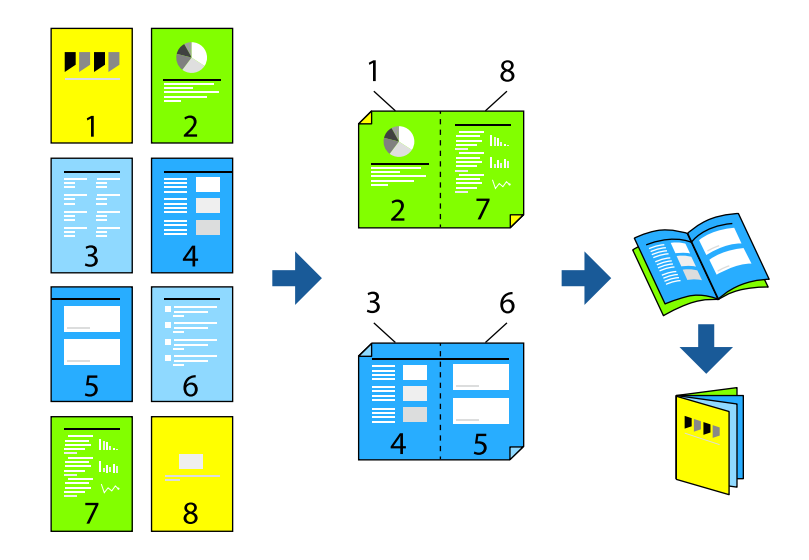

*این ویژگی حین چاپ بدون کادر حاشیه موجود نیست. نکته:*

به درایور چاپگر بروید و سپس تنظیمات زیر را اجرا کنید.

در زبانه **اندازه** روش چاپ دوطرفه را از **چاپ 2 طرفه** انتخاب ،کنید سپس **Settings** < **کتابچه** را انتخاب کنید.

#### **اطلاعات مرتبط**

- | "کاغذ برای چاپ دو [رو" در](#page-205-0) صفحه 206
- | "چاپ دوطرفه به صورت دستی انجاممنی شود [\( Windows "\(در](#page-198-0) صفحه 199

### **چاپ چندین صفحه روی یک برگه**

میتوانید چندین صفحه از اسناد را روی یک صفحه کاغذ چاپ کنید.

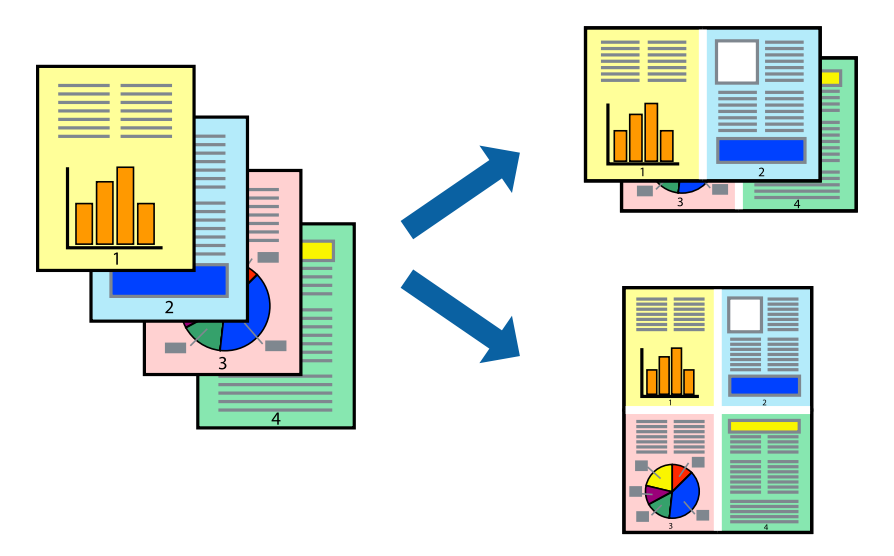

*این ویژگی حین چاپ بدون کادر حاشیه موجود نیست. نکته:*

به درایور چاپگر بروید و سپس تنظیمات زیر را اجرا کنید. زبانه **اندازه** > **چند صفحه** > **2 به بالا** و سایر موارد.

### **چاپ برای تناسب اندازه کاغذ**

می توانید برای تناسب اندازه کاغذی که در چاپگر قرار دادید چاپ کنید.

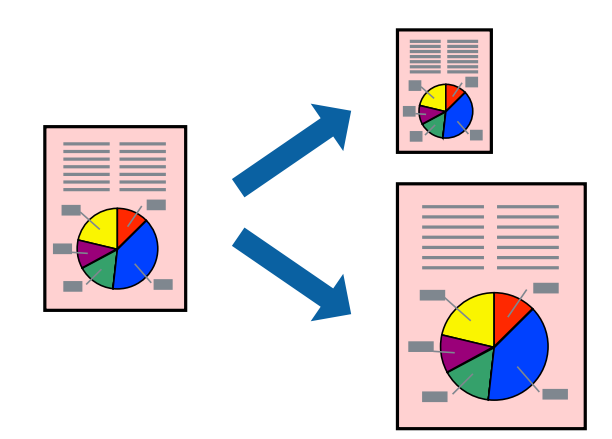

*این ویژگی حین چاپ بدون کادر حاشیه موجود نیست. نکته:*

به درایور چاپگر بروید و سپس تنظیمات زیر را اجرا کنید.

در زبانه **گزینه بیشتر** > **کاغذ خروجی**، اندازه کاغذی را که در دستگاه گذاشته اید انتخاب کنید.

### **چاپ یک سند کوچک یا بزرگ شده با هر میزان بزرگنامیی**

می توانید اندازه سند را بر اساس یک درصد خاص کاهش یا افزایش دهید.

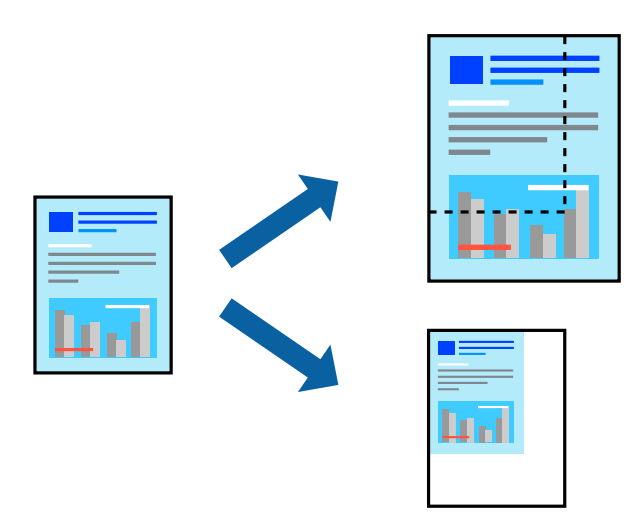

*این ویژگی حین چاپ بدون کادر حاشیه موجود نیست. نکته:*

- در زبانه **گزینه بیشتر** درایور چاپگر، اندازه سند را از تنظیم **اندازه سند** انتخاب کنید. 1.
	- اندازه کاغذ مورد نظر را از تنظیم **کاغذ خروجی** انتخاب کنید. 2.
- <sup>3.</sup> مسیر **کوچک کردن/بزرگ کردن، زوم روی** را انتخاب کرده و سپس یک درصد وارد کنید.

### **چاپ کردن یک تصویر روی چندین برگه برای بزرگنامیی (ایجاد پوستر)**

این قابلیت به شما امکان میدهد تا یک تصویر را روی چندین برگه کاغذ چاپ کنید. شما میتوانید یک پوستر بزرگ را از طریق چسباندن آنها به یکدیگر ایجاد کنید.

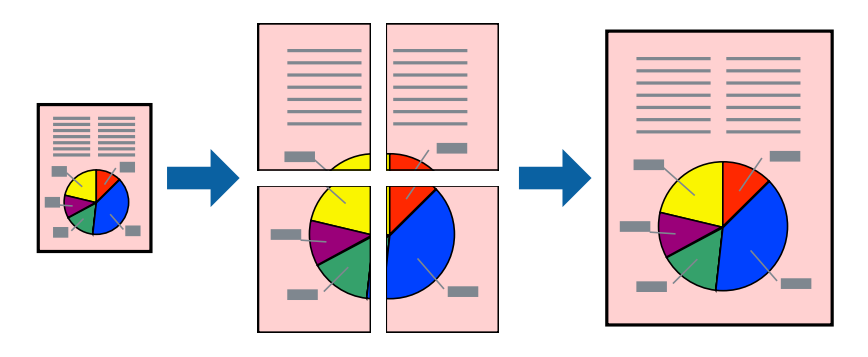

## *این ویژگی حین چاپ دوطرفه قابل استفاده نیست. نکته:*

به درایور چاپگر بروید و سپس تنظیمات زیر را اجرا کنید. زبانه **اندازه** > **چند صفحه** > **2x2 پوستر** و سایر موارد.

### *ایجاد پوسترها از طریق علامتهای ترازبندی همپوشان*

این منونهای از روش ساخت پوستر با انتخاب **2x2 پوستر** و انتخاب **روی هم قرار گرفنت علائم تراز** در **راهنامی برش چاپ** است.

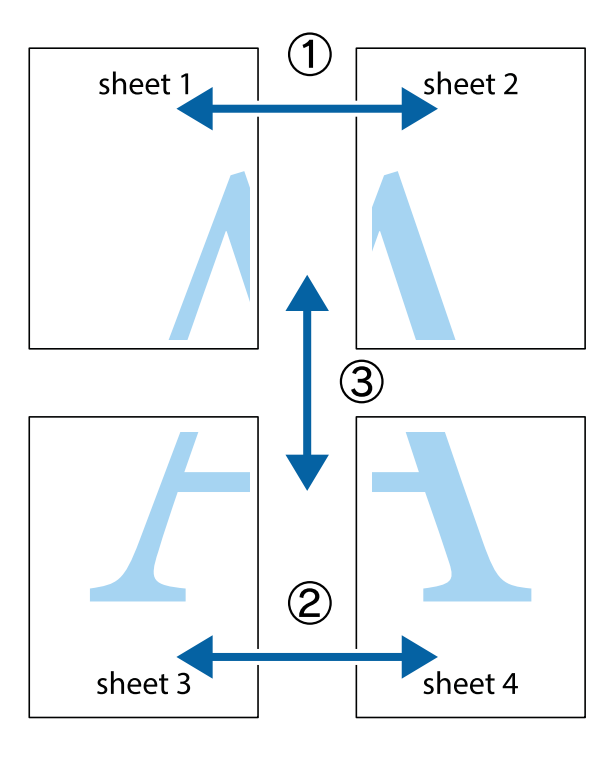

د Sheet 1 و 2 Sheet 2 را آماده کنید. حاشیههای 1 Sheet را از روی خط عمودی آبی که از مرکز تقاطعهای بالا و پایین میگذرد، .ببرید

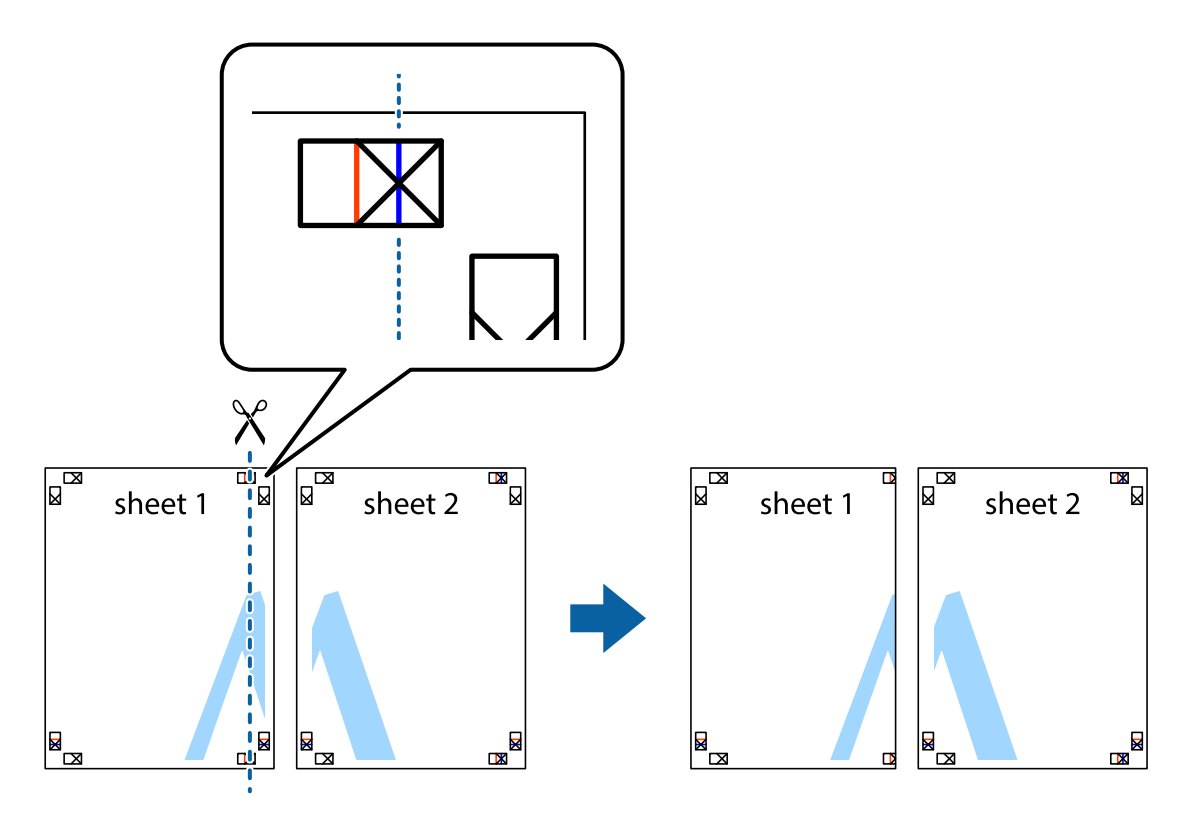

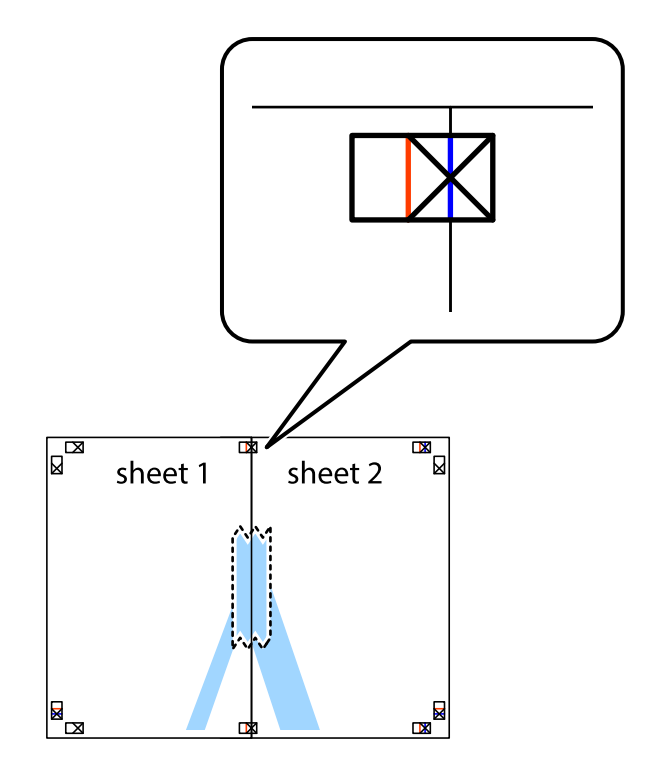

لبه 1 Sheet را در بالای 2 Sheet قرار دهید و علامتهای تقاطع را تراز کنید، سپس موقتاً دو صفحه را از پشت بهم وصل کنید.  $^2$ 

بهم وصل شده را در طول خط قرمز عمودی از علامتهای تراز ببرید (این بار، خط سمت چپ علامتهای بعلاوه).  $^3$ 

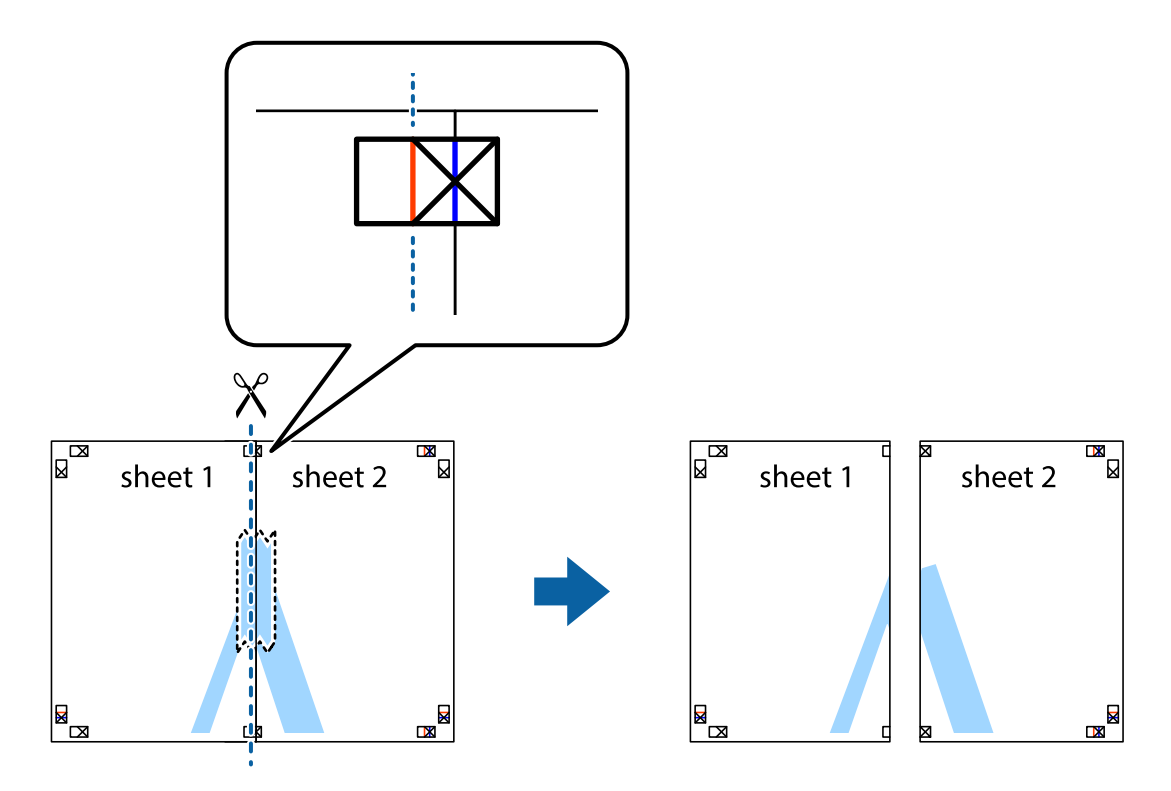

ورین کنید.  $\sim^4$ 

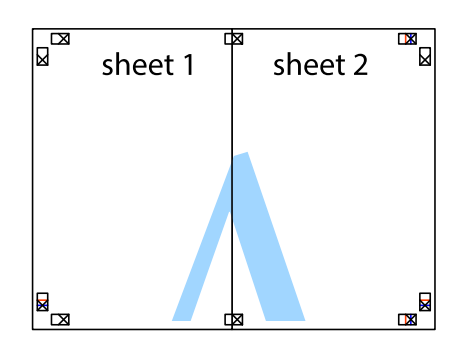

- مراحل 1 تا 4 را برای وصل کردن 3 Sheet و 4 Sheet تکرار کنید.  $^5$
- حاشیههای 1 Sheet و 2 Sheet را در طول خط آبی افقی از قسمت مرکز علامتهای تقاطع راست و چپ ببرید.  $^6\,$

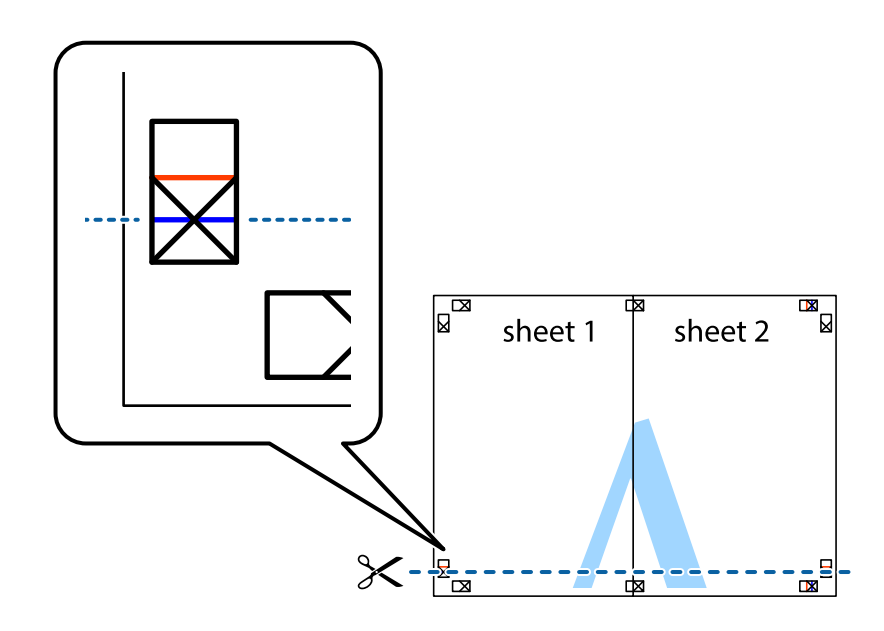

د.<br>ابه Sheet 1 و 2 Sheet را در بالای 3 Sheet و 4 Sheet قرار داده، علامتهای تقاطع را تراز کنید و سپس موقتاً آنها را پشت به هم وصل 7. .کنید

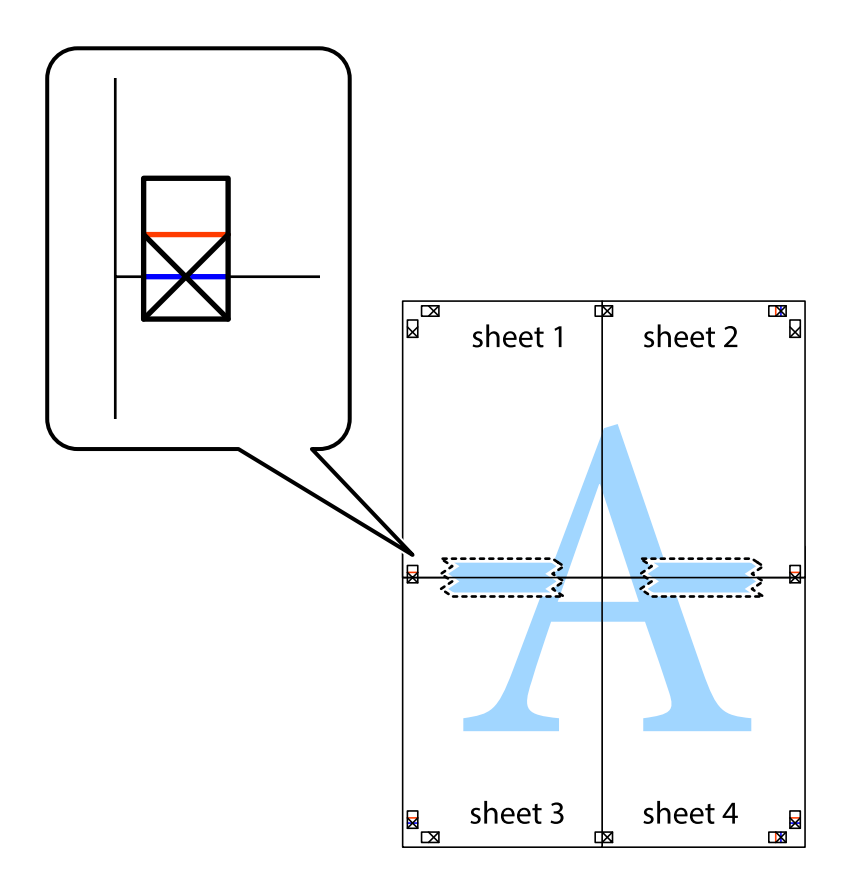

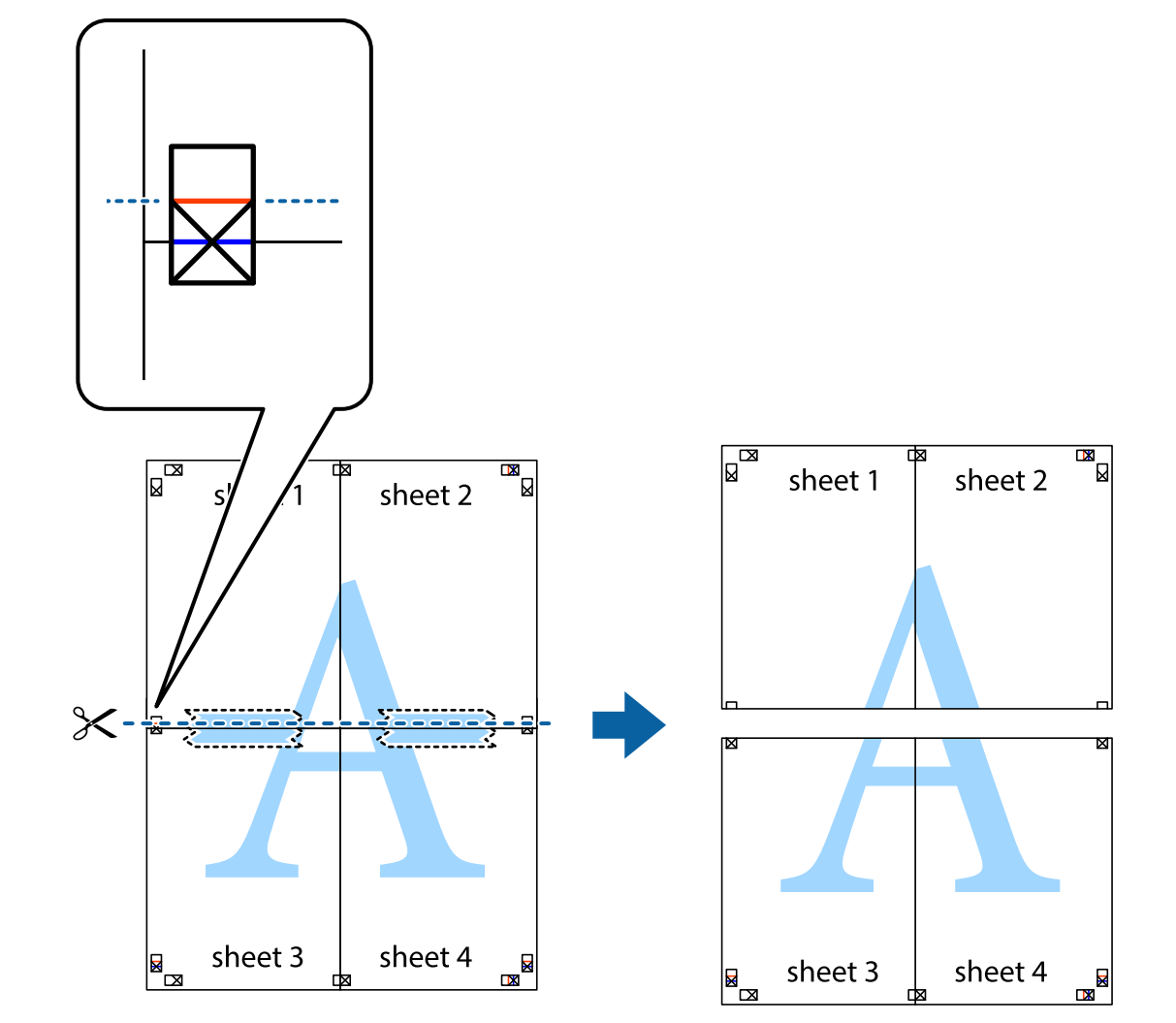

بهم وصل شده را در طول خط قرمز افقی از علامتهای تراز ببرید (این بار، خط بالای علامتهای باضافه).  $^8$ 

و.<br>اسم وصل کنید. **9.** صفحات را از پشت به هم وصل کنید.

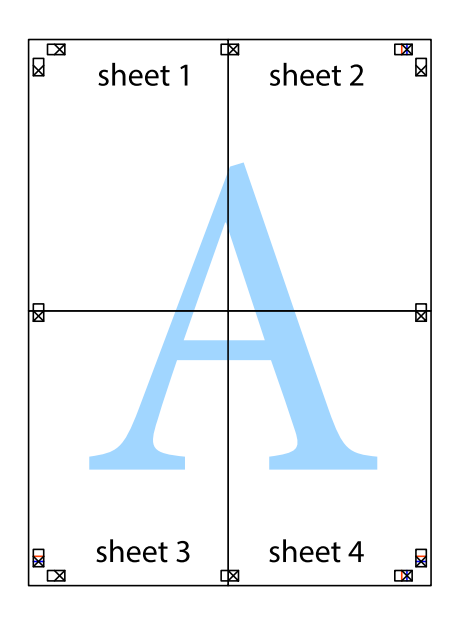

حاشیههای باقیمانده را در طول راهنمای بیرونی ببرید. $^{10}\,$ 

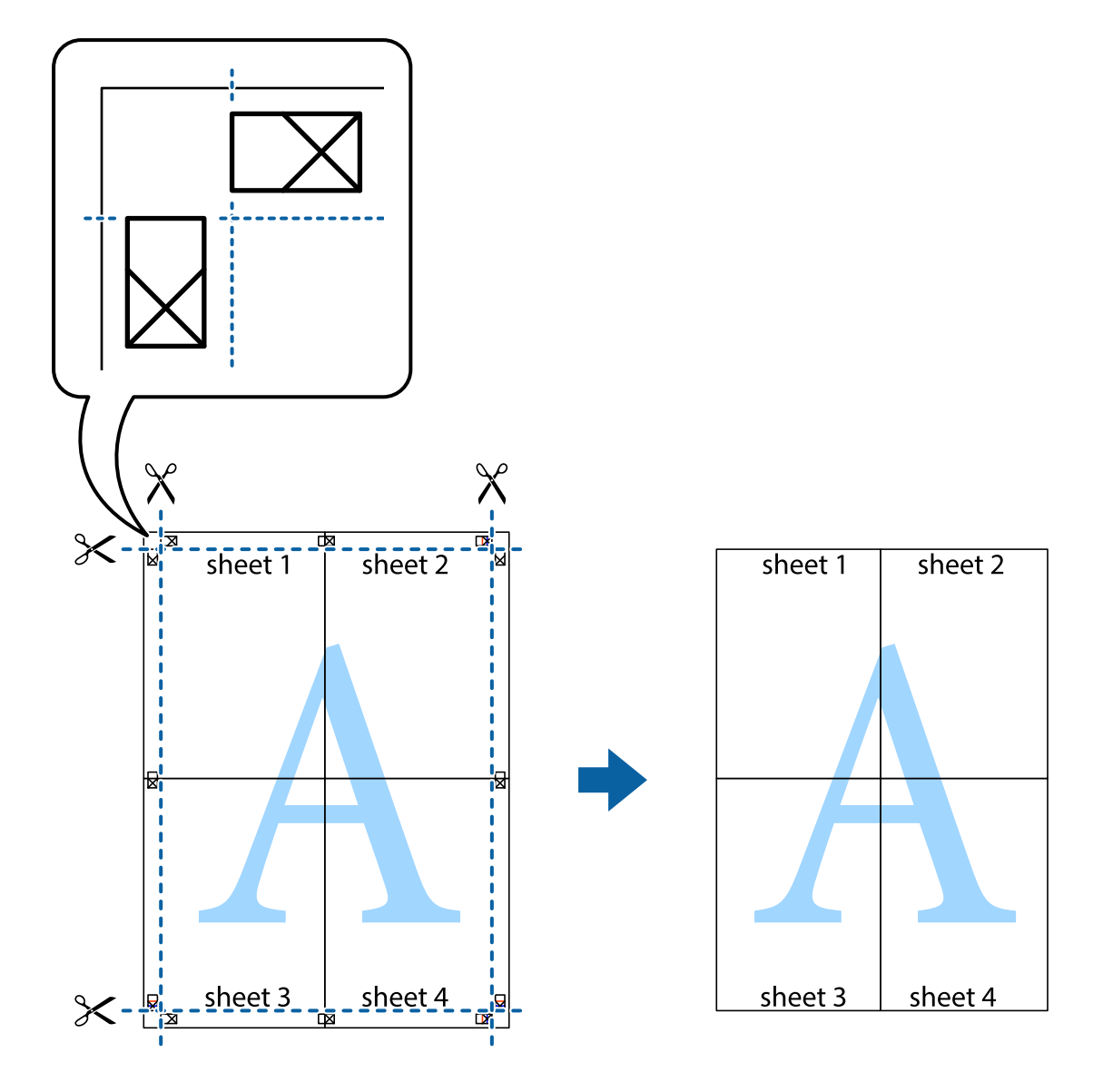

## **چاپ کردن با سربرگ و تهبرگ**

می توانید اطلاعاتی مانندنام کاربری و تاریخ چاپ را به عنوان سربرگ و ته برگ چاپ کنید.

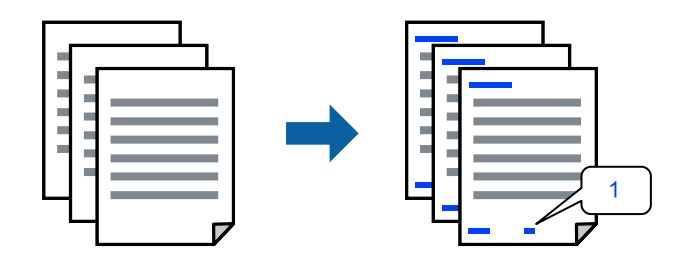

به درایور چاپگر بروید و سپس تنظیمات زیر را اجرا کنید. زبانه **گزینه بیشتر** > **ویژگی های ته نقش** > **سرصفحه/پاصفحه**

### **چاپ کردن یک الگوی کپی-ممنوع**

شما میتوانید یک الگوی «کپی ممنوع» روی کارهای چاپی چاپ کنید. هنگام چاپ کردن، این حروف چاپ *نم*ی شوند و کار چاپی به رنگ صفحه<br>روشن خواهد بود. هنگام تهیه کپی، حروف پنهان برای تمایز راحت بین نسخه اصلی و کپی،ها نمایش داده میشو

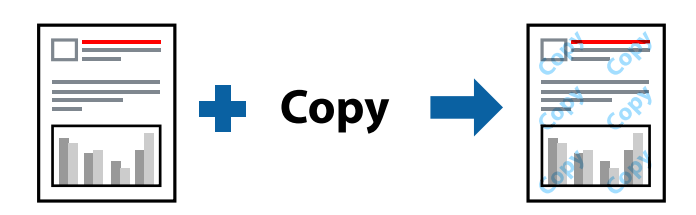

الگوی ضد کپی تحت شرایط زیر قابل دسترسی میباشد:  $\square$ نوع کاغذ: کاغذ ساده،  $\square$ یفیت: استاندارد، شفافیت استاندارد $\Box$ عاپ 2 طرفه خودکار: خاموش $\Box$ ❏بدون حاشیه: انتخاب نشده است ❏تصحیح رنگ : خودکار به درایور چاپگر بروید و سپس تنظیمات زیر را اجرا کنید. زبانه **گزینه بیشتر** > **ویژگی های ته نقش** > **الگوی ضد کپی**

### **چاپ کردن همزمان چندین فایل**

Job Arranger Lite به شما اجازه میدهد چند فایل را که با برنامه مختلفی ایجاد شدهاند ترکیب کرده و آنها را به عنوان یک کار چاپی تکی چاپ<br>کنید. می توانید تنظیمات چاپ فایل های ترکیبی، مانند چیدمان چند-صفحهای و چاپ دورو را تعیین

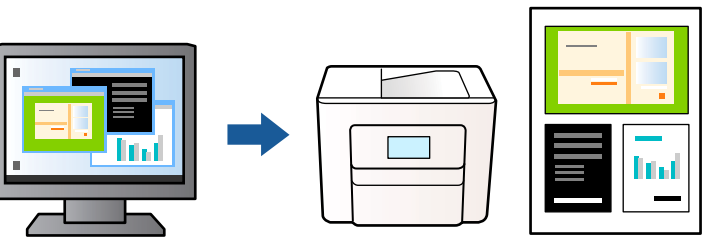

- در زبانه **اندازه** درایور چاپگر ، **Lite Arranger Job** انتخاب کنید و روی **تائید** .کنید کلیک 1.
	- روی **چاپ** کلیک کنید. 2.

با شروع کار چاپ، پنجره Lite Arranger Job ظاهر میشود.

- در پنجره Job Arranger Lite باز شده، فایلی را که میخواهید با فایل فعلی ترکیب کنید باز کنید و سپس مراحل بالا را تکرار  $\cdot^3$ مَایید.
- اگر کار چاپ افزوده شده به چاپ پروژه در پنجره Job Arranger Lite را انتخاب میکنید، میتوانید آرایش صفحه را ویرایش کنید.  $^4$

برای شروع کار چاپ، روی گزینه **چاپ کردن** از منوی **فایل** .کنید کلیک 5.

*نکته:*

اگر پنجره *Job Arranger Lite ر*اپیش از افزودن همه دادههای چاپ به چاپ پروژه ببندید، کار چاپ جاری لغو میشود. روی گزینه **ذخیره کردن**<br>از منوی **فایل** کلیک کنید تا کار جاری ذخیره شود. پسوند فایل ذخیره شده *«ecl»* است.

برای باز کردن کار چاپ، روی **Job Arranger Lite د**ر زبانه **نگهداری** درایور چاپگر کلیک کنید تاپنجره Job Arranger Lite باز شود. سپس، **باز**<br>**کردن** را از منوی **فایل** برای انتخاب فایل انتخاب کنید.

### **چاپ با استفاده از قابلیت چاپ یونیورسال رنگی**

شما میتوانید کیفیت مایش نوشتهها و تصاویر در اسناد چاپی خود را بهبود بخشید.

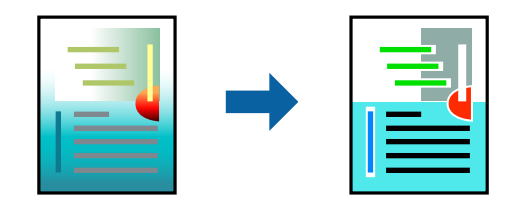

گزینه چاپ با رنگ استاندارد تنها هنگامی قابل دسترسی است که تنظیمات زیر انتخاب شده باشند.

 $\square$ نوع کاغذ: کاغذ ساده، Letterhead عیفیت: استاندارد یا کیفیت بالاتر $\Box$  $\square$ رنگ: رنگ برنامه ها: 2007 Microsoft® Office یا جدیدتر ❏اندازه منت : 96 پوینت یا کوچکتر به درایور چاپگر بروید و سپس تنظیمات زیر را اجرا کنید. زبانه **گزینه بیشتر** > **تصحیح رنگ** > **گزینه های تصویر** > **چاپ با رنگ استاندارد**

## **تنظیم رنگ چاپ**

می توانید رنگهای استفاده شده در کار چاپ را تنظیم کنید. این تنظیامت برای همه دادههای اسناد قابل استفاده نیست.

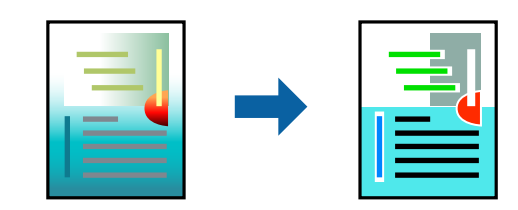

به درایور چاپگر بروید و سپس تنظیمات زیر را اجرا کنید. زبانه**گزینه بیشتر** > **تصحیح رنگ** > **سفارشی** > **پیشرفته** و سایر موارد.

## **چاپ کردن برای تاکید بر خطوط باریک**

میتوانید خطوط باریکی را که چاپ نمیشوند، ضخیم کنید.

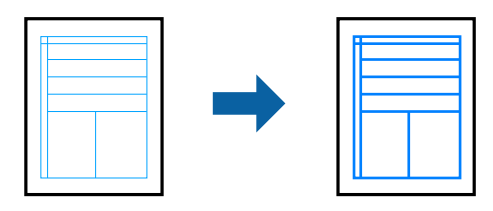

به درایور چاپگر بروید و سپس تنظیمات زیر را اجرا کنید. زبانه **گزینه بیشتر** > **تصحیح رنگ** > **گزینه های تصویر** > **درشت کردن خطوط نازک**

### **چاپ کردن بارکد خوانا**

<span id="page-48-0"></span>اگر خواندن صحیح کدهای نوار چاپشده ممکن نیست، با استفاده از قابلیت تراوش کمتر جوهر میتوانید آن را واضحتر چاپ کنید. این قابلیت را<br>فقط در صورتی فعال کنید که بارکد چاپ شده قابل اسکن نباشد. رفع تاری کاغذ ممکن است گاهی وقت\ا بس

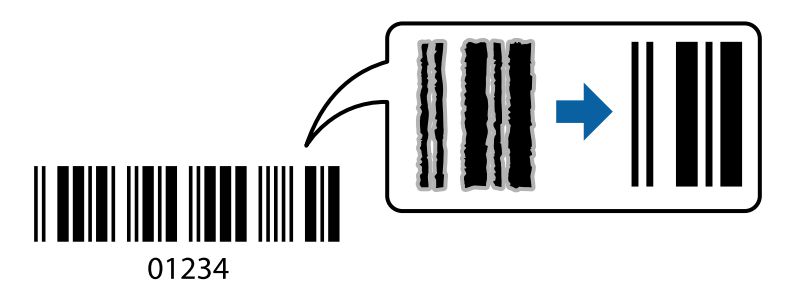

این ویژگی را میتوانید برای انواع کاغذ و کیفیت چاپ زیر استفاده کنید.

❏کاغذ ساده ، Letterhead : استاندارد یا شفافیت استاندارد

❏Envelope : استاندارد یا زیاد

به درایور چایگر بروید و سپس تنظیمات زیر را اجرا کنید. زبانه **نگهداری** > **تنظیم گسترش یافته** > **حالت بارکد**

## **چاپ عکسها از دستگاههای هوشمند**

شما میتوانید اسناد را از یک دستگاه هوشمند مانند یک تلفن هوشمند یا تبلت چاپ کنید.

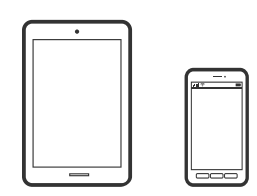

### **چاپ با استفاده از Panel Smart Epson**

Epson Smart Panel یک برنامه است که به شما امکان می دهد کارهای چاپ را به راحتی انجام دهید، از جمله چاپ، کپی یا اسکن از دستگاه هوشمند مانند تلفن هوشمند یا تبلت. می توانید چاپگر و دستگاه هوشمند را از طریق شبکه بی سیم به یکدیگر وصل کنید، سطوح جوهر و

وضعیت چاپگر را بررسی کرده و در صورت بروز خطا، راه حل ها را بررسی کنید. همچنین می توانید با ثبت کپی دلخواهتان به راحتی کپی .کنید

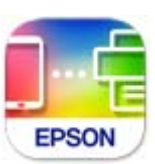

ازURL یا کد QR زیر ، Panel Smart Epson را نصب کنید. <https://support.epson.net/smpdl/>

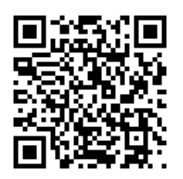

Epson Smart Panel را راه اندازی کنید، سپس منوی چاپ را از صفحه اصلی انتخاب کنید.

### **چاپ اسناد از طریق AirPrint**

AirPrint چاپ بیسیم فوری از iPhone ، iPad ، iPod لمسی و Mac بدون نیاز به نصب درایورها یا دانلود نرمافزار را امکانپذیر میکند.

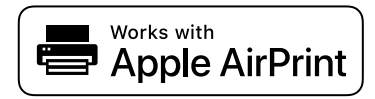

*نکته:*

اگر پیامهای پیکربندی کاغذ را در پانل کنترل چاپگر خود غیرفعال کردهاید، غیتوانید از AirPrint استفاده کنید. برای فعالسازی پیامها، در صورت<br>لزوم، به لینک زیر مراجعه کنید.

- $^{-1}$ چاپگر خود را برای چاپ بیسیم راهاندازی کنید. لینک زیر را مشاهده کنید.  $^{-1}$ [https://epson.sn](https://epson.sn/?q=2)
- د دستگاه Apple خود را به همان شبکه بیسیمی وصل کنید که چاپگرتان به آن متصل است. $^2$ 
	- از دستگاه خود در چاپگر خود اقدام به چاپ  $\mathfrak{z}$ ایید.  $^3$

*برای اطلاع از جزئیات، به صفحه AirPrint در وبسایت Apple مراجعه کنید. نکته:*

#### **اطلاعات مرتبط**

| "چاپ ممکن نیست علیرغم آنکه اتصال برقرار شده است [\( iOS "\(در](#page-145-0) صفحه 146

### **چاپ با استفاده از Enabler Print Epson**

میتوانید سند، ایمیل، عکس و صفحات وب را مستقیماً از تلفن Android یا تبلت (4.4×Android یا بالاتر) به صورت بیسیم چاپ کنید. با طی<br>کردن چندین مرحله، دستگاه Android شما چاپگر Epson متصل به شبکه بیسیم را شناسایی میکند.

برنامه Enabler Print Epson را از Play Google جستجو و نصب کنید.

به**تنظیامت**دستگاه Android خودبروید و پس از انتخاب گزینه **چاپ**برنامهEnabler Print Epson را فعال کنید. از یکبرنامهAndroid مانند Chrome روی آیکن منو ضربه بزنید و همه محتویات صفحه را چاپ کنید.

*اگر چاپگر خود رامنیبینید، روی همه چاپگرها ضربه بزنید و چاپگر خود را انتخاب کنید. نکته:*

### **چاپ با استفاده از Service Print Mopria**

Service Print Mopria چاپ بیسیم فوری از طریق تلفنهای هوشمند یا تبلتهای Android را میسر میسازد. برنامه Service Print Mopria را از Play Google نصب کنید.

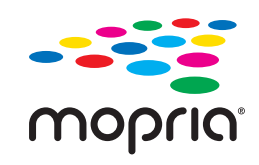

جهت اطلاع از جزئیات بیشتر، از طریق آدرس https://mopria.org به وبسایت Mopria مراجعه کنید.

# **چاپ روی پاکتهای نامه**

## **چاپ کردن روی پاکت نامهها از رایانه ( Windows(**

- انامه را در چاپگر قرار دهید.  $^1$ "بارگذاری پاکت [نامهها" در](#page-28-0) صفحه 29
- .<br>فایلی را که میخواهید چاپ کنید باز مایید.  $^2$ 
	- به پنجره درایور چاپگر بروید.  $^3$
- اندازه پاکت نامه را از **اندازه سند** در زبانه **اندازه** و برگزینید سپس **Envelope** را از **نوع کاغذ** انتخاب کنید . 4.
- سایر موارد را از زبانههای **اندازه** و **گزینه بیشتر** در صورت نیاز تنظیم کرده و سپس روی **تائید** .کنید کلیک 5.
	- روی **چاپ** کلیک کنید. 6.

### **چاپ کردن روی پاکت نامهها از رایانه ( OS Mac(**

نامه را در چاپگر قرار دهید.  $^1$ "بارگذاری پاکت [نامهها" در](#page-28-0) صفحه 29

- .<br>فایلی را که میخواهید چاپ کنید باز غایید.  $^2$
- را از منوی **فایل** انتخاب کنید یا از فرمان دیگری به کادر چاپ بروید. 3. **چاپ**
	- اندازه را مطابق با تنظیم **اندازه کاغذ** انتخاب کنید. 4.
		- از منوی بازشو **تنظیامت چاپ** را انتخاب .کنید 5.
	- گزینه **پاکت نامه** را به عنوان تنظیم **نوع رسانه** انتخاب .کنید 6.
		- .<br>7. در صورت نیاز سایر موارد را تنظیم کنید.
			- روی **چاپ** کلیک کنید. 8.

## **چاپ کردن عکسها**

## **چاپ عکسها از رایانه**

+Epson Photo به شما امکان میدهد تا عکس ها را به راحتی و به خوبی در چیدمان های مختلف روی کاغذ عکس یا برچسب های CD/DVD<br>چاپ کنید (چاپ برچسب CD/DVD تنها در برخی مدل ها پشتیبانی میشود.). برای اطلاعات بیشتر به راهنمای برنامه مر

# **چاپ کردن صفحات وب**

## **چاپ کردن صفحات وب از یک رایانه**

+Epson Photo به شما امکان میدهد صفحات وب را نمایش دهید، ناحیه خاصی را بچینید و سپس ویرایش کرده و چاپ نمایید. برای اطلاعات بیشتر به راهنمای برنامه مراجعه کنید.

## **چاپ کردن صفحات وب از دستگاههای هوشمند**

ازURL یا کد QR زیر ، Panel Smart Epson را نصب کنید. <https://support.epson.net/smpdl/>

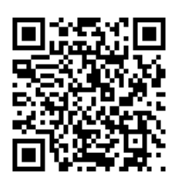

صفحه وب موردنظر برای چاپ را در برنامه مرورگر وب خود باز کنید. از منوی برنامه مرورگر روی ا**شتراک گذاری** ضربه بزنید، Smart Panel را انتخاب کنید و سپس چاپ را شروع کنید.

## **چاپ کردن از طریق سرویس ابری**

با استفاده از سرویس Epson Connect که در اینترنت موجود است میتوانید از طریق تلفن هوشمند، تبلت یا لپ تاپ، در هر زمان و مکانی<br>اقدام به چاپ غایید. برای استفاده از این سرویس لازم است کاربر و چاپگر در Epson Connect ثبت شوند.

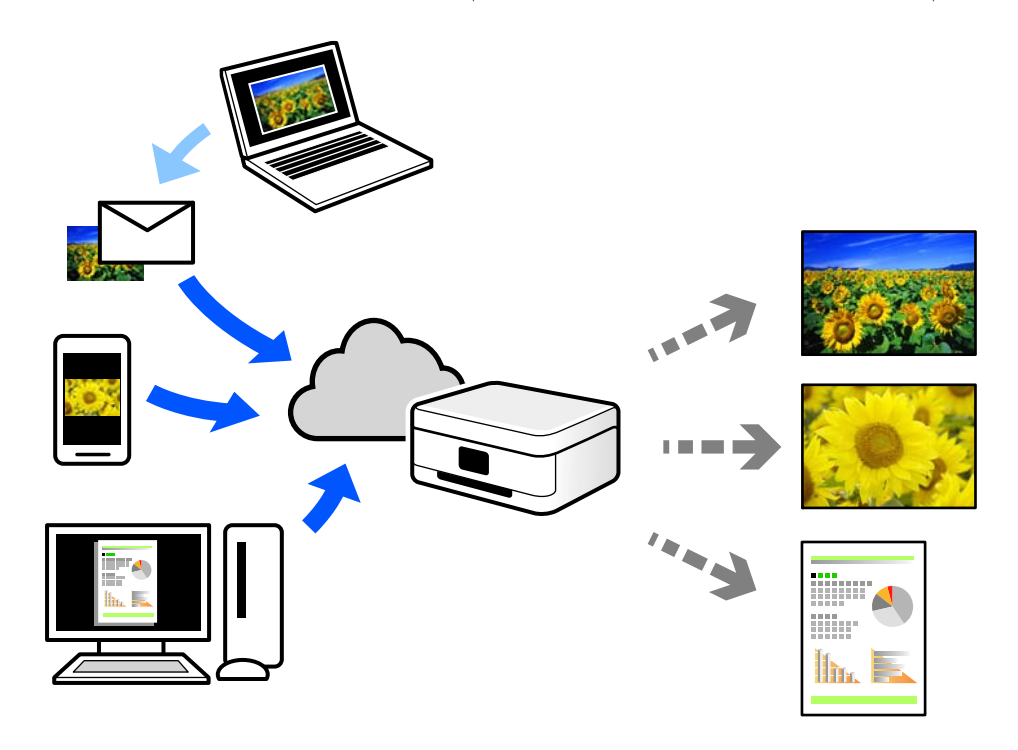

ویژگیهای موجود در اینترنت به شرح زیر میباشند.

#### Email Print❏

وقتی یک پیام ایمیل حاوی پیوستهایی مانند اسناد یا تصاویر را به یک آدرس ایمیل تخصیص داده شده به چاپگر ارسال میکنید، میتوانید<br>ایمیل مذکور را به همراه پیوستهای آن از موقعیتهای راه دور در چاپگر خانگی یا کاری خود چاپ غایید.

#### Remote Print Driver❏

این یک درایور اشتراک گذاشته شده تحت پشتیبانی "درایور چاپ راه دور" است. وقتی از یک موقعیت راه دور با یک چاپگر چاپ<br>میکنید، قادر خواهید بود چاپگر را در پنجره برنامههای معمول تغییر داده و چاپ کنید.

برای مشاهده اطلاعات بیشتر در خصوص نحوه راهاندازی یا چاپ، به درگاه وب Epson Connect مراجعه کنید.

<https://www.epsonconnect.com/>

(فقطاروپا) [http://www.epsonconnect.eu](http://www.epsonconnect.eu/)

**کپی کردن**

<span id="page-53-0"></span>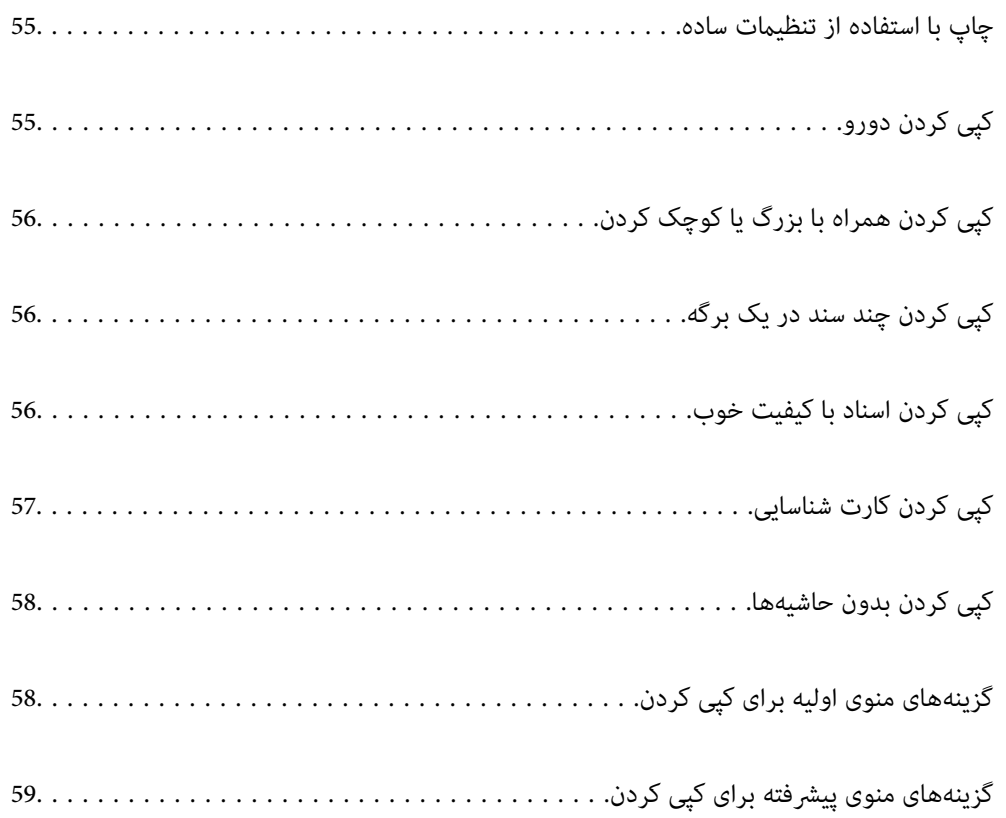

## **چاپ با استفاده از تنظیامت ساده**

<span id="page-54-0"></span>این بخش نحوه استفاده از منوی **کپی** در پانل کنترل برای کپی کردن اسناد اصلی را توضیح میدهد.

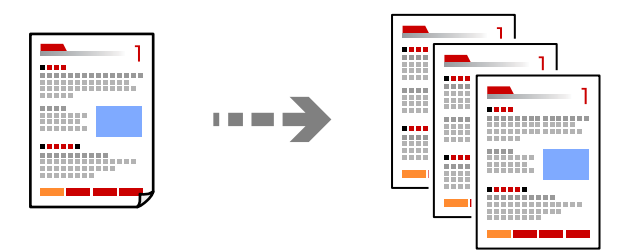

- د کاغذ را در چاپگر قرار دهید.  $^{1}$ ["بارگذاری](#page-27-0) کاغذ" در صفحه 28
- اسناد اصلی را بارگذاری کنید.  $^2$ "قرار دادن [اسناد" در](#page-31-0) صفحه 32
- **کپی** در پانل کنترل را انتخاب کنید. 3.
- کپی رنگی یا کپی تکرنگ را انتخاب کنید.  $^4$ 
	- تعداد کپی را وارد کنید. 5.
	- وی گزینه $\bigcirc$  ضربه بزنید.  $^6$

*رنگ، اندازه و کادر حاشیه تصویر کپی شده، کمی با سند اصلی متفاوت است. نکته:*

## **کپی کردن دورو**

اسناد مختلف را در هر دو روی کاغذ کپی میکند.

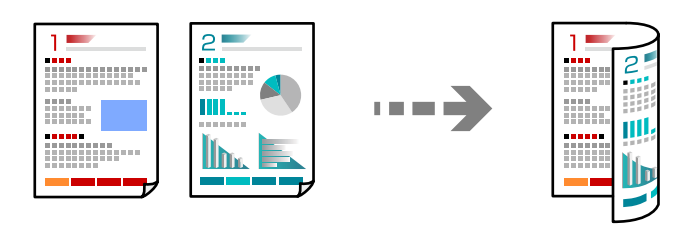

**کپی** > 2( طرفه)

**اطلاعات مرتبط**

- | ["گزینههای](#page-57-0) منوی اولیه برای کپی کردن" در صفحه 58
- | "گزینههای [منوی پیشرفته برای](#page-58-0) کپی کردن" در صفحه 59

## <span id="page-55-0"></span>**کپی کردن همراه با بزرگ یا کوچک کردن**

اسناد اصلی را میتوانید با بزرگنامیی معین کپی کنید.

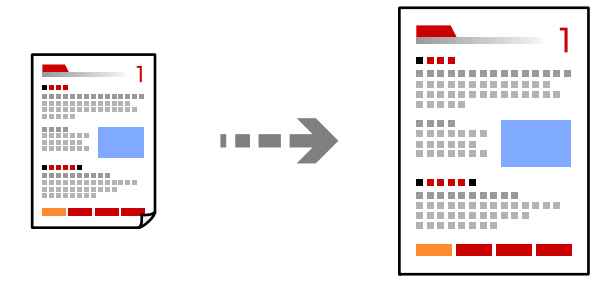

زبانه **کپی** > **تنظیامت پیشرفته** > **زوم**

**اطلاعات مرتبط**

- | ["گزینههای](#page-57-0) منوی اولیه برای کپی کردن" در صفحه 58
- | "گزینههای [منوی پیشرفته برای](#page-58-0) کپی کردن" در صفحه 59

**کپی کردن چند سند در یک برگه**

دو سند یک رو را روی یک برگه یک رو با چیدمان دوتایی کپی میکند.

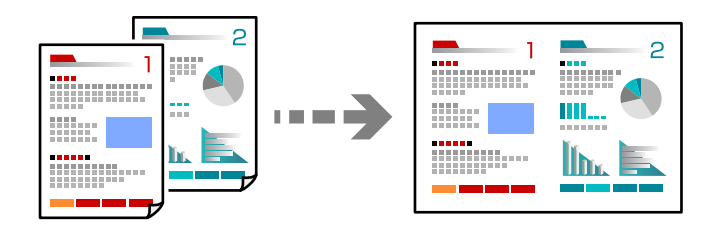

زبانه **کپی** > **تنظیامت پیشرفته** > **Page-Multi**

**اطلاعات مرتبط**

- | ["گزینههای](#page-57-0) منوی اولیه برای کپی کردن" در صفحه 58
- | "گزینههای [منوی پیشرفته برای](#page-58-0) کپی کردن" در صفحه 59

## **کپی کردن اسناد با کیفیت خوب**

شما میتوانید اسناد را بدون اثر سایه و سوراخهای پانچ کپی کنید.

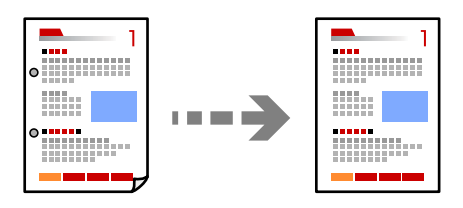

<span id="page-56-0"></span>زبانه **کپی** > **تنظیامت پیشرفته** > **حذف سایه** یا **حذف سوراخ های منگنه**

**اطلاعات مرتبط**

- | ["گزینههای](#page-57-0) منوی اولیه برای کپی کردن" در صفحه 58
- | "گزینههای [منوی پیشرفته برای](#page-58-0) کپی کردن" در صفحه 59

## **کپی کردن کارت شناسایی**

هر دو طرف کارت شناسایی را اسکن میکند و در یک طرف یک کاغذ اندازه 4A کپی میکند.

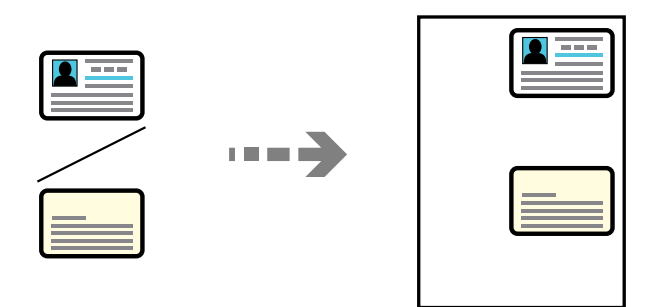

زبانه **کپی** > **تنظیامت پیشرفته** > **کارت شناسایی کپی**

سند را به صورت رو به پایین قرار دهید و آن را به سمت علامت گوشه بلغزانید. کارت شناسایی را با فاصله 5 میلیمتر از علامت گوشه شیشه<br>اسکنر قرار دهید.

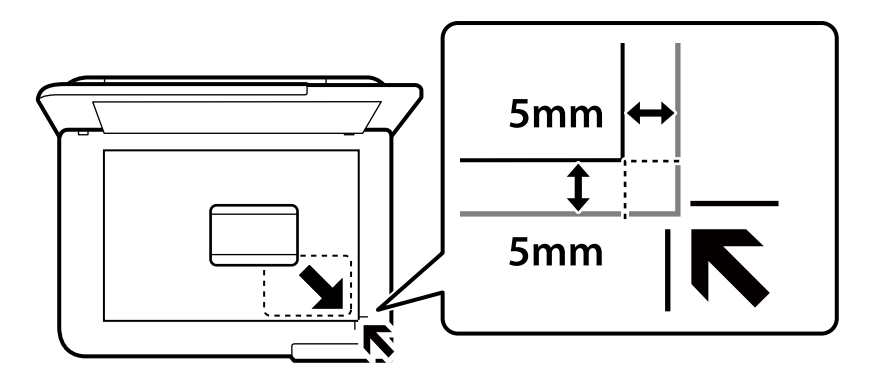

**اطلاعات مرتبط**

- | ["گزینههای](#page-57-0) منوی اولیه برای کپی کردن" در صفحه 58
- | "گزینههای [منوی پیشرفته برای](#page-58-0) کپی کردن" در صفحه 59

## **کپی کردن بدون حاشیهها**

<span id="page-57-0"></span>بدون ایجاد حاشیه در اطراف لبهها کپی میکند. تصویر کمی بزرگ میشود تا حاشیهها از لبه کاغذ حذف شوند.

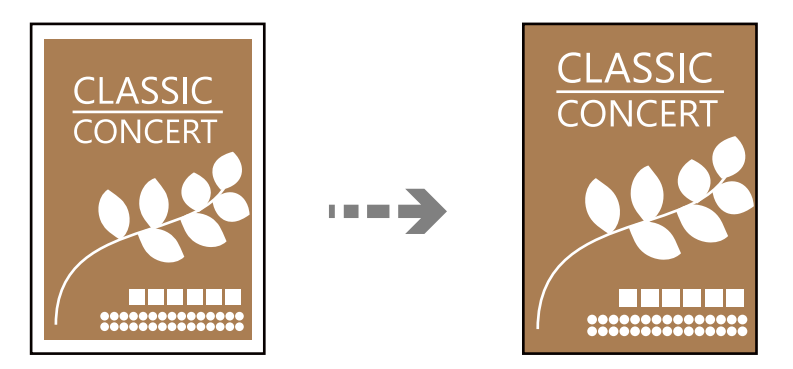

زبانه **کپی** > **تنظیامت پیشرفته** > **کپی بدون حاشیه**

**اطلاعات مرتبط**

- | "گزینههای منوی اولیه برای کپی کردن" در صفحه 58
- | "گزینههای [منوی پیشرفته برای](#page-58-0) کپی کردن" در صفحه 59

## **گزینههای منوی اولیه برای کپی کردن**

*موارد ممکن است بسته به سایر تنظیامتی که انجام دادهاید در دسترس نباشند. نکته:*

سیاه و سفید:

سند را به صورت سیاه و سفید (تکرنگ) کپی میکند.

رنگی:

سند را به صورت رنگی کپی میکند.

2( طرفه :)

چیدمان دورو را انتخاب کنید.

ے۔ $\Box$  رو $^{-1>}\Box$ 

یک سمت سند را روی یک برگه یک رو کپی میکند.

طرفه  $1<2$ 

دو سند یک رو را روی دو سمت یک کاغذ تکی کپی میکند. جهت سند و موقعیت صحافی کاغذ را انتخاب کنید.

( تراکم :)

وقتی صفحه کپی شده کم رنگ است، سطح تراکم را افزایش میدهد. وقتی جوهر لکه ایجاد میکند، سطح تراکم را کاهش میدهد.

## **گزینههای منوی پیشرفته برای کپی کردن**

*موارد ممکن است بسته به سایر تنظیامتی که انجام دادهاید در دسترس نباشند. نکته:*

تنظیم کاغذ:

اندازه و نوع کاغذ قرار داده شده را انتخاب کنید.

زوم:

<span id="page-58-0"></span>نسبت بزرگ $\dot{b}$ نایی یا کوچک $\dot{s}$ ایی را تنظیم میکند. اگر میخواهید اندازه سند را با درصد خاصی کوچک یا بزرگ کنید، مقدار مورد نظر را انتخاب کنید و درصد را در محدوده 25 تا 400% وارد کنید.

❏اندازه واقعی

با بزرگنامیی %100 کپی میکند.

و سایر اندازهها A4-<A5  $\Box$ 

تصویر را به صورت خودکار بزرگ یا کوچک میکند تا در اندازه کاغذ مشخص جا شود.

❏به اندازه صفحه

ناحیه اسکن را شناسایی میکند و به صورت خودکار سند را بزرگ یا کوچک میکند تا مناسب اندازه کاغذ انتخابی شما شود. زمانی که حاشیههای سفید در اطراف سند وجود دارد، حاشیههای سفید از علامت گوشه شیشه اسکنر به عنوان ناحیه<br>اسکن شناسایی می،شود ولی حاشیههای طرف دیگر ممکن است بریده شود.

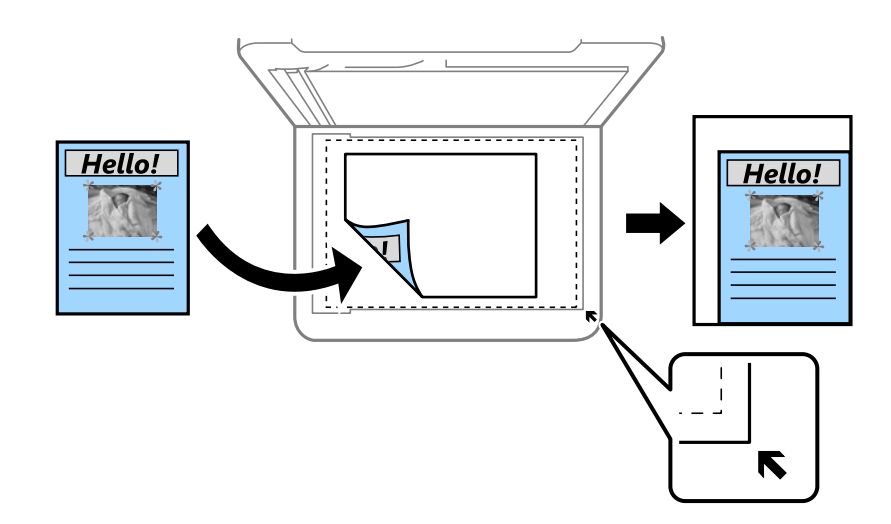

اندازه سند:

اندازه سند خود را انتخاب کنید. در هنگام کپی کردن اسنادی با اندازه غیر استاندارد، نزدیکترین اندازه به سندرا انتخاب کنید.

چند صفحه:

چیدمان کپی را انتخاب کنید.

❏صفحه تک

یک سند اصلی یک رو را روی یک تکبرگ کپی میکند.

ىه بالا  $2\Box$ 

دو سند یک رو را روی یک برگه یک رو با چیدمان دوتایی کپی میکند. ترتیب آرایش و جهت سند را انتخاب کنید.

کیفیت:

کیفیت کپی را انتخاب کنید . انتخاب **زیاد** چاپ با کیفیتی بالاتر را ارائه میدهد، اما سرعت چاپ ممکن است آهسته تر شود.

جهت سند:

جهت سند خود را انتخاب کنید.

حذف سایه:

در هنگام کپی کردن کاغذهای ضخیم، سایههای اطراف را حذف میکند یا در هنگام کپی کردن دفترچه، سایههای وسط را حذف<br>میکند.

حذف سوراخ های منگنه:

سوراخهای صحافی را هنگام کپی حذف میکند.

#### کارت شناسایی کپی:

هر دو طرف کارت شناسایی را اسکن میکند و در یک طرف یک کاغذ کپی میکند.

کپی بدون حاشیه:

بدون ایجاد حاشیه در اطراف لبهها کپی میکند. تصویر کمی بزرگ میشود تا حاشیهها از لبه کاغذ حذف شوند. مقدار بزرگ*نم*ایی را در تنظیم **گسترش** انتخاب کنید.

پاک کردن همه تنظیامت:

تنظیمات کپی را به مقادیر پیشفرض بازنشانی میکند.

# **اسکن**

<span id="page-60-0"></span>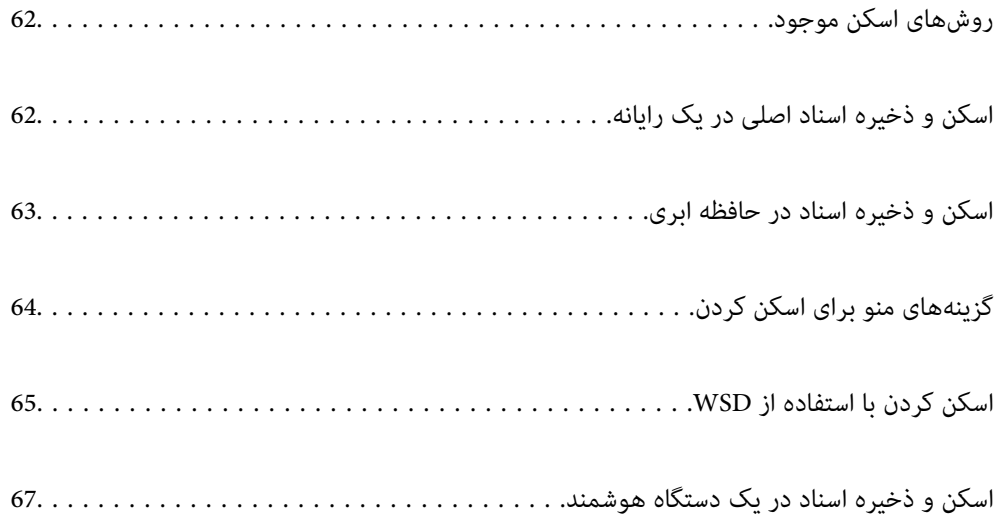

## **روشهای اسکن موجود**

شما میتوانید هر کدام از روشهای زیر را برای اسکن از طریق این چاپگر استفاده کنید.

اسکن کردن در رایانه

میتوانید تصویر اسکن شده را در رایانه متصل به چاپگر ذخیره کنید.

"اسکن و ذخیره اسناد اصلی در یک رایانه" در صفحه 62

ارسال به یک سرویس ابری

<span id="page-61-0"></span>شما میتوانید تصاویر اسکن شده را از پانل کنترل چاپگر به سرویسهای ابری که قبلاً ثبت شدهاند، ارسال کنید. ["اسکن و ذخیره](#page-62-0) اسناد در حافظه ابری" در صفحه 63

اسکن کردن با استفاده از WSD

میتوانید تصویر اسکن شده را با استفاده از قابلیت WSD در رایانه متصل به چاپگر ذخیره کنید. "اسکن کردن با [استفاده](#page-64-0) از [WSD](#page-64-0) ["](#page-64-0)در [صفحه](#page-64-0) 65

اسکن کردن مستقیم از دستگاههای هوشمند

شما میتوانید از طریق برنامه Epson Smart Panel در یک دستگاه هوشمند، تصاویر اسکن شده را مستقیماً در یک دستگاه هوشمند مانند یک تلفن هوشمند یا تبلت ذخیره کنید.

["اسکن و ذخیره](#page-66-0) اسناد در یک دستگاه هوشمند" در صفحه 67

## **اسکن و ذخیره اسناد اصلی در یک رایانه**

#### *نکته:*

*برای استفاده از این ویژگی، مطمئن شوید برنامههای زیر در رایانه شام نصب می .باشند*

*(جدیدتر یا) 10.11 ( OS X El Capitanیا ،جدیدتر یا) Windows 7Epson ScanSmart* ❏

*((10.9.5 ) OS X Mavericks/(10.10 ) OS X Yosemite یا) Windows Vista/Windows XPEpson Event Manager* ❏

❏ *2 Scan Epson) برنامه مورد نیاز برای استفاده از ویژگی اسکرن)*

*برای بررسی برنامههای نصب شده، به مطلب زیر مراجعه کنید.*

Windows 11: روی دکمه شروع کلیک کنید و سپس All apps > پوشه Epson ScanSmart < Epson Software ، و سپس پوشه Epson < EPSON<br>Scan 2 را بررسی کنید.

*10 Windows: روی دکمهشروع کلیککنید و سپس پوشهSoftware Epson < ScanSmart Epson و در پوشه ادامه EPSON < 2 Scan Epson را بررسی کنید.*

*8 Windows8.1/ Windows: نام برنامه را در قسمت جستجو وارد کنید و سپس آیکن نشان داده شده را بررسی منایید.*

Windows 7: روی دکمه شروع کلیک کرده و سپس گزینه **همه برنامهها** را انتخاب کنید. سپس، پوشه E<mark>pson ScanSmart < Epson Software و در</mark><br>ادامه یوشه Epson Scan 2 < EPSON را بررسی غایید.

Windows Vista/Windows XP: روی دکمه شروع کلیک کنید و سپس **همه برنامهها یا برنامهها** را انتخاب کنید. سپس، پوشه E**pson Software >**<br>Epson Event Manager و در ادامه یوشه Epson Scan 2 < EPSON را بررسی غایید.

*سیستم عامل OS Mac: مسیر برو > برنامهها > Software Epson را انتخاب کنید.*

اسناد اصلی را بارگذاری کنید.  $^{-1}$ 

"قرار دادن [اسناد" در](#page-31-0) صفحه 32

- مسیر **اسکن** > **کامپیوتر** را در پانل کنترل انتخاب .کنید 2.
- رایانه مورد نظر برای ذخیره تصویر اسکن شده را انتخاب کنید. $^3$

❏اگر صفحه **کامپیوتر را انتخاب کنید** نشان داده شد، رایانه موردنظر را از صفحه انتخاب .کنید

<span id="page-62-0"></span>❏اگر صفحه**ذخیرهاسکن دررایانه**نشان داده شد و رایانهازقبل انتخابشدهاست، مطمئن شویدرایانهانتخابشده صحیح است. اگر میخواهید رایانه را تغییر دهید، گزینه <sup>و</sup> سپس یک رایانه دیگر را انتخاب کنید.

برای انتخاب روش ذخیره کردن تصویر اسکنشده در رایانه گزینه  $\bullet$  را انتخاب کنید.  $^4$ 

 $\Box$ پیش مایش در کامپیوتر ( Windows 7 یا جدیدتر، یا OS X El Capitan ( 10.11 ) یا جدیدتر): قبل از ذخیره کردن تصاویر، پیشمایش<br>تصویر اسکن شده را در یک رایانه نشان میدهد.

❏ذخیره به عنوان JPEG: تصویر اسکن شده را در قالب JPEG ذخیره میکند.

خیره به عنوان PDF: تصویر اسکن شده را با قالب PDF ذخیره میکند. $\Box$ 

. ده گزینه $\mathcal{D}$  ضربه بزنید.  $^{5}$ 

هنگام استفاده از Windows 7 یا نسخه جدیدتر ، یا Capitan یا OS X El Capitan یا نسخه جدیدتر: Epson ScanSmart به طور خودکار روی<br>کامپیوتر شروع به کار می کند و اسکن شروع می شود.

*نکته:*

■ برای اطلاعات دقیق درباره عملکرد نرمافزار، به Epson ScanSmart راهنما مراجعه کنید. برای باز کردن راهنما، روی Help در صفحه Epson<br>ScanSmart کلیک کنید.

شما نه تنها میتوانید اسکن کردن را از چایگر شروع کنید، بلکه از طریق Epson ScanSmart نیز میتوانید آن را از رایانه خود آغاز کنید.  $\Box$ 

## **اسکن و ذخیره اسناد در حافظه ابری**

پیش از استفاده از این ویژگی، تنظیمات را با استفاده از Epson Connect انجام دهید. برای اطلاعات بیشتر به وبسایت درگاه زیر Epson<br>Connect مراحعه کنید.

<https://www.epsonconnect.com/>

(فقطاروپا) [http://www.epsonconnect.eu](http://www.epsonconnect.eu/)

- اسناد اصلی را بارگذاری کنید.  $^{-1}$ "قرار دادن [اسناد" در](#page-31-0) صفحه 32
- مسیر **اسکن** > **اینترنتی** را در پانل کنترل انتخاب .کنید 2.
- .<br>3. گزینه  $\bigoplus$  در بالای صفحه و سپس یک مقصد انتخاب کنید.
	- اسکن را تعیین کنید.  $^4$

["گزینههای](#page-63-0) منو برای اسکن کردن" در صفحه 64

روی گزینه $\bigcirc$  ضربه بزنید.  $^{5}$ 

## **گزینههای منو برای اسکن کردن**

<span id="page-63-0"></span>بسته به روش اسکنی که انتخاب کرده اید یا سایر تنظیامتی که انجام داده اید، بعضی از گزینه ها ممکن است در دسترس نباشند.

سیاه و سفید/رنگی

انتخاب کنید اسکن تکرنگ یا رنگی انجام شود.

PDF/JPEG

قالب مورد نظر برای ذخیره تصویر اسکن شده را انتخاب کنید.

محل اسکن:

ناحیه اسکن کردن را انتخاب کنید. برای برش دادن فضای سفیداطراف منت یا تصویر در زمان اسکن کردن ، **برش خودکار** را انتخاب کنید. برای اسکن کردن با حداکثر سطح شیشه اسکنر، گزینه **قسمت حداکثر** را انتخاب کنید.

❏جهت سند:

جهت سند اصلی را انتخاب کنید.

نوع سند

نوع سند خود را انتخاب کنید.

تراکم:

وضوح تصویر اسکن شده را انتخاب کنید.

حذف سایه:

سایه های سند را که در تصویر اسکن شده ظاهر می شود، حذف کنید.

❏اطراف:

سایه های لبه سند را حذف کنید.

❏وسط:

سایه های حاشیه صحافی کتابچه را حذف کنید.

حذف سوراخ های منگنه:

سوراخهای پانچ را که در تصویر اسکن شده ظاهر میشود، حذف کنید. میتوانید ناحیه پاک کردن سوراخهای پانچ را با وارد<br>کردن مقداری در کادر سمت راست مشخص کنید.

❏محل پاک کردن:

موقعیت حذف سوراخهای پانچ را انتخاب کنید.

❏جهت سند:

جهت سند اصلی را انتخاب کنید.

پاک کردن همه تنظیامت

تنظیمات اسکن را به مقادیر پیشفرض بازنشانی میکند.

## **اسکن کردن با استفاده از WSD**

#### *نکته:*

- ❏ *این ویژگی فقط برای کامپیوتری که Vista Windows یا سیستم عامل جدیدتر داشته باشد در دسترس است.*
- <span id="page-64-0"></span>Windows 7/Windows Vista ;| 2 || اگر از Windows 7/Windows Vista اگر از این قابلیت رایانه خود را تنظیم کنید. *"تنظیم یک درگاه WSD "در صفحه 65*
	- .<br><sup>1.</sup> اسناد اصلی را بارگذاری کنید. "قرار دادن [اسناد" در](#page-31-0) صفحه 32
	- مسیر **اسکن** > **WSD** را در پانل کنترل انتخاب کنید. 2.
		- سیک رایانه انتخاب کنید.  $^3$
		- روی گزینه $\bigcirc$  ضربه بزنید.  $^4$

### **تنظیم یک درگاه WSD**

این بخش چگونگی تنظیم درگاه WSD برای Vista Windows7/ Windows را شرح می دهد. *در 8 Windows یا سیستم عامل های جدیدتر، پورت WSD بطور خودکار تنظيم می شود. نکته:*

- موارد زیر برای تنظيم درگاه WSD ضروری است.
	- ❏رایانه و چاپگر به شبکه وصل باشند.
	- راه انداز چاپگر روی رايانه نصب شده باشد.  $\Box$ 
		- جایگر را روشن کنید.  $^{-1}$
- روی شروع و کنید کلیک سپس روی **شبکه** در رايانه کلیک کنید. 2.
- روی چاپگر کلیک راست کرده و سپس روی **نصب** .کنید کلیک 3. روی **ادامه** کلیک کنید وقتی صفحه **کنترل دسترسی کاربر** منايش داده می شود.

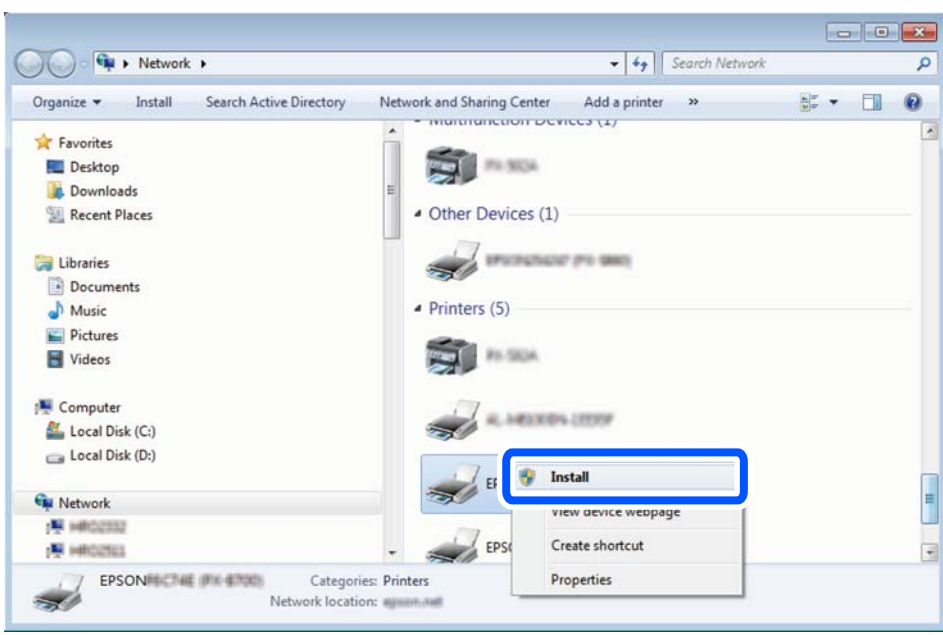

روی **لغو نصب** کلیک کنید و در صورتی که صفحه **لغو نصب** نشان داده شد، دوباره شروع کنید.

*نکته:*

نام چاپگری که در شبکه تنظیم می کنید و نام مدل (EPSON XXXXXX (XX-XXXX)) در صفحه شبکه نشان داده می شوند. نام تنظیم شده<br>چاپگر در شبکه را از پانل کنترل چاپگر یا چاپ کردن برگه وضعیت شبکه می توانید بررسی کنید.

روی **دستگاه شام آماده استفاده است** کلیک کنید. 4.

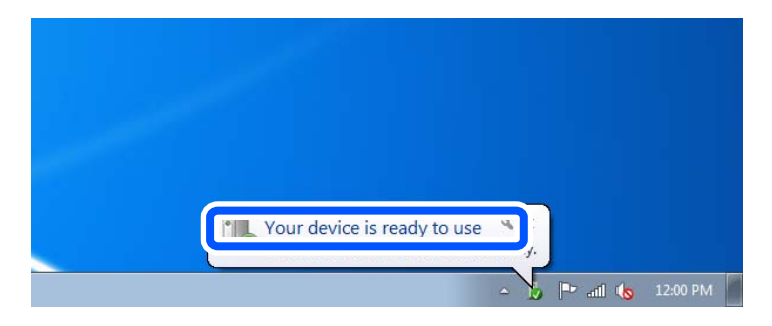

پیام را بررسی کرده و سپس **بسنت** را کلیک کنید. 5.

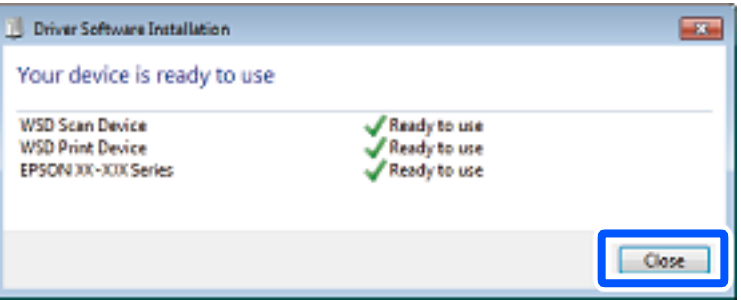

- صفحه **دستگاه ها و چاپگرها** را باز کنید. 6.
	- Windows 7❏

```
روی شروع > پانل کنترول > سخت افزار و صدا (یا سخت افزار > ) دستگاه ها و چاپگرها کلیک کنید.
```
#### Windows Vista❏

<span id="page-66-0"></span>بر روی شروع > **پانل کنترول** > **سخت افزار و صدا** > **چاپگرها** کلیک کنید.

ایکون دارای نام چاپگر در شبکه نشان داده را بررسی کنید. $^7$ هنگام استفاده از WSD نام چاپگر را انتخاب کنید.

## **اسکن و ذخیره اسناد در یک دستگاه هوشمند**

*قبل از اسکن کردن ، Panel Smart Epson را روی دستگاه هوشمند نصب کنید. نکته:*

- اسناد اصلی را بارگذاری کنید.  $^{-1}$ "قرار دادن [اسناد" در](#page-31-0) صفحه 32
- $\,$  Ppson Smart Panel  $\,$  را روی دستگاه هوشمند خود اجرا کنید. $^2$ 
	- د. در صفحه اصلی، منوی اسکن را انتخاب کنید.  $^3$
- د دستورالعملهای روی صفحه را برای اسکن و ذخیره کردن تصاویر دنبال  $\pm$ ایید.  $^4$

# **ارسال منابر**

<span id="page-67-0"></span>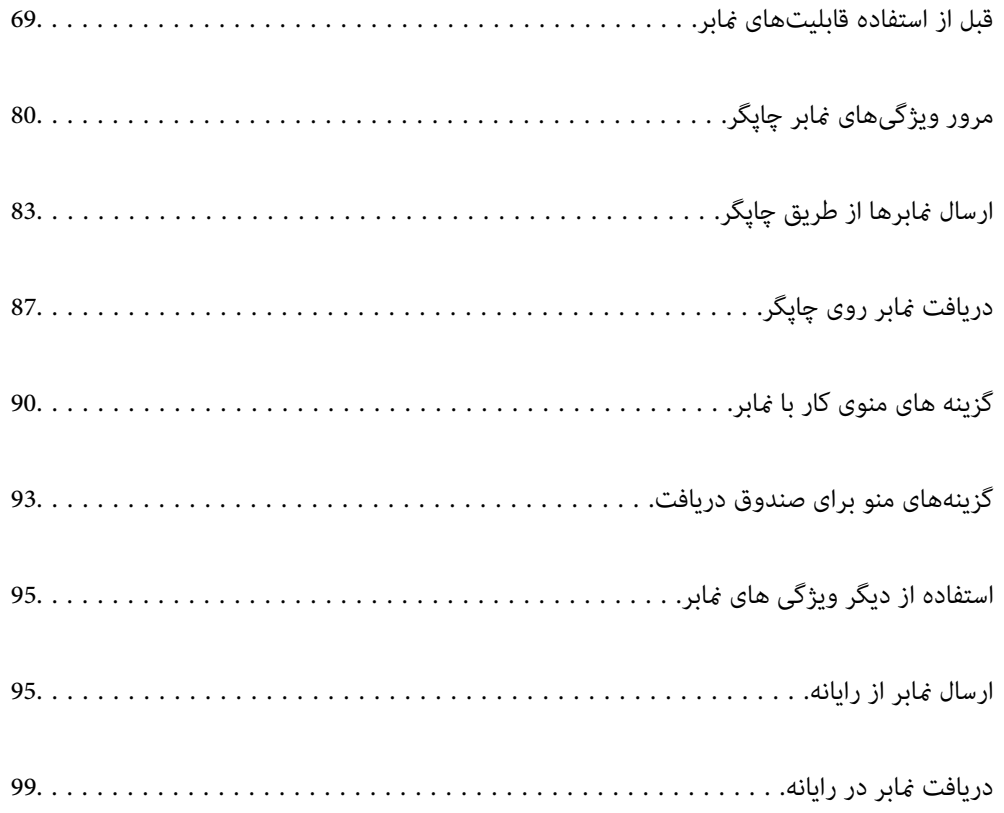

## **قبل از استفاده قابلیتهای منابر**

قبل از شروع استفاده از قابلیتهای نمابر موارد زیر را بررسی کنید.

<span id="page-68-0"></span>❏چاپگر و خط تلفن و (در صورت استفاده) دستگاه تلفن به طور صحیح متصل هستند

تنظیمات ساده  $\epsilon$ ابر (برنامه تنظیم فکس) کامل هستند  $\Box$ 

سایر تنظیمات فکس ضروری کامل هستند $\Box$ 

برای اعمال تنظیمات، بخش "اطلاعات مرتبط" را در پایین مشاهده کنید.

#### **اطلاعات مرتبط**

- | "اتصال چاپگر به خط تلفن" در صفحه 69
- | "آماده سازی چاپگر برای [ارسال و دریافت](#page-71-0) منابرها" در صفحه 72
- | "اعامل تنظیامت برای [قابلیت های](#page-73-0) منابر چاپگر مطابق با نحوه استفاده" در صفحه 74
	- | ["تنظیامت](#page-218-0) فکس" در صفحه 219
	- | "در دسترس قرار دادن [مخاطبین" در](#page-77-0) صفحه 78
		- | "تنظیامت [کاربر " در](#page-227-0) صفحه 228

## **اتصال چاپگر به خط تلفن**

### **خطوط تلفن سازگار**

می توانید از چاپگر در خطوط تلفن آنالوگ استاندارد (PSTN = Public Switched Telephone Network) و سیستم های تلفن PBX (تلفن<br>مرکزی) استفاده کنید. ممکن است نتوانید از چاپگر در این خطوط تلفن یا سیستم ها استفاده کنید.

❏خطوط تلفن VoIP مانندDSL یا خطوط فیبر نوری

❏خطوط تلفن دیجیتال ( ISDN(

❏برخی سیستم های تلفن PBX

❏ زمانی که مبدل های مانند مبدل پایانه، مبدل VoIP، اسپلیتر یا مسیریاب DSL بین فیش دیواری تلفن و چاپگر باشد.

### **اتصال چاپگر به خط تلفن**

با استفاده از یک کابل تلفن (GP2C) (-RJ چاپگر را به یک سوکت دیواری تلفن وصل کنید. هنگام اتصال یک تلفن به چاپگر، از یک کابل تلفن (GP2C) RJ-11 دوم استفاده كنيد. بسته به منطقه، کابل تلفن ممکن است همراه چاپگر باشد. اگر اینگونه است، از هامن کابل استفاده کنید. ممکن است نیاز باشد کابل تلفن را به یک مبدل ارائه شده برای کشور یا منطقه خود متصل کنید. **نکته:**<br>درپوش درگاه .EXT چاپگر را فقط در هنگام اتصال تلفن به چاپگر بردارید. اگر در حال متصل کردن تلفن نیستید، درپوش را بر ندارید. در مناطقی که رعد و برق رخ می دهد، توصیه می کنیم از محافظ نوسان استفاده کنید.

#### *اتصال خط تلفن استاندارد ( PSTN (یا PBX*

یک کابل تلفن را از فیش دیواری یا درگاه PBX به درگاه LINE در پشت چاپگر وصل کنید.

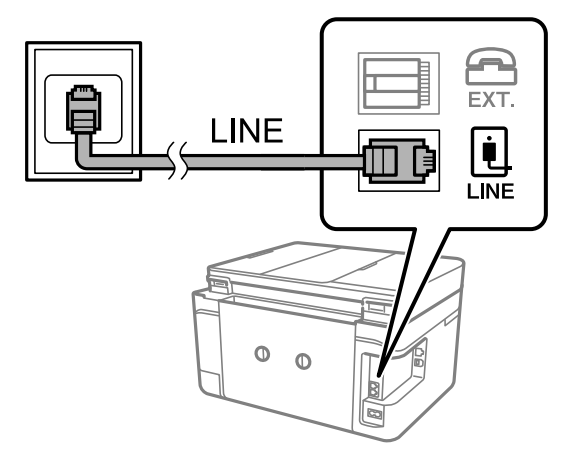

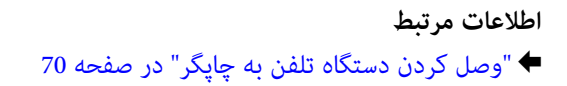

#### *اتصال بهDSL یا ISDN*

کابل تلفن مودم DSL یا آداپتور ترمینال ISDN را به پورت LINE که در پشت چاپگر قرار دارد وصل کنید. برای کسب اطلاعات بیشتر، به مدارک عرضه شده همراه مودم یا آداپتور مراجعه کنید.

*اگر مودم DSL دارای فیلتر DSL داخلی نیست، یک فیلتر DSL جداگانه نصب کنید. نکته:*

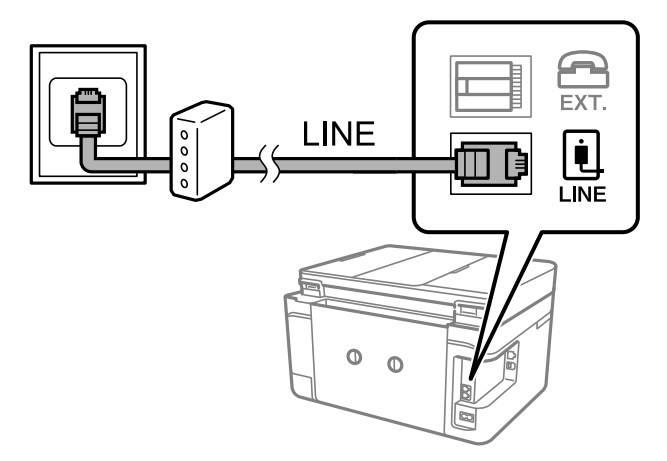

**اطلاعات مرتبط** | "وصل کردن دستگاه تلفن به چاپگر" در صفحه 70

### **وصل کردن دستگاه تلفن به چاپگر**

هنگامیکه از چاپگر و تلفن بر روی یک خط تلفن استفاده میکنید، تلفن را به چاپگر وصل کنید.

*نکته:*

- اگر دستگاه تلفن شما دارای عملکرد غابر است، پیش از اتصال، این عملکرد را غیرفعال کنید. برای جزئیات بیشتر، راهنمای دستگاه تلفن را ببینید. بسته به مدل دستگاه تلفن، عملکرد غابر را غیتوان به طور کامل غیرفعال کرد، در نتیجه ممکن است نتوانید آن را به عنوان یک تلفن<br>خارجی استفاده کنید.
- اگر دستگاه پیغامگیر را متصل کردهاید بررسی کنید تنظیمات **زنگ برای پاسخگویی** چاپگر بیشتر از تعداد زنگ\یایی باشد که پیغامگیر برای<br>پاسخگویی به آنها تنظیم شده است.
	- درپوش پورت .EXT که در پشت چاپگر قرار دارد را باز کنید.  $^1$

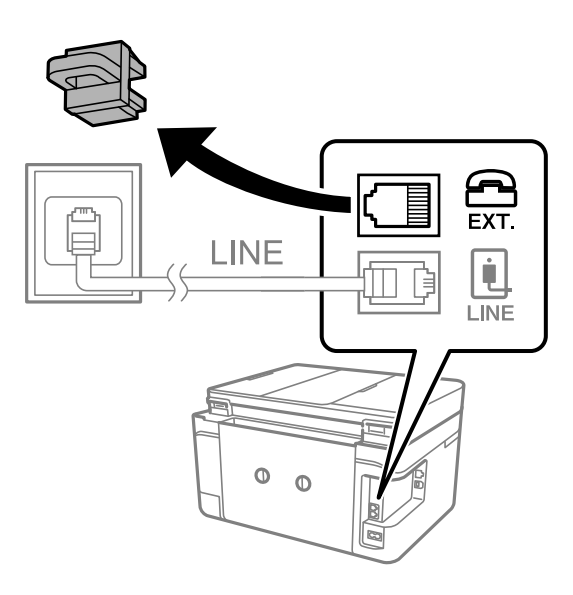

دستگاه تلفن را توسط یک کابل به پورت .EXT وصل کنید. 2.

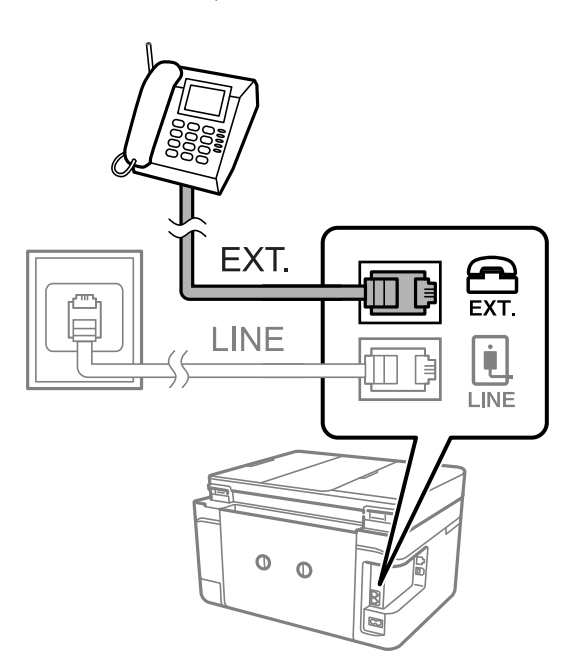

*نکته:*

هنگامیکه از یک خط تلفن به صورت مشترک استفاده میکنید، اطمینان حاصل کنید که دستگاه تلفن به پورت .EXT چاپگر وصل شده باشد. اگر<br>برای وصل کردن دستگاه تلفن و چاپگر بهصورت جداگانه، خط را تقسیم کنید؛ چاپگر و تلفن به درستی عمل نخو

گزینه **فکس** را در پانل کنترل چاپگر انتخاب .کنید 3.

گوشی را بردارید. 4.

<span id="page-71-0"></span>اگر یک پیام مربوط به غیرفعال شدن شروع ارسال یا دریافت مٔابرها مشابه تصویر صفحه زیر نشان داده شود، بدین معناست که اتصال<br>برقرار شده است.

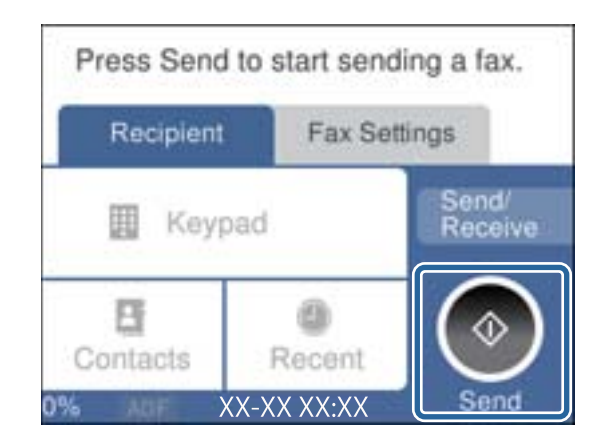

**اطلاعات مرتبط**

- | "آماده سازی چاپگر برای ارسال و دریافت منابرها" در صفحه 72
	- | "اعامل تنظیامت برای استفاده از [پیغامگیر" در](#page-74-0) صفحه 75
- ◆ "اعمال تنظیمات برای دریافت  $\mathbf{j}_1$ برها ًصرفاً از طریق تلفن [متصل" در](#page-74-0) صفحه 75
	- | "حالت [دریافت:" در](#page-220-0) صفحه 221

## **آماده سازی چاپگر برای ارسال دریافت و منابرها**

**برنامه تنظیم فکس قابلیت**های اولیه <sub>ن</sub>مابر را برای آماده کردن چاپگر جهت ارسال و دریافت نمابرها پیکربندی میکند.

وقتی چاپگر را برای اولین بار روشن میکنید، ویزارد به صورت خودکار نمایش داده میشود. همچنین میتوانید ویزارد را به طور خودکار از طریق پانل کنترل چاپگر غایش دهید. اگر هنگامی که چاپگر را برای اولین بار روشن میکنید یا زمانی که اتصال تغییر میکند، ویزارد رد<br>شود، لازم است دوباره ویزارد را اجرا کنید.

موارد زیر را میتوانید از طریق ویزارد، تنظیم کنید.  $\Box$ 

❏**سربرگ** ( **شامره تلفن شام** و **عنوان فکس**)

❏**حالت دریافت** ( **خودکار** یا **دستی**)

**Distinctive Ring Detection (DRD) تنظیم**❏

موارد زیر به صورت خودکار با توجه به محیط اتصال تنظیم میشوند. $\Box$ 

❏**کلید شامره گیری** (مانند **بوق** یا **نبض**)

❏سایر موارد در **تنظیامت اصلی** بدون تغییر باقی میمانند.

#### **اطلاعات مرتبط**

| ["تنظیامت](#page-219-0) اصلی" در صفحه 220
### **آماده سازی چاپگر برای ارسال و دریافت منابرها با استفاده از برنامه تنظیم فکس**

- در صفحه اصلی پانل کنترل چاپگر، گزینه **تنظیم** را انتخاب .کنید 1.
- مسیر **تنظیامت چاپگر** > **تنظیامت فکس** > **برنامه تنظیم فکس** را انتخاب .کنید 2.
- دستورالعملهای روی صفحه را دنبال کنید، نام فرستنده از قبیل نام شرکت، شماره مابر خود را وارد کنید.  $^3$ *نام فرستنده و شامرهمنابر شام روی سرصفحه منابرهای خروجی درج میشود. نکته:*
	- تنظیم سرویس زنگ خاص (DRD) را اعمال کنید.

❏اگر مشترک سرویس زنگ خاص شرکت مخابرات هستید:

به صفحه بعدی بروید و الگوی زنگ مورد استفاده برای مابرهای ورودی را انتخاب کنید.

وقتی هر موردی غیر از **همه** را انتخاب کنید، **حالت دریافت** روی حالت **خودکار** تنظیم میشود و شما به صفحه بعدی جابجا میشوید<br>که در آنجا میتوانید تنظیماتی که اعمال کردهاید را بررسی کنید.

❏اگر مشترک سرویس زنگ خاص شرکت مخابرات نیستید یا نیازی به تنظیم این گزینه ندارید: این تنظیم را نادیده بگیرید و به صفحهای بروید که میتوانید تنظیماتی که اعمال کردهاید را بررسی کنید.

*نکته:*

سرویسهای زنگ خاص که توسط بسیاری از شرکتهای مخابراتی ارائه میشود (نام سرویس در هر شرکت فرق میکند)، به شما امکان  $\Box$ میدهد از چندین شماره تلفن در یک خط تلفن استفاده مایید. هر شماره به یک الگوی زنگ متفاوت اختصاص داده میشود. میتوانید از یک شماره برای قاسهای صوتی و از یک شماره دیگر برای قاسهای غابر استفاده کنید. الگوی زنگ که برای قاسهای غابر در *DRD* اختصاص<br>یافته است را انتخاب کنید.

بسته به منطقه،  $o$ n و  $of$  به عنوان گزینههای DRD فایش داده میشود. برای استفاده از ویژگی زنگ خاص،  $o$ n را انتخاب کنید.  $\Box$ 

تنظیم حالت دریافت را تعیین کنید. 5.

اگر نیاز نیست دستگاه تلفن را به چاپگر متصل کنید: $\Box$ گزینه **خیر** را انتخاب کنید.

**حالت دریافت** روی **خودکار** تنظیم میشود.

❏اگر نیاز دارید دستگاه تلفن را به چاپگر متصل کنید: گزینه **بله** را انتخاب کنید و سپس تصمیم بگیرید آیا  $\epsilon$ ابرها به طور خودکار دریافت شوند یا خیر.

قتنظیماتی که اعمال کردهاید را در صفحه  $\dot{}$ ایش یافته بررسی کنید و سپس به صفحه بعدی بروید.  $^6$ 

برای تصحیح یا تغییر دادن تنظیمات،  $\bigodot$  را انتخاب کنید.

<sup>7.</sup> با انتخاب گزینه **شروع بررسی** اتصال *ن*ابر را بررسی کنید و سپس برای چاپ کردن یک گزارش که وضعیت اتصال را نشان میدهد، گزینه **چاپ** را انتخاب کنید.

*نکته:*

❏ *اگر وجود خطاهایی گزارش شد، دستورالعملهای داخل گزارش را برای رفع مشکل دنبال کنید.*

❏ *اگر صفحه انتخاب نوع خط نشان داده شد، نوع خط را انتخاب کنید.*

*- هنگامیکه چاپگر را به سیستم تلفنی PBX یا آداپتور ترمینال متصل میکنید ، PBX را انتخاب کنید.*

- اگر میخواهید چاپگر را به خط تلفن استاندارد وصل کنید، PSTN و سپس **شناسایی نشود** را از صفحه **تأیید** ظاهر شده انتخاب کنید. با این حال، تنظیم این ویژگی روی **شناسایی نشود**، ممکن است باعث نادیده گرفتن اولین عدد شماره مقصد غابر شود و غابر به شماره اشتباه ارسال

#### **اطلاعات مرتبط**

- | "اتصال چاپگر به خط [تلفن" در](#page-68-0) صفحه 69
- | "اعامل تنظیامت برای استفاده از [پیغامگیر" در](#page-74-0) صفحه 75
	- | "حالت [دریافت:" در](#page-220-0) صفحه 221
- | "اعامل تنظیامت برای دریافت منابرها ً صرفا از طریق تلفن [متصل" در](#page-74-0) صفحه 75
	- | ["تنظیامت](#page-219-0) اصلی" در صفحه 220

## **اعامل تنظیامت برای قابلیت های منابر چاپگر مطابق با نحوه استفاده**

<span id="page-73-0"></span>شما میتوانید تنظیمات مابر چاپگر را مطابق با نحوه استفاده، به صورت جداگانه با استفاده از پانل کنترل چاپگر پیکربندی کنید. تنظیمات اعمال شده با استفاده از **برنامه تنظیم فکس** را نیز میتوانید تغییر دهید. جهت کسب اطلاعات بیشتر، توضیحات ارائه شده در منوی **تنظیمات فکس** را<br>ملاحظه غاىید.

#### **اطلاعات مرتبط**

- | ["تنظیامت](#page-218-0) فکس" در صفحه 219
- | "انجام تنظیامت مربوط به سیستم تلفن PBX "در صفحه 74
- ◆ "اعمال تنظیمات وقتی یک دستگاه تلفن متصل [میکنید" در](#page-74-0) صفحه 75
	- $\,$  "دریافت  $\,$ نابرهای [ورودی" در](#page-86-0) صفحه $\,$
	- اعمال تنظیمات برای ذخیره  $\mathbf t$ برهای دریافت شده" در صفحه 76 $\blacktriangleright$ 
		- | "تنظیامت مربوط به مسدود کردن منابر [مزاحم" در](#page-75-0) صفحه 76
- | "اعامل تنظیامت برای [ارسال و دریافت](#page-76-0) منابرها در یک رایانه" در صفحه 77

### **انجام تنظیامت مربوط به سیستم تلفن PBX**

هنگام استفاده از چاپگر در دفاتری که دارای تلفن داخلی هستند و نیاز به کدهای دسترسی خارجی نظیر 0 و 9 برای دسترسی به خط بیرونی<br>دارند، تنظیمات زیر را انجام دهید.

- گزینه **تنظیم** را در پانل کنترل چاپگر انتخاب .کنید 1.
- مسیر **تنظیامت چاپگر** > **تنظیامت فکس** > **تنظیامت اصلی** را انتخاب کنید. 2.
	- ابتدا **نوع خط** و سپس **PBX** را انتخاب .کنید 3.
- <sup>4.</sup> برای فرستادن *نم*ابر به شماره نمابر خارجی با استفاده از # (هش) به جای کد دسترسی خارجی واقعی، کادر **کد دسترسی** را انتخاب کنید تا این<br>در ا**ستفاده** اعمال شود.

#، که به جای کد دسترسی واقعی وارد شده است، در هنگام شمارهگیری جای خود را به کد دسترسی ذخیره شده میدهد. استفاده<br>از # باعث رفع مشکلات اتصال در زمان متصل شدن به خط بیرونی میشود.

*فرستادن منابر به گیرندگان درون مخاطبین که دارای کد دسترسی خارجی مانند 9 و 0 هستند ممکن نیست. نکته:*

اگر گیرندگان را با کد دسترسی خارجی مانند *0* و 9 در **مخاطبین** ثبت کردهاید، **کد دسترسی** را بر روی **استفاده نشود** تنظیم کنید. در غیر این<br>صورت، باید کد را در **مخاطبین** به # تغییر دهید.

<sup>5.</sup> بر روی کادر ورود **کد دسترسی** ضربه بزنید، کد دسترسی خارجی راکه برای سیستم تلفن خود استفاده میکنید وارد کنید و سپس دکمه **تایید** را لمس کنید.

برای اعامل تنظیامت، گزینه **تأیید** را انتخاب .کنید 6. کد دسترسی در چاپگر ذخیره میشود.

<span id="page-74-0"></span>**اعامل تنظیامت وقتی یک دستگاه تلفن متصل میکنید**

### *اعامل تنظیامت برای استفاده از پیغامگیر*

برای استفاده از پیغامگیر نیاز است که تنظیمات آن انجام شود.

- گزینه **تنظیم** را در پانل کنترل چاپگر انتخاب .کنید 1.
- مسیر **تنظیامت چاپگر** > **تنظیامت فکس** > **تنظیامت اصلی** را انتخاب کنید. 2.
	- را روی **خودکار** تنظیم کنید. 3. **حالت دریافت**
- مربوط به **زنگ برای پاسخگویی** را بر روی تعداد زنگ بیشتری نسبت به پیغامگیر قرار دهید. 4. تنظیامت اگر تنظیم **زنگ برای پاسخگویی** روی مقدار کمتری نسبت به تعداد زنگـهای پیغامگیر تنظیم شده باشد، پیغامگیر نمیتواند تماسهای<br>صوتی را دریافت یا پیامهای صوتی را ضبط کند. برای تنظیمات پیغامگیر به راهنمای آن مراجعه کنید.

تنظیامت **زنگ برای پاسخگویی** چاپگر ممکن است بسته به منطقه استفاده، منایش داده نشوند.

#### **اطلاعات مرتبط**

| ["تنظیامت](#page-219-0) اصلی" در صفحه 220

#### *اعامل تنظیامت برای دریافت منابرها ً صرفا از طریق تلفن متصل*

شما میتوانید نمابرهای دریافتی را بدون کار با چاپگر، صرفاً از طریق برداشتن گوشی یا کار با تلفن دریافت کنید. ویژگی **دریافت از راه دور** برای تلفنهایی موجود است که از شامرهگیری تون پشتیبانی کند.

- گزینه **تنظیم** را در پانل کنترل چاپگر انتخاب .کنید 1.
- مسیر **تنظیامت چاپگر** > **تنظیامت فکس** > **تنظیامت اصلی** > **دریافت از راه دور** را انتخاب .کنید 2.
	- روی **دریافت از راه دور** ضربه بزنید تا بر روی **On** تنظیم شود. 3.
- ابتدا **کد شروع** را انتخاب ،کنید یک کد دورقمی وارد کنید (میتوانید اعداد 0 تا 9، \* و #) را وارد کرده و سپس روی **تأیید** ضربه 4. بزنید.
	- برای اعامل تنظیامت، گزینه **تأیید** را انتخاب .کنید 5.

#### **اطلاعات مرتبط**

| ["تنظیامت](#page-219-0) اصلی" در صفحه 220

### **اعامل تنظیامت برای ذخیرهمنابرهای دریافت شده**

<span id="page-75-0"></span>چاپگر به طور پیشفرض طوری تنظیم شده است که *ن*ابرهای دریافتی را چاپ کند. صرفنظر از چاپ، میتوانید چاپگر را به نحوی تنظیم کنید که<br>نمابرهای دریافت شده را ذخیره کند.

صندوق دریافت در چاپگر  $\Box$ 

شما میتوانید *ف*ابرهای دریافتی را در صندوق دریافت ذخیره کنید. آنها را میتوانید در پانل کنترل چاپگر مشاهده کنید تا تنها مواردی که در<br>نظر دارید را چاپ کنید و غابرهای غیر ضروری را حذف غایید.

 $\Box$ یک رایانه (دریافت PC-FAX)

همزمان میتوانید از ویژگیهای زیر استفاده کنید. اگر همزمان از آنها استفاده کنید، اسناد دریافتی در صندوق ورودی و در رایانه ذخیره میشوند. برای دریافت مابرها در یک رایانه، تنظیمات را با استفاده از FAX Utility اعمال کنید.

"اعامل تنظیامت برای [ارسال و دریافت](#page-76-0) منابرها در یک رایانه" در صفحه 77

- گزینه **تنظیم** را در پانل کنترل چاپگر انتخاب .کنید 1.
- گزینه **تنظیامت چاپگر** > **تنظیامت فکس** > **تنظیامت دریافت** > **خروجی فکس** را انتخاب کنید. 2.
	- در صورت ظاهر شدن پیام تایید، محتوای آن را تایید و کنید بر روی **تأیید** ضربه بزنید. 3.
		- گزینه **ذخیره در صندوق دریافت** را انتخاب .کنید 4.
		- با انتخاب گزینه **ذخیره در صندوق دریافت** این را روی حالت **On** کنید تنظیم 5.
- با انتخاب**گزینه هاوقتی حافظهپراست**میتوانیدگزینهای راکهدر صورتپربودن صندوق ورودی ازآن استفاده خواهد شد، مشخص 6. .کنید

❏**دریافت و چاپ فکس ها**: چاپگر همه اسناد دریافتی را چاپ میکند که امکان ذخیره آنها در صندوق ورودی وجود ندارد.

❏**رد کردن فکس های ورودی**: چاپگر به متاسهای منابر ورودی پاسخ منیدهد.

<sup>7.</sup> میتوانید یک رمز عبور برای صندوق ورودی تعیین کنید. گزینه **تنظیمات رمز عبور صندوق دریافت** را انتخاب کنید و سپس رمز عبور را<br>تنظیم کنید.

*نکته:* وقتی حالت **گزینه ها وقتی حافظه یر است** روی گزینه **دریافت و چاپ فکس ها** تعیین شده باشد، امکان تنظیم رمز عبور را نخواهید *داشت.*

**اطلاعات مرتبط**

| "خروجی [فکس" در](#page-221-0) صفحه 222 ♦"مشاهده <sub>ن</sub>مابرهای دریافت شده در چاپگر در مایشگر [LCD](#page-88-0)["](#page-88-0) در [صفحه](#page-88-0) 89

### **تنظیامت مربوط به مسدود کردن منابر مزاحم**

میتوانید مٔابر مزاحم را مسدود کنید.

- گزینه **تنظیم** را در پانل کنترل چاپگر انتخاب .کنید 1.
- مسیر **تنظیامت چاپگر** > **تنظیامت فکس** > **تنظیامت اصلی** > **رد کردن منابر** را انتخاب .کنید 2.
- <span id="page-76-0"></span>شرط موردنظر برای مسدود کردن مابرهای ناخواسته را تنظیم کنید. $^3$ گزینه **رد کردن <sub>ف</sub>ابر** را انتخاب کنید و سپس گزینههای زیر را فعال کنید. ❏فهرست شامره رد کردن: منابرهای موجود در «لیست شامرههای مسدود» را رد میکند. سربرگ خالی نمابر مسدود شد: مابرهای دارای اطلاعات سرصفحه خالی را رد میکند.  $\square$ مخاطبان ثبت نشده: مابرهای اضافه نشده به لیست مخاطبین را رد میکند. $\Box$ 
	- با ضربه زدن روی به صفحه **رد کردن منابر** باز گردید. 4.
- <sup>5.</sup> در صورت استفاده از قابلیت **فهرست شماره رد کردن**، گزینه **ویرایش فهرست شماره رد کردن** را انتخاب کرده و سپس لیست را ویرایش .کنید

### **اعامل تنظیامت برای ارسال و دریافت منابرها در یک رایانه**

برای ارسال و دریافت مابرها در یک رایانه، لازم است برنامه FAX Utility در رایانه متصل به دستگاه از طریق شبکه یا کابل USB نصب باشد.

#### *اعامل تنظیامت ذخیره در کامپیوتر برای دریافت منابرها*

با استفاده از قابلیت FAX Utility میتوانید نمابرها را در یک رایانه دریافت کنید. برنامه FAX Utility را در رایانه نصب کرده و تنظیمات<br>موردنظر را اعمال کنید. برای مشاهده جزئیات به Basic Operations در راهنمای FAX Utility (در پن گزینه زیر در پانل کنترل چاپگر روی حالت **بله** تنظیم شده است و ذخیره *غ*ابرهای دریافتی در رایانه امکانپذیر میباشد. **تنظیم** > **تنظیامت چاپگر** > **تنظیامت فکس** > **تنظیامت دریافت** > **خروجی فکس** > **ذخیره در کامپیوتر**

### اعمال تنظیمات ذخیره در کامپیوتر برای اینکه در چایگر مورد استفاده برای دریافت غابرها، چاپ اسناد نیز انجام شود میتوانید تنظیمات را به نحوی اعمال کنید که غابرهای دریافتی در چاپگر چاپ شده و همچنین در یک رایانه ذخیره شوند.

- در صفحه اصلی پانل کنترل چاپگر، گزینه **تنظیم** را انتخاب .کنید 1.
- مسیر **تنظیامت چاپگر** > **تنظیامت فکس** > **تنظیامت دریافت** را انتخاب .کنید 2.
	- مسیر **خروجی فکس** > **ذخیره در کامپیوتر** > **بله و چاپ** را انتخاب کنید. 3.

#### *اعامل تنظیامت ذخیره در کامپیوتر برای عدم دریافت منابرها*

برای تنظیم چاپگر به نحوی که مابرهای دریافتی در رایانه ذخیره نشوند، تنظیمات را در چاپگر تغییر دهید.

#### *نکته:*

با استفاده از *FAX Utility ن*یز میتوانید تنظیمات را تغییر دهید. با این حال، اگر مابر ذخیره نشده در رایانه شما وجود داشته باشد، این قابلیت کار<br>می کند.

- در صفحه اصلی پانل کنترل چاپگر، گزینه **تنظیم** را انتخاب .کنید 1.
- مسیر **تنظیامت چاپگر** > **تنظیامت فکس** > **تنظیامت دریافت** را انتخاب .کنید 2.
	- مسیر **خروجی فکس** > **ذخیره در کامپیوتر** > **خیر** را انتخاب .کنید 3.

### **در دسترس قرار دادن مخاطبین**

<span id="page-77-0"></span>ثبت لیست اطلاعات قاس به شما امکان میدهد که شماره مقصد را به راحتی وارد کنید. شما میتوانید تا 100 ورودی ثبت کنید و برای وارد کردن<br>شماره غابر از لیست مخاطبین استفاده کنید.

### **ثبت یا ویرایش مخاطبان**

- در صفحه اصلی ، **فکس** را انتخاب کنید. 1.
	- گزینه **مخاطبین** را انتخاب .کنید 2.
	- یکی از کارهای زیر را انجام دهید. $^3$

❏برای ثبت کردن مخاطب جدید، گزینه **افزودن ورودی** و سپس **افزودن مخاطب** را انتخاب کنید.

❏برای ویرایش مخاطب، گزینه را انتخاب و **ویرایش** را لمس .کنید

 $\blacksquare$  برای حذف کردن مخاطب، گزینه < مخاطب مورد نظر را انتخاب کنید و ابتدا **حذف** و سپس **بله** را انتخاب کنید. انجام دادن رویههای<br>زیر الزامی نیست.

سنظیمات ضروری را انجام دهید.  $^4$ 

*نکته: هنگامواردکردنشامرهمنابر، اگرسیستم تلفنشامیکPBX است و بهکددسترسیبرایدریافتخطبیرونینیازدارید، یککددسترسیخارجی* در ابتدای شماره غابر وارد کنید. اگر کد دسترسی در تنظیمات **نوع خط** تنظیم شده است، یک # (هشتگ) به جای کد دسترسی واقعی وارد<br>غایید. برای افزودن وقفه (به مدت سه ثانیه) در حین شمارهگیری، یک خط تیره (-) وارد کنید.

.<br><sup>5.</sup> گزینه **تأیید** را انتخاب کنید.

### **ثبت یا ویرایش مخاطبان گروهی**

افزودن اطلاعات قاس به یک گروه به شما امکان میدهد که یک غابر را بهصورت همزمان به چندین مقصد ارسال کنید.

- در صفحه اصلی ، **فکس** را انتخاب کنید. 1.
	- گزینه **مخاطبین** را انتخاب .کنید 2.
	- یکی از کارهای زیر را انجام دهید. 3.

❏برای ثبت کردن مخاطبین گروهی جدید، گزینه **افزودن ورودی** و سپس **افزودن گروه** را انتخاب .کنید

❏برای ویرایش مخاطبان گروهی ، را در گروه مخاطب مورد نظر و سپس **ویرایش** را انتخاب .کنید

**لــ**ا برای حذف کردن مخاطبان گروهی، گزینه ≶ را در مخابان گروهی مورد نظر و سپس **حذف** و سپس **بله** را انتخاب کنید. انجام دادن<br>رویههای زیر الزامی نیست.

**نام گروه (لازم است)** و **کلمه شاخص** را وارد یا ویرایش کنید و سپس **مخاطب(مخاطبان) به گروه اضافه شد (لازم است)** را انتخاب 4. .کنید

- .<br><sup>5.</sup> مخاطبینی را که میخواهید در گروه ثبت شوند انتخاب کنید و روی **بستن** ضربه بزنید. *نکته:* ❏ *میتوانید تا 99 اطلاعات متاس را ثبت کنید.* ❏ *برای حذف کردن مخاطب، دوباره آن را لمس کنید.*
	- گزینه **تأیید** را انتخاب .کنید 6.

### **ثبتمخاطبین در کامپیوتر**

با استفاده از Config Web، شام می توانید یک فهرست اطلاعات متاس روی کامپیوتر خود ایجاد کرده و آن را به چاپگر منتقل کنید.

- وارد پوشه Config Web شوید. 1.
- روی **OK** کلیک کنید، رمز عبور را وارد کنید و سپس روی گزینه **OK** کلیک کنید.  $^2$ 
	- گزینه **Contacts** را انتخاب کنید. 3.
	- عددی را که میخواهید ثبت کنید انتخاب منایید و سپس روی **Edit** کلیک کنید. 4.
		- 5. کنید. وارد را **Fax Speed** و **Fax Number** ، **Index Word** ، **Name**
			- روی گزینه **Apply** کلیک کنید. 6.

#### **اطلاعات مرتبط**

 $\bullet$  "برنامه پیکربندی عملیات چاپگر (Web Config)" در صفحه 212

#### *گزینههای تنظیم مقصد*

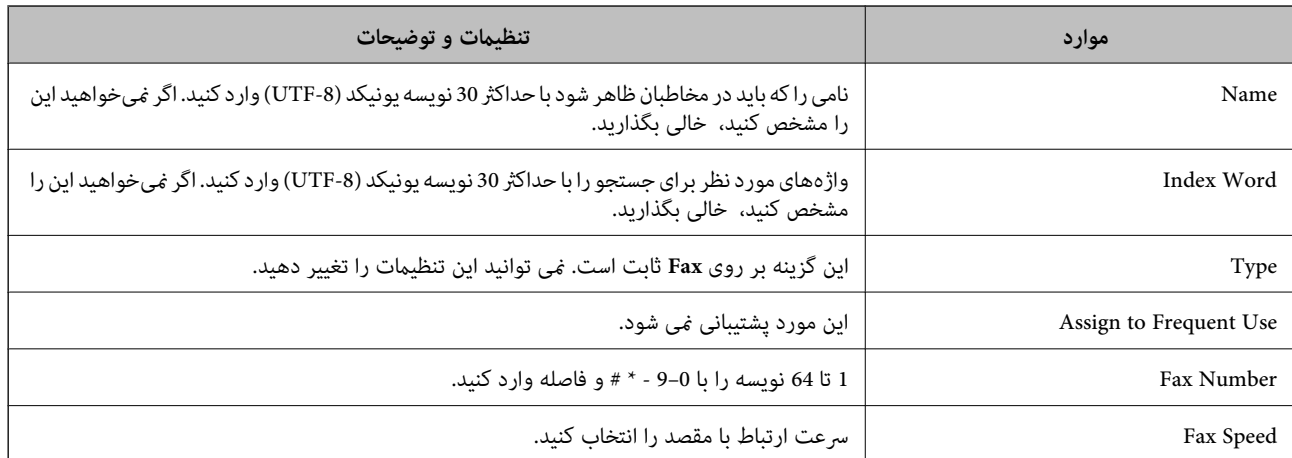

#### *ثبت مقصدها به عنوان گروه*

وارد پوشه Web Config شوید.  $^{1}$ 

- <span id="page-79-0"></span>روی **in Log** کلیک ،کنید رمز عبور را وارد و کنید سپس روی گزینه **OK** کلیک کنید. 2.
	- گزینه **Contacts** را انتخاب کنید. 3.
	- عددی را که میخواهید ثبت کنید انتخاب منایید و سپس روی **Edit** کلیک کنید. 4.
		- **Name** و **Word Index** را وارد کنید. 5.
			- از **Type** یک گروه انتخاب .کنید 6.
		- بر روی **Select** مربوط به **Group for) s(Contact** کلیک کنید. 7. مقصدهای موجود منایش داده میشود.
- مقصدهایی را که میخواهید در گروه ثبت شوند انتخاب کنید و بر روی **Select** کلیک .کنید 8. *مقصدها را میتوان در چندین گروه ثبت کرد. نکته:*
	- روی گزینه **Apply** کلیک کنید. 9.

**اطلاعات مرتبط**  $\,$  "برنامه پیکربندی عملیات چاپگر (Web Config)" در صفحه 212 $\,$ 

# **مرور ویژگیهای منابر چاپگر**

### **ویژگی: ارسال منابرها**

**روشهای ارسال**

❏ارسال خودکار

وقتی یک سندرا با ضربه زدن روی گزینهx )**ارسال**) اسکن میکنید، چاپگر گیرندهها را شامرهگیری کرده و منابر را برای آنها ارسال می کند.

"ارسال منابرها از طریق [چاپگر" در](#page-82-0) صفحه 83

❏ارسال دستی

وقتی با شمارهگیری گیرنده یک بررسی دستی اتصال خط را انجام میدهید، برای شروع مستقیم ارسال یک نمابر روی � (ا**رسال**) ض<sub>ر</sub>به بزنید. "ارسال مابرها با شمارهگیری از یک دستگاه تلفن خارجی" در صفحه 85

> **مقصد گیرنده هنگام ارسال یک منابر** شام میتوانید با استفاده از **صفحه کلید** ، **مخاطبین** و **اخیر** گیرندهها را وارد کنید. ["گیرنده" در](#page-89-0) صفحه 90

> > "در دسترس قرار دادن [مخاطبین" در](#page-77-0) صفحه 78

**تنظیامت اسکن هنگام ارسال یک منابر** شام میتوانید مواردی مانند **وضوح** یا **اندازه اصلی ( )شیشه** را هنگام ارسال منابرها انتخاب کنید. "تنظیامت [اسکن:" در](#page-89-0) صفحه 90

**استفاده از تنظیامت ارسال فکس هنگام ارسال یک منابر** شما میتوانید از **تنظیمات ارسال فکس** مانند **ارسال مستقیم** (برای ارسال مستقیم یک سند بزرگ) یا **ارسال فکس در فرصتی دیگر** (برای ارسال<br>یک غابر در زمانی که مشخص میکنید) استفاده کنید. "تنظیامت ارسال [فکس:" در](#page-90-0) صفحه 91

### **ویژگی: دریافت منابرها**

#### **حالت دریافت**

در **حالت دریافت** دو گزینه برای دریافت کردن منابرهای ورودی وجود دارد.

#### ❏دستی

در اصل برای متاس تلفنی، اما برای تبادل منابر نیز استفاده میشود "استفاده از حالت [دستی" در](#page-86-0) صفحه 87

❏خودکار

- تنها برای تبادل مابر (دستگاه تلفن خارجی نیاز نیست) - در اصل برای تبادل منابر، اما برای متاس تلفنی نیز استفاده میشود "استفاده از حالت [خودکار" در](#page-87-0) صفحه 88

#### **دریافت کردن منابرها با استفاده از یک تلفن متصل**

منابرهای را میتوانید از طریق تنها یک دستگاه تلفن خارجی دریافت کنید. ["تنظیامت](#page-219-0) اصلی" در صفحه 220 "اعامل تنظیامت وقتی یک دستگاه تلفن متصل [میکنید" در](#page-74-0) صفحه 75

#### **مقصدهای منابرهای دریافتی**

▲ اغابرهای دریافتی به طور پیشفرض چاپ میشوند. شما میتوانید مقصدهایی برای غابرهای دریافتی در صندوق ورودی تنظیم کنید. اگر در صندوق ورودی ذخیره کنید، محتوای آنها را میتوانید در صفحه بررسی کنید.

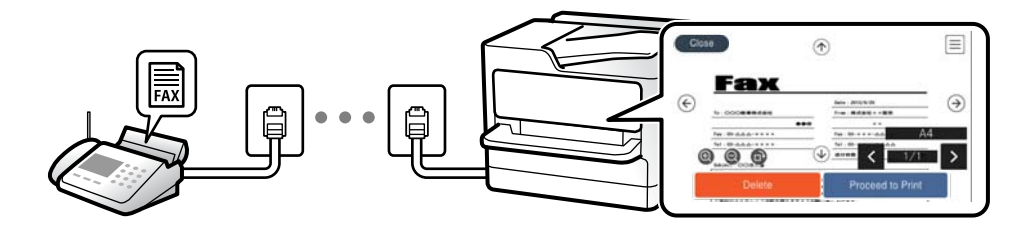

#### "خروجی [فکس" در](#page-221-0) صفحه 222

"گزینههای منو برای صندوق [دریافت" در](#page-92-0) صفحه 93

"مشاهده مابرهای دریافت شده در چاپگر در مایشگر [LCD](#page-88-0)["](#page-88-0) در [صفحه](#page-88-0) 89

### **(PC-FAX (Windows/Mac OS دریافت/ارسال :ویژگی**

#### **PC-FAX ارسال**

شما میتوانید مابرها را از طریق رایانه ارسال کنید. "برنامه ویژه پیکربندی عملیات مابر و فرستادن مابر (FAX Utility)" در صفحه 211 "ارسال منابر از [رایانه" در](#page-94-0) صفحه 95

#### **PC-FAX دریافت**

شما میتوانید غابرها را در یک رایانه دریافت کنید. "اعامل تنظیامت برای [ارسال و دریافت](#page-76-0) منابرها در یک رایانه" در صفحه 77 11 برنامه ویژه پیکربندی عملیات مابر و فرستادن مابر (FAX Utility)" در صفحه "دریافت منابر در [رایانه" در](#page-98-0) صفحه 99

### **قابلیتها: گزارشهای منابر مختلف**

شما میتوانید وضعیت مابرهای ارسالی و دریافتی را در یک گزارش بررسی کنید.

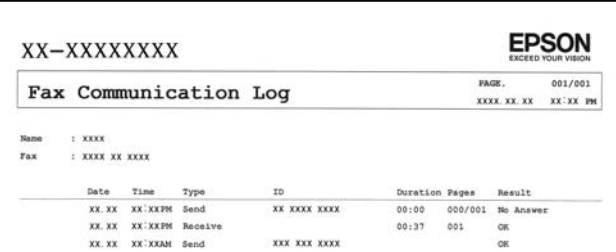

"تنظیامت [گزارش" در](#page-224-0) صفحه 225 "تنظیامت ارسال [فکس:" در](#page-90-0) صفحه 91 "گزارش [انتقال:" در](#page-91-0) صفحه 92 "گزارش [فکس:" در](#page-91-0) صفحه 92

### **ویژگی: مشکلات امنیت هنگام ارسال و دریافت منابرها**

شما میتوانید از تعداد زیادی ویژگی امنیتی مانند **محدودیت های شماره گیری مستقیم** برای جلوگیری از ارسال به مقصد اشتباه یا **پاک کردن خودکار داده پشتیبان** برای جلوگیری از نشت اطلاعات استفاده کنید. در صورت نیاز میتوانید یک رمز عبور برای صندوق ورودی چاپگر تعیین .کنید

> "تنظیامت [ایمنی" در](#page-224-0) صفحه 225 "ذخیره در صندوق [دریافت:" در](#page-221-0) صفحه 222

### **قابلیتها: سایر قابلیتهای مفید**

**مسدود کردن منابرهای ناخواسته** میتوانید نمابرهای ناخواسته را مسدود کنید.

#### "رد کردن [منابر:" در](#page-220-0) صفحه 221

<span id="page-82-0"></span>**دریافت منابرها پس از شامرهگیری** پس از شمارهگیری یک دستگاه نمابر دیگر، شما قادر خواهید بود اسناد را از دستگاه مذکور دریافت کنید. "دریافت کردن منابرها از طریق برقراری متاس [تلفنی" در](#page-87-0) صفحه 88 "واکشی فکس از دستگاه [دیگر:" در](#page-92-0) صفحه 93

# **ارسال منابرها از طریق چاپگر**

شما میتوانید مابرها را با وارد کردن شمارههای مابر برای گیرندهها در پانل کنترل چاپگر ارسال کنید. *در هنگام ارسال منابر تکرنگ، میتوانید پیشمنایش تصویر اسکن شده را قبل از ارسال درمنایشگر LCD ببینید. نکته:*

اسناد اصلی را بارگذاری کنید.  $^{-1}$ 

شما میتوانید حداکثر 100 صفحه را در یک انتقال ارسال کنید؛ با این حال بسته به مقدار حافظه باقیمانده، ممکن است نتوانید نمابرهایی را با کمتر از 100 صفحه ارسال کنید. "قرار دادن [اسناد" در](#page-31-0) صفحه 32

گزینه **فکس** را در پانل کنترل چاپگر انتخاب .کنید 2.

- .<br><sup>3.</sup> گیرنده را مشخص کنید. "انتخاب کردن گیرندهها" در صفحه 83
- زبانه **تنظیامت فکس** را انتخاب کنید و سپس تنظیامت مورد نیاز را انجام دهید. 4. ["تنظیامت](#page-89-0) فکس" در صفحه 90
	- برای ارسال فکس، رویxدر **گیرنده** ضربه بزنید. 5.

❏ *اگر شامرهمنابر مشغول بود یا مشکلات دیگری وجود داشته باشد، چاپگر پس از یک دقیقه دوباره شامرهگیری میکند.*

❏ *برای لغو ارسال بر روی* y *ضربه بزنید.*

■ ارسال غابر رنگی زمان بیشتری طول می کشد زیرا چاپگر، عمل اسکن کردن و ارسال رابه صورت همزمان انجام میدهد. هنگام ارسال یک غابر<br>رنگی توسط چاپگر، غی¤وانید از سایر ویژگیها استفاده کنید.

### **انتخاب کردن گیرندهها**

*نکته:*

از طریق زبانه **گیرنده** میتوانید گیرندههای موردنظر برای ارسال <sub>ک</sub>ابر را به روشهای زیر انتخاب کنید.

**وارد کردن دستی شامره منابر** گزینه **صفحه کلید** را انتخاب کنید، شماره نمابر را در صفحه ظاهر شده وارد کنید و سپس **تایید** را انتخاب کنید. برای افزودن وقفه (به مدت سه ثانیه) در حین شامرهگیری، یک خط تیره (-) وارد کنید. - اگر یک کد دسترسی خارجی در **نوع خط** تنظیم کردید، «#» (هشتگ) را به جای کد دسترسی واقعی در ابتدای شامرهمنابر وارد .کنید

#### *نکته:*

<span id="page-83-0"></span>اگر فی¤وانید یک شماره فابر را به طور دستی وارد کنید، **محدودیت های شماره گیری مستقیم** در **تنظیمات ایمنی** روی گزینه *On* تنظیم شده<br>است. گیرندههای فابر را از لیست مخاطبین یا تاریخچه فابرهای ارسالی انتخاب کنید.

#### **انتخاب گیرندهها از لیست مخاطبین**

**مخاطبین** را انتخاب کنید، گیرندگان مورد نظر برای ارسال را انتخاب کنید و سپس **بستن** را انتخاب کنید. اگر گیرنده مورد نظر شما هنوز در **مخاطبین** ثبت نشده است، گزینه **افزودن ورودی** را انتخاب و آن را ثبت .کنید

**انتخاب گیرندهها از تاریخچه ارسال منابر**

گزینه **اخیر** و سپس یک گیرنده انتخاب کنید.

*نکته:*

برای حذف گیرنده وارد شده، با ضربه زدن بر روی فیلد شماره غابر یا شماره گیرندهها در غایشگر LCD، گیرنده را از لیست انتخاب کرده و سپس<br>**حذف** را انتخاب کنید.

**اطلاعات مرتبط**

| "در دسترس قرار دادن [مخاطبین" در](#page-77-0) صفحه 78

### **روش های مختلف ارسال منابر**

### **ارسال یک منابر پس از بررسی تصویر اسکن شده**

شام میتوانید پیشمنایش تصویر اسکن شده را قبل از ارسال در منایشگر LCDببینید. (تنها برای منابرهای تکرنگ)

- اسناد اصلی را بارگذاری کنید.  $^{1}$ "قرار دادن [اسناد" در](#page-31-0) صفحه 32
- .<br>2. در صفحه اصلی، گزینه **فکس** را انتخاب کنید.
	- .<br><sup>3.</sup> گیرنده را مشخص کنید. "انتخاب کردن [گیرندهها" در](#page-82-0) صفحه 83
- زبانه **تنظیامت فکس** را انتخاب کنید و سپس تنظیامت مورد نیاز را انجام دهید. 4. ["تنظیامت](#page-89-0) فکس" در صفحه 90
- <sup>5.</sup> برای اسکن کردن، گزینه **پیش** *غ***ایش** را در زبانه **گیرنده** انتخاب کنید، سپس تصویر سند اسکن شده را بررسی کنید.
	- $\circledast \oplus \circledast$  : تصویر را در جهت فلش $\circledast$  حرکت می $\circledast$ 
		- $\bigoplus_i$  : کوچک یا بزرگ میکند.
		- $\vert \cdot \vert$  : به صفحه قبلی یا بعدی حرکت میکند.
- *نکته:*
- ❏ *هنگامی که ارسال مستقیم فعال باشد، منیتوانید پیشمنایش را ببینید.*
- <span id="page-84-0"></span>∐ وقتی صفحه پیش نمایش طی مدت زمان تعیین شده در **تنظیم > تنظیمات چاپگر > تنظیمات فکس > تنظیمات ارسال > زمان پیش نمایش فکس**<br>لمس نشود، نمابر به طور خودکار ارسال میشود.
	- ❏ *کیفیت تصویرمنابر ممکن است بسته به توانایی دستگاه گیرنده، با تصویری که در پیشمنایش دیدید متفاوت باشد.*
		- گزینه **شروع ارسال** را انتخاب کنید. در غیر این صورت، گزینه **لغو** را انتخاب کنید 6. **نکته:**<br>کیفیت تصویر غایر ممکن است بسته به توانایی دستگاه گیرنده، با تصویری که در پیش¢ایش دیدید متفاوت باشد.

### **ارسال منابرها با شامرهگیری از یک دستگاه تلفن خارجی**

از طریق یک تلفن متصل در زمان صحبت کردن توسط تلفن و پیش از ارسال مابر یا زمانی که دستگاه مابر گیرنده بهصورت خودکار به حالت مابر<br>جابجا می شود، می توانید یک مابر را از طریق شمارهگیری ارسال مایید.

گوشی تلفن متصل را بردارید و شامره گیرنده منابر را .بگیرید 1.

*وقتی گیرنده تلفن را جواب بدهد قادر خواهید بود با وی صحبت کنید. نکته:*

- در صفحه اصلی ، **فکس** را انتخاب کنید. 2.
- .<br>3. تنظیمات لازم را در **تنظیمات فکس** تعیین کنید. ["تنظیامت](#page-89-0) فکس" در صفحه 90
- با شنیدن آهنگ مابر، بر روی  $\mathbb Q$  ضربه بزنید و سپس گوشی را قطع کنید.  $^4$

*نکته:* هنگامی که یک شماره توسط تلفن متصل شمارهگیری می،شود، زمان بیشتری برای ارسال یک غابر طول میکشد زیرا چاپگر، عمل اسکن کردن و<br>ارسال را به صورت همزمان انجام میدهد. هنگام ارسال یک غابر، غی¤وانید از سایر ویژگیها استفاده کنید.

#### **ارسال اسناد با استفاده از ADF در اندازه مختلف ( اسکن متوالی ( ADF((**

شما میتوانید با قرار دادن ورقها به صورت یک به یک یا قرار دادن ورقها بر اساس اندازه، آنها را با اندازه اصلی خود به صورت یک سند واحد<br>ارسال کنید.

اگر اوراقی با اندازههای مختلف در ADF قرار دهید، <sup></sup>قام اوراق با اندازه بزرگترین آنها ارسال خواهد شد. برای ارسال ورقها با همان اندازه<br>اصلی آنها از قرار دادن همزمان ورقهای با اندازههای مختلف خودداری کنید.

- $^{-1}$ نخستین دسته اسناد که اندازه یکسان دارند را با هم قرار دهید.
	- در صفحه اصلی ، **فکس** را انتخاب کنید. 2.
	- .<br>3. گیرنده را مشخص کنید. "انتخاب کردن [گیرندهها" در](#page-82-0) صفحه 83
- را انتخاب و کنید روی **اسکن متوالی ( ADF (**ضربه بزنید تا این گزینه بر روی **On** تنظیم شود. 4. **تنظیامت فکس** همچنین میتوانید تنظیامتی نظیر وضوح و روش ارسال را در صورت لزوم انجام دهید.

رویx )**ارسال**) در زبانه **گیرنده** ضربه بزنید. 5.

*نکته:*

<span id="page-85-0"></span><sup>6.</sup> وقتی اسکن نخستین دسته اوراق انجام شود و پیام درخواست اسکن دسته بعدی اوراق در پانل کنترل نمایش داده شود، گزینه **بله** را انتخاب کنید و اوراق بعدی را تنظیم کنید و سپس **شروع اسکن** را انتخاب کنید.

اگر چاپگر را برای مدت زمان تنظیم شده در **تنظیم > تنظیمات چاپگر > تنظیمات فکس > تنظیمات ارسال > مدت زمان انتظار برای اصلی بعدی**<br>رها کنید، چاپگر بعد از فرمان به شما جهت قرار دادن اوراق بعدی، ذخیره سازی را متوقف کرده و شرو

### **ارسال چندین صفحهاز یک سند تک رنگ ( ارسال مستقیم)**

هنگام ارسال یک سند تک رنگ، سند اسکن شده بهطور موقت در حافظه چاپگر ذخیره میگردد. بنابراین، ارسال تعداد زیادی صفحه ممکن است باعث کم شدن حافظه چاپگر و متوقف شدن ارسال مابر گردد. با فعال ویژگی **ارسال مستقیم** میتوانید از این موضوع اجتناب کنید، با این وجود، زمان بیشتری برای ارسال یک مابر طول میکشد زیرا چاپگر، عمل اسکن کردن و ارسال را به صورت همزمان انجام میدهد. میتوانید از<br>این ویژگی زمانی استفاده کنید که فقط یک گیرنده وجود دارد.

> **دسترسی به منو** این منو را میتوانید در پانل کنترل چاپگر در زیر دسترسی منایید. **فکس** > **تنظیامت فکس ارسال مستقیم**.

### **ارسال منابرها به صورت تکرنگ در زمان معینی از روز ( ارسال فکس در فرصتی دیگر)**

میتوانید تنظیم کنید که یک مابر در زمان مشخصی ارسال شود. فقط مابرهای تکرنگ را میتوان در زمان مشخص ارسال مود.

- در صفحه اصلی ، **فکس** را انتخاب کنید. 1.
	- گیرنده را مشخص کنید.  $^2$ "انتخاب کردن [گیرندهها" در](#page-82-0) صفحه 83
- زبانه **تنظیامت فکس** و سپس گزینه **ارسال فکس در فرصتی دیگر** را انتخاب .کنید 3.
- با ضربه زدن بر روی بخش **ارسال فکس در فرصتی دیگر** آن را بر روی گزینه **On** تنظیم .کنید 4.
- کادر **زمان** را انتخاب کنید، زمان مورد نظر خود برای ارسال منابر را وارد و کنید سپس **تایید** را انتخاب کنید. 5.
	- برای اعامل تنظیامت، گزینه **تأیید** را انتخاب .کنید .6 همچنین میتوانید تنظیامتی نظیر وضوح و روش ارسال را در صورت لزوم انجام دهید.
		- 7. یک نمابر ارسال کنید.

*نکته:*

تازمانی که *غ*ابر در زمان تعیین شده فرستاده نشود، غی¤وانید غابر دیگری بفرستید. اگر بخواهید غابر دیگری بفرستید، باید غابر برنامهریزی<br>شده را با انتخاب **فکس** در صفحه اصلی و حذف کردن آن لغو کنید.

## **دریافت منابر روی چاپگر**

<span id="page-86-0"></span>اگر چاپگر به خط تلفن متصل است و تنظیمات اولیه با استفاده از برنامه تنظیم فکس اعمال شدهاند، قادر به دریافت مابرها خواهید بود.

شما میتوانید نمابرهای دریافت شده را ذخیره کنید، در مٔایشگر چاپگر بررسی کنید و در صورت نیاز چاپ کنید.

منابرهای دریافت شده مطابق با تنظیامت اولیه چاپگر چاپ میشوند.

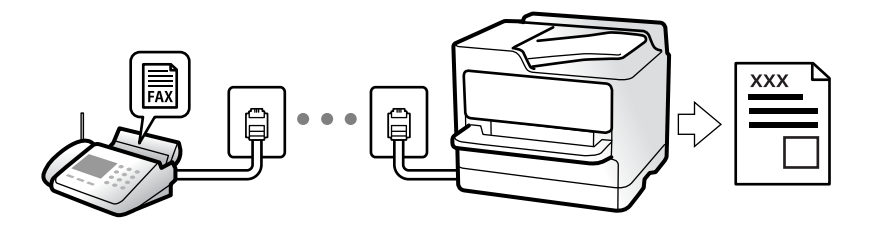

وقتی در نظر دارید وضعیت تنظیمات *ف*ابر را بررسی کنید، یک **لیست تنظیمات فکس** را از طریق مسیر **فکس** > <mark>( بیشتر ) > گزارش فکس</mark> ><br>لیست تنظیمات فکس چاپ کنید.

### **منابرهای دریافت ورودی**

دو گزینه در **حالت دریافت** وجود دارد.

**اطلاعات مرتبط** | "استفاده از حالت دستی" در صفحه 87 | "استفاده از حالت [خودکار" در](#page-87-0) صفحه 88

#### **استفاده از حالت دستی**

این حالت عمدتاً برای برقراری مّاسهای تلفنی میباشد اما به منظور کار با مابر نیز استفاده میشود.

#### **دریافت منابر**

وقتی تلفن زنگ میزند، میتوانید با برداشنت گوشی به صورت دستی جواب بدهید.

وقتی صدای بوق  $\mathfrak{p}$ ار (باود) را میشنوید:  $\Box$ 

گزینه **فکس** در صفحه اصلی چاپگر را انتخاب کنید، سپس **ارسال/دریافت > دریافت** را انتخاب و در نهایت روی �� ضربه بزنید. سپس،<br>گوشی را قطع کنید.

❏اگر زنگ دریافتی مربوط به مکالمه تلفنی باشد:

می توانید به هامن شیوه معمول تلفن را جواب دهید.

#### **دریافت کردن منابرها تنها با استفاده تلفن وصل شده**

وقتی گزینه **دریافت از راه دور** تنظیم شده باشد، میتوانیدمنابرها را به راحتی با وارد کردن **کد شروع** دریافت .کنید هنگامیکه تلفن زنگ میخورد، گوشی را بردارید. با شنیدن بوق *ن*ابر (باود)، دو عدد **کد شروع** را شمارهگیری کنید و سپس گوشی را قطع .کنید

#### **اطلاعات مرتبط**

 $\,$  "دریافت از راه دور:" در صفحه 221 $\,$ 

### **استفاده از حالت خودکار**

با انتخاب این حالت قادر خواهید بود از خط تلفن برای موارد زیر استفاده کنید. استفاده از خط تلفن تنها برای کار با  $نابر (نیازی به تلفن خارجی نخواهید داشت)  $\Box$$ استفاده از خط تلفن عمدتاً برای کار با مابر و در برخی موارد، مّاسهای تلفنی $\Box$ 

#### **دریافت منابرها بدون دستگاه تلفن خارجی**

<span id="page-87-0"></span>وقتی به تعداد دفعاتی که در **زنگ برای یاسخگویی** تنظیم کردهاید <sub>ن</sub>مابر زنگ بخورد، چاپگر به طور خودکار به حالت دریافت *ن*مابرها تغییر مییابد.

#### **دریافت منابرها با دستگاه تلفن خارجی**

چاپگری متصل به دستگاه تلفن خارجی به این صورت عمل میکند.

❏وقتی منشی تلفنی در بازه تعداد دفعات زنگ زدن که در قسمت **زنگ برای پاسخگویی** تنظیم ایدکرده ، پاسخ دهد:

- اگر زنگهای دریافتی مربوط به مابر باشند: چاپگر به طور خودکار به حالت دریافت مابرها تغییر میکند.

- اگر زنگـهای دریافتی مربوط به مکالمه تلفنی باشند: پیغامگیر میتواند مّاسهای صوتی را دریافت کرده و ذخیره مّاید.

❏وقتی در بازه تعداد دفعات زنگ زدن که در قسمت **زنگ برای پاسخگویی** تنظیم کردهاید، گوشی را بردارید:

- اگر <del>ت</del>ماس برای دریافت *غ*ابر است: تا زمانی که چاپگر به طور خودکار از طریق *غ*ایش ا**تصال** در پانل کنترل چاپگر شروع به دریافت *غ*ابر<br>کند، خط را نگهدارید. وقتی چاپگر شروع به دریافت *غ*ابر کند، شما میتوانید گوشی را قطع کنی

که برای **دستی** ذکر شد، استفاده کنید. در پانل کنترل چاپگر، گزینه **فکس** و سپس **ارسال/دریافت > دریافت** را انتخاب کنید. سپس، روی ��<br>ضربه بزنید و سپس گوشی را در حالت انتظار قرار دهید.

- اگر زنگهای دریافتی مربوط به مکالمه تلفنی باشند: میتوانید به شیوه معمول با متاس گیرنده صحبت کنید.

❏وقتی زنگ متوقف میشود و چاپگر به طور خودکار به حالت دریافت منابرها تغییر میکند:

- اگر زنگهای دریافتی مربوط به نمابر باشند: چاپگر شروع به دریافت نمابرها میکند.

- اگر زنگهای دریافتی مربوط به مکالمه تلفنی باشند: نمیتوانید به تماس گیرنده جواب دهید. از تماس گیرنده درخواست کنید مجدداً با شما<br>تماس ىگىر د.

#### *نکته:*

دفعات زنگ زدن موردنظر برای پاسخ دادن منشی تلفنی را روی عدد کمتری از دفعات تعیین شده در **زنگ برای پاسخگویی** تنظیم کنید. در غیر این صورت، منشی تلفنی غیټواند قاسهای صوتی را جهت ضبط پیامهای صوتی دریافت کند. جهت کسب اطلاعات بیشتر درباره تنظیم منشی<br>تلفنی، راهنمای ارائه شده به همراه منشی تلفنی را مطالعه کنید.

### **دریافت کردن منابرها از طریق برقراری متاس تلفنی**

شما میتوانید مابری که در یک دستگاه مابر دیگر ذخیره شده است را با شمارهگیری مابر دریافت مایید.

### **دریافت منابرها واکشی( فکس از دستگاه دیگر)**

شما میتوانید مابری که در یک دستگاه مابر دیگر ذخیره شده است را با شمارهگیری مابر دریافت مایید. از این ویژگی برای دریافت سند از سرویس اطلاعات *ن*ابر استفاده کنید. با این وجود، اگر سرویس اطلاعات *ن*ابر دارای ویژگی راهنمای صوتی است که باید برای دریافت سند دنبال<br>شود، نمیتوانید از این ویژگی استفاده کنید.

#### *نکته:*

<span id="page-88-0"></span>برای دریافت یک سند از سرویس اطلاعات غابر که از راهنمای صوتی استفاده می کند، شماره غابر رابا استفاده از تلفن متصل شماره گیری کنید و تلفن و<br>چایگر را با دنبال کردن راهنمای صوتی به کار بگیرید.

- در صفحه اصلی، گزینه **فکس** را انتخاب .کنید 1.
	- روی گزینه ( بیشتر) ضربه بزنید. 2.
- با تلنگر زدن بر روی **واکشی فکس از دستگاه دیگر** مقدار آن را بر روی **On** و کنید تنظیم سپس بر روی **بسنت** تلنگر بزنید. 3.
	- .<br>4. شماره غابر را وارد کنید.

"انتخاب کردن [گیرندهها" در](#page-82-0) صفحه 83

```
نکته:
وقتی تنظیمات ایمنی در محدودیت های شماره گیری مستقیم روی On تنظیم شده است، گیرندگان غابر رافقط از لیست مخاطبین یا تاریخچه<br>غابر ارسال شده میتوانید انتخاب کنید. غیتوانید به صورت دستی شماره غابر را وارد کنید.
```
برای شروع **واکشی فکس از دستگاه دیگر** رویx ضربه بزنید. 5.

## **مشاهده منابرهای دریافت شده در چاپگر درمنایشگر LCD**

اگر تنظیمات را به نحوی اعمال کردهاید تا نمابرهای دریافت شده در چاپگر ذخیره شوند، قادر خواهید بود محتوای آنها را ببینید و در صورت نیاز چاپ کنید.

"اعمال تنظیمات برای ذخیره مابرهای دریافت شده" در صفحه 76

در صفحه اصلی، روی $\blacktriangleright$  ضربه بزنید.  $^1$ 

*نکته:*

اگر غابرهای دریافت شدهای دارید که خوانده نشدهاند، تعداد اسناد خوانده نشده بر روی آیکن سنگ در صفحه اصلی غایش داده<br>میشوند.

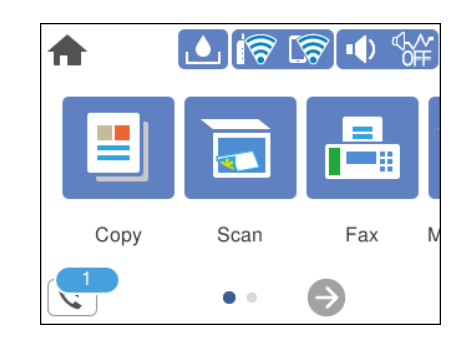

- روی گزینه **صندوق ورودی را باز کنید ( XX خوانده نشده)** ضربه بزنید. 2.
- اگر صندوق ورودی با رمز عبور محافظت میشود، رمز عبور صندوق ورودی را وارد کنید.  $^3$ 
	- ، فابر مدنظر خود را جهت مشاهده از فهرست انتخاب کنید.  $^4$ محتوای منابر نشان داده میشود.

ے  $\|\cdot\|$  ، تصویر را در جهت فلشها حرکت میدهد.  $\|\cdot\|$ 

- $\mathbf{C} \odot \mathbf{C}$ : کوچک یا بزرگ می کند.
- : تصویر را 90 درجه به راست میچرخاند.  $\blacksquare$
- ی  $\overline{\textbf{S}}$  : به صفحه قبلی یا بعدی حرکت میکند.  $\overline{\textbf{S}}$   $\overline{\textbf{S}}$

<span id="page-89-0"></span> $\Box$ برای پنهان کردن آیکنهای عملیات، بر روی هر بخشی از صفحه پیش¢ایش غیر از آیکنها ضربه بزنید. برای  $فایش آیکنها مجدداً  
ضربه بزنید.$ 

نیخاب کنید که اسناد مشاهده شده چاپ یا حذف شود و سپس دستورالعملهای روی صفحه را دنبال کنید.  $^5$ 

*مهم:*c

اگر حافظه چایگر پر شود، دریافت و ارسال غابر غیرفعال میشود. اسنادی که قبلاً خواندهاید یا چاپ کردهاید را حذف کنید.

# **گزینه های منوی کار بامنابر**

### **گیرنده**

 منوها را به صورتی که در زیر شرح داده شده است از پانل کنترل انتخاب کنید. **فکس** > **گیرنده**

صفحه کلید:

شماره غابر را به صورت دستی وارد کنید.

مخاطبین:

یک گیرنده را از لیست مخاطبین انتخاب کنید. همچنین میتوانید مخاطبی را اضافه کرده یا ویرایش کنید.

اخیر:

گیرندهای را از سابقه غابر انتخاب کنید. همچنین میتوانید گیرنده را به لیست مخاطبین اضافه کنید.

**اطلاعات مرتبط**

| "انتخاب کردن [گیرندهها" در](#page-82-0) صفحه 83

### **تنظیامت فکس**

 منوها را به صورتی که در زیر شرح داده شده است از پانل کنترل انتخاب کنید. **فکس** > **تنظیامت فکس**

تنظیامت اسکن:

وضوح:

وضوح *نم*ابر خروجی را انتخاب کنید. در صورتی که وضوح بالاتر را انتخاب کنید، حجم دادهها افزایش می<sub>ا</sub>بد و ارسال<br>غابر مدت زمان بیشتری طول می<sup></sup>کشد.

#### تراکم:

تراکم منابر خروجی را تنظیم میکند. + تراکم را تیرهتر و - روشنتر میکند.

#### حذف پس زمینه:

```
رنگ کاغذ (رنگ پس زمینه) سند اصلی را تشخیص میدهد و رنگ را حذف کرده یا از شدت آن میکاهد. بسته به میزان
                                تیرگی و روشنایی رنگ ممکن است حذف یا کاهش شدت آن صورت نگیرد
```
#### شفافیت:

خطوط طرح کلی تصویر را بهبود داده یا محوتر میکند. + شفافیت را بهبود بخشیده و - شفافیت را محوتر میکنند.

#### اسکن متوالی ( ADF :(

شما میتوانید با قرار دادن ورق،ا به صورت یک به یک یا قرار دادن ورق،ها بر اساس اندازه، آنها را با اندازه اصلی خود<br>به صورت یک سند واحد ارسال کنید. اطلاعات مرتبط را در پایین در این مبحث مشاهده کنید.

#### اندازه اصلی (شیشه :)

اندازه و جهت سند قرار داده شده روی شیشه اسکرن را انتخاب کنید.

#### حالت رنگی:

رنگی یا تکرنگ بودن اسکن را تعیین کنید.

#### تنظیامت ارسال فکس:

#### ارسال مستقیم:

یک فابر تکرنگ را حین اسکن کردن اوراق اصلی ارسال میکند. از آنجا که اوراق اسکن شده حتی هنگام ارسال حجم قابل توجه از صفحات به طور موقتی در حافظه چاپگر ذخیره نمیشوند، از بروز خطاهایی که ناشی از کمبود حافظه آزاد هستند، جلوگیری به عمل میآید. توجه داشته باشید که ارسال اسناد با استفاده از این قابلیت مدت زمان بیشتری نسبت<br>به زمان عدم استفاده از این قابلیت به طول میانجامد. اطلاعات مرتبط را در پایین در این مبحث مشاهده کنید.

هنگام ارسال مابر به چند گیرنده می توانید از این ویژگی استفاده کنید.

ارسال فکس در فرصتی دیگر:

در زمانی که مشخص میکنید <sub>ن</sub>مابری را ارسال میکند. وقتی از این گزینه استفاده میکنید، فقط یک نمابر تکرنگ<br>موجود است. اطلاعات مرتبط را در پایین در این مبحث مشاهده کنید.

افزودن اطلاعات فرستنده:

افزودن اطلاعات فرستنده:

محل مدنظر خود برای درج اطلاعات سرصفحه (نام و شماره نمابر فرستنده) در نمابر در حال ارسال را انتخاب<br>کنید یا تعیین کنید که هیچ اطلاعات سرصفحه درج نشود.

❏**غیرفعال**: منابر را بدون درج اطلاعات سرصفحه ارسال می کند.

- **لـــا خارج از تصویر**: اطلاعات سرصفحه در نمابر ارسالی را در بالای حاشیه سفید نمابر درج می کند. بدین ترتیب سرصفحه روی محتوای تصویر اسکن شده قرار نمیگیرد، با این حال، ممکن است نمابر دریافت شده توسط<br>گیرنده بسته به اندازه کاغذ در دو ورق چاپ شود.
- ❏**داخل تصویر**: اطلاعات سرصفحهرادرفاصلهتقریبی 7 میلیمتری پایین ترازلبهفوقانی تصویراسکن شده درج می کند. ممکن است سرصفحه روی تصویر بیفتد، با این حال، نمابر دریافت شده توسط گیرنده در دو<br>سند مجزا چاپ نخواهد شد.

عنوان فکس:

<span id="page-91-0"></span>هدر گیرنده را انتخاب کنید. جهت استفاده از این قابلیت لازم است چندین سرصفحه را از قبل ثبت کنید.

سایر اطلاعات:

اطلاعاتی که میخواهید اضافه کنید را انتخاب *غ*ایید. میتوانید یک مورد را از **شماره تلفن شما** و **فهرست**<br>**مقصد** انتخاب کنید.

گزارش انتقال:

پس از ارسال منابر، یک گزارش ارسال را چاپ میکند.

**خطای روشن شدن چاپگر** تنها هنگام بروز خطا گزارش را چاپ میکند.

وقتی **پیوست کردن تصویر به گزارش** در مسیر **تنظیم > تنظیمات چاپگر > تنظیمات فکس > تنظیمات گزارش** تنظیم<br>شده باشد، غابرهای دارای خطا نیز در گزارش چاپ میشوند.

پاک کردن همه تنظیامت:

همه تنظیامت در **تنظیامت اسکن** و **تنظیامت ارسال فکس** را به مقادیر پیشفرض بازنشانی میکند.

#### **اطلاعات مرتبط**

- | "ارسال اسناد با [استفاده](#page-84-0) از [ADF](#page-84-0) در اندازه [مختلف](#page-84-0) ( اسکن متوالی ( [ADF](#page-84-0) " (( در [صفحه](#page-84-0) 85
	- | "ارسال چندین صفحهاز یک سند تک رنگ ( ارسال [مستقیم\)" در](#page-85-0) صفحه 86
- | "ارسال منابرها به صورت تکرنگ در زمان معینی از [\( روز ارسال](#page-85-0) فکس در فرصتی دیگر)" در صفحه 86

#### **بیشتر**

با انتخاب در **فکس** در صفحه اصلی، منوی **بیشتر** منایش داده میشود.

گزارش انتقال:

شام میتوانید تاریخچه دریافت یا ارسال کارهای منابر را بررسی کنید.

گزارش فکس:

آخرین مخابره:

یک گزارش برای منابر قبلی که از طریق دریافت، ارسال یا دریافت شده بود را چاپ میکند.

گزارش فکس:

یک گزارش انتقالی را چاپ میکند. با استفاده از منوی زیر میتوانید تنظیم کنید که این گزارش به صورت خودکار چاپ شود.

**تنظیم** > **تنظیامت چاپگر** > **تنظیامت فکس** > **تنظیامت گزارش** > **چاپ خودکار فهرست منابر**

لیست تنظیمات فکس:

تنظیمات فعلی مابر را چاپ میکند.

جستجوی پروتکل:

یک گزارش مفصل برای منابر قبلی که ارسال یا دریافت شده بود را چاپ میکند.

واکشی فکس از دستگاه دیگر:

<span id="page-92-0"></span>وقتی این گزینه روی O**n** تنظیم شده است و میتوانید با شماره نمابر فرستنده تماس بگیرید، قادر خواهید بود اسناد را از دستگاه فابر فرستنده دریافت کنید. برای کسب اطلاعات بیشتر درباره شیوه دریافت *ف*ابرهای دریافتی با استفاده از قابلیت **واکشی**<br>**فکس از دستگاه دیگر**، اطلاعات مرتبط را در زیر مشاهده کنید.

وقتی از منوی فکس خارج شوید، تنظیامت به حالت **Off**) پیشفرض) باز میگردد.

صندوق دریافت:

( صندوق دریافت) را در صفحه اصلی دسترسی میکند.

چاپ مجدد نمابر دریافت شده:

منابرهای دریافت شده در چاپگر را دوباره چاپ میکند.

تنظیمات فکس:

**تنظیم** > **تنظیامت چاپگر** > **تنظیامت فکس** را دسترسی میکند.

**اطلاعات مرتبط**

| "دریافت منابرها ( واکشی فکس از دستگاه [دیگر\)" در](#page-87-0) صفحه 88

## **گزینههای منو برای صندوق دریافت**

 $\mathcal{L}$ :

با ضربه زدن روی این آیکن میتوانید به صندوق ورودی که نمابرهای دریافتی در آن ذخیره میشوند، دسترسی پیدا کنید. اگر نمابرهای دریافت شدهای دارید که خوانده نشدهاند، تعداد اسناد خوانده نشده بر روی آیکن  $\Box$ غایش داده می،شوند.

**اطلاعات مرتبط**

اعمال تنظیمات برای ذخیره  $\mathbf t$ برهای دریافت شده" در صفحه 76 $\blacktriangleright$ 

### **صندوق ورودی را باز کنید ( XX خوانده نشده)**

**( منوی صندوق ورودی)**

*تنظیم*

#### **ذخیره در صندوق دریافت:**

خابرهای دریافت شده را در صندوق دریافت چاپگر ذخیره می)کند. حداکثر 100 سند را می توانید ذخیره کنید. توجه داشته باشید بسته به شرایط استفاده مانند اندازه فایل مربوط به اسناد ذخیره شده و استفاده از چند ویژگی ذخیره به صورت همزمان، ممکن است نتوانید 100 سند را ذخیره .کنید

هرچند *غ*ابرهای دریافتی به طور خودکار چاپ *غ*یشوند، با این حال میتوانید آنها را در غایشگر چاپگر مشاهده کنید و تنها مواردی را که نیاز<br>دارید چاپ کنید.

#### **گزینه ها وقتی حافظه پر است:**

میتوانید تنظیم کنید هنگام پر بودن حافظه صندوق دریافت، مابر دریافتشده چاپ شود یا از پذیرش آن خودداری شود.

#### **تنظیامت رمز عبور صندوق دریافت:**

رمز عبور از صندوق دریافت محافظت میکند تا کاربران نتوانند *ن*مابرهای دریافتی را مشاهده کنند. **تغییر** را برای تغییر رمز عبور انتخاب کنید یا<br>**بازنشانی** را برای لغو محافظت با رمز عبور انتخاب کنید. در هنگام تغییر یا بازنشانی ر وقتی حالت **گزینه ها وقتی حافظه پر است** روی گزینه **دریافت و چاپ فکس ها** شده باشد، امکان تنظیم رمز عبور را نخواهید داشت.

#### *چاپ همه:*

با انتخاب این گزینه، همه  $\epsilon$ ابرهای دریافت شده در صندوق ورودی چاپ میشوند.

#### *حذف همه:*

با انتخاب این گزینه، همه غابرهای دریافت شده در صندوق ورودی حذف میشوند.

### **صندوق دریافت (لیست)**

در مجموع تا 100 سند را میتوانید در صندوق ورودی ذخیره کنید.

#### *صفحه پیشمنایش*

 $\mathbf{C} \oplus \mathbf{C}$ : کوچک یا بزرگ میکند. ❏ : تصویر را 90 درجه به راست میچرخاند.  $\mathbb{C}\oplus\mathbb{C}$  : تصویر را در جهت فلش $\mathbb{C}$  حرکت می $\mathbb{C}$ . ے  $\bf{Z}$  : به صفحه قبلی یا بعدی حرکت میکند.  $\bf{Z}$ 

برای پنهان کردن آیکنهای عملیات، بر روی هر بخشی از صفحه پیش $\epsilon$ ایش غیر از آیکنها ضربه بزنید. برای  $\epsilon$ ایش آیکنها مجدداً ضربه بزنید.

#### *حذف:*

اسنادی که پیشمنایش آنها را میبینید، حذف میکند.

#### *ادامه :چاپ*

اسنادی که پیش $i$ ایش آنها را میبینید، چاپ میکند. شما میتوانید تنظیماتی مانند 2 **طرفه** را قبل از شروع چاپ تعیین کنید.

## *( منوی پیشمنایش)*

#### **:جزئیات**

اطلاعات مرتبط با سند انتخابشده از قبیل تاریخ و زمان ذخیره و مجموع تعداد صفحات را مایش میدهد.

# **استفاده از دیگر ویژگی های منابر**

### **چاپ گزارش منابر بهصورت دستی**

- در صفحه اصلی ، **فکس** را انتخاب کنید. 1.
	- روی گزینه ( بیشتر) ضربه بزنید. 2.
	- گزینه **گزارش فکس** را انتخاب کنید. 3.
- <span id="page-94-0"></span>گزارشی را برای چاپ کردن انتخاب کنید و سپس دستورالعمل روی صفحه را دنبال کنید.  $^4$ *نکته:* می توانید قالب گزارش را تغییر دهید. از صفحه اصلی، **تنظیم > تنظیمات چاپگر > تنظیمات فکس > تنظیمات گزارش** و سپس تنظیمات **پیوست**<br>**کردن تصویر به گزارش یا فرمت گزارش** را تغییر دهید.

## **ارسال منابر از رایانه**

می توانید با استفاده از درایور Utility FAX و FAX-PC فاکس را از رایانه ارسال کنید. *نکته:* ❏ *قبل از استفاده این ویژگی، بررسی کنید آیا Utility FAX و درایور FAX-PC چاپگر نصب هستند. "برنامه [ویژه پیکربندی عملیات](#page-210-0) منابر و فرستادن منابر ( Utility FAX "(در صفحه 211 "برنامه فرستادن منابر (درایور [FAX-PC "\(در](#page-210-0) صفحه 211*

*کنید.* ❏ *اگرUtility FAXنصبنشدهاست ، Utility FAXآن را با استفادهازUpdater Software EPSON) برنامهبرای بهروزرسانی نرمافزار) نصب*

### **ارسال اسناد ایجاد شده با یک برنامه ( Windows(**

با انتخاب *غ*ابر چاپگر از منو **چاپ** برنامهای مانند Microsoft Word یا Excel، میتوانید دادههایی مانند سند، تصویر و جدول ایجاد شده را با<br>برگه حلد منتقل کنید.

*نکته:*

در توضیحات زیر از برنامه Microsoft Word به عنوان *غ*ونه استفاده شده است. عملکرد واقعی ممکن است بر اساس برنامه مورد استفاده شما متفاوت<br>باشد. برای کسب اطلاعات بیشتر به راهنمای برنامه مراجعه کنید.

- با استفاده از برنامه، سندی برای انتقال با نمابر ایجاد کنید.  $^1$ 
	- روی **چاپ** در منو **فایل** کلیک کنید. 2.

پنجره **چاپ** برنامه منایش داده میشود.

**(FAX (**XXXXX**XXXXX** (نام چاپگرتان است) را از قسمت **چاپگر** انتخاب و سپس تنظیامت ارسال منابر را بررسی .کنید 3.

❏عدد **1** را در قسمت **تعداد نسخهها** وارد کنید . اگر عدد **2** یا بیشتر را مشخص ،کنید منابر ممکن است به درستی فرستاده نشود. ❏شام میتوانید تا 100 صفحه را در یک انتقال فکس ارسال کنید. با کلیک کردن روی گزینه **مشخصات چاپگر** یا **مشخصات** میتوانید **Size Paper** ، **Orientation** ، **Color** ، **Quality Image** یا 4. **Density Character** را تعیین .کنید

اطلاعات بیشتر را میتوانید از راهنمای درایور PC-FAX کسب کنید.

روی **چاپ** کلیک کنید. 5.

*نکته:* هنگام استفاده از قابلیت FAX *Utility در* نخستین نوبت، پنجرهای برای ثبت اطلاعات *ف*ایش داده میشود. اطلاعات ضروری راوارد کنید و سپس<br>روی **OK** کلیک کنید.

صفحه **Settings Recipient** از Utility FAXمنایش داده میشود.

.<br><sup>6.</sup> هنگامی که در نظر دارید سایر اسناد را در همان انتقال *غ*ابر ارسال *غ*ایید، کادر علامتگذاری Add documents to send را انتخاب .کنید

وقتی روی گزینه **بعدی** در مرحله 9 کلیک کنید، صفحه اضافه کردن اسناد نمایش داده میشود.

- در صورت نیاز، کادر علامتگذاری **sheet cover a Attach** را انتخاب .کنید 7.
	- کیرنده مشخص کنید.  $^{8}$

❏مشخص کردن گیرنده (نام، شامرهمنابر و غیره) از طریق **Book Phone FAX-PC**: اگر اطلاعات گیرنده در دفترچه تلفن ذخیره شده است، مراحل زیر را انجام دهید.

کلیک کنید. **PC-FAX Phone Book** زبانه روی A

B گیرنده را از لیست انتخاب منایید و بر روی **Add** .کنید کلیک

❏انتخاب کردن گیرنده (نام، شامره منابر و غیره) از لیست مخاطبین چاپگر: اگر اطلاعات گیرنده در لیست مخاطبین چاپگر ذخیره شده است، مراحل زیر را انجام دهید. A روی زبانه **Printer on Contacts** کلیک کنید. B مخاطبین را از لیست و برگزینید موجود با انتخاب **Add** به پنجره **Recipient to Add** بروید. C گزینه مخاطبین را از لیست انتخاب منایید و سپس بر روی **Edit** .کنید کلیک پنجره **Recipient to Add** بازگردید. <sup>D</sup> اکنون اطلاعات شخصی از قبیل **.Corp/Company** و **Title** را حسب ضرورت واردکنید و با کلیککردن برروی گزینه **OK** به

**Book Phone FAX-PC** علامت بزنید. <sup>E</sup> در صورت نیاز، کادر علامتگذاری **Book Phone FAX-PC the in Register** را برای ذخیره کردن مخاطبین در

F روی گزینه **OK** کلیک کنید.

- مشخص کردن گیرنده (نام، شماره نمابر و غیره) به صورت مستقیم:  $\Box$ 
	- مراحل زیر را انجام دهید.
	- A روی زبانه **Dial Manual** .کنید کلیک
		- B اطلاعات ضروری را وارد کنید.
			- C روی گزینه**Add** کلیک .کنید

علاوه بر این، با کلیک کردن بر روی گزینه **Save to Phone Book می**توانید نام گیرنده را در لیست موجود در زیر زبانه<br>PC-FAX Phone Book ذخیره کنید.

#### *نکته:*

- ❏ *اگرنوع خطچاپگرروی PBX تنظیم شدهباشد و کددسترسی طوری تنظیم شدهباشدکهاز # (هشتگ) به جای واردکردن کدپیشونددقیق* استفاده کند، باید # (هشتگ) را وارد کنید. برای کسب اطلاعات بیشتر، نوع خط را در تنظیمات اصلی از طریق پیوند اطلاعات مرتبط در زیر<br>مشاهده کنید.
- اگر Enter fax number twice را در Optional Settings در صفحه اصلی FAX Utility انتخاب کر ده باشید، باید همان شماره را دوباره در<br>هنگام کلیک کر دن بر روی Add یا **بعدی** وارد کنید.

گیرنده به **List Recipient** در قسمت بالای پنجره افزوده میشود.

- روى گزینه **بعدی** کلیک کنید. 9.
- ❏وقتی کادرعلامتگذاری **send to documents Add** را انتخابمی ،کنید برای اضافهکردن اسناددرپنجره**Merging Document** مراحل زیر را دنبال کنید.

**M** سندی که مایلید اضافه کنید را باز کنید و سپس همان چاپگر (نام نمابر) را در پنجره **چاپ** انتخاب نمایید. سند به لیست<br>Document List to Merge اضافه می،شود.

B برای بررسی سند ادغام شده ، روی **کلیک کنید**.

C روى گزینه **بعدی** کلیک کنید.

 *تنظیامت Quality Image و Color که برای اولین سند انتخاب کردید، برای سایر اسناد نیز اعامل میشوند. نکته:*

مشخص**Cover Sheet Settings**محتوایبرگهجلدرادرپنجره ،انتخابمیکنید را**Attach a cover sheet**وقتیکادرعلامتگذاری ❏.کنید

**ب** یک برگه جلد از <sub></sub>مونههای لیست Cover Sheet انتخاب کنید. توجه داشته باشید که عملکردی برای ایجاد برگه جلد اصلی یا افزودن<br>برگه حلد اصلی به فهرست وحود ندارد.

- B گزینههای **Subject** و **Message** را وارد .کنید
	- C روى گزینه **بعدی** کلیک کنید.

*موارد زیر را در صورت لزوم در Settings Sheet Cover تنظیم کنید. نکته:*

■ اگر میخواهید ترتیب موارد را در برگه جلد تغییر دهید، روی *Cover Sheet Formatting* کلیک کنید. میتوانید اندازه برگه جلد را در<br>Paper Size انتخاب کنید. میټوانید برگه جلد با اندازه متفاوت از سند در حال انتقال نیز انتخاب کنی

❏ *اگر میخواهید فونت منت برگه جلد را تغییر دهید، روی Fontکلیک کنید.*

❏ *اگر میخواهید اطلاعات فرستنده را تغییر دهید، روی Settings Sender کلیک کنید.*

❏ *اگر میخواهید موضوع و پیام وارد شده در برگه جلد را بررسی کنید، روی Preview Detailed کلیک کنید.*

محتوای انتقال را بررسی و روی **Send** .کنید کلیک .10

ییش از فرستادن مابر از درستی نام و شماره مابر گیرنده مطمئن شوید. برای مشاهده پیش-مایش برگه جلد و سندی که قرار است فرستاده شود، روی **Preview** .کنید کلیک

با شروع فرآیند ارسال، پنجره نشان دهنده وضعیت انتقال ظاهر میشود.

- *نکته:*
- ے<br>ابرای متوقف کردن فرآیند انتقال، دادہ را انتخاب و روی لغو گلا کلیک کنید. میتوانید عملیات لغو را از پانل کنترل چاپگر نیز انجام استفاق کنور کنیش کنها<br>دهید.
- *کنید.* ❏ *اگردر جریان انتقال خطایی رخ دهد، پنجرهerror Communication ظاهرمیشود. اطلاعاتخطا را بررسی و برای ارسال دوبارهاقدام*
- ❏ *صفحه Monitor Status Fax) صفحهای که در آن می توانید وضعیت انتقال را بررسی کنید) منایش دادهمنیشود، اگر انتخاب FAX Utility اصلی صفحه به مربوط Optional Settings صفحه در Display Fax Status Monitor During Transmission .باشد نشده*

**اطلاعات مرتبط**

| ["تنظیامت](#page-219-0) اصلی" در صفحه 220

### **ارسال اسناد ایجاد شده با یک برنامه ( OS Mac(**

با انتخاب چاپگر دارای قابلیت چاپ از منو **چاپ** نرمافزارهای موجود در بازار، میتوانید دادههایی مانند سند، تصویر و جدول ایجاد شده را<br>بفرستید.

*در توضیحات زیر، از Edit Text، برنامه استاندارد OS Mac به عنوان منونه استفاده شده است. نکته:*

- سندی را که میخواهید با  $\epsilon$ ابر بفرستید، در برنامه ایجاد کنید.  $^{-1}$ 
	- روی **چاپ** در منو **فایل** کلیک کنید. 2. پنجره **چاپ** برنامه منایش داده میشود.
- <sup>3.</sup> چاپگر (نام *ن*مابر) را در قسمت **نام** انتخاب کنید، بر روی ▼ کلیک کنید تا تنظیمات کامل نمایش داده شود، تنظیمات چاپ را بررسی کنید و<br>در روی OK کلیک کنید.
	- $\,$  . تنظیمات مربوط به هر مورد را انجام دهید.  $^4$

❏عدد **1** را در قسمت **تعداد نسخهها** وارد کنید . حتی در صورت وارد کردن عدد **2** یا بیشتر، فقط 1 نسخه فرستاده میشود.

❏شام می توانید تا 100 صفحه را در یک انتقال فکس ارسال کنید.

**نکته:**<br>اندازه صفحه سند قابل ارسال مشابه اندازه کاغذی است که میتوانید با استفاده از قابلیت غابر چاپگر بفرستید.

د. Fax Settings را از منو شناور انتخاب منید و تنظیمات مربوط به هر مورد را انجام دهید.  $^5$ برای مشاهده توضیحات مربوط به هر مورد تنظیم به راهنامی درایور FAX-PC مراجعه کنید. بر روی <sup>1</sup>0 در گوشه پایین سمت چپ پنجره کلیک کنید تا راهنمای درایور PC-FAX باز شود.

منو Settings Recipient را انتخاب و سپس گیرنده را مشخص کنید. 6.

مشخص کردن گیرنده (نام، شماره نمابر و غیره) به صورت مستقیم:  $\square$ 

<span id="page-98-0"></span>بر روی A**dd** کلیک کنید و پس از وارد کردن اطلاعات لازم بر روی های کلیک کنید. گیرنده به Recipient List اضافه میشود که در<br>قسمت بالای ینجره قابل مشاهده است.

اگر "Enter fax number twice" را در تنظیمات درایور PC-FAX انتخاب کرده باشید، باید همان شماره را دوباره در هنگام کلیک کردن بر روی وارد کنید.

اگر خط اتصال منابر به کد پیشوند نیاز داشته باشد، بایدPrefix Access External را وارد کنید.

#### *نکته:*

*اگرنوع خط چاپگربرروی PBX تنظیم شدهباشد و کددسترسی طوری تنظیم شدهباشدکهاز # (هشتگ) به جای واردکردن کدپیشونددقیق* استفاده کند، باید # (هشتگ) را وارد کنید. برای کسب اطلاعات بیشتر به نوع خط در تنظیمات اصلی از پیوند ″اطلاعات مرتبط″ زیر کلیک *کنید.*

انتخاب کردن گیرنده (نام، شماره مابر و...) از دفترچه تلفن: $\Box$ 

اگر گیرنده در دفترچه تلفن ذخیره شده است، بر روی ال**له** کلیک کنید. گیرنده را از فهرست انتخاب و بر روی **OK** < **Add** کلیک کنید.

اگر خط اتصال مابر به کد پیشوند نیاز داشته باشد، باید External Access Prefix را وارد کنید.

```
نکته:
اگرنوع خط چاپگربرروی PBX تنظیم شدهباشد و کددسترسی طوری تنظیم شدهباشدکهاز # (هشتگ) به جای واردکردن کدپیشونددقیق
استفاده کند، باید # (هشتگ) را وارد کنید. برای کسب اطلاعات بیشتر به نوع خط در تنظیمات اصلی از پیوند ″اطلاعات مرتبط″ زیر کلیک
                                                                                                                  کنید.
```
- گیرنده را بررسی و بر روی **Fax** کلیک کنید. 7. تنظیامت
	- کار ارسال آغاز میشود.

پیش از فرستادن نمابر از درستی نام و شماره نمابر گیرنده مطمئن شوید.

- *نکته:*
- واگر بر روی نماد چاپگر در *Dock* کلیک کنید، صفحه بررسی وضعیت انتقال نمایش داده میشود. برای متوقف کردن فرآیند ارسال، بر روی داده **D**elete<br>و سپس بر روی **Delete** کلیک کنید.
- اگر در جریان انتقال خطایی رخ دهد، پیام Sending failed غایش داده میشود. سابقه انتقال در صفحه Fax Transmission Record را<br>در سی کنید.

❏ *سند با اندازه کاغذ مختلط ممکن است به درستی فرستاده نشود.*

#### **اطلاعات مرتبط**

| ["تنظیامت](#page-219-0) اصلی" در صفحه 220

## **دریافت منابر در رایانه**

<sub></sub>نمابرها میتوانند توسط یک چاپگر دریافت شده و در قالب PDF در یک رایانه متصل به چاپگر ذخیره شوند. از FAX Utility (برنامه<br>کاربردی) برای تعیین تنظیمات استفاده کنید.

برای مشاهده جزئیات نحوه کار با FAX Utility، بخش Basic Operations را در راهنمای FAX Utility (که در پنجره اصلی نشان داده میشود) مشاهده کنید. اگر هنگام اعمال تنظیمات، صفحه ورودی رمز عبور در نمایشگر رایانه نمایش داده میشود، رمز عبور را وارد کنید. اگر<br>رمز عبور را نمیدانید، با سرپرست خود تماس بگیرید.

*نکته:*

ہررسی کنید که آیا درایور FAX Utility و PC-FAX چاپگر نصب شده اند و تنظیمات FAX Utility قبل از استفاده از این ویژگی انجام شده<br>است

*"برنامه [ویژه پیکربندی عملیات](#page-210-0) منابر و فرستادن منابر ( Utility FAX "(در صفحه 211 "برنامه فرستادن منابر (درایور [FAX-PC "\(در](#page-210-0) صفحه 211*

اگر FAX Utility نصب نشده است، FAX Utility را با استفاده از EPSON Software Updater (برنامه برای به روزرسانی نرم افزار) نصب<br>کنید.

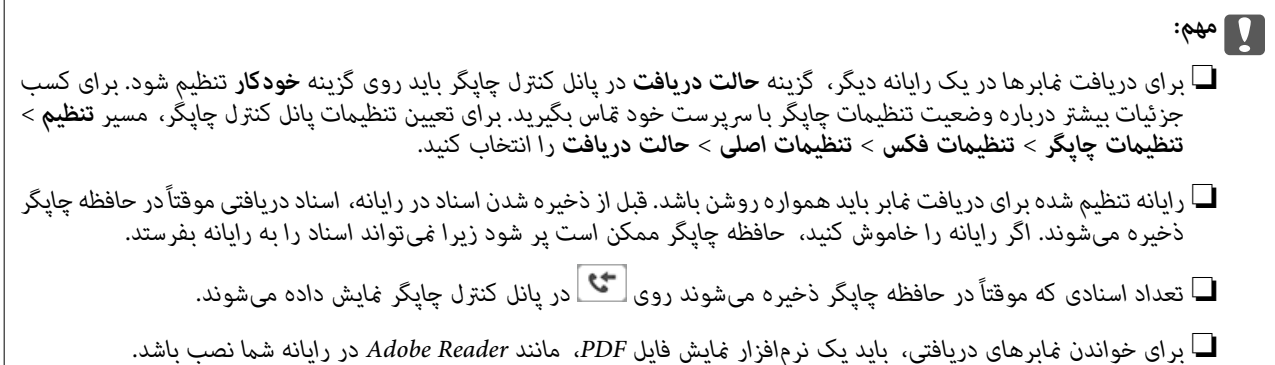

### **بررسی منابرهای جدید ( Windows(**

با تنظیم رایانه برای ذخیره کردن نمابرهای دریافت شده به وسیله چاپگر، میتوانید وضعیت پردازش نمابرهای دریافتی و دریافت شدن یا نشدن .<br>مابر جدید را با ماد مابر روی نوار وظیفه Windows بررسی کنید. با تنظیم رایانه برای مایش آعلان در هنگام دریافت مابر جدید، صفحه شناور<br>اعلان نزدیک سینی سیستم Windows ظاهر می شود و شما می توانید مابرهای جدید را بررسی کنید.

*نکته:*

❏ *دادههای منابر دریافتی ذخیره شده در رایانه از حافظه چاپگر حذف میشود.*

❏ *برای مشاهدهمنابرهای دریافتی به Reader Adobe نیاز دارید زیرا آنها در قالب فایل PDF ذخیره میشود.*

### **استفاده ازمنادمنابر بر روی نوار وظیفه ( Windows(**

با استفاده از ماد مابر روی نوار وظیفه Windows میتوانید مابرهای جدید و وضعیت عملکرد را بررسی کنید.

- .<br><sup>1.</sup> غاد را بررسی کنید. ❏ : آماده به کار. ❏ : بررسی منابرهای جدید. ❏ : وارد کردن منابرهای جدید پایان یافت.
- روی مناد راست و کلیک- سپس روی **Record Fax Receiving View** کلیک کنید. 2. صفحه**Record Fax Receiving** منایش داده میشود.
- تاریخ و فرستنده را در لیست بررسی کنید و سپس پرونده دریافت شده را به صورت PDF باز کنید.  $^3$ 
	- *نکته:*
	- ❏ *ناممنابرهای دریافتی به طور خودکار با قالب نامگذاری زیر تغییر میکند.*
- *nnnnn\_xxxxxxxxxx\_YYYYMMDDHHMMSS سال ( /ماه/روز/ساعت/دقیقه/ثانیه\_شامره فرستنده)*
- همچنین می توانید وقتی روی غاد کلیک راست می کنید، پوشه غابر دریافت شده را مستقیماً باز کنید. برای اطلاع از جزئیات به<br>Optional Settings در FAX Utility و کمک آن (که در ویندو اصلی نشان داده شده است) مراجعه کنید.

در مدتی که غاد غابر وضعیت آماده به کار را نشان میدهد، میتوانید غابرهای جدید را فوری با انتخاب **Check new faxes now** بررسی .کنید

#### **استفاده از پنجره اعلان ( Windows(**

وقتی تنظیم میکنید که وجود مابر جدید به شما اعلام شود، پنجره اعلان نزدیک نوار وظیفه مربوط به هر مابر ظاهر میشود.

صفحه اعلان ظاهر شده روی صفحه رایانه خود را بررسی کنید. 1.

اگر در مدت معینی هیچ کاری انجام نگیرد، صفحه اعلان ناپدید میشود. میتوانید تنظیمات اعلان مانند زمان غایش را تغییر دهید.

بر روی نقطهای از صفحه اعلان، به جز دکمه  $\blacksquare$  کلیک کنید.  $^2$ 

صفحه**Record Fax Receiving** منایش داده میشود.

- تاریخ و فرستنده را در لبست بررسی کنید و سپس پرونده دریافت شده را به صورت PDF باز کنید.  $^3$ 
	- *نکته:*

❏ *ناممنابرهای دریافتی به طور خودکار با قالب نامگذاری زیر تغییر میکند. nnnnn\_xxxxxxxxxx\_YYYYMMDDHHMMSS سال ( /ماه/روز/ساعت/دقیقه/ثانیه\_شامره فرستنده)*

■ همچنین می توانید وقتی روی غاد کلیک راست می کنید، پوشه غابر دریافت شده را مستقیماً باز کنید. برای اطلاع از جزئیات به<br>Optional Settings در FAX Utility و کمک آن (که در ویندو اصلی نشان داده شده است) مراجعه کنید.

### **بررسی منابرهای جدید ( OS Mac(**

میتوانید *نم*ابرهای جدید را به یکی از روشهای زیر بررسی کنید. این قابلیت زمانی در دسترس است که رایانه بر روی<br>(save faxes on this computer)" تنظیم شده باشد.

❏پوشهمنابر دریافتی (مشخص شده در **.Settings Output Fax Received** (را باز کنید.

❏Monitor Receive Faxرا باز و بر روی **now faxes new Check** کلیک کنید.

اعلان دریافت  $\epsilon$ ابر جدید  $\square$ 

گزینه <mark>FAX Utility of **rex Receive Monitor** را از Preferences < Fax Receive Monitor در Pax انتخاب کنید تا نماد<br>نمایشگر دریافت نمابر در جایگاه دریافت نمابر جدید را به شما اعلام کند.</mark>

#### **پوشه منابر دریافتی را از منایشگر منابر دریافتی ( OS Mac (باز کنید**

میتوانید پوشه ذخیره را از رایانه مشخص شده برای دریافت منابر را در هنگام انتخاب **(computer this on faxes save" (Save "**باز .کنید

- بر روی منایشگر منابر دریافتی در Dock کنید کلیک تا **Monitor Receive Fax** باز شود. 1.
- چاپگر را انتخاب و روی **folder Open** کلیک کنید یا بر روی چاپگر دو بار متوالی کلیک .کنید 2.
	- تاریخ و فرستنده را در نام فایل بررسی و سپس فایل PDF را باز کنید. 3.

*ناممنابرهای دریافتی به طور خودکار با قالب نامگذاری زیر تغییر میکند. نکته:*

*nnnnn\_xxxxxxxxxx\_YYYYMMDDHHMMSS) سال/ماه/روز/ساعت/دقیقه/ثانیه\_شامره فرستنده)*

اطلاعات رسیده از فرستنده به عنوان شماره فرستنده غایش داده میشود. این شماره ممکن است برای برخی فرستندهها غایش داده *نشود.*

### **لغو قابلیتی که منابرهای ورودی را در رایانه ذخیره میکند**

شما میتوانید ذخیره نمابرها در رایانه را با استفاده از FAX Utility لغو کنید.

برای مشاهده جزییات به Basic Operations در راهنمای FAX Utility (در پنجره اصلی) مراجعه کنید.

*نکته:*

- ❏ *اگرمنابری وجود داشته باشد که در رایانه ذخیره نشده باشد، منیتوانید قابلیت ذخیرهمنابرها در رایانه را لغو کنید.*
- شما میتوانید تنظیمات چاپگر را تغییر دهید. برای دریافت اطلاعات در خصوص لغو تنظیمات مربوط به ذخیره کردن غابرهای دریافت شده در<br>رایانه با سرپرست خود قاس بگیرید.

**اطلاعات مرتبط**

| "اعامل تنظیامت ذخیره در کامپیوتر برای عدم دریافت [منابرها" در](#page-76-0) صفحه 77

**نگهداری از چاپگر**

<span id="page-102-0"></span>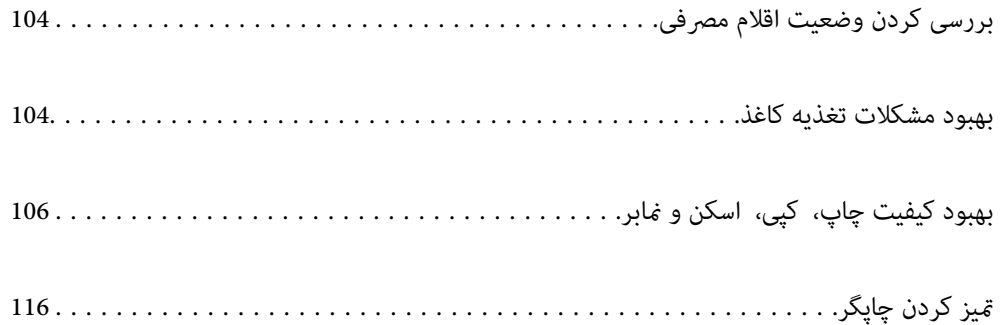

# **بررسی کردن وضعیت اقلام مصرفی**

<span id="page-103-0"></span>از طریق پانل کنترل چاپگر میتوانید سطوح تقریبی جوهر و عمر تقریبی سرویس جعبه نگهداری را بررسی کنید. در صفحه اصلی،  $\bullet$  را انتخاب .کنید

*نکته:*

از طریق پایشگر وضعیت یا درایور چاپگر نیز میتوانید سطوح تقریبی جوهر و عمر تقریبی سرویس جعبه نگهداری را بررسی کنید.

Windows❏

روی **3 Monitor Status EPSON** در زبانه **نگهداری** .کنید کلیک

اگر 3 EPSON Status Monitor غیرفعال باشد، روی **تنظیم گسترش یافته** در زبانه **نگهداری** کلیک کنید و سپس EPSON Status<br>3 Monitor را فعال کنید را انتخاب <sup>ن</sup>هایید.

Mac OS❏

منویApple > **تنظیمات برگزیده سیستم > چاپگرها و اسکنرها** (یا <mark>چاپ و اسکن, چاپ و فکس</mark>) > Epson(XXXX) > **گزینه ها و برنامه ها** > **ابزار** > **باز کردن ابزار چاپگر** > **Monitor Status EPSON**

┗ | وقتی پیام کم بودن جوهر غایش داده میشود میتوانید چاپ را ادامه دهید. هنگام نیاز، کارتریجهای جوهر را تعویض کنید.

**اطلاعات مرتبط**

- | "ادامه چاپ موقتی بدون تعویض [کارتریجهای](#page-190-0) جوهر" در صفحه 191
- | "ادامه چاپ برای حفظ جوهر سیاه (فقط برای [Windows "\(در](#page-192-0) صفحه 193
	- | "زمان تعویض [کارتریجهای](#page-187-0) جوهر است" در صفحه 188
		- | "زمان تعویض جعبه نگهداری [است" در](#page-193-0) صفحه 194

## **بهبود مشکلات تغذیه کاغذ**

وقتی کاغذ به طور صحیح از کاست کاغذ تغذیه نمیشود، غلتک درون آن را مّیز کنید.

- با فشار دادن دکمه  $\bigcup$  حایگر را خاموش کنید.  $^{1}$
- ابتدا دوشاخه را از پریز و سپس سیم برق را جدا کنید. $^2$ 
	- هر کابلی را که وصل است جدا کنید.  $^3$
	- است کاغذ را بلغزانید و خارج کنید.  $^4$

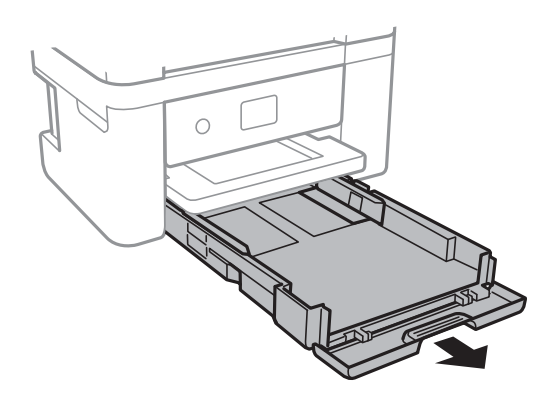

استان دا طوری قرار دهید که دکمه  $\bigcup$  پانل کنترل در بالا قرار بگیرد.  $^5$ 

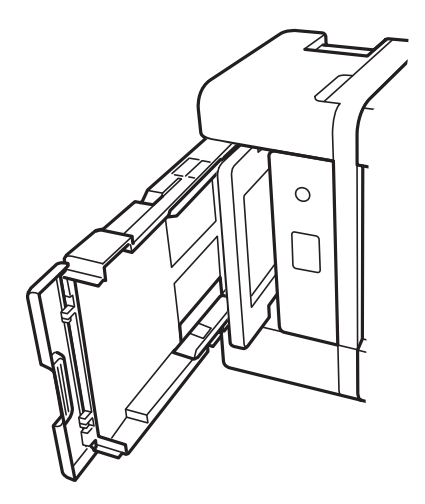

## *!احتیاط:*

*در هنگام جابجا کردن چاپگر مراقب دست یا انگشتان خود باشید. در غیر این صورت ممکن است صدمه ببینید.* !

#### *مهم:*c

*چاپگر را به مدت طولانی ایستاده رها نکنید.*

دستمالی را با آب مرطوب کنید، آن را خوب بچلانید و سپس غلتک را بچرخانید و با دستمال  $تیز کنید.  $^6$$ 

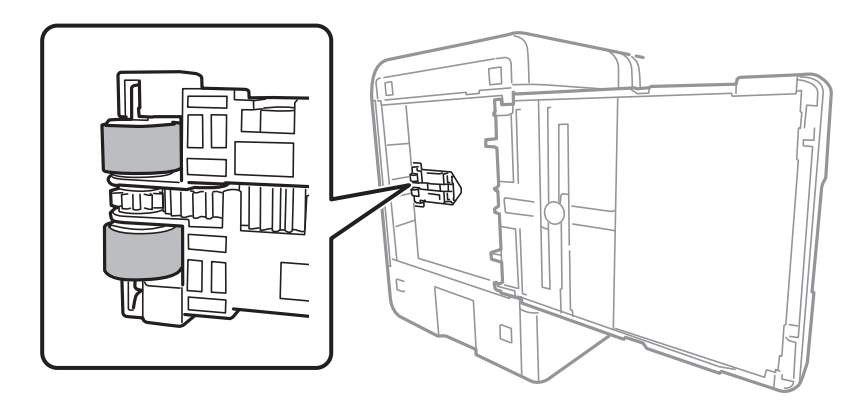

- ن چاپگر را به وضعیت عادی برگردانید و سپس کاست کاغذ را وارد کنید. $^7$ 
	- سیم برق را وصل کنید. 8.

# **بهبود کیفیت چاپ، کپی، اسکن و منابر**

## **بررسی و متیز کردن هد چاپ**

<span id="page-105-0"></span>اگر نازلها مسدود شده باشند، کار چاپ شده کم رنگ میشود، نوارهای قابل مشاهده ایجاد یا رنگهای غیرمنتظرهای ظاهر میشود. در صورتی که نازل ها دچار انسداد شده یشده باشند، یک برگه سفید چاپ خواهد شد. زمانی که کیفیت چاپ کاهش می یابد، ابتدا از ویژگی بررسی<br>نازل استفاده کرده و بررسی کنید آیا نازل ها مسدود شدهاند. اگر نازل ها مسدود شدهاند، هد چاپ را ق

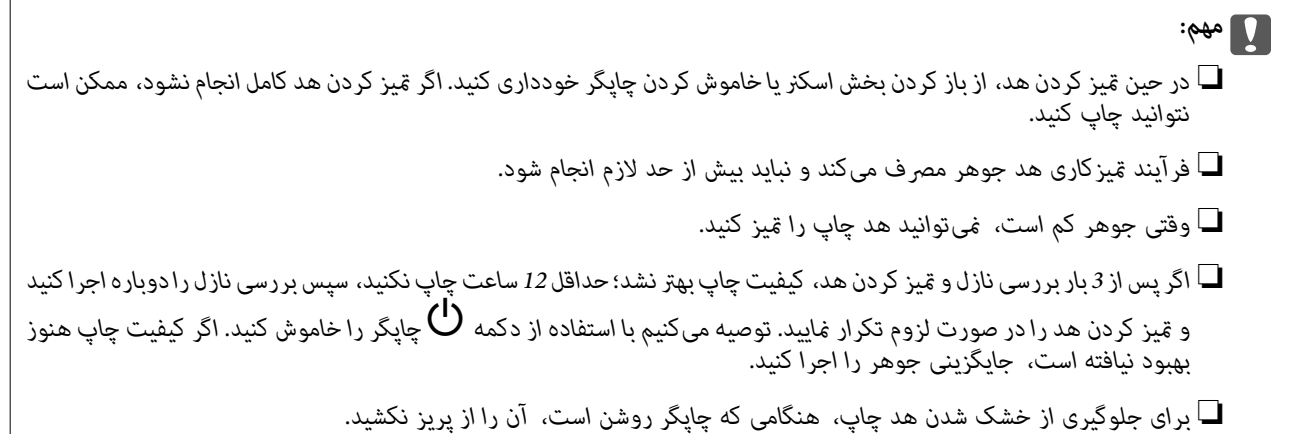

با استفاده از پانل کنترل چاپگر میتوانید هد چاپ را بررسی و مّیز کنید.

- گزینه **نگهداری** را در پانل کنترل چاپگر انتخاب .کنید 1.
	- گزینه **بررسی نازل هد چاپگر** را انتخاب کنید. 2.
- دستورالعملهای روی صفحه را برای بارگذاری کاغذ و چاپ الگوهای بررسی نازل، دنبال مایید.  $^3$ 
	- الگوی چاپ شده را برای بررسی انسداد نازلهای هد چاپ بررسی کنید.  $^4$

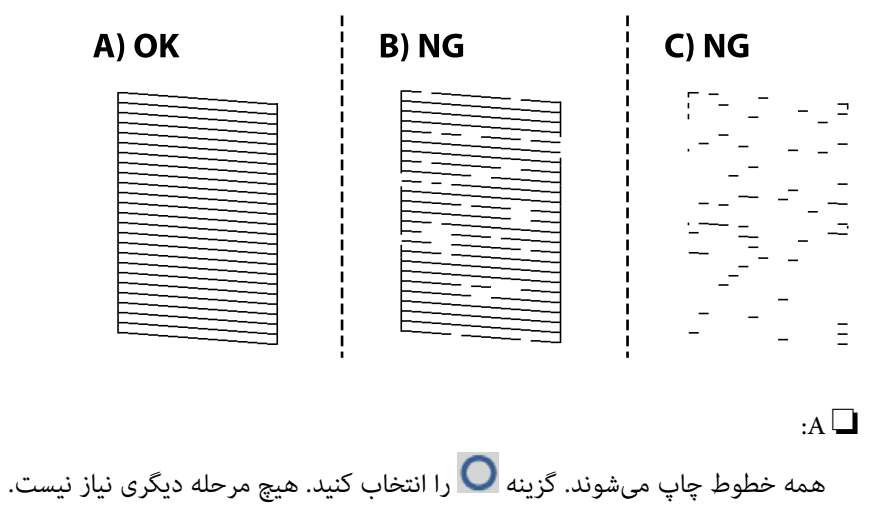

 $B$  یا نزدیک به  $B\Box$ 

برخی نازلها مسدود هستند. گزینه را و برگزینید سپس **هد چاپگر را متیز کنید** را در صفحه بعدی انتخاب کنید.

#### ❏ C یا نزدیک به C

اگر اغلب خطوط جا میمانند یا چاپ *نی* شوند، این بدان معناست که اکثر نازل@ا مسدود هستند. گزینه <mark>ک</mark>ر را برگزینید و سپس<br>**حایگزینی جوهر** را در صفحه بعدی انتخاب کنید.

- دستورالعملهای روی صفحه را برای  $\zeta$ یزکاری هد چاپ یا جایگزینی جوهر دنبال کنید.  $^5$
- .<br>چاپ شوند.<br>چاپ شوند.

#### *مهم:*c

*اگرپساز 3 باربررسی نازل و متیزکردن هد، کیفیتچاپبهتر نشد؛ حداقل 12 ساعتچاپنکنید، سپسبررسی نازل رادوبارهاجراکنیدو*  قیز کردن هد را در صورت لزوم تکرار غایید. توصیه میکنیم با استفاده از دکمه �� چاپگر را خاموش کنید. اگر کیفیت چاپ هنوز بهبود<br>نیافته است، جایگزینی جوهر را اجرا کنید.

*همچنین میتوانید هد چاپ را از طریق درایور چاپگر بررسی و متیز کنید. نکته:*

#### *Windows* ❏

*روی بررسی نازل سر چاپ در زبانه نگهداری کلیک کنید.*

#### $MacOS$

 $\lambda > 4$ منوی Apple> ترجیحات سیستم $\varphi > 1$ یگرها و اسکزها (یاچاپ و اسکن، چاپ و غابر) $\lambda > 2KX$  (Epson) > گزینهها و لوازم *باز کردن برنامه کاربردی چاپگر > بررسی نازل سر چاپ*

- **اطلاعات مرتبط**
- | "اجرای جایگزینی جوهر" در صفحه 107

## **اجرای جایگزینی جوهر**

قابلیت جایگزینی جوهر ممکن است کیفیت چاپ را در موارد زیر بهبود دهد.

وقتی اغلب نازلها مسدود هستند. $\Box$ 

 $\Box$  وقتی بررسی نازل و قیز کردن هد را 3 بار انجام دادید و دستگاه حداقل 12 ساعت بدون چاپ کردن منتظر مانده است ولی کماکان کیفیت<br>چاپ بهبود نیافته است.

قبل از اجرای این قابلیت، از ویژگی بررسی نازل استفاده کرده و بررسی کنید آیا نازل ها مسدود شدهاند، دستورالعمل های زیر را بخوانید و سپس جایگزینی جوهر را اجرا کنید.

### *مهم:*c

*در مقایسه با متیزکاری هد چاپ ، جایگزینی جوهر از جوهر بیشتری استفاده میکند.*

- گزینه **نگهداری** را در پانل کنترل چاپگر انتخاب .کنید 1.
	- گزینه **جایگزینی جوهر** را انتخاب کنید. 2.
- برای اجرا کردن قابلیت جایگزینی جوهر از دستورالعملهای روی صفحه پیروی کنید.  $^3$

.<br><sup>4.</sup> پس از اجرا کردن این قابلیت، نازل را بررسی کنید و از مسدود نبودن نازل مطمئن شوید.

برای مشاهده جزئیات شیوه اجرای بررسی نازل، پیوند اطلاعات مربوطه را در زیر ملاحظه کنید.

#### *مهم:*c

*اگرپس ازاجرای جایگزینی جوهر، کیفیتچاپبهتر نشد، حداقل 12 ساعتچاپنکنید و سپس بررسی نازل رادوبارهاجراکنید. بستهبه الگویچاپشده ، متیزکردن هدچاپگریاجایگزینیجوهررا ً مجددا اجراکنید. اگرکیفیتکامکانبهبودنیافتهاست، باپشتیبانیEpson متاس بگیرید.*

*همچنین میتوانید گزینه متیز کردن با برنامه را از درایور چاپگر اجرا کنید. نکته:*

#### *Windows* ❏

```
زبانه نگهداری > متیز کردن هد چاپگر > جایگزینی جوهر
```
#### *Mac OS* ❏

```
\lambda > 4منوی Apple > ترجیحات سیستم\varphi > 1یگرها و اسکنرها (یا چاپ و اسکن، چاپ و غابر)\lambda > 2XEpson > گزینهها و لوازم
                                                       باز کردن برنامه کاربردی چاپگر > متیز کردن هد چاپگر > Cleaning Power
```
#### **اطلاعات مرتبط**

| ["بررسی و متیز](#page-105-0) کردن هد چاپ" در صفحه 106

### **جلوگیری از انسداد نازل**

هنگام روشن یا خاموش کردن دستگاه همیشه از دکمه روشن/خاموش استفاده کنید.

قبل از کشیدن دوشاخه مطمئن شوید چراغ روشن/خاموش دستگاه خاموش است.

در صورتی که درپوش باز مانده باشد ممکن است جوهر خشک شود. مشابه حالتی که لازم است درپوش خودنویس یا روان نویس گذاشته شود تا<br>خشک نشوند، مطمئن شوید هد چاپ به درستی گذاشته شده است تا جوهر خشک نشود.

چنانچه حین کار کردن چاپگر، دوشاخه کشیده شود یا برق قطع شود، ممکن است درپوش هد چاپ به درستی گذشته نشده باشد. اگر هد چاپ به<br>همان صورت باقی گذاشته شود، خشک خواهد شد و سبب انسداد نازل،ه (خروجیهای جوهر) میشود.

در این موارد، در اسرع وقت چاپگر را روشن و خاموش کنید تا درپوش هد چاپ را ببندید.

### **تراز کردن هد چاپ**

اگر متوجه عدم ترازبندی خطوط عمودی یا تصاویر تار شدید، هد چاپ را تراز کنید.

- گزینه **نگهداری** را در پانل کنترل چاپگر انتخاب .کنید 1.
	- گزینه **تراز چاپ سربرگ** را انتخاب .کنید 2.
- یکی از منوهای ترازبندی را انتخاب کنید. $^3$ کنید. ❏در صورتی که خطوط عمودی ناهمراستا به نظر میرسند یا نتایج چاپ تار به نظر میرسند: گزینه **ترازبندی عمودی** را انتخاب

❏در صورت مشاهده نوارهای افقی با فواصل منظم : گزینه **چیدمان افقی** را انتخاب .کنید

دستورالعملهای روی صفحه را دنبال کنید. 4.
### **پاک کردن مسیر کاغذ از لکههای جوهر**

اگر در کار چاپ شده خط خوردگی یا لکه دیده شود، داخل غلتک را <del>م</del>یز کنید.

- گزینه **نگهداری** را در پانل کنترل چاپگر انتخاب .کنید 1.
	- گزینه **متیز کردن هادی** را انتخاب کنید. 2.
- برای بارگذاری کاغذ و  $\,$ یز کردن مسیر کاغذ دستورالعمل های روی صفحه را دنبال کنید.  $^3$ 
	- این روش را ادامه دهید تا لکهای از جوهر روی کاغذ دیده نشود.  $^4$
- <sup>5.</sup> اگر پس از پاک کردن مسیر کاغذ مشکل برطرف نشد، قطعه درون چاپگر که در شکل نشان داده شده است، آلوده است. چاپگر را خاموش کنید و جوهر را با پنبه پاک کنید.

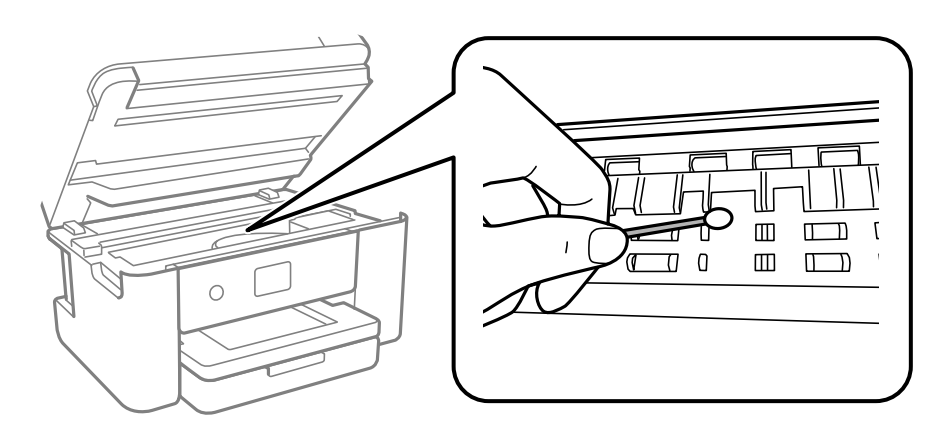

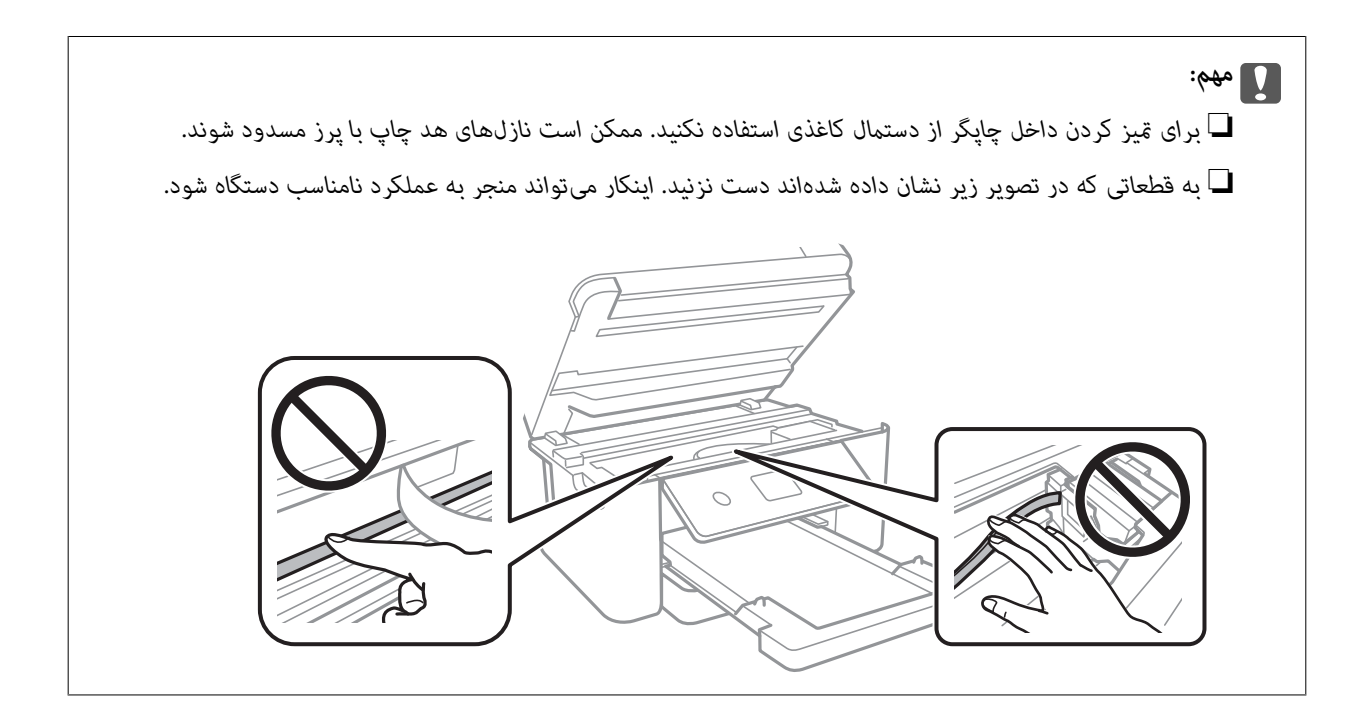

### **متیز کردن شیشه اسکرن**

زمانی که نسخههای چاپ شده یا تصاویر اسکن شده لکه دارند، شیشه اسکنر را مّیز کنید.

#### *!احتیاط:*

<span id="page-109-0"></span>هنگام باز و بسته کردن درپوش اسناد مراقب دست یا انگشتان خود باشید که گیر نکنند. درغیراینصورت ممکن است صدمه ببینید.

### *مهم:*c

*هرگز از الکل یا تیرن برای متیز کردن چاپگر استفاده نکنید. این مواد شیمیایی به چاپگر آسیب میرسانند.*

درپوش اسناد را باز کنید.  $^{-1}$ 

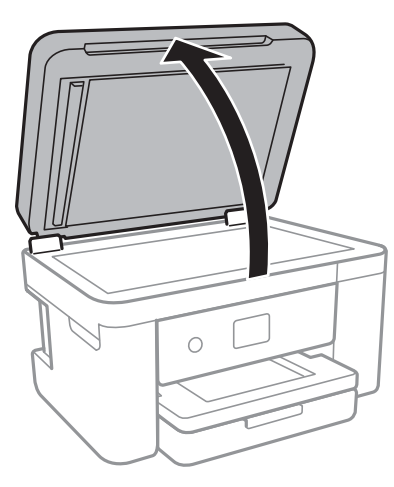

از یک دستمال نرم، خشک و مّیز برای مّیز کردن سطح شیشه اسکنر استفاده کنید.  $^2$ 

■ اگر سطح شیشه با چربی یا مواد سخت دیگری آلوده شده، از مقدار کمی قیزکننده شیشه و یک پارچه نرم برای خارج کردن آنها<br>استفاده کنید. مایع باقیمانده را یاک کنید.

❏ *از وارد آوردن نیروی بیش از حد به سطح شیشهای بپرهیزید.*

■ مراقب باشید سطح شیشه را خراش ندهید یا به آن آسیب نرسانید. سطح شیشه آسیب دیده کیفیت اسکن را کاهش میدهد.

### **متیز کردن ADF**

*مهم:*c

زمانی که تصاویر کپی شده یا اسکن شده از ADF دارای لکه هستند یا اسناد به درستی در ADF تغذیه نمیشوند، ADF را قیز کنید.

*مهم:*c *هرگز از الکل یا تیرن برای متیز کردن چاپگر استفاده نکنید. این مواد شیمیایی به چاپگر آسیب میرسانند.*

درپوش ADF را باز کنید.  $^{1}$ 

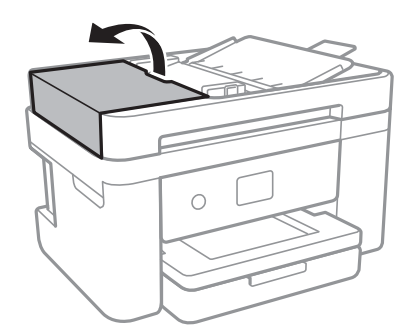

از دستمال نرم و مرطوب برای  $بیز کردن غلتک و قسمت داخلی ADF استفاده کنید. $^2$$ 

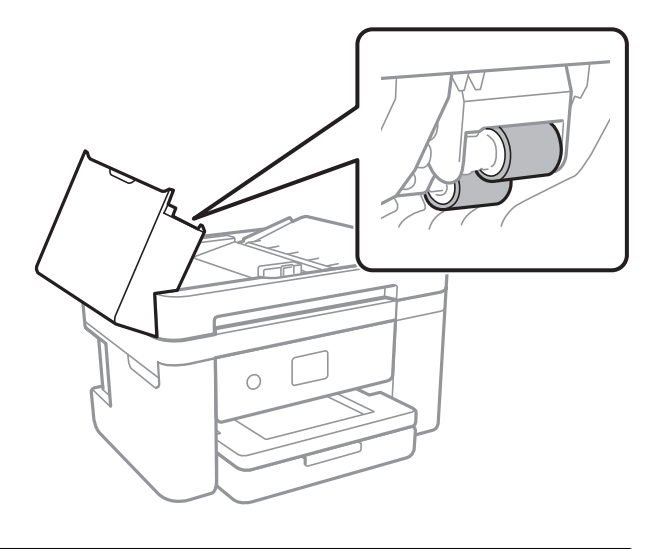

### *مهم:*c *در صورت استفاده از دستامل خشک ممکن است سطح غلطک آسیب ببیند. پس از خشک شدن غلتک ازADF استفاده کنید.*

د. درپوش ADF را ببندید و سپس درپوش سند را باز کنید.  $^3$ 

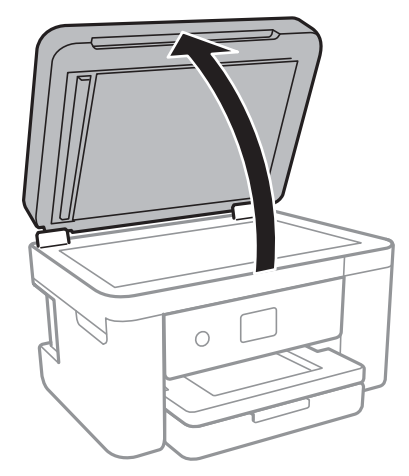

قسمتی که در تصویر نشان داده شده را <del>م</del>یز کنید. $^4$ 

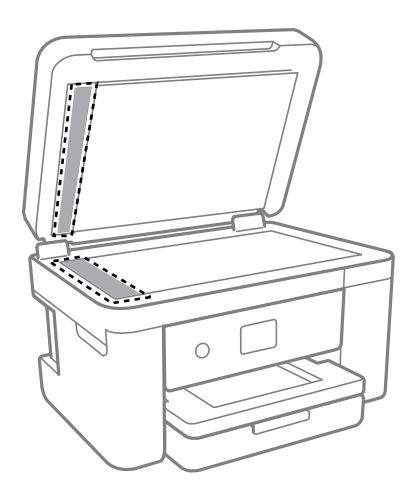

### *مهم:*c

■ اگر سطح شیشه با چربی یا مواد سخت دیگری آلوده شده، از مقدار کمی قیز کننده شیشه و یک دستمال نرم برای خارج کردن آنها<br>استفاده کنید. مایع باقیمانده را پاک کنید.

❏ *از وارد آوردن نیروی بیش از حد به سطح شیشهای بپرهیزید.*

■ مراقب باشید سطح شیشه را خراش ندهید یا به آن آسیب نرسانید. سطح شیشه آسیب دیده کیفیت اسکن را کاهش میدهد.

.<br>بیاورید.<br>بیاورید.

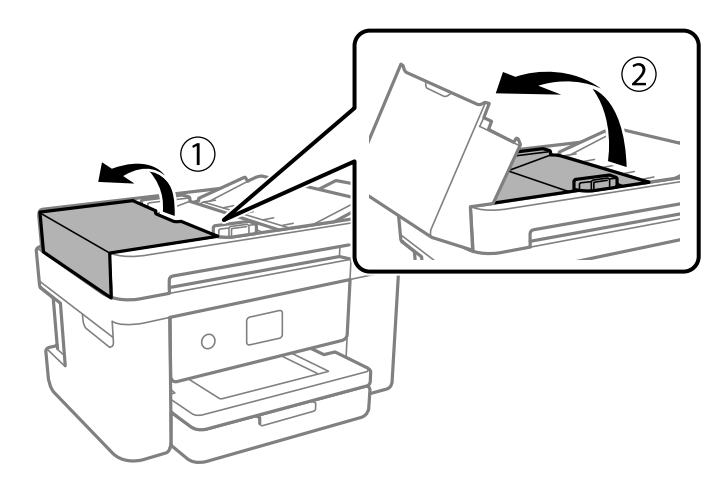

قسمتی که در تصویر نشان داده شده را <del>م</del>یز کنید. $^6$ 

<span id="page-112-0"></span>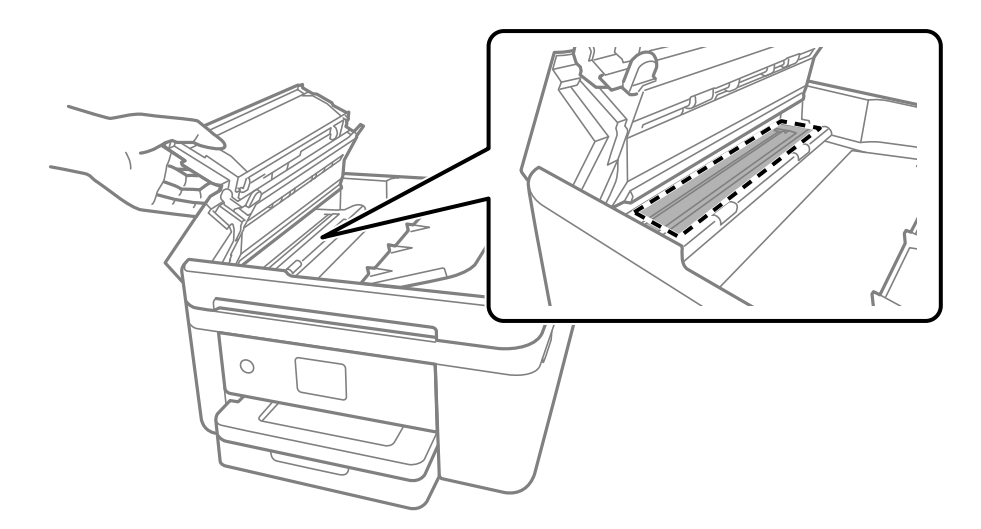

#### **متیز کردن ورقه نیمه-شفاف**

اگر کیفیت خروجی چاپ پس از تراز کردن هدچاپ یا قیز کردن مسیر کاغذ بهبود نیابد، یعنی ورقه نیمهشفاف درون چاپگر احتمالاً آلوده شده است.

وسایل لازم:

❏گلوله پنبه (چندین)

❏آب با چند قطره ماده شوینده 2( تا 3 قطره ماده شوینده در 1/4 فنجان آب شیر)

❏چراغ بررسی لکه

*مهم:*c *از مایع شوینده غیر از ترکیب آب و چند قطره ماده شوینده استفاده نکنید.*

- با فشار دادن دکمه  $\bigcup$  چاپگر را خاموش کنید.  $^1$
- در صورتی که جلد سند باز است، آن را ببندید. $^2$

واحد اسکنر را با دو دست باز کنید تا جایی که قفل شود. $^3$ 

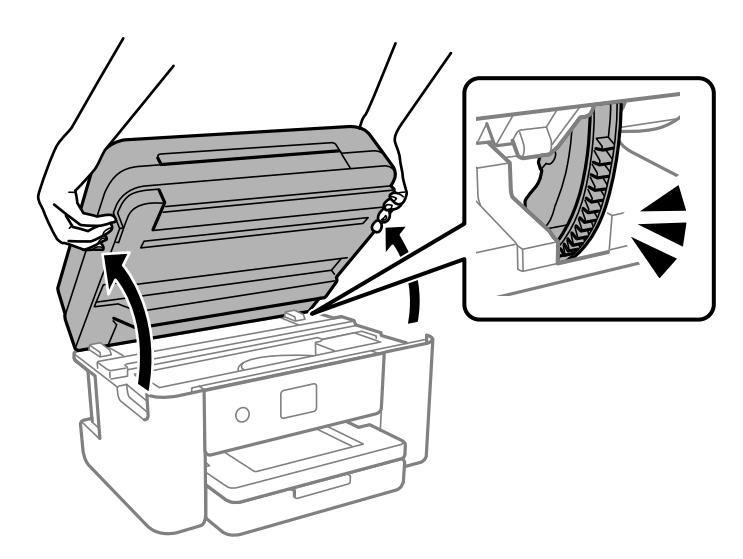

بررسی کنید آیا روی ورقه نیمهشفاف خط افتاده است. در صورت استفاده از چراغ دیدن لکه آسانتر میشود.  $^4$ در صورت وجود خط|فتادگی (مانند اثر انگشت یا چربی) روی ورقه نیمهشفاف (A)، به مرحله بعد بروید.

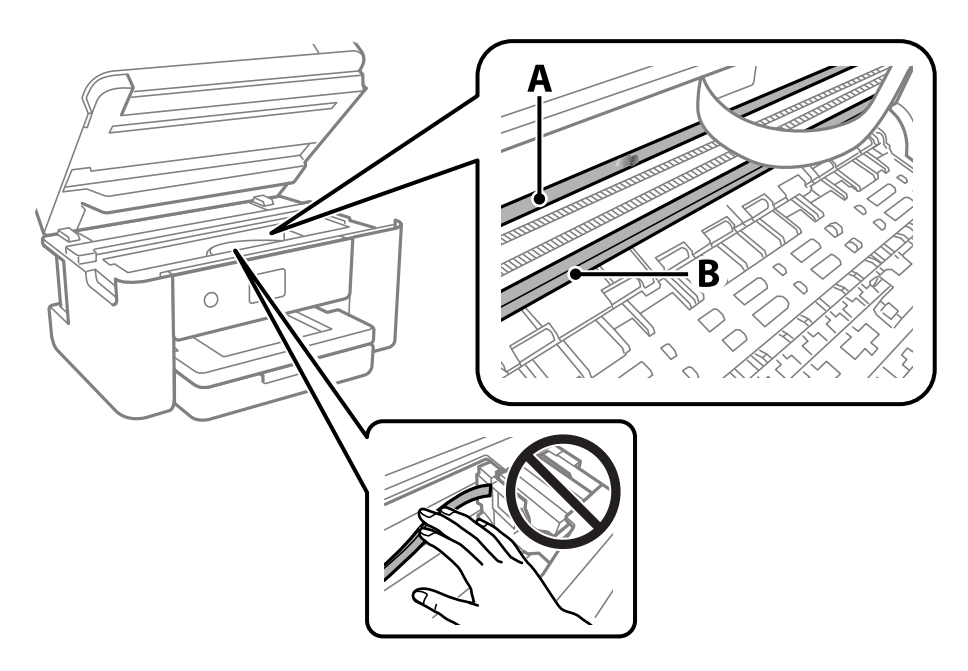

A: ورقه نیمهشفاف

B: ریل

#### *مهم:*c

مراقب باشید که ریل (*B*) را لمس نکنید. در غیر این صورت، ممکن است قابلیت چاپ مختل شود. روغن روی ریل را پاک نکنید زیرا<br>عملکرد ریل مختل می،شود.

<sup>5.</sup> گلوله پنبه را به ترکیب آب و چند قطره ماده شوینده آغشته کنید، طوری که آب از آن نچکد، سپس قطعه کثیف را <del>م</del>یز کنید. مراقب باشید جوهر داخل چاپگر را لمس نکنید.

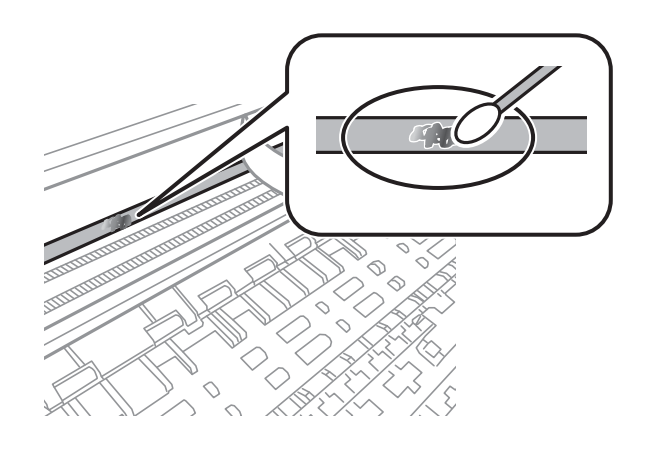

### *مهم:*c لکه را به آرامی قیز کنید. اگر گلوله پنبه را روی ورقه فشار دهید، ممکن است فنرهای ورقه جابجا شود و چاپگر از کار بیفتد.

برای  $برای متیز کردن ورقه از گلوله پنبه خشک استفاده کنید. $^6$$ 

*مهم:*c  *باشید مراقب که الیاف پنبه روی ورقهمناند.*

*برای جلوگیری از انتشار آلودگی، مرتباً گلوله پنبه را تعویض کنید. نکته:*

- مراحل 5 و 6 را تکرار کنید تا آلودگی ورقه برطرف شود.  $^7$ 
	- با چشم بررسی کنید که ورقه آلوده نباشد. $\,^8$ 
		- و.<br>اسکنر را ببندید. 9

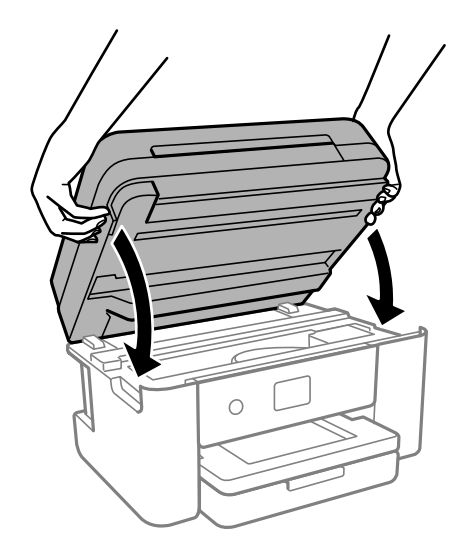

#### *نکته:*

واحد اسکن<sub>ر</sub> برای بستن آرام طراحی شده است و برای احتیاط و گیر نگردن انگشتان کمی مقاومت می کند. حتی اگر احساس می کنید مقاومت دارد<br>به بستن آن ادامه دهید.

### **متیز کردن چاپگر**

اگر اجزاء یا بدنه دستگاه کثیف یا آلوده به گرد و خاک هستند، چاپگر را خاموش کنید و آنها را با استفاده از یک دستمال نرم و <sub>ت</sub>یز که در آب نمدار<br>شده است، تیز مایید. اگر کثیفی برطرف میشود، با افزودن مقدار کمی شوینده ملایم به

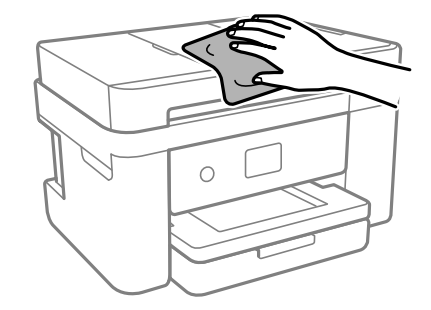

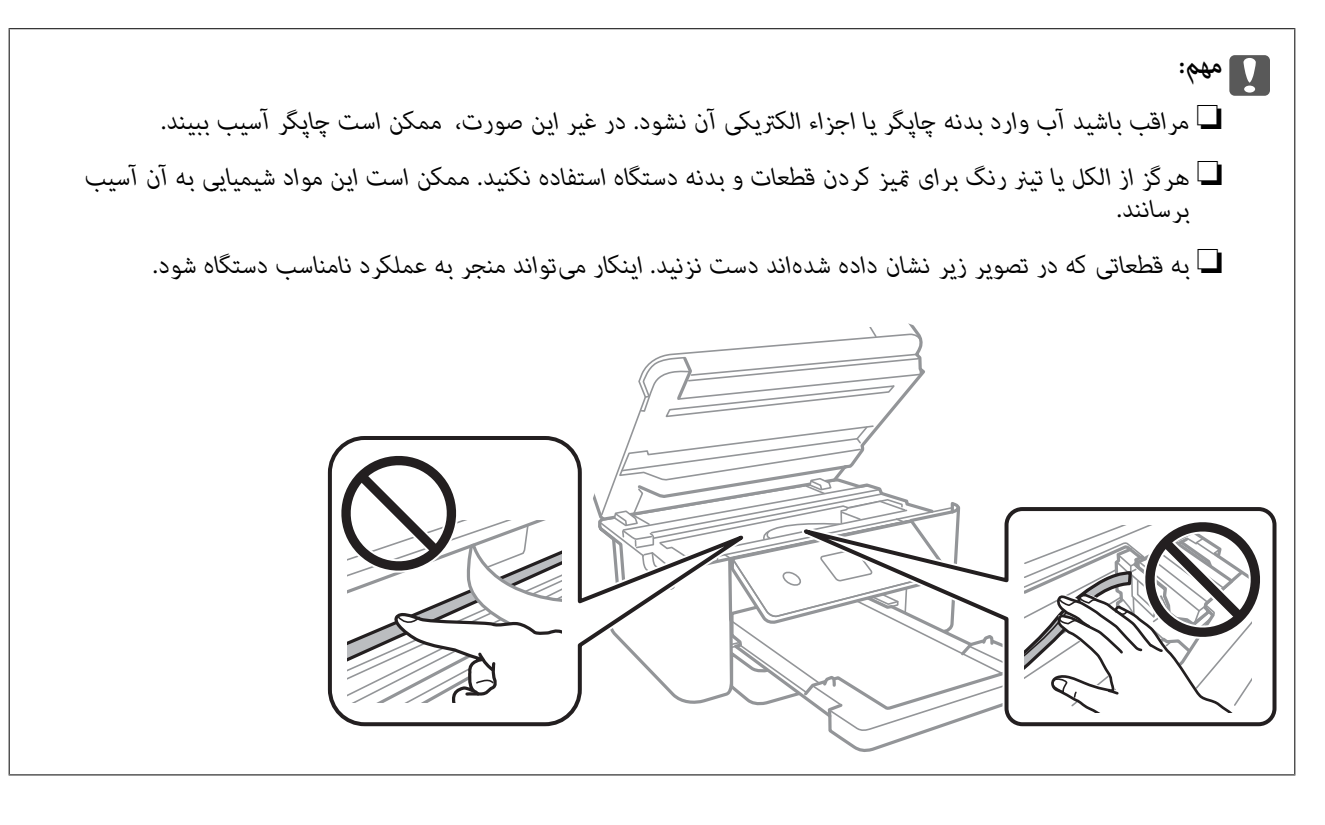

# **در موارد زیر**

<span id="page-116-0"></span>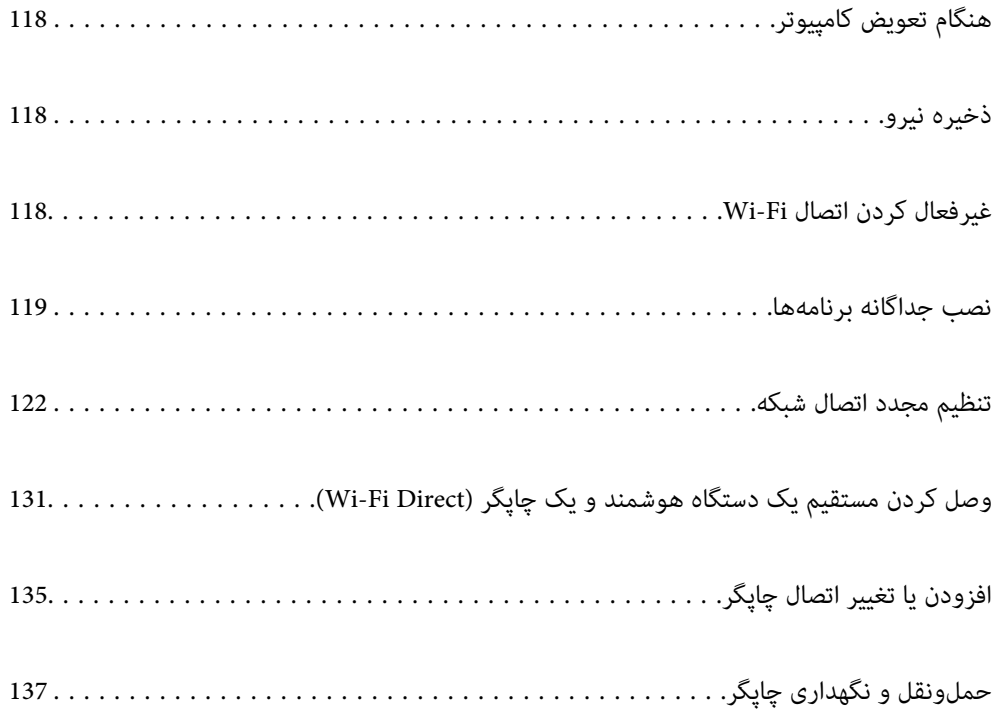

### **هنگام تعویض کامپیوتر**

باید درایور چاپگر و سایر نرم افزارها را در کامپیوتر جدید نصب کنید.

<span id="page-117-0"></span>به وب سایت زیر بروید و سپس نام محصول را وارد نمایید. به **تنظیم** بروید و راهاندازی را شروع کنید. دستورالعملهای روی صفحه را دنبال .کنید

[https://epson.sn](https://epson.sn/?q=2)

### **ذخیره نیرو**

اگر هیچ عملیاتی در زمان مشخصی انجام نشود، چاپگر بهصورت خودکار وارد حالت خواب میشود یا خاموش میگردد. زمان مورد نظر پیش از<br>اعمال مدیریت انرژی را میتوانید تنظیم کنید. هرگونه افزایش میتواند بر کارایی انرژی محصول تأثیر بگذارد. محیط زیست را در نظر .بگیرید

بسته به محل خرید، چاپگر ممکن است ویژگی داشته باشد که اگر به مدت 30 دقیقه به شبکه وصل نباشد به صورت خودکار خاموش می شود.

- در صفحه اصلی، گزینه **تنظیم** را انتخاب .کنید 1.
- مسیر **تنظیامت چاپگر** > **تنظیامت اصلی** را انتخاب کنید. 2.
	- یکی از کارهای زیر را انجام دهید. $^3$

**نکته:**<br>بسته به محل خرید ممکن است دستگاهتان ویژگی **تنظیم خاموش کردن** یا **زمانسنج خاموش کردن** را داشته باشد.

سپس تنظیامت را انجام دهید. ❏**تایمر خواب**یا**تنظیم خاموشکردن** > **خاموششدندرصورتغیرفعال بودن** یا**خاموششدن درصورتقطع اتصال** را انتخاب و کنید

❏گزینه **تایمر خواب** یا **سنجزمان خاموش کردن** را انتخاب و کنید سپس تنظیامت را انجام دهید.

### **غیرفعال کردن اتصال Fi-Wi**

اگر قبلاً از Wi-Fi (یا LAN بی سیم) استفاده می کردید اما به دلیل تغییر در حالت اتصال یا به هر دلیل دیگری نمی خواهید از آن استفاده<br>کنید، می توانید اتصال Wi-Fi را غیرفعال کنید.

با حذف سیگنال های غیرضروری ،Fi-Wi می توانید در مصرف انرژی در حالت آماده به کار نیز صرفه جویی کنید.

- در صفحه اصلی چاپگر روی هم به بزنید. 1.<br><sup>1.</sup> در صفحه اصلی چاپگر روی هم به بزنید.
	- گزینه **Fi-Wi) توصیه می شود)** را انتخاب .کنید 2.
		- گزینه **تغییر تنظیامت** را انتخاب .کنید 3.
			- گزینه **سایر موارد** را انتخاب کنید. 4.
		- گزینه **غیر فعال سازی Fi-Wi** را انتخاب .کنید 5. دستورالعملهای روی صفحه را دنبال کنید.

### **نصب جداگانه برنامهها**

<span id="page-118-0"></span>رایانه خود را به شبکه متصل کرده و آخرین نسخه برنامهها را از وبسایت نصب کنید. به عنوان سرپرست وارد رایانه شوید. رمز عبور سرپرست<br>را وارد کنید اگر رایانه به شما فرمان داد.

*زمان نصب مجدد برنامه، لازم است ابتدا آن را حذف کنید. نکته:*

- مطمئن شوید چاپگر و رایانه آماده اتصال باشند و چاپگر به اینترنت وصل باشد.  $^{\rm l}$ 
	- را راهاندازی کنید. Epson Software Updater  $^{-.2}$

این عکس مثالی برای Windows است.

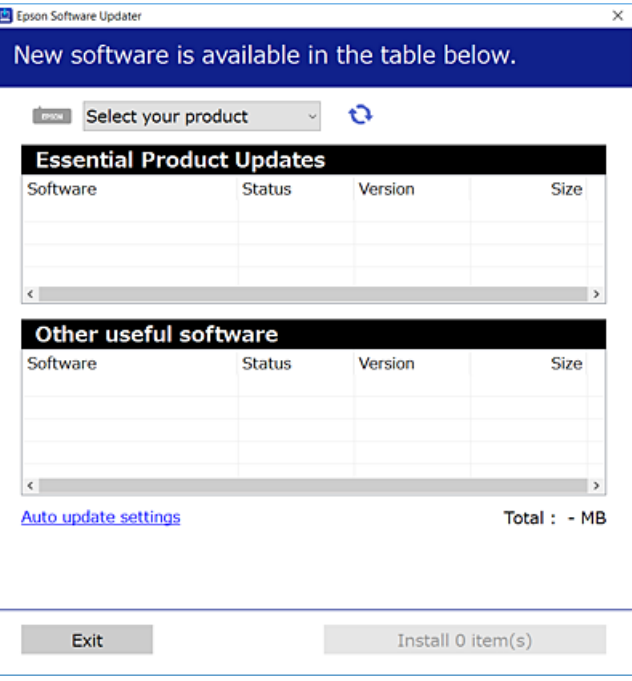

- برای Windows، چاپگر خود را انتخاب و برای مشاهده آخرین برنامههای موجود روی  $\bullet$  کلیک کنید.  $^3$ 
	- مواردی را که میخواهید نصب یا بهروز کنید، انتخاب و روی دکمه "نصب" کلیک کنید.  $^4$

# *مهم:*c

تا پایان بهروزرسانی، چاپگر را خاموش نکرده یا آن را از پریز برق نکشید. در صورتی که این کار را انجام دهید، ممکن است به خرابی<br>چاپگر منجر شود.

#### *نکته:*

❏ *میتوانید آخرین برنامهها را از وبسایت Epson دانلود کنید. [http://www.epson.com](http://www.epson.com/)*

*Epson دانلود کنید.* ❏ *اگراز سیستم عامل Server Windowsاستفادهکنید، منیتوانیدازUpdater Software Epson استفادهکنید. آخرین برنامههارا ازوبسایت*

#### **اطلاعات مرتبط**

| "برنامهای برای بهروزرسانی نرمافزار و ثابتافزار [\( Updater Software Epson "\(در](#page-212-0) صفحه 213

### <span id="page-119-0"></span>**بررسی اینکه آیا یک درایور چاپگر اصل Epson نصب است — Windows**

با استفاده از یکی از روشهای زیر میتوانید بررسی کنید آیا درایور چاپگر اصلی Epson روی رایانه شام نصب شده است.

مسیر **پانل کنترل > مشاهده <mark>دستگاهها و چاپگرها (چاپگرها، چاپگرها و <sup></sup>هابرها)</mark> را انتخاب کنید و سپس برای باز کردن پنجره ویژگیهای سرور<br>چاپ مراحل زیر را انجام دهید.** 

Windows 11/Windows 10/Windows 8.1/Windows 8/Windows 7/Windows Server 2022/Windows Server 2019/❏ Windows Server 2016/Windows Server 2012 R2/Windows Server 2012/Windows Server 2008 R2

روی مناد چاپگر و سپس روی **ویژگیهای سرور چاپ** در بالای پنجره کلیک کنید.

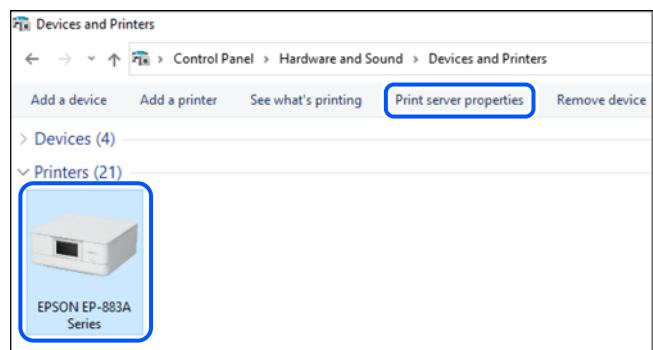

Windows Vista/Windows Server 2008❏

روی پوشه **چاپگرها** کلیک راست کنید و سپس گزینههای ا**جرا به عنوان سرپرست > ویژگیهای سرور** را کلیک کنید.

Windows XP/Windows Server 2003 R2/Windows Server 2003❏

از منوی **فایل**، گزینه **ویژگیهای سرور** را انتخاب کنید.

<span id="page-120-0"></span>روی زبانه **درایورها** کلیک کنید. در صورتی که نام چاپگر شما در لیست *غ*ایش داده میشود، درایور چاپگر اصلی Epson در رایانه شما نصب<br>میباشد.

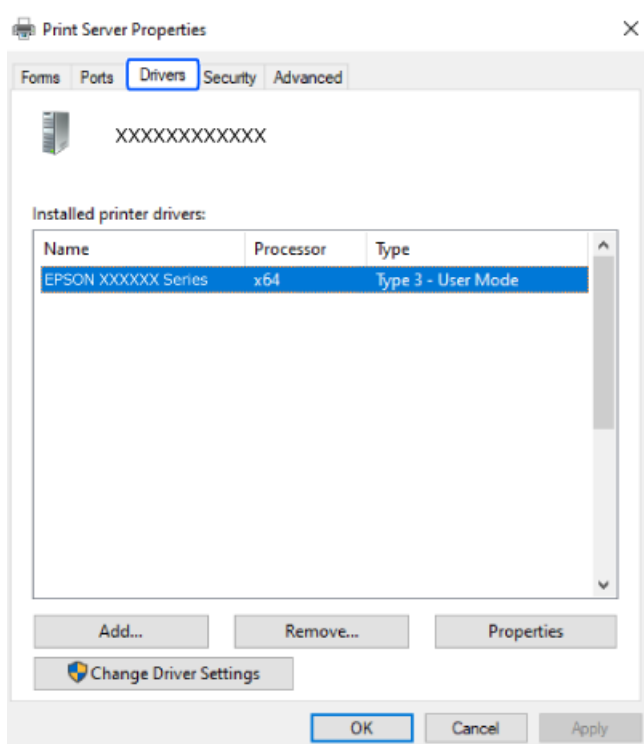

**اطلاعات مرتبط**

| "نصب جداگانه [برنامهها" در](#page-118-0) صفحه 119

### **بررسی اینکه آیا یک درایور چاپگر اصل Epson نصب است — OS Mac**

با استفاده از یکی از روشهای زیر میتوانید بررسی کنید آیا درایور چاپگر اصلی Epson روی رایانه شام نصب شده است.

<mark>ترجیحات سیستم</mark> را از منوی Apple > **چاپگرها و اسکنرها** (یا **چاپ و اسکن، چاپ و مٔابر**) برگزینید و سپس چاپگر را انتخاب کنید. روی گزینه . . .<br>**گزینهها و لوازم** کلیک کنید و در صورتی که زبانههای **گزینهها و برنامه کاربردی** در پنجره مایش داده میشوند، درایور چاپگر اصلی Epson در<br>رایانه شما نصب می باشد.

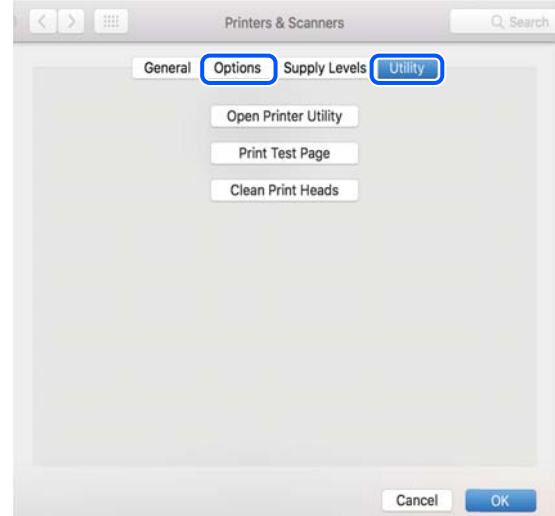

**اطلاعات مرتبط** | "نصب جداگانه [برنامهها" در](#page-118-0) صفحه 119

### <span id="page-121-0"></span>**تنظیم مجدد اتصال شبکه**

شبکه چاپگر را باید در موارد زیر پیکربندی کید. هنگام استفاده از چاپگر با اتصال شبکه $\Box$ ❏اگر محیط شبکه تغییر کرده است هنگام تعویض روتر بی $\Box$ ❏تغییر دادن روش اتصال به کامپیوتر

#### **اعامل تنظیامت برای اتصال به رایانه**

میتوانید برنامه نصبکننده را به یکی از روشهای زیر اجرا کنید.

**راهاندازی از وبسایت** به وب *س*ایت زیر بروید و سپس نام محصول را وارد نمایید. به **تنظیم** بروید و راهاندازی را شروع کنید. [https://epson.sn](https://epson.sn/?q=2)

با استفاده از دفترچه راهنامی فیلم وب نیز میتوانید این مراحل را مشاهده کنید . به وبسایت زیر بروید. <https://support.epson.net/publist/vlink.php?code=NPD6870>

#### **تنظیم و راه اندازی با استفاده از دیسک نرم افزار**

اگر چاپگر دارای دیسک نرم افزار است و از کامپیوتر دارای Windows با درایو دیسک استفاده می کنید، دیسک را وارد کامپیوتر کنید و سپس دستورالعمل های روی صفحه را دنبال کنید.

#### **اعامل تنظیامت برای اتصال به دستگاه هوشمند**

زمانی که چاپگر را به همان شبکه که روتر بیسیم متصل است وصل میکنید، میتوانید از طریق روتر بیسیم از چاپگر استفاده کنید. برای برقراری اتصال جدید، از دستگاه هوشمند مورد نظر برای اتصال به چاپگر، به وبسایت زیر بروید. نام محصول را وارد کنید، به تنظیم<br>بروید و سپس راه اندازی را انجام دهید.

#### [https://epson.sn](https://epson.sn/?q=2)

در دفترچه راهنامی فیلم وب میتوانید این مراحل را مشاهده کنید . به وبسایت زیر بروید.

<https://support.epson.net/publist/vlink.php?code=VC00006>

#### *نکته:*

اگر قبلاً بین دستگاه هوشمند و چاپگر اتصال برقرار کرده اید اما نیاز به پیکربندی مجدد دارد، می توانید ازطریق برنامه هایی مانند Epson Smart<br>Panel این کار را انجام دهید.

### **تنظيم کردن Fi-Wi از طریق پانل کنترل**

اگر از کامپیوتر یا دستگاه هوشمند برای تنظیم اتصال چاپگر استفاده نمی کنید، می توانید این کار را در صفحه کنترل انجام دهید.

میتوانید تنظیامت شبکه را به چندین روش از پانل کنترل چاپگر انجام دهید. روش اتصال سازگار با محیط و شرایط استفاده را انتخاب .کنید

اگر SSID و رمز عبور روتر بی سیم را می دانید، می توانید به صورت دستی تنظیم کنید.

#### **اطلاعات مرتبط**

- | "انجام تنظیامت Fi-Wi با وارد کردن SSID و رمز عبور" در صفحه 123
- | "انجام [تنظیامت](#page-123-0) [Fi-Wi](#page-123-0) با تنظیم دکمه [فشاری](#page-123-0) [\(](#page-123-0) [WPS](#page-123-0) "(در [صفحه](#page-123-0) 124
- | "انجام [تنظیامت](#page-124-0) [Fi-Wi](#page-124-0) از طریق [راهاندازی](#page-124-0) پینکد ( [WPS](#page-124-0) "(در [صفحه](#page-124-0) 125

#### **انجام تنظیامت Fi-Wi با وارد کردن و SSID رمز عبور**

با وارد کردن اطلاعات لازم برای اتصال به یک روتر بیسیم از طریق پانل کنترل چاپگر میتوانید شبکه Wi-Fi را تنظیم کنید. برای انجام تنظیم به<br>این روش، به SSID و رمز عبور روتر بیسیم نیاز دارید.

#### *نکته:*

اگر از یک روتر بیسیم با تنظیمات پیشفرض آن استفاده میکنید، SSID و کلمه عبور روی برچسب قرار دارد. چنانچه SSID و رمز عبور را <sub>ف</sub>ی دانید، به<br>اسناد ارائه شده همراه با روتر بیسیم مراجعه کنید.

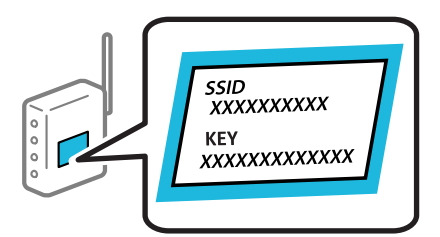

- در صفحه اصلی، روی ضربه بزنید. 1.
- گزینه **Fi-Wi) توصیه می شود)** را انتخاب .کنید 2. اگر چاپگر قبلاً با اترنت متصل شده است، **روتر** را انتخاب کنید.
	- روی گزینه **تنظیامت را شروع کنید** ضربه بزنید. 3.

در صورتی که اتصال شبکه از قبل تنظیم شده است، جزئیات اتصال *مُ*ایش داده خواهند شد. برای تغییر دادن تنظیمات روی **تغییر تنظیمات**<br>ضر به بزنید.

اگر چاپگر ً قبلا با اترنت متصل شده است، بر روی **به اتصال Fi-Wi تغییر .دهید** تلنگر بزنید و پس از بررسی پیام **بله** را انتخاب .کنید

- گزینه **راهنامی گام به گام تنظیم Fi-Wi** را انتخاب کنید. 4.
- برای انتخاب SSID، وارد کردن رمز عبور برای روتر بیسیم و شروع راهاندازی، دستورالعملهای روی صفحه را دنبال کنید.  $^5$ اگر در نظر دارید وضعیت اتصال شبکه برای چاپگر راپس از تکمیل راهاندازی بررسی کنید، برای اطلاع از جزئیات، به پیوند اطلاعات مرتبط<br>در زیر مراجعه کنید.

*نکته:*

- <span id="page-123-0"></span>اگر SSID را فی۱دانید، بررسی کنید آیا روی برچسب روتر بیسیم نوشته شده است یا خیر. اگر از روتر بیسیم با تنظیمات پیشفرض آن استفاده میکنید، از SSID درج شده بر روی برچسب استفاده مایید. اگر هیچ اطلاعاتی پیدا نکردید، به اسناد ارائه شده همراه با روتر بیسیم<br>مراجعه کنید.
	- ❏ *رمز عبور به بزرگ و کوچک بودن حروف حساس است.*
- ے اگر رمز عبور را *نی*دانید، بررسی کنید آیا اطلاعات روی برچسب روتر بیسیم درج شده است یا خیر. ممکن است رمز عبور روی برچسب با عنوانهای *"Network Key" یا "Wireless Password" و* موارد مشابه مشخص شده باشد. اگر از روتر بی سیم با تنظیمات پیش فرض آن استفاده<br>میکنید، از رمز عبور نوشته شده روی برچسب استفاده غایید.

**اطلاعات مرتبط**

| "بررسی وضعيت اتصال به شبکه [چاپگر \(گزارش](#page-124-0) اتصال شبکه)" در صفحه 125

#### **انجام تنظیامت Fi-Wi با تنظیم دکمه فشاری ( WPS(**

با فشار دادن یک دکمه روی روتر بیسیم میتوانید شبکه Wi-Fi را بطور خودکار تنظیم کنید. اگر شرایط زیر برقرار بود، میتوانید از این روش<br>برای تنظیم کردن استفاده کنید.

روتر بی $\sim$ یم با WPS سازگار است (تنظیم محافظتشده Wi-Fi).

اتصال Wi-Fi فعلی با فشار دادن یک دکمه روی روتر بیسیم برقرار شده است.

**نکته:**<br>اگر غیټوانید دکمه را پیدا کنید یا با استفاده از نرمافزار تنظیم را انجام میدهید، به مستندات ارائه شده همراه روتر بیسیم مراجعه کنید.

- در صفحه اصلی، روی ضربه بزنید. 1.
- گزینه **Fi-Wi) توصیه می شود)** را انتخاب .کنید 2.

اگر چاپگر قبلاً با اترنت متصل *شد*ه ا*ست،* **روتر** را انتخاب کنید.

روی گزینه **تنظیامت را شروع کنید** ضربه بزنید. 3.

```
در صورتی که اتصال شبکه از قبل تنظیم شده است، جزئیات اتصال مُایش داده خواهند شد. برای تغییر دادن تنظیمات روی تغییر تنظیمات<br>ضر به بزنید.
```
اگر چاپگر ً قبلا با اترنت متصل شده است، بر روی **به اتصال Fi-Wi تغییر .دهید** تلنگر بزنید و پس از بررسی پیام **بله** را انتخاب .کنید

- گزینه **راه اندازی پوش باتن ( WPS (**را انتخاب کنید. 4.
	- د.<br>مستورالعملهای روی صفحه را دنبال کنید.  $^5$

اگر در نظر دارید وضعیت اتصال شبکه برای چاپگر را پس از تکمیل راهاندازی بررسی کنید، برای اطلاع از جزئیات، به پیوند اطلاعات مرتبط<br>در زیر مراجعه کنید.

*نکته:*

اگر اتصال برقرار نشد، روتر بیسیم را دوباره راهاندازی کنید، آن را به چاپگر نزدیکتر کنید و دوباره تلاش کنید. اگر باز هم مشکل برطرف<br>نشد، یک گزارش اتصال شبکه چاپ کنید و راهکار را بررسی غایید.

**اطلاعات مرتبط**

| "بررسی وضعيت اتصال به شبکه [چاپگر \(گزارش](#page-124-0) اتصال شبکه)" در صفحه 125

#### **انجام تنظیامت Fi-Wi از طریق راهاندازی پینکد ( WPS(**

<span id="page-124-0"></span>با استفاده از یک پین کد میتوانید به طور خودکار به یک روتر بیسیم متصل شوید. در صورتی که روتر بیسیم مجهز به WPS (تنظیم محافظت شده Fi-Wi ( باشد، میتوانید از این روش برای تنظیم اتصال استفاده کنید. از یک رایانه برای وارد کردن پینکد به روتر بیسیم استفاده .کنید

- در صفحه اصلی، روی ضربه بزنید. 1.
- گزینه **Fi-Wi) توصیه می شود)** را انتخاب .کنید 2.

اگر چاپگر ً قبلا با اترنت متصل شده است ، **روتر** را انتخاب کنید.

- روی گزینه **تنظیامت را شروع کنید** ضربه بزنید. 3. در صورتی که اتصال شبکه از قبل تنظیم شده است، جزئیات اتصال *مُ*ایش داده خواهند شد. برای تغییر دادن تنظیمات روی **تغییر تنظیمات**<br>ضربه بزنید. اگر چاپگر ً قبلا با اترنت متصل شده است، بر روی **به اتصال Fi-Wi تغییر .دهید** تلنگر بزنید و پس از بررسی پیام **بله** را انتخاب .کنید
	- مسیر **سایر موارد** > **نصب کد PIN) WPS (**را انتخاب .کنید 4.
		- د.<br>دستورالعملهای روی صفحه را دنبال کنید.  $^5$

اگر در نظر دارید وضعیت اتصال شبکه برای چاپگر را پس از تکمیل راهاندازی بررسی کنید، برای اطلاع از جزئیات، به پیوند اطلاعات مرتبط<br>در زیر مراجعه کنید.

*برای جزئیات بیشتر درباره وارد کردن پینکد به مستندات عرضه شده همراه روتر بیسیم مراجعه کنید. نکته:*

#### **اطلاعات مرتبط**

| "بررسی وضعيت اتصال به شبکه چاپگر (گزارش اتصال شبکه)" در صفحه 125

### **بررسی وضعيت اتصال به شبکه چاپگر (گزارش اتصال شبکه)**

میتوانید یک گزارش اتصال شبکه برای بررسی حالت بین چاپگر و روتر بی سیم چاپ منایید.

- در صفحه اصلی، گزینه **تنظیم** را انتخاب .کنید 1.
- مسیر **تنظیامت چاپگر** > **تنظیامت شبکه** > **بررسی اتصال** را انتخاب کنید. 2. بررسی اتصال آغاز میشود.
- برای چاپ کردن گزارش اتصال شبکه، دستورالعمل روی صفحه چاپگر را دنبال کنید. اگر خطایی رخ داده است، گزارش اتصال شبکه را بررسی کنید و سپس راهکارهای چاپ شده را دنبال کنید.

### **پیام ها و راه حل های موجود در گزارش اتصال شبکه**

<span id="page-125-0"></span>پیامها و کدهای خطای موجود در گزارش اتصال شبکه را بررسی کنید و سپس راه حل ها را دنبال مَایید.

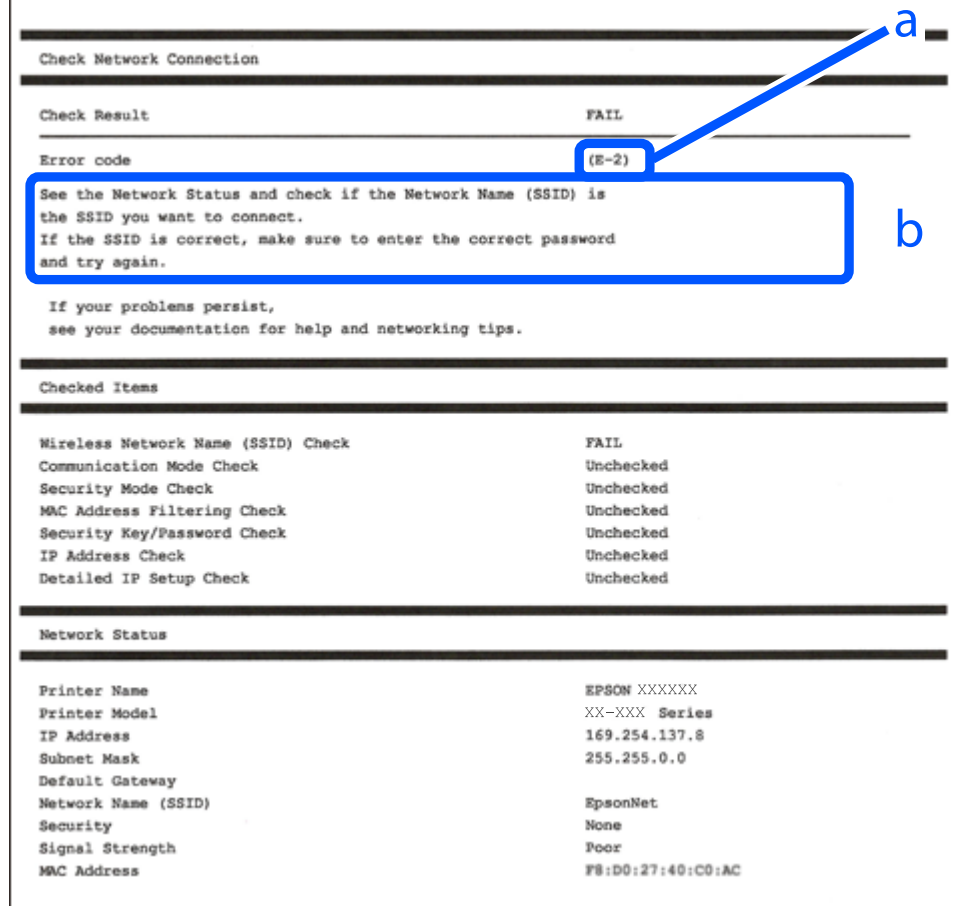

a. کد خطا

b. پیام های داخل محیط شبکه

**اطلاعات مرتبط**

- <mark>+ "E-1" در</mark> صفحه 127
- 127 صفحه [در"](#page-126-0) " E-2 ، E-3 ، E-7 |
	- <mark>+ ["](#page-127-0)E-5" در</mark> [صفحه](#page-127-0) 128
	- <mark>+ "E-6" در</mark> صفحه 128
	- <mark>+ ["](#page-127-0)E-8" در</mark> [صفحه](#page-127-0) 128
	- <mark>+ ["](#page-128-0)E-9" در</mark> [صفحه](#page-128-0) 129
	- <mark>+</mark> ["](#page-128-0)E-10" در [صفحه](#page-128-0) 129
	- <mark>+ ["](#page-128-0)E-11" در [صفحه](#page-128-0) 129</mark>
	- <mark>+</mark> ["](#page-129-0)E-12" در [صفحه](#page-129-0) 130
	- <mark>+</mark> ["](#page-129-0)E-13" در [صفحه](#page-129-0) 130
- | "پیامهای داخل محیط [شبکه" در](#page-130-0) صفحه 131

#### **E-1**

#### **راهکارها:**

❏اطمینان حاصل کنید که کابل اترنت محکم به چاپگر و هاب یا سایر دستگاههای شبکه متصل است.

❏اطمینان حاصل کنید که هاب یا سایر دستگاههای شبکه روشن هستند.

<span id="page-126-0"></span>اگر میخواهید چاپگر را با Wi-Fi متصل کنید، تنظیمات Wi-Fi جهت چاپگر را مجدداً انجام دهید زیرا غیرفعال شده است.

**اطلاعات مرتبط**

| [تنظيم"](#page-121-0) کردن [Fi-Wi](#page-121-0) از طریق پانل [کنترل" در](#page-121-0) صفحه 122

#### **E-7 ، E-3 ، E-2**

#### **راهکارها:**

بررسی کنید روتر بی سیم روشن باشد. $\Box$ 

❏بررسی کنید که کامپیوتر یا دستگاه شام به درستی به روتر بی سیم متصل شده باشد.

روتر بی سیم را خاموش کنید. حدود 10 ثانیه صبر کنید و سپس آن را روشن کنید. $\Box$ 

چاپگر را به روتر بی سیم نزدیک کنید و موانع بین آنها را بردارید.  $\Box$ 

- تاکر SSIDرا بهصورت دستی وارد کرده اید، بررسی کنید که صحیح باشد. SSID را از بخش **Network Status د**ر گزارش اتصال شبکه بررسی<br>کنید.
- $\Box$  اگر روتر بی سیم دارای چندین SSID است، SSID نمایش داده شده را انتخاب کنید. اگر SSID از فرکانسی غیرسازگار استفاده می کند، چاپگر<br>آنها را نمایش نمی دهد.
- اگر برای ایجاد اتصال شبکه از روش راهاندازی با دکمه فشاری استفاده می)کنید، مطمئن شوید که روتر بی سبم از WPS پشتیبانی می)کند. اگر روتر بی سیم از WPS پشتیبانی نکند، نمیتوانید از روش راهاندازی با دکمه فشاری استفاده کنید.
	- $\Box$ مطمئن شوید که SSID شما فقط حاوی نویسههای ASCII (نویسههای الفبایی-عددی و مٔادها) است. چاپگر مٔیتواند SSID حاوی<br>نویسههای غیر ASCII را مٔایش دهد.
- پیش از اتصال به روتر بی سیم، SSID و کلمه عبور را به خاطر بسپارید. اگر از روتر بی سیم با تنظیمات پیشفرض آن استفاده می کنید، SSID و کلمه عبور بر روی برچسب روی روتر بی سیم درج شده است. اگر SSID و رمز عبور را میدانید، با فردی ماس بگیرید که روتر بیسیم را<br>تنظیم کرده است یا به مستندات ارائه شده همراه روتر بیسیم مراجعه کنید.
- اگر میخواهید به SSID ایجاد شده در دستگاه هوشمند وصل شوید، بررسی کنید که SSID و کلمه عبور در مستندات ارائه شده همراه<br>دستگاه هوشمند موجود باشد.
- اگر اتصال Wi-Fi شما ناگهان قطع شد، شرایط زیر را بررسی کنید. در صورت برقرار بودن هر یک از این شرایط، تنظیمات شبکه را با دانلود و اجرا کردن نرمافزار از وبسایت زیر بازنشانی کنید. **تنظیم** > [https://epson.sn](https://epson.sn/?q=2)

❏یک دستگاه هوشمند دیگر با استفاده از تنظیم دکمه فشاری به شبکه اضافه شده است.

شبکه Wi-Fi با استفاده از روشی غیر از تنظیم دکمه فشاری راهاندازی شده است.  $\square$ 

#### **اطلاعات مرتبط**

- | تنظیم" مجدد اتصال [شبکه" در](#page-121-0) صفحه 122
- | [تنظيم"](#page-121-0) کردن [Fi-Wi](#page-121-0) از طریق پانل [کنترل" در](#page-121-0) صفحه 122

#### **E-5**

#### **راهکارها:**

```
بررسی کنید نوع تنظیم امنیتی روتر بیسیم بر روی یکی از موارد زیر تنظیم شده باشد. در غیر اینصورت نوع تنظیم امنیتی روتر بیسیم را تغییر<br>داده و سپس تنظیمات شبکه چایگر را تنظیم مجدد نمایید.
```
- ❏-64WEP بیت ( 40 بیت)
- $($  $104)$  بیت ( 104  $\blacksquare$
- \* (WPA PSK (TKIP/AES❏
- \* (WPA2 PSK (TKIP/AES❏
	- (WPA (TKIP/AES $\Box$
	- (WPA2 (TKIP/AES $\Box$ )
	- WPA3-SAE (AES)❏
- \* PSK WPA با نام Personal WPA نیز شناخته میشود . PSK 2WPA با نام Personal 2WPA نیز شناخته میشود.

#### **E-6**

#### **راه حل:**

- بررسی کنید آیا فیلترینگ آدرس MAC غیرفعال است. اگر فعال است، آدرس MAC چاپگر را ثبت کنید تا فیلتر نشود. برای مشاهده جزئیات بیشتر به مستندات ارائه شده همراه با روتر بی سیم مراجعه کنید. آدرس MAC چاپگر را می توانید از قسمت **Network Status**در گزارش اتصال شبکه بررسی کنید.
	- باشند. ❏اگر روتر بی سیم از روش تأیید اعتبار مشترک با امنیت WEP استفاده می کند، بررسی کنید کلید تأیید اعتبار و شاخص آن صحیح
- اگر تعداد دستگاه های قابل اتصال در روتر بی سیم کمتر از تعداد دستگاه های شبکه ای هستند که می خواهید به آن متصل شوید، روتر بی سیم را تنظیم کنید تا تعداد دستگاه های قابل اتصال بیشتر شود. برای انجام تنظیمات به مستندات ارائه شده همراه با روتر بی سیم مراجعه کنید.

#### **اطلاعات مرتبط**

| "اعامل تنظیامت برای اتصال به [رایانه" در](#page-121-0) صفحه 122

#### **E-8**

#### **راهکار:**

- ❏اگر دریافت آدرس IP چاپگر روی خودکار تنظیم شده است ، DHCP را در روتر بیسیم فعال کنید.
- اگر تنظیم دریافت آدرس IP چاپگر روی حالت دستی تنظیم شده است، آدرس IP که شما بهصورت دستی تنظیم میکنید خارج از محدوده  $\blacksquare$ است (مثلاً: 0.0.0.0). یک آدرس IP معتبر از طریق پانل کنترل چاپگر تنظیم کنید.

#### **اطلاعات مرتبط**

| [تنظیم"](#page-136-0) آدرس [IP](#page-136-0) ثابت برای [چاپگر" در](#page-136-0) صفحه 137

#### **E-9**

#### **راهکارها:**

موارد زیر را بررسی کنید.

مستگاهها روشن شده باشند. $\Box$ 

<span id="page-128-0"></span>شما میتوانید از دستگاههایی که می خواهید به چاپگر متصل کنید، به اینترنت و سایر رایانهها یا دستگاههای شبکه در یک شبکه دسترسی  $\Box$ پیدا .کنید

اگر پس از طی کردن مراحل بالا ارتباط چاپگر و دستگاههای شبکه برقرار نشد، روتر بی سیم را خاموش کنید. حدود 10 ثانیه صبر کنید و سپس آن را روشن کنید. سپس تنظیمات شبکه را با دانلود و اجرا کردن برنامه نصب از وبسایت زیر بازنشانی کنید.

**تنظیم** > [https://epson.sn](https://epson.sn/?q=2)

**اطلاعات مرتبط**

| "اعامل تنظیامت برای اتصال به [رایانه" در](#page-121-0) صفحه 122

#### **E-10**

**راهکارها:**

موارد زیر را بررسی کنید.

❏سایر دستگاههای شبکه روشن شده باشند.

 $\Box$  آدرسهای شبکه (آدرس IP، ماسک شبکه فرعی و درگاه پیش فرض) صحیح باشند، اگر دریافت آدرس IP چاپگر را روی حالت دستی تنظیم<br>کر دهاید.

اگر اینها درست نیستند، آدرس شبکه را بازنشانی کنید. میتوانید آدرس IP، ماسک شبکه فرعی و درگاه پیشفرض را از بخش Network Status در گزارش اتصال شبکه بررسی کنید.

هنگامیکه DHCP فعال میشود، دریافت آدرس IP چاپگر را به حالت خودکار تغییر دهید. اگر میخواهید آدرس IP را بهصورت دستی تنظیم کنید، آدرس IP چاپگر را از بخش **Network Status**در گزارش اتصال شبکه بررسی کنید و سپس حالت دستی را از صفحه تنظیمات شبکه انتخاب کنید. ماسک شبکه فرعی را روی [255.255.255.25] تنظیم کنید.

اگر بعد از این مراحل همچنان به چاپگر و دستگاههای شبکه وصل نمیشوید، روتر بیسیم را خاموش کنید. حدود 10 ثانیه صبر کنید و سپس آن را<br>روشن کنید.

#### **اطلاعات مرتبط**

| [تنظیم"](#page-136-0) آدرس [IP](#page-136-0) ثابت برای [چاپگر" در](#page-136-0) صفحه 137

#### **E-11**

**راه حل:**

مورد زیر را بررسی کنید.

وقتی تنظیم TCP/IP چاپگر را بر روی دستی تنظیم کرده اید، آدرس دروازه پیش فرض صحیح است.  $\Box$ 

❏دستگاهی که به عنوان دروازه پیش فرض مشخص شده، روشن است.

آدرس دروازه پیشفرض صحیح را تنظیم کنید. آدرس دروازه پیش فرض را می توانیداز قسمت **Status Network** در گزارش اتصال شبکه بررسی کنید.

**اطلاعات مرتبط**

| [تنظیم"](#page-136-0) آدرس [IP](#page-136-0) ثابت برای [چاپگر" در](#page-136-0) صفحه 137

#### **E-12**

#### **راهکارها:**

موارد زیر را بررسی کنید.

❏سایر دستگاههای شبکه روشن شده باشند.

<span id="page-129-0"></span>❏آدرس های شبکه (آدرس IP، ماسک شبکه فرعی و درگاه پیشفرض) صحیح هستند، اگر آنها را بهصورت دستی وارد کنید.

❏آدرس های شبکه برای سایر دستگاهها (ماسک شبکه فرعی و درگاه پیشفرض) یکسان هستند.

❏آدرس IP با سایر دستگاهها تداخل ندارد.

اگر پس از طی کردن مراحل بالا ارتباط چاپگر و دستگاههای شبکه برقرار نشد، روش زیر را امتحان کنید.

روتر بی سیم را خاموش کنید. حدود 10 ثانیه صبر کنید و سپس آن را روشن کنید. $\Box$ 

تنظیمات شبکه را دوباره با برنامه نصب انجام دهید. شما میتوانید آن را از وب سایت زیر اجرا کنید. **آن** 

**تنظیم** > [https://epson.sn](https://epson.sn/?q=2)

است است وانید چند کلمه عبور را روی روتر بی سیم که از نوع امنیت WEP استفاده میکند، ثبت کنید. اگر چندین کلمه عبور ثبت شده استفاده بی استفاده میکنید که آیا اولین کلمه عبور ثبت شده .<br>است، بررسی کنید که آیا اولین کلمه عبور ث

#### **اطلاعات مرتبط**

| [تنظیم"](#page-136-0) آدرس [IP](#page-136-0) ثابت برای [چاپگر" در](#page-136-0) صفحه 137

#### **E-13**

#### **راهکارها:**

موارد زیر را بررسی کنید.

- دستگاههای شبکه مانند روتر بی سیم، هاب و روتر روشن باشند.  $\Box$
- راهاندازی TCP/IP برای دستگاههای شبکه بهصورت دستی تنظیم نشده است. (اگر راهاندازی TCP/IP به صورت خودکار تنظیم شده است $\Box$ درحالیکه راه اندازی IP/TCP برای سایر دستگاههای شبکه بهصورت دستی انجام شده است، ممکن است شبکه چاپگر با شبکه سایر دستگاهها متفاوت باشد).
	- اگر پس از بررسی موارد بالا باز هم کار نمی کند، موارد زیر را امتحان کنید.
	- روتر بی سیم را خاموش کنید. حدود 10 ثانیه صبر کنید و سپس آن را روشن کنید. $\Box$
- تنظیمات شبکه مربوط به رایانه موجود در همان شبکه ای که چاپگر قرار دارد را با استفاده از نصبکننده انجام دهید. شما میتوانید آن را از<br>وب سایت زیر اجرا کنید.
	- **تنظیم** > [https://epson.sn](https://epson.sn/?q=2)
	- است است وانید چند کلمه عبور را روی روتر بی سیم که از نوع امنیت WEP استفاده میکند، ثبت کنید. اگر چندین کلمه عبور ثبت شده استفاده<br>است، بررسی کنید که آیا اولین کلمه عبور ثبت شده، در چایگر تنظیم شده است یا خیر.

**اطلاعات مرتبط**

- | [تنظیم"](#page-136-0) آدرس [IP](#page-136-0) ثابت برای [چاپگر" در](#page-136-0) صفحه 137
- | "اعامل تنظیامت برای اتصال به [رایانه" در](#page-121-0) صفحه 122

#### **پیامهای داخل محیط شبکه**

<span id="page-130-0"></span>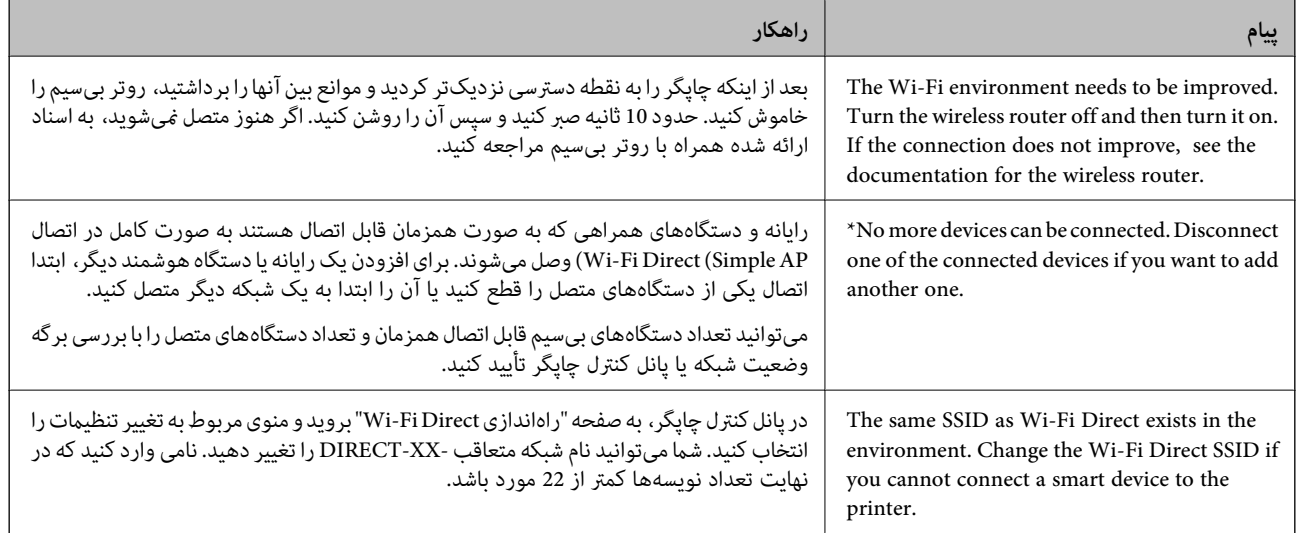

### **وصل کردن مستقیم یک دستگاه هوشمند و یک چاپگر ( Fi-Wi (Direct**

Simple APWi-Fi Direct) ) به شما امکان میدهد بدون استفاده از یک روتر بیسیم یک دستگاه هوشمند را مستقیماً به یک چاپگر وصل کنید و از طریق دستگاه هوشمند چاپ کنید.

#### **Wi-Fi Direct درباره**

از این روش اتصال زمانی استفاده کنید که از Wi-Fi در خانه یا محل کار استفاده نمیکنید، یا زمانی که میخواهید چاپگر و رایانه یا دستگاه هوشمند را بهصورت مستقیم به هم وصل کنید. در این حالت، چاپگر به عنوان یک روتر بی سیم عمل میکند و شما میتوانید دستگاهها را بدون نیاز به استفاده از روتر بی سیم استاندارد، به چاپگر وصل کنید. با این وجود، دستگاههایی که بهصورت مستقیم به چاپگر متصل میشوند منیتوانند از طریق چاپگر با یکدیگر ارتباط برقرار .کنند

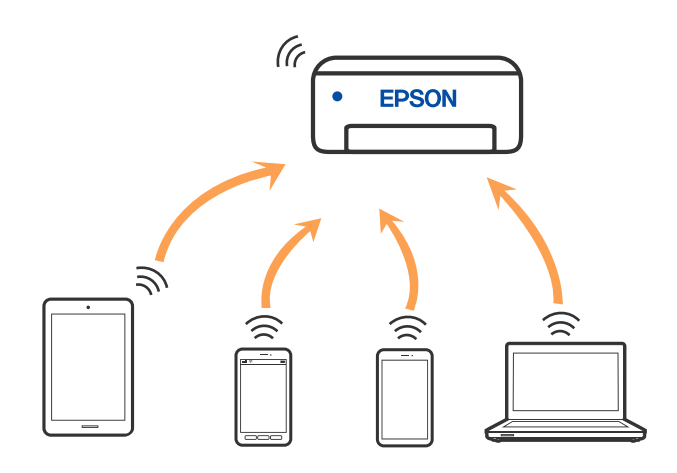

چاپگر توانایی اتصال به Wi-Fi یا اترنت و Simple APWi-Fi Direct) ) را به صورت همزمان دارد. با این وجود، اگر اتصال شبکه به اتصال<br>Simple APWi-Fi Direct )) را زمانی برقرار کرده باشید که چاپگر به Wi-Fi متصل است؛ اتصال Wi-Fi به

### **اتصال به دستگاهها از طریق Direct Fi-Wi**

این روش به شام امکان میدهد که چاپگر را به صورت مستقیم بدون روتر بیسیم به دستگاهها متصل کنید.

*تنظیم و راه اندازی این قابلیت از طریق Panel Smart Epson برای کاربران iOS یا Android به راحتی ممکن است. نکته:*

لازم است این تنظیمات را تنهایک بار برای چاپگر و دستگاه موردنظر جهت اتصال انجام دهید. بجز در صورتی که ویژگی Wi-Fi Direct راغیرفعال کنید<br>یا تنظیمات شبکه را به حالت پیشفرض بازیابی کنید، نیازی به انجام مجدد این تنظیمات نخواه

- در صفحه اصلی، روی ضربه بزنید. 1.
	- روی گزینه **Direct Fi-Wi** ضربه بزنید. 2.
	- روی گزینه **تنظیامت را شروع کنید** ضربه بزنید. 3.
		- گزینه **سایر روش ها** را انتخاب .کنید 4.
- گزینه **سایر دستگاه های سیستم عامل** را انتخاب کنید. 5.

در صفحه Fi-Wi دستگاه ، SSID را که در پانل کنترل چاپگر نشان داده شده است انتخاب منایید و سپس رمز عبور را وارد .کنید 6.

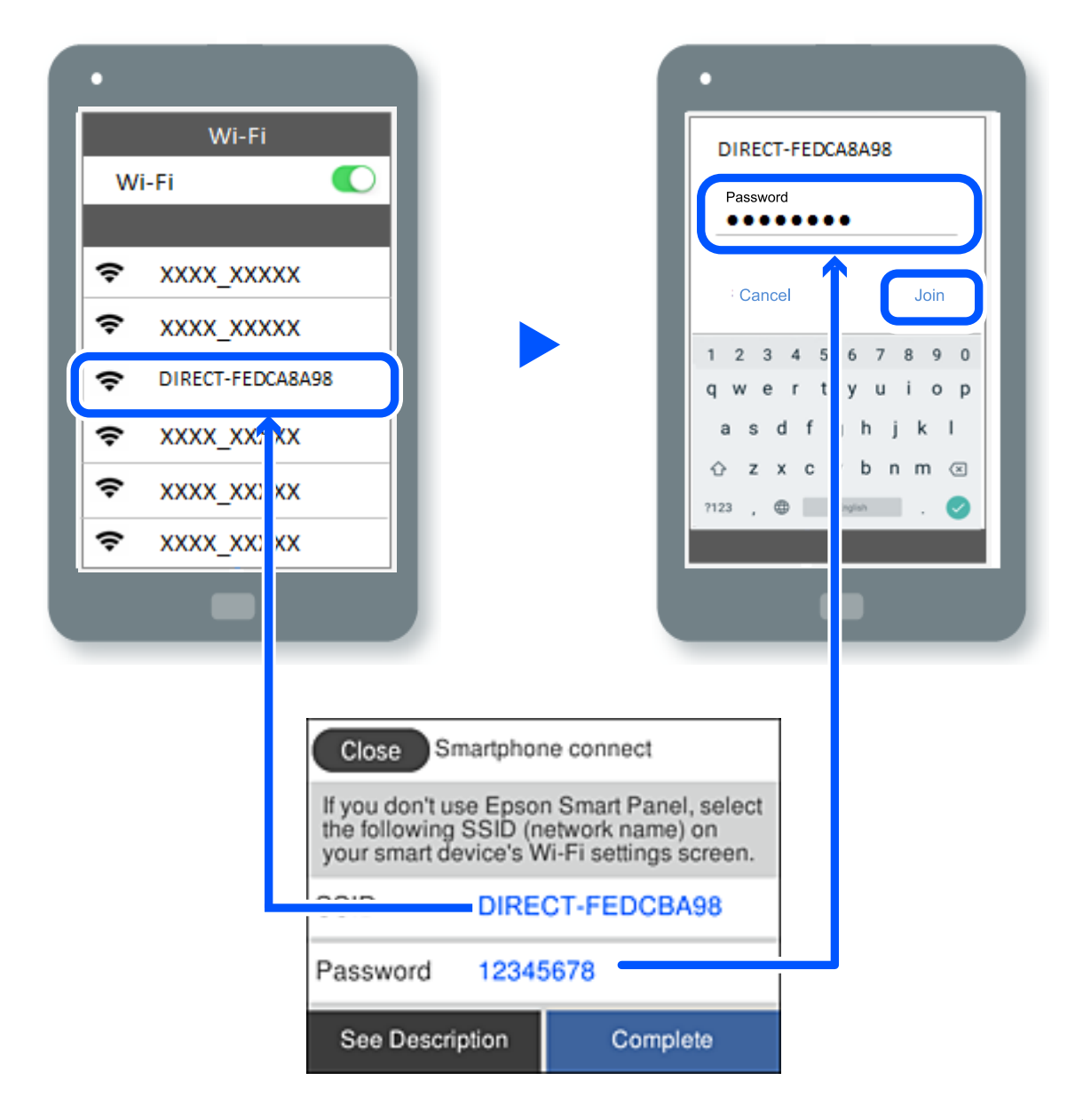

در صفحه برنامه چاپ در دستگاه، چاپگر مورد نظر را برای اتصال انتخاب کنید.  $^7$ 

در پانل کنترل چاپگر، گزینه **کامل** را انتخاب کنید. 8.

در رابطه با دستگاههایی که قبلاً به چاپگر متصل شدهاند، به منظور اتصال مجدد، نام شبکه (SSID) را در صفحه Wi-Fi دستگاه انتخاب .کنید

#### *نکته:*

اگر از یک دستگاه *iOS اس*تفاده میکنید، با اسکن کردن کد *QR ا*ز طریق دوربین *iOS اس*تاندارد نیز میتوانید اتصال را برقرار کنید. لینک زیر را مشاهده<br>کنید *https://epson.sn.* 

#### **(Wi-Fi Direct (Simple AP اتصال قطع**

*نکته:*

هنگامیکه اتصال Simple APWi-Fi Direct) ) قطع میشود، اتصال همه رایانهها و دستگاههای هوشمند متصل به چاپگر در اتصال Wi-Fi Direct<br>Simple AP)) قطع میشود. اگر میخواهید اتصال دستگاه خاصی را قطع کنید، اتصال را به جای چاپگر، از د

- در صفحه اصلی چاپگر روی هم این اسلام بزنید. 1.<br><sup>1.</sup> در صفحه اصلی چاپگر روی هم این این به بزنید.
	- گزینه **Direct Fi-Wi** را انتخاب .کنید 2. اطلاعات Direct Fi-Wi منایش داده میشود.
	- روی گزینه **تنظیامت را شروع کنید** ضربه بزنید. 3.

روی گزینه ضربه بزنید. 4.

- گزینه **غیرفعال کردن Direct Fi-Wi** را انتخاب کنید. 5.
	- روی **تنظیامت را غیرفعال کنید** ضربه بزنید. 6.
	- دستورالعملهای روی صفحه را دنبال کنید. $^7$

#### **SSID مانند) ) Simple APWi-Fi Direct تنظیامت تغییر**

وقتی اتصال Simple APWi-Fi Direct) ) فعال باشد، شما میتوانید تنظیمات را از طریق مسیر Wi-Fi Direct < <mark>یا ؟ Simple APWi-Fi الخطمات ر</mark> **شروع کنید** > تغییر دهید و سپس گزینههای منوی زیر منایش داده میشوند.

#### **تغییر نام شبکه**

نام شبکه (SSID) مربوط به Simple APWi-Fi Direct) ) مورد استفاده برای اتصال به چاپگر را به نام مدنظر خود تغییر دهید. نام شبکه (SSID) را به صورت نویسههای ASCII وارد کنید که در صفحهکلید نرمافزاری پانل کنترل مایش داده میشوند. میتوانید تا حداکثر 22 نویسه<br>وارد کنید.

هنگام تغییر نام شبکه (SSID)، ارتباط همه دستگاههای متصل قطع خواهد شد. در صورت قایل به اتصال مجدد دستگاه، از نام شبکه<br>(SSID) جدید استفاده کنید.

#### **تغییر گذرواژه**

رمز عبور Simple APWi-Fi Direct) ) برای اتصال دادن چاپگر را به مقدار اختیاری تغییر دهید. شما میتوانید رمز عبور را به صورت<br>نویسههای ASCII وارد کنید که در صفحهکلید نرم|فزاری پانل کنترل غایش داده میشوند. میتوانید 8 الی 22 نوی

هنگام تغییر رمز عبور، ارتباط همه دستگاههای متصل قطع خواهد شد. در صورت قایل به اتصال مجدد دستگاه، از رمز عبور جدید استفاده .کنید

#### **Wi-Fi Direct کردن غیرفعال**

تنظیمات Simple APWi-Fi Direct) ) چاپگر را غیرفعال کنید. هنگام غیرفعال کردن این تنظیمات، ارتباط همه دستگاههای متصل به چاپگر از<br>طریق اتصال Wi-Fi Direct (Simple AP) قطع میشود.

#### **بازگشت به تنظیامت پیش فرض**

همه تنظیمات Simple APWi-Fi Direct) ) را به مقادیر پیشفرض باز میگرداند.

اطلاعات اتصال AP Simple (Direct Fi-Wi (دستگاه هوشمند ذخیرهشده در چاپگر حذف میشوند.

## **افزودن یا تغییر اتصال چاپگر**

### **برای تنظیم و راه اندازی چاپگر در چند کامپیوتر**

هرچند که چند کامپیوتر را می توانید به روتر بی سیم یکسانی وصل کنید، اما هر کامپیوتر دارای SSID متفاوتی است.

<span id="page-134-0"></span>اگر SSID های اختصاص داده شده توسط روتر بی سیم به عنوان شبکه ای یکسان در نظر گرفته نشوند، هر کامپیوتر به شبکه ای جداگانه وصل می شود. وقتی چاپگر را از کامپیوتر A راه اندازی می کنید، آن چاپگر به شبکه ای یکسان با کامپیوتر A اضافه می شود و اجازه می دهد کامپیوتر<br>A چاپ را انجام دهد.

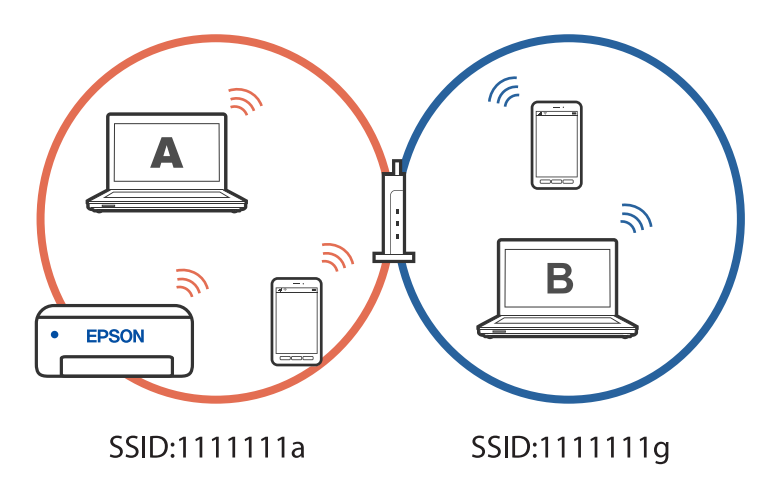

همچنین اگر راه اندازی چاپگر را از کامپیوتر B در مراحل تنظیم نشان داده شده در بالا انجام دهید، چاپگر در همان شبکه کامپیوتر B راه اندازی می شود و اجازه می دهد کامپیوتر B چاپ را انجام دهد، نه کامپیوتر .A

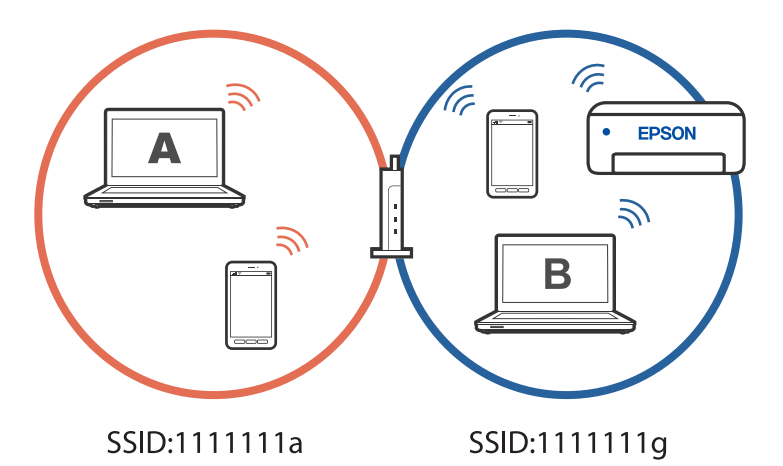

برای جلوگیری از بروز این حالت، وقتی می خواهید چاپگر موجود در شبکه را از کامپیوتر دوم راه اندازی کنید، نصب کننده را در همان کامپیوتری راه اندازی کنید که به شبکه یکسان با چاپگر وصل است. اگر چاپگر در شبکه یکسان پیدا شد، دیگر برای همان شبکه پیکربندی می<br>شود و آن چاپگر به عنوان «آماده برای استفاده» در نظر گرفته می شود.

#### **اطلاعات مرتبط**

| "اعامل تنظیامت برای اتصال به [رایانه" در](#page-121-0) صفحه 122

#### **تغییر اتصال از Fi-Wi به USB**

اگر Wi-Fi مورد استفاده تان ثابت نیست، یا اگر می خواهید اتصال USB ثابت تری داشته باشید، مراحل زیر را دنبال کنید.

- $\,$   $\,$  چاپگر را با یک کابل USB به کامپیوتر متصل کنید.  $^1$
- هنگام چاپ با استفاده از اتصال USB، چاپگری را انتخاب کنید که دارای برچسب (XXXXX) نباشد.  $^2$ بسته به نسخه سیستم عامل، نام چاپگر یا "شبکه" شام در XXXX منایش داده می شود. مثال برای 11 Windows

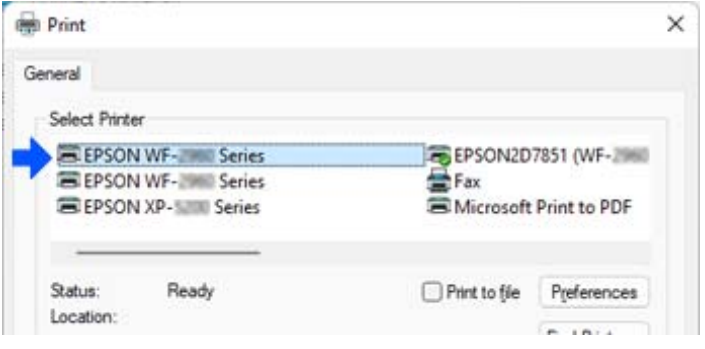

مثال برای 10 Windows

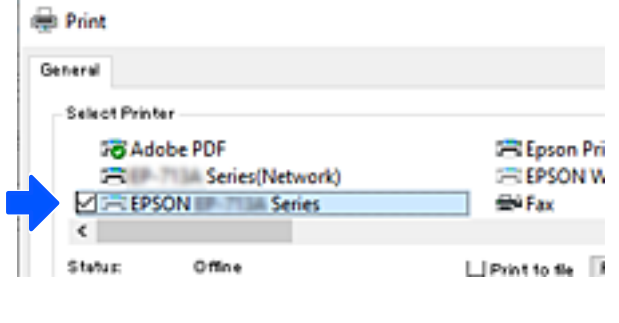

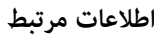

 $\bullet$  ["عقب" در](#page-19-0) صفحه 20

#### **تغییر اتصال از Fi-Wi به LAN سیم دار**

اگر Fi-Wi مورد استفاده تان ثابت نیست، یا اگر می خواهیداتصال LAN سیم دار ثابت تری داشته باشید، دستورالعمل های زیر را دنبال .کنید

- در صفحه اصلی، گزینه **تنظیم** را انتخاب .کنید 1.
- مسیر **تنظیامت چاپگر > تنظیامت شبکه** > **تنظیم LAN سیم دار** را انتخاب .کنید 2.
	- برای اتصال کابل LAN، راهنما را دنبال کنید. $^3$

### **تنظیم آدرس IP ثابت برای چاپگر**

<span id="page-136-0"></span>در این بخش درباره نحوه انجام تنظیامت از صفحه کنترل چاپگر توضیح داده شده است.

- گزینه **تنظیم** را در صفحه اصلی چاپگر انتخاب کنید. 1.
- گزینه های **تنظیامت چاپگر** > **تنظیامت شبکه** > **پیشرفته** > **IP/TCP** را انتخاب .کنید 2.
	- ابتدا **بدست آوردن آدرس IP** و سپس **دستی** را انتخاب کنید. 3.
		- IP را وارد کنید. 4. آدرس

اگر $\blacktriangleright$  و  $\blacklozenge$ را انتخاب کنید، فوکوس صفحه به قسمت جلو یا عقب مجزا شده توسط نقطه جابجا می شود. مقدار نشان داده شده در صفحه قبل را تأیید کنید.

> گزینه های **ماسک زیرشبکه** و **دروازه پیشفرض** را .کنید تنظیم 5. مقدار نشان داده شده در صفحه قبل را تأیید کنید.

> > *مهم:*c

اگر ترکیب گزینه های نشانی *IP،* ماسک زیرشبکه و دروازه پیشفرض اشتباه است، غی توانید تنظیمات را اجرا کنید. مطمئن شوید که در<br>ورود اطلاعات خطایی رخ نداده است.

IP سرور DNS اولیه را وارد کنید. 6. آدرس

مقدار نشان داده شده در صفحه قبل را تأیید کنید.

*نکته:*

اگر **خودکار** را برای تنظیمات تخصیص IP انتخاب کنید، می توانید تنظیمات سرور DNS را از **دستی** یا **خودکار** انتخاب کنید. اگر می توانید آدرس سرور DNS را به طور خودکار دریافت کنید، **دستی** را انتخاب و آدرس سرور DNS را وارد کنید. سپس، آدرس سرور DNS ثانویه را مستقیماً وارد<br>کنید. اگر **خودکار** را انتخاب کنید، باید به مرحله 8 بروید.

- اسرور ثانویه DNS را وارد کنید.  $^7$ مقدار نشان داده شده در صفحه قبل را تأیید کنید.
	- روی گزینه **تنظیامت را شروع کنید** ضربه بزنید. 8.

### **ونقلحمل و نگهداری چاپگر**

هنگامیکه نیاز به نگهداری چاپگر یا انتقال آن به منظور جابجایی یا انجام تعمیرات دارید، مراحل زیر را برای بستهبندی چاپگر دنبال .کنید

با فشار دادن دکمه  $\bf{U}$  چاپگر را خاموش کنید.  $^{1}$ 

اطمینان حاصل کنید که چراغ روشن-خاموش در حالت خاموش قرار گیرد و سپس سیم برق را از پریز بکشید. $^2$ 

#### *مهم:*c

هنگامیکه چراغ روشن-خاموش در حالت خاموش است، سیم برق را از پریز جدا کنید. در غیر این صورت چاپگر به وضعیت اولیه خود<br>باز غی گردد و باعث خشک شدن جوهر شده و ممکن است انجام چاپ غیرممکن گردد.

- اتصال همه کابلها نظیر سیم برق و کابل USB را قطع کنید.  $^3$ 
	- همه کاغذها را از چاپگر خارج کنید.  $^4$
	- مطمئن شوید هیچ سندی در چاپگر نباشد. $^5$
	- در صورتی که جلد سند باز است، آن را ببندید. $^6$
	- واحد اسکنر را با دو دست باز کنید تا جایی که قفل شود. $\,$

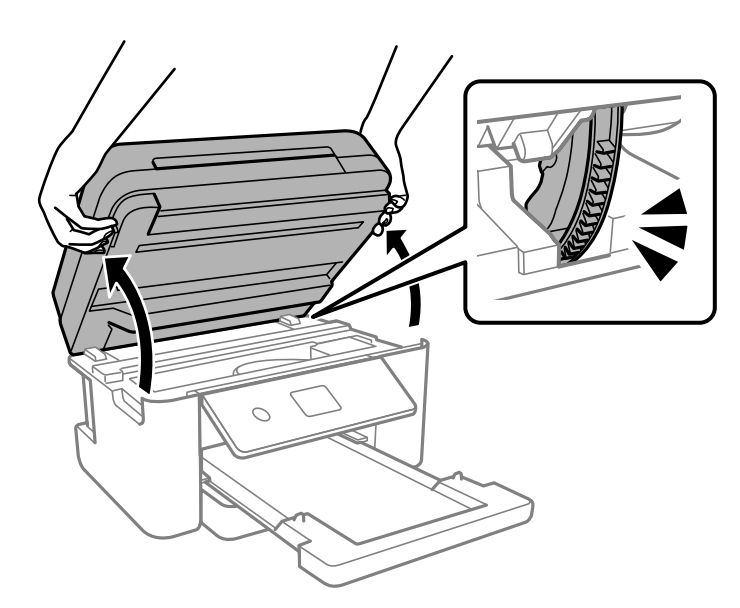

*!احتیاط:* ! هنگام باز و بسته کردن واحد اسکنر مراقب دست یا انگشتان خود باشید که گیر نکنند. در غیر این صورت ممکن است صدمه *ببینید.*

نگهدارنده کارتریج جوهر را توسط نوار چسب به بدنه محکم ببندید. $\,^8\,$ 

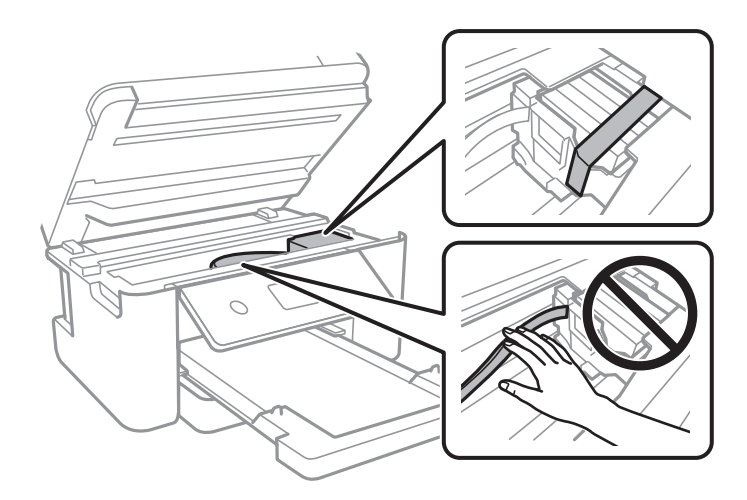

واحد اسکرن را ببندید. 9.

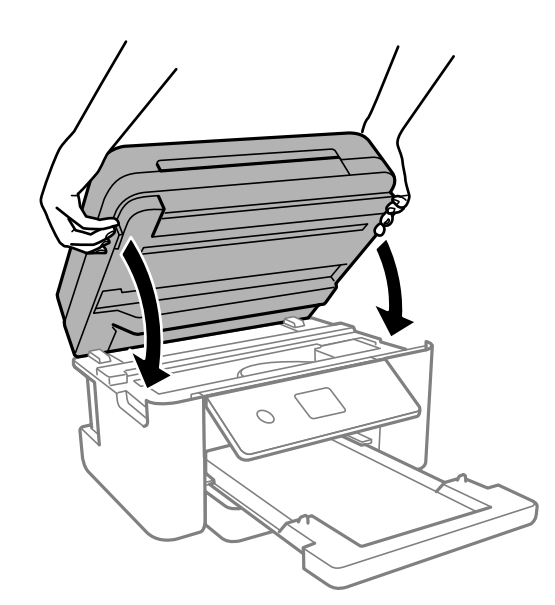

*نکته:*

واحد اسکن<sub>ر</sub> برای بستن آرام طراحی شده است و برای احتیاط و گیر نگردن انگشتان کمی مقاومت می کند. حتی اگر احساس می کنید مقاومت دارد<br>به بستن آن ادامه دهید.

بستهبندی زیر همانند شکل زیر آماده شوید. . $^{10}$ 

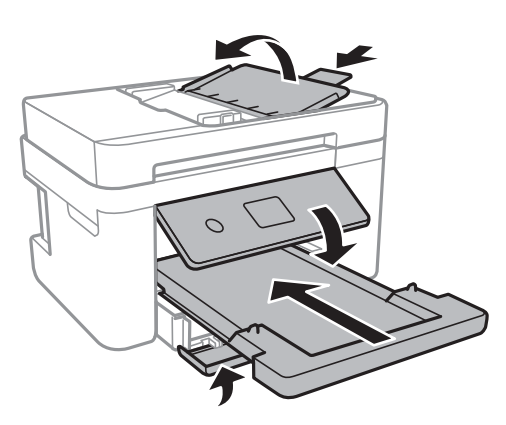

با استفاده از لوازم محافظتی، چاپگر را در جعبه بستهبندی کنید. . $^{11}$ 

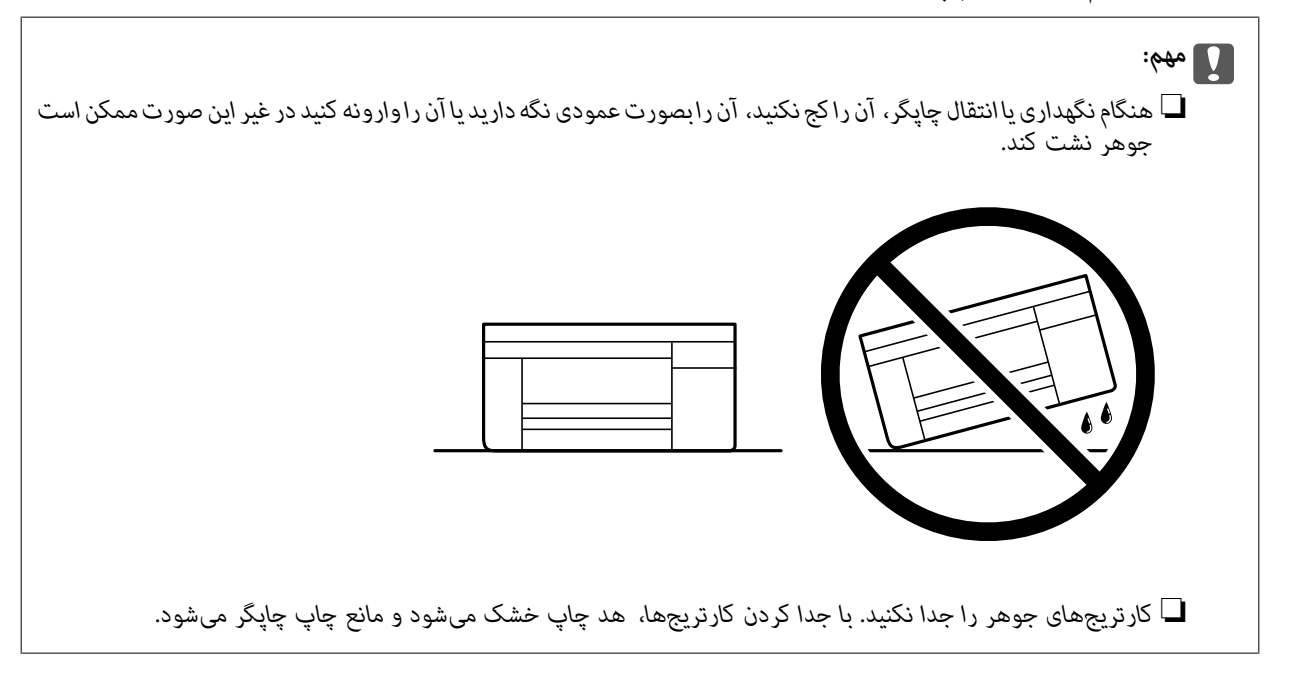

هنگام استفاده مجدد از چاپگر، حتماً نوار چسب روی کارتریج جوهر را باز کنید. اگر کیفیت چاپ در چاپهای بعدی کاهش یافت هد چاپ را<br>قیز و تراز کنید.

**اطلاعات مرتبط**

- | ["بررسی و متیز](#page-105-0) کردن هد چاپ" در صفحه 106
	- | "تراز کردن هد [چاپ" در](#page-107-0) صفحه 108

# **برطرف کردن مشکلات**

<span id="page-140-0"></span>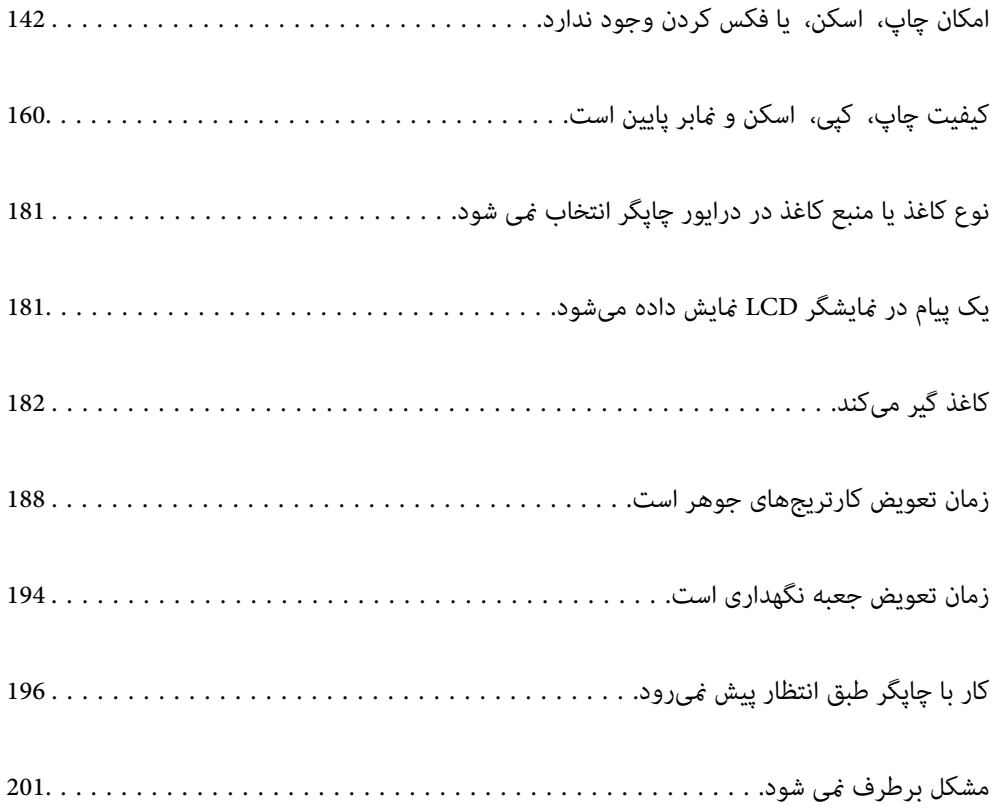

## **امکان چاپ، اسکن، یا فکس کردن وجود ندارد**

#### **حل مشکلات**

<span id="page-141-0"></span>اگر آنطور که انتظار داشتید چاپ، اسکن یا فکس نی شود یا اگر مشکلی هنگام چاپ وجود دارد، این قسمت را مطالعه کنید. برای مشاهده راه حل بعضی از مشکلات موجود، به قسمت زیر مراجعه کنید.

#### **چاپگر روشن است؟**

#### **راهکارها**

- ❏بررسی کنید چاپگر روشن باشد.
- ❏بررسی کنید سیم برق به درستی وصل باشد.
	- | "دستگاه روشن [منیشود" در](#page-195-0) صفحه 196
	- | "مشکل برطرف منی [شود" در](#page-200-0) صفحه 201

#### **کاغذ در چاپگر گیر کرده است؟**

#### **راهکارها**

- اگر کاغذ در چاپگر گیر کرده است، چاپ شروع منی شود. کاغذ گیر کرده را از داخل چاپگر بیرون بیاورید.
	- | "کاغذ گیر [میکند" در](#page-181-0) صفحه 182

#### **چاپگر به درستی کار می کند؟**

#### **راهکارها**

- اگر پیام خطا روی صفحه LCD مایش داده شد، خطا را بررسی کنید.  $\Box$
- ❏یک صفحه وضعیت چاپ کنید و با استفاده از آن بررسی کنید چاپگر به درستی چاپ می کند.
	- | "یک پیام در [منایشگر](#page-180-0) [LCD](#page-180-0)منایش داده [میشود" در](#page-180-0) صفحه 181

#### **مشکلی در اتصال دارید؟**

#### **راهکارها**

- بررسی کابل همه اتصال ها به درستی وصل باشد. $\Box$
- بررسی کنید دستگاه شبکه و هاب USB به صورت معمول کار کند. $\Box$
- ❏اگر اتصال Fi-Wi دارید، بررسی کنید تنظیامت اتصال Fi-Wi صحیح باشد.

ـــا شبکه ای که کامپیوتر و چاپگر به آن متصل هستند را بررسی کنید و مطمئن شوید که نام شبکه ها با هم مطابقت داشته<br>پاشند.

- | "چاپگر به شبکه وصل منی [شود" در](#page-146-0) صفحه 147
- | ["چاپگر](#page-145-0) با [USB](#page-145-0) وصل منی [شود" در](#page-145-0) صفحه 146
- | "بررسی وضعيت اتصال به شبکه [چاپگر \(گزارش](#page-124-0) اتصال شبکه)" در صفحه 125

**اطلاعات چاپ به درستی ارسال شده است؟**

**راهکارها**

- <span id="page-142-0"></span>بررسی کنید هیچ اطلاعات چاپی از کار قبلی باقی  $\Box$ بررسی کنید هیچ اطلاعات چا
	- ❏درایور چاپگر را بررسی کنید تا آفلاین نباشد.
	- | "هنوز یک کار در انتظار چاپ وجود [دارد." در](#page-143-0) صفحه 144
		- | "چاپگر معلق یا آفلاین [است." در](#page-143-0) صفحه 144

### **برنامه یا درایور چاپگر به درستی کارمنی کند**

**چاپ ممکن نیست علیرغم آنکه اتصال برقرار شده است ( Windows(** ممکن است بنا به دلایل زیر رخ داده باشد.

**مشکلی در رابطه با نرمافزار یا دادهها وجود دارد.**

**راهکارها**

- ❏حتامً درایور چاپگر اصل XXXXX EPSON (Epson (را نصبکنید. اگر درایور چاپگر اصل Epson نصب نشود، قابلیتها محدود میشود. بهتر است از درایور چاپگر اصل Epson استفاده کنید.
- ــا اگر تصویر بزرگی را چاپ میکنید، ممکن است رایانه حافظه کافی نداشته باشد. تصویر را با وضوح کمتر و اندازه کوچکتر چاپ<br>کنید.
	- اگر همه راه حلها را امتحان کردهاید و مشکل هنوز حل نشده است، درایور چاپگر را حذف و دوباره نصب کنید.  $\Box$
- میتوانید مشکل را با بهروز رسانی نرمافزار به آخرین نسخه برطرف کنید. برای بررسی وضعیت نرمافزار، از ابزار بهروز رسانی $\Box$ نرمافزار استفاده کنید.
	- | ["بررسی](#page-119-0) اینکه آیا یک درایور چاپگر اصل [Epson](#page-119-0) نصب [است " در](#page-119-0) صفحه 120Windows
		- | ["بررسی](#page-120-0) اینکه آیا یک درایور چاپگر اصل [Epson](#page-120-0) نصب [است OS Mac](#page-120-0) "در [صفحه](#page-120-0) 121
			- | "نصب جداگانه [برنامهها" در](#page-118-0) صفحه 119

**مشکلی در رابطه با وضعیت چاپگر وجود دارد.**

**راهکارها**

روی گزینه **3 Monitor Status EPSON** در زبانه **نگهداری** و کنید کلیک وضعیت چاپگر را بررسی کنید . اگر 3 EPSON Status Monitor غیرفعال باشد، روی **تنظیم گسترش یافته** در زبانه **نگهداری** کلیک کنید و سپس EPSON Status<br>3 Monitor را فعال کنید را انتخاب نمایید.

**هنوز یک کار در انتظار چاپ وجود دارد.**

**راهکارها**

<span id="page-143-0"></span>روی **صف چاپ**در زبانه**نگهداری** درایور چاپگر کنید کلیک . در صورت باقی ماندن دادهغیرضروری ، **لغو همهاسناد**را ازمنوی **چاپگر** انتخاب کنید.

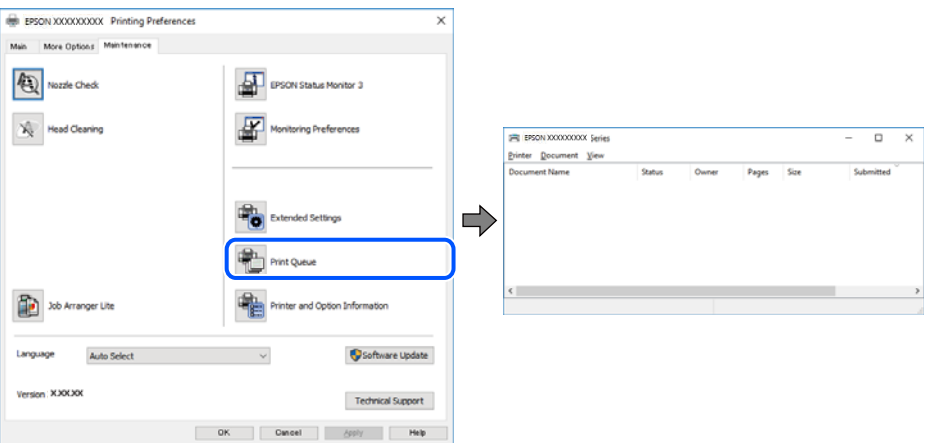

**چاپگر معلق یا آفلاین است.**

**راهکارها**

روی **صف چاپ** در زبانه **نگهداری** درایور چاپگر کلیک کنید.

اگر چاپگر آفلاین است یا در حالت تعلیق قرار دارد، علامت تنظیم آفلاین یا حالت تعلیق را از منوی **چاپگر** بردارید.

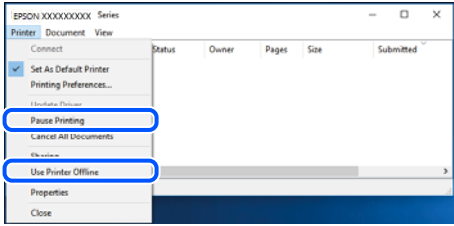

**چاپگر به عنوان چاپگر پیشفرض انتخاب نشده است.**

**راهکارها**

روی مناد چاپگردر**پانل کنترل** > **مشاهدهدستگاهها و چاپگرها** (یا **چاپگرها** ، **چاپگرها منابرها و** ) کلیکراستکنید و سپسروی **تنظیم به عنوان چاپگر پیشفرض** کلیک کنید.

*اگر چندین آیکن چاپگر وجود دارد، برای انتخاب چاپگر صحیح گزینه زیر را انتخاب کنید. نکته:*

مثال)

EPSON XXXX سری :USB اتصال

اتصال شبکه: سری XXXX EPSON) شبکه)

اگر درایور چاپگر را چندین بار نصب کنید، نسخههایی از درایور چاپگر ممکن است ایجاد شود. اگر کپیهایی مانند "سری EPSON XXXX) نسخه 1 )" ایجاد شده باشند، باید روی مناد درایور کپی شده کلیک راست منایید و سپس روی **حذف دستگاه** کلیک .کنید
**درگاه چاپگر به درستی تنظیم نشده است.**

**راهکارها**

روی **صف چاپ** در زبانه **نگهداری** درایور چاپگر کلیک کنید.

اطمینان حاصل کنید که درگاه چاپگر هامنند ذیل بهدرستی در **ویژگیها** > **درگاه** از منوی **چاپگر** تنظیم شده باشد. **EpsonNet Print Port** : شبکه اتصال ،**USBXXX** : USB اتصال

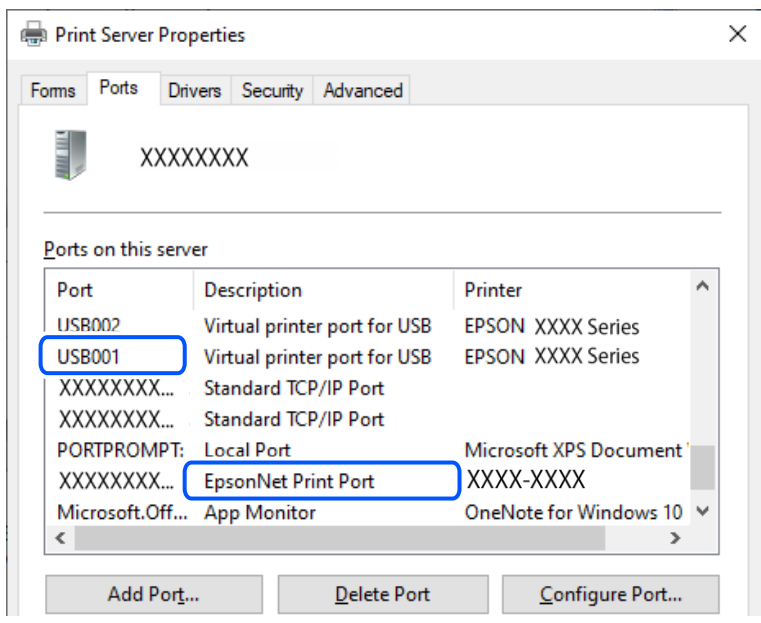

**چاپ ممکن نیست علیرغم آنکه اتصال برقرار شده است ( OS Mac(**

ممکن است بنا به دلایل زیر رخ داده باشد.

**مشکلی در رابطه با نرمافزار یا دادهها وجود دارد.**

**راهکارها**

- حتماً درایور چاپگر اصل Epson (EPSON XXXXX) را نصب کنید. اگر درایور چاپگر اصل Epson نصب نشود، قابلیتها E محدود میشود. بهتر است از درایور چاپگر اصل Epson استفاده کنید.
- اگر تصویر بزرگی را چاپ میکنید، ممکن است رایانه حافظه کافی نداشته باشد. تصویر را با وضوح کمتر و اندازه کوچکتر چاپ<br>کنید.
	- اگر همه راه حلا را امتحان کردهاید و مشکل هنوز حل نشده است، درایور چاپگر را حذف و دوباره نصب کنید.  $\square$

میتوانید مشکل را با بهروز رسانی نرمافزار به آخرین نسخه برطرف کنید. برای بررسی وضعیت نرمافزار، از ابزار بهروز رسانی نرمافزار استفاده کنید.

- | ["بررسی](#page-119-0) اینکه آیا یک درایور چاپگر اصل [Epson](#page-119-0) نصب [است " در](#page-119-0) صفحه 120Windows
- | ["بررسی](#page-120-0) اینکه آیا یک درایور چاپگر اصل [Epson](#page-120-0) نصب [است OS Mac](#page-120-0) "در [صفحه](#page-120-0) 121
	- | "نصب جداگانه [برنامهها" در](#page-118-0) صفحه 119

#### **مشکلی در رابطه با وضعیت چاپگر وجود دارد.**

#### **راهکارها**

مطمئن شوید که وضعیت چاپگر روی **مکث** تنظیم نشده باشد.

<span id="page-145-0"></span>گزینه **ترجیحات سیستم** را از منوی Apple > **چاپگرها و اسکنرها** (یا **چاپ و اسکن، چاپ و ڼابر**) انتخاب کنید و سپس روی چاپگر دو بار کلیک کنید. اگر <sup>'</sup>چاپگر مکث شده است، روی **ازسرگیری** کلیک کنید.

> **چاپ ممکن نیست علیرغم آنکه اتصال برقرار شده است ( iOS(** ممکن است بنا به دلایل زیر رخ داده باشد.

> > **منایش خودکار تنظیم صفحه غیر فعال است.**

**راهکارها**

**منایش خودکار تنظیم صفحه** را در منوی زیر فعال .کنید **تنظیم** > **تنظیامت چاپگر** > **تنظیامت چاپگر** > **تنظیامت منبع کاغذ** > **منایش خودکار تنظیم صفحه** 

**AirPrint غیر فعال است.**

**راهکارها**

تنظیمات AirPrint را در Web Config فعال کنید.

 $\bullet$  "برنامه پیکربندی عملیات چاپگر (Web Config)" در صفحه 212

**با وجود برقراری اتصال، اسکن منی شود**

**اسکن کردن با وضوح بالا از طریق شبکه.**

**راهکارها**

سعی کنید با وضوح کمتری اسکن کنید.

**چاپگر با USB وصل منی شود**

ممکن است بنا به دلایل زیر رخ داده باشد.

**کابل USB به شکل صحیح به پریز برق متصل نشده است.**

**راهکارها**

کابل USB را به طور ایمن به چایگر و رایانه وصل کنید.

**مشکلی در رابطه با هاب USB وجود دارد.**

#### **راهکارها**

اگر از هاب USB استفاده میکنید، سعی کنید چاپگر را بطور مستقیم به رایانه وصل کنید.

**مشکلی در رابطه با کابل USB یا ورودی USB وجود دارد.**

**راهکارها**

اگر کابل USB شناسایی نشد، درگاه یا کابل USB را تغییر دهید.

**چاپگر به شبکه وصل منی شود**

<span id="page-146-0"></span>**دلایل و راهکارهای اصلی مربوط به مشکلات برقراری اتصال شبکه** موارد زیر را بررسی کنید و ببینید آیا مشکلی در رابطه با عملکرد یا تنظیمات دستگاه های متصل وجود دارد.

**دلیل بروز نقص در اتصال شبکه چاپگر را بررسی کنید.**

**راهکارها**

گزارش بررسی اتصال شبکه را چاپ کنید و مشکلات موجود را بررسی کنید، سپس راه حل های توصیه شده را بررسی کنید. برای اطلاع از جزئیات درباره خواندن گزارش بررسی اتصال شبکه، به اطلاعات مرتبط در زیر مراجعه کنید. *اگر می خواهید اطلاعات بیشتری درباره تنظیامت شبکه کسب کنید، برگه وضعیت شبکه را چاپ کنید. نکته:*

| "بررسی وضعيت اتصال به شبکه [چاپگر \(گزارش](#page-124-0) اتصال شبکه)" در صفحه 125

| "پیام ها و راه حل [های موجود در](#page-125-0) گزارش اتصال شبکه" در صفحه 126

**از Checker Connection Printer Epson برای بهبود اتصال به کامپیوتر استفاده کنید ( . Windows(**

#### **راهکارها**

بسته به نتایج بررسی ممکن است قادر باشید مشکل را حل کنید.

آیکن **Checker Connection Printer Epson** را در دسکتاپ دو-کلیک کنید. 1.

.میشود راهاندازی Epson Printer Connection Checker

اگر هیچ آیکنی در دسکتاپ وجود ندارد، روشهای زیر را برای راهاندازی Epson Printer Connection Checker دنبال .کنید

Windows 11❏

انتخاب کنید. رویدکمهشروع و کنید کلیک سپس**همهبرنامه ها** > **Software Epson** < **Checker Connection Printer Epson** را

Windows 10❏

انتخاب کنید. روی دکمه شروع کلیک کنید و سپس گزینههای **Software Epson** < **Checker Connection Printer Epson** را

Windows 8.1/Windows 8❏

نام برنامه را در قسمت جستجو وارد کنید و سپس آیکن نشان داده شده را انتخاب منایید.

Windows 7❏

انتخاب کنید. روی دکمهشروع کلیک کنید و سپس**همهبرنامهها** > **Software Epson** < **Checker Connection Printer Epson** را

برای بررسی، دستورالعملهای روی صفحه را دنبال کنید. $\,$ *اگر نام چاپگرمنایش دادهمنیشود، یک درایور چاپگر اصلی Epson نصب کنید. نکته: ["بررسی اینکه آیا](#page-119-0) یک درایور چاپگر اصل [Epson](#page-119-0) نصب [است — " در](#page-119-0) صفحه 120Windows* وقتی مشکل را تشخیص دادید، راهکار مایش یافته در صفحه را دنبال کنید. وقتی نمیتوانید مشکل را برطرف کنید، ًوارد زیر را مطابق با وضعیت بررسی کنید. چاپگر در یک اتصال شبکه تشخیص داده نمیشود $\Box$ "بررسی وضعيت اتصال به شبکه [چاپگر \(گزارش](#page-124-0) اتصال شبکه)" در صفحه 125 چاپگر از طریق اتصال USB تشخیص داده نمی شود  $\Box$ ["چاپگر](#page-145-0) با [USB](#page-145-0) وصل منی [شود" در](#page-145-0) صفحه 146 ❏چاپگر تشخیص داده میشود، اما چاپ امکانپذیر نیست. "چاپ ممکن نیست علیرغم آنکه اتصال برقرار شده است [\( Windows "\(در](#page-142-0) صفحه 143

**مشکلی در رابطه با دستگاههای شبکه برای اتصال Fi-Wi وجود دارد.**

#### **راهکارها**

دستگاههایی که میخواهید به شبکه متصل کنید را خاموش کنید. حدود 10 ثانیه صبر کنید و سپس دستگاهها را به این ترتیب روشن کنید: روتر بی سیم، رایانه یا دستگاه هوشمند و سپس چاپگر. چاپگر و رایانه یا دستگاه هوشمند را به روتر بی سیم نزدیک کنید تا<br>ارتباط امواج رادیویی بهتر شود و سپس سعی کنید تنظیمات شبکه را دوباره انجام دهید.

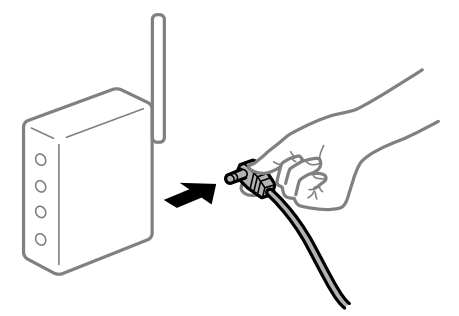

**دستگاههامنیتوانند سیگنالها را از روتر بیسیم دریافت کنند زیرا بسیار دور از هم .هستند** 

#### **راهکارها**

پس از انتقال دادن رایانه یا دستگاه هوشمند و چاپگر به نزدیکی روتر بیسیم، روتر بیسیم را خاموش و سپس مجدداً روشن .کنید

**هنگام تغییر روتر بیسیم، تنظیامت با روتر جدید مطابقت ندارند.**

#### **راهکارها**

تنظیمات اتصال را مجدداً به نحوی اعمال کنید تا با روتر بیسیم جدید مطابقت داشته باشند.

| "تنظیم مجدد اتصال [شبکه" در](#page-121-0) صفحه 122

**SSIDهای متصل شده از رایانه یا دستگاه هوشمند و رایانه متفاوت هستند.**

#### **راهکارها**

هنگامی که از چندین روتر بیسیم به صورت همزمان استفاده میکنید یا روتر بیسیم چندین SSID دارد و دستگاهها به SSIDهای<br>متفاوتی متصل هستند، نمی توانید به روتر بیسیم وصل شوید.

غونه اتصال به SSIDهای متفاوت $\Box$ 

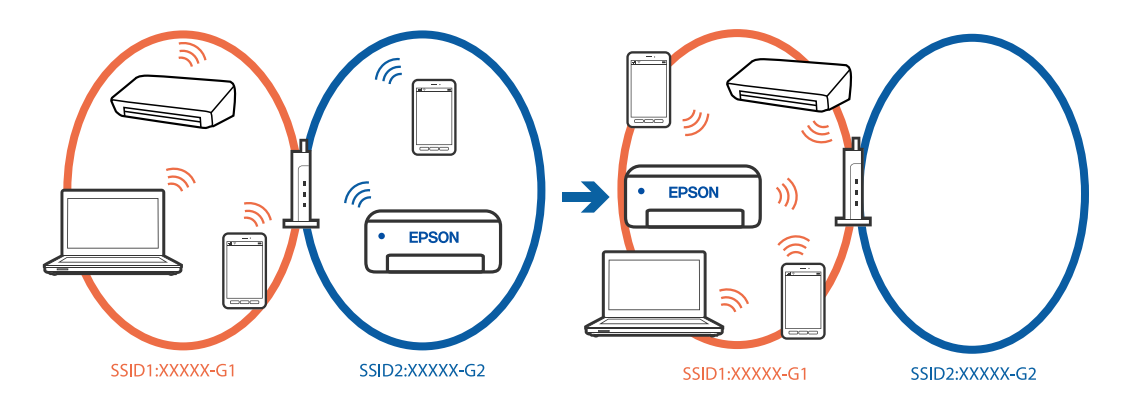

غونه اتصال به SSIDها با یک دامنه فرکانس متفاوت $\Box$ 

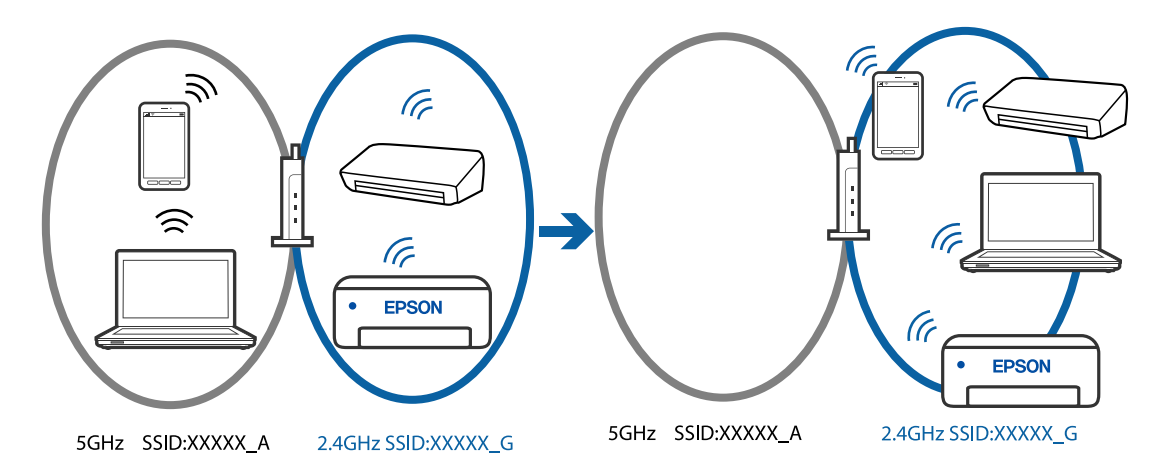

رایانه یا دستگاه هوشمند را به هامن SSID که چاپگر متصل است وصل کنید.

- ❏با چاپ گزارش بررسی اتصال شبکه ، SSID چاپگر متصل را بررسی .کنید
- $\Box$  در همه کامپیوترها و دستگاه های هوشمند مورد نظرتان برای اتصال به چاپگر، نام Wi-Fi یا شبکه ای را که به آن متصل هستید<br>بررسی کنید.
- $\Box$  اگر چاپگر و کامپیوتر یا دستگاه هوشمندتان به شبکه های مختلفی متصل هستند، دستگاه را دوباره به SSID که چاپگر به آن<br>وصل است متصل کنید.

**یک جداکننده حریم خصوصی در روتر بیسیم در دسترس میباشد.**

**راهکارها**

اغلب روترهای بیسیم دارای یک عملکرد تفکیککننده هستند که از ارتباط بین دستگاههای دارای SSID یکسان جلوگیری میکند. اگر با وجود وصل بودن به یک شبکه یکسان، نمیتوانید بین چاپگر و رایانه یا دستگاه هوشمند ارتباط برقرار کنید، عملکرد تفکیککننده را روی روتر بیسیم غیرفعال کنید. برای جزئیات بیشتر به مستندات عرضه شده با روتر بی سیم مراجعه کنید.

**آدرس IP به درستی تخصیص نیافته است.**

**راهکارها**

اگر آدرس IP چاپگر .169.254XXX.XXX و ماسک شبکه فرعی 255.255.0.0 باشد، آدرس IP رامنیتوان به درستی تخصیص داد.

مسیر **تنظیم** > **تنظیمات چاپگر** > **تنظیمات شبکه** > **پیشرفته** را در پانل کنترل چاپگر انتخاب کنید و سپس آدرس IP و ماسک شبکه فرعی تخصیص یافته به چاپگر را بررسی کنید.

روتر بیسیم را دوباره راهاندازی کنید یا تنظیمات شبکه چاپگر را بازنشانی کنید.

| ["تنظیم](#page-136-0) آدرس [IP](#page-136-0) ثابت برای [چاپگر" در](#page-136-0) صفحه 137

**دستگاه متصل به درگاه 3.0 USB سبب اختلال فرکانس رادیویی می شود.**

**راهکارها**

وقتی یک دستگاه را به درگاه USB 3.0 سیستم عامل Mac متصل میکنید، ممکن است اختلال فرکانس رادیویی رخ دهد. اگر نمی توانید به LAN بی سیم (Wi-Fi) وصل شوید یا اگر عملکرد دستگاه بدون ثبات است، موارد زیر را امتحان کنید.

❏دستگاهی که به درگاه 3.0 USB متصل میشود را در فاصله دورتری از رایانه قرار دهید.

**مشکلی در رابطه با تنظیامت شبکه در کامپیوتر یا دستگاه هوشمند وجود دارد.**

**راهکارها**

سعی کنید از طریق کامپیوتر یا دستگاه هوشمند به یک وب سایت وارد شوید تا اطمینان حاصل کنید تنظیمات شبکه دستگاه صحیح<br>باشد. اگر نمی توانید به هیچ وب سایتی دسترسی پیدا کنید، مشکلی در رابطه با کامپیوتر یا دستگاه هوشمند وجود دار

اتصال شبکه کامپیوتر یا دستگاه هوشمند را بررسی کنید. برای اطلاع از جزئیات به مستندات ارائه شده همراه با کامپیوتر یا دستگاه<br>هوشمند خود مراجعه کنید.

**چاپگر توسط اترنت از طریق دستگاههایی که az802.3 IEEE) اترنت با بازده انرژی بالا) را پشتیبانی میکنند متصل است.**

**راهکارها**

وقتی چاپگر را از طریق اترنت با استفاده از دستگاههای پشتیبانی کننده az802.3 IEEE) اترنت با بازده انرژی بالا) متصل میکنید، ً ممکن است بسته به هاب یا روتر مورد استفاده مشکلات زیر بروز کنند.

❏اتصال دچار نوسان میشود، چاپگر بارها قطع و وصل میشود.

❏اتصال به چاپگر امکانپذیر نیست.

❏سرعت اتصال آهسته میشود.

برای غیرفعال کردن IEEE 802.3az مربوط به چاپگر، مراحل زیر را دنبال کنید و سپس متصل شوید.

- کابل اترنت متصل به رایانه و چایگر را جدا کنید.  $^{-1}$
- وقتی IEEE 802.3az مخصوص رایانه فعال است، آن را غیرفعال کنید.  $^2$ برای جزئیات بیشتر به مستندات عرضه شده به همراه رایانه مراجعه کنید.
- رایانه و چاپگر را با کمک یک کابل اترنت به طور مستقیم به یکدیگر وصل کنید.  $^3$ 
	- در چایگر، یک گزارش اتصال شبکه را چاپ کنید.  $^4$ "بررسی وضعيت اتصال به شبکه [چاپگر \(گزارش](#page-124-0) اتصال شبکه)" در صفحه 125
- .<br><sup>5.</sup> آدرس IP چاپگر را در گزارش اتصال شبکه بررسی کنید.
	- در رایانه، به Web Config وارد شوید.  $^6$
- <span id="page-150-0"></span>**in Log** را انتخاب کنید و رمز عبور سرپرست را وارد کنید. 7. یک مرورگر وب را اجرا کنید و سپس آدرس IP چاپگر را وارد مایید. "برنامه پیکربندی عملیات چاپگر (Web Config)" در صفحه 212
	- مسیر **Settings Network** < **LAN Wired** را انتخاب .کنید 8.
		- گزینه **OFF** را برای **az802.3 IEEE** انتخاب .کنید 9.
			- روی گزینه **Next** کلیک کنید. .10
			- روی گزینه **OK** کلیک کنید. .11
		- $\cdot^{12}$ کابل اترنت متصل به رایانه و چاپگر را جدا کنید.  $^{12}$
- اگر IEEE 802.3az مخصوص رایانه را در مرحله 2 غیرفعال کردید، آن را فعال مَایید.  $^{13}$ 
	- کابلهای اترنت که در مرحله 1 جدا کرده بودید را به رایانه و چاپگر متصل کنید.  $^{14}$
- اگر مشکل هنوز باقی مانده است، ممکن است مشکل به دستگاههایی غیر از چاپگر مربوط باشد.

## **منابرها ارسال یا دریافت منیشوند**

#### **منابرها ارسال یا دریافت منیشوند**

ممکن است بنا به دلایل زیر رخ داده باشد.

**مشکلاتی در رابطه با پریز دیواری تلفن وجود دارد.**

#### **راهکارها**

با وصل کردن یک تلفن به فیش دیواری تلفن و آزمایش آن بررسی کنید که تلفن کار میکند یا خیر. اگر نمی توانید تماس برقرار کرده یا<br>دریافت نمایید، با شرکت مخابرات تماس بگیرید.

**مشکلاتی در رابطه با اتصال به خط تلفن وجود دارد.**

#### **راهکارها**

برای اجرای بررسی اتصال خودکار نمابر مسیر **تنظیم > تنظیمات چاپگر > تنظیمات فکس > بررسی اتصال فکس را در پانل کنترل**<br>انتخاب کنید. راهکارهایی که در گزارش چاپ شده است را امتحان کنید.

#### **خطای ارتباطی رخ میدهد.**

#### **راهکارها**

گزینه **آهسته (9600bps) را در مسیر <b>تنظیم** > **تنظیمات چاپگر > تنظیمات فکس > تنظیمات اصلی > <b>سرعت فکس** در پانل کنترل انتخاب کنید.

**بدون استفاده از فیلتر DSL به یک خط تلفن DSL متصل شده است.**

#### **راهکارها**

برای وصل کردن یک خط تلفن DSL، باید از یک مودم DSL دارای فیلتر DSL داخلی استفاده کنید یا یک فیلتر DSL جداگانه روی<br>خط نصب کنید. با ارائه دهنده DSL خود تماس بگیرید.

 $70$  اتصال به [DSL](#page-69-0) [یا](#page-69-0) [ISDN](#page-69-0)" در [صفحه](#page-69-0) 70"

**مشکلاتی در رابطه با فیلتر DSL در هنگام اتصال به یک خط تلفن DSL وجود دارد.**

#### **راهکارها**

اگر نمیتوانید نمابر را ارسال یا دریافت کنید، چاپگر را بطور مستقیم به یک فیش دیواری تلفن وصل کنید تا بررسی کنید که آیاچاپگر میتواند *ن*ابر ارسال کند یا خیر. اگر کار میکند، ممکن است مشکل از فیلتر DSL باشد. با ارائه دهنده DSL خود <del>ت</del>اس<br>ىگىرىد.

#### **منابرها ارسال منیشوند**

ممکن است بنا به دلایل زیر رخ داده باشد.

**خط اتصال در مرکزی که از یک مبادله شاخه خصوصی ( PBX (استفاده میشود، روی PSTN تنظیم شده است.**

#### **راهکارها**

گزینه **PBX** را در مسیر **تنظیم** > **تنظیامت چاپگر** > **تنظیامت فکس** > **تنظیامت اصلی** > **نوع خط** در پانل کنترل انتخاب کنید.

**ارسال منابرها بدون وارد کردن یک کد دسترسی در محیطی که در آن یک PBX نصب شده است.**

#### **راهکارها**

اگر سیستم شما برای دریافت یک خط خارجی نیاز به کد دسترسی خارجی دارد، کد دسترسی را در چاپگر ثبت کنید و # (هشتگ) را<br>در ابتدای شماره غابر در هنگام ارسال وارد کنید.

**شامرهمنابر گیرنده اشتباه است.**

#### **راهکارها**

بررسی کنید که شماره گیرنده ثبتشده در لیست مخاطبین شما یا شمارهای که مستقیماً با استفاده از صفحهکلید عددی وارد<br>کردهاید، صحیح است. یا از گیرنده سوال کنید آیا شماره نمابر صحیح است.

**دستگاه منابر گیرنده برای دریافت منابرها آماده نیست.**

#### **راهکارها**

از گیرنده سوال کنید آیا دستگاه غابر گیرنده آماده دریافت غابر است یا خیر.

**حجم دادههای ارسالی بسیار زیاد است.**

**راهکارها**

به یکی از روشهای زیر میتوانید غابرها را با حجم دادههای کوچکتر ارسال کنید.

 $\blacksquare$ وقتی *نم*ابر را در حالت تکرنگ ارسال میکنید، گزینه ا**رسال مستقیم** را در **فکس > تنظیمات اتسال الله تنظیمات ارسال فکس**<br>انتخاب نمایید.

"ارسال چندین صفحهاز یک سند تک رنگ ( ارسال [مستقیم\)" در](#page-85-0) صفحه 86

❏استفاده از تلفن متصل

"ارسال غابرها با شمارهگیری از یک دستگاه تلفن خارجی" در صفحه 85

عدا کر دن اسناد $\Box$ 

**اطلاعات سرصفحه برای منابرهای خروجی ثبت نشده است.**

**راهکارها**

مسیر **تنظیم** > **تنظیامت چاپگر** > **تنظیامت فکس** > **تنظیامت اصلی** > **سربرگ** را انتخاب و کنید اطلاعات سرصفحه را تنظیم مّایید. برخی از دستگاههای مّابر به طور خودکار مّابرهای ورودی که دارای اطلاعات سرصفحه نیستند را رد میکنند.

**منایش اطلاعات متاس گیرنده شام مسدود است.**

**راهکارها**

برای لغو انسداد مایش اطلاعات مّاس گیرنده با اپراتور مخابراتی خود مّاس بگیرید. برخی از تلفنها یا دستگاههای مٔابر به طور<br>خودکار مّاسهای ناشناس را رد میکنند.

 **منابرها دریافت منیشوند**

ممکن است بنا به دلایل زیر رخ داده باشد.

**گزینه حالت دریافت روی حالت دستی تنظیم شده است، در حالیکه یک دستگاه تلفن خارجی به چاپگر متصل است.**

**راهکارها**

اگر دستگاه تلفن خارجی به چاپگر متصل است و از یک خط تلفن به صورت مشترک با چاپگر استفاده میکند، مسیر **تنظیم** ><br>**تنظیمات چاپگر** > **تنظیمات فکس > تنظیمات اصلی** را انتخاب کنید و سپس **حالت دریافت** را روی **خودکار** تنظیم کنید.

**حافظه در دسترس صندوق ورودی کافی نیست.**

**راهکارها**

100 سند دریافت شده در مجموع در صندوق ورودی ذخیره شده است. اسناد غیرضروری را حذف کنید.

**رایانهای کهمنابرهای دریافت شده را ذخیره میکند، روشن نیست.**

**راهکارها**

وقتی تنظیمات موردنظر برای ذخیره نمابرهای دریافتی در یک رایانه را اعمال کردید، رایانه موردنظر را روشن کنید. نمابر دریافت<br>شده پس از ذخیره شدن در رایانه حذف میشود.

**فرستندهمنابر را بدون اطلاعات سرصفحه ارسال کرده است.**

#### **راهکارها**

از فرستنده سوال کنید آیا اطلاعات سرصفحه در دستگاه <del>ن</del>مابر وی تنظیم شده است. یا **سربرگ خالی نمابر مسدود شد** را در مسیر **تنظیم** > **تنظیمات چاپگر** > **تنظیمات فکس > تنظیمات اصلی > رد کردن ¿ابر > رد کردن ¿ابر** غیرفعال کنید. ¿ابرهایی که فاقد<br>اطلاعات سرصفحه باشند، در صورتی که گزینه فعال شده باشد، مسدود خواهند شد.

**شامرهمنابر فرستنده در لیست مخاطبین ثبت نشده است.**

#### **راهکارها**

شماره *ن*ابر فرستنده را در لیست مخاطبین ثبت کنید. یا **مخاطبان ثبت نشده** را در مسیر **تنظیم** > **تنظیمات چاپگر** > **تنظیمات فکس** > **تنظیمات اصلی** > **رد کردن مابر > رد کردن مابر** غیرفعال کنید. مابرهایی که از شمارههای ثبت نشده در این لیست ارسال شده<br>باشند، مسدود خواهند شد.

**شامرهمنابر فرستنده در فهرست شامره رد کردن ثبت شده است.**

#### **راهکارها**

قبل از حذف آن، مطمئن شوید شماره فرستنده را می¤وان از **فهرست شماره رد کردن** حذف کرد. آن را از طریق مسیر **تنظیم** > **تنظیامت چاپگر** > **تنظیامت فکس** > **تنظیامت اصلی** > **رد کردن منابر** > **ویرایش فهرست شامره رد کردن** حذف کنید . یا گزینه **فهرستشامرهردکردن** رادرمسیر**تنظیم** > **تنظیامتچاپگر** > **تنظیامتفکس** > **تنظیامتاصلی** > **ردکردن منابر** > **رد کردن منابر** غیرفعال کنید. فکس هایی که از شماره های ثبت شده در این لیست ارسال شده باشند، در صورتی که این تنظیم فعال شده<br>باشد، مسدود خواهند شد.

**اشتراک برای یک سرویس باز-ارسال متاس.**

#### **راهکارها**

اگر در سرویس باز-ارسال <del>م</del>اس مشترک شدهاید، ممکن است چاپگر *غ*ابرها را دریافت نکند. با ارائه دهنده سرویس *مّ*اس<br>یگیرید.

#### **منابرها به گیرنده خاصی ارسال منیشوند**

ممکن است بنا به دلایل زیر رخ داده باشد.

#### **دستگاه گیرنده با تأخیر زیاد پاسخ میدهد.**

#### **راهکارها**

اگر پس از اتمام شمارهگیری توسط چاپگر، دستگاه گیرنده نتوانست تماس شما را در عرض 50 ثانیه پاسخ دهد، تماس با یک خطا پایان مییابد. شامره گیری را توسط یک تلفن متصل انجام دهیدتا بتوانیدبررسی کنیدکه چه مدت طول می کشدتا صدای منابر را

بشنوید. اگر بیش از 50 ثانیه طول میکشد، برای ارسال مابر، وقفههایی پس از شماره مابر اضافه کنید. از  $\Box$  برای وارد کردن وقفه (توقف موقت) استفاده می شود. یک خط فاصله به عنوان علامت وقفه درج میشود. هر وقفه حدود سه ثانیه است. چندین<br>وقفه بر حسب نیاز اضافه کنید.

**تنظیم سرعت فکس ثبتشده در لیست مخاطبین اشتباه است.**

#### **راهکارها**

گیرنده را از فهرست مخاطبین انتخاب کنید، ابتدا **<** و سپس گزینههای **ویرایش > حالت ارتباط <sup>ب</sup>ابر > آهسته (9600bps) را<br>انتخاب غایید.** 

#### **در زمانهای خاصی منابرها ارسال منیشوند**

**تاریخ و زمان چاپگر اشتباه است.**

**راهکارها**

مسیر **تنظیم**> **تنظیمات چاپگر> تنظیمات اصلی> تاریخ/ تنظیمات زمان** را انتخاب نموده و در نهایت تاریخ و زمان صحیح را تنظیم .کنید

> **منابرها با اندازه نادرست ارسال میشوند** ممکن است بنا به دلایل زیر رخ داده باشد.

> **اسناد اصلی به درستی قرار داده نشدند.**

**راهکارها**

- ❏بررسی کنید سند به درستی در برابر علامتهای ترازبندی قرار گرفته باشد.
- اگر لبه تصویر در کادر نیست، سند را کمی از لبه شیشه اسکنر حرکت دهید.  $\square$ 
	- | "قرار دادن [اسناد" در](#page-30-0) صفحه 31

**روی اسناد اصلی یا شیشه اسکرن گرد و خاک یا چرک وجود دارد.**

**راهکارها**

- هر نوع گرد و خاک یا چرک چسبیده به اسناد اصلی را پاک مٔوده و شیشه اسکنر را مّیز کنید.
	- | "متیز کردن شیشه [اسکرن" در](#page-109-0) صفحه 110

**منابرهای دریافتی چاپ منیشوند**

ممکن است بنا به دلایل زیر رخ داده باشد.

**یک خطا مانند گیر کردن کاغذ در چاپگر رخ داده است.**

**راهکارها**

خطای چایگر را برطرف کنید و سپس از فرستنده درخواست کنید تا مجدداً غابر را ارسال کند.

**چاپ کردن منابرهای دریافتی در قسمت تنظیامت فعلی غیرفعال است.**

**راهکارها**

اگر **ذخیره در کامپیوتر** روی حالت **بله** تنظیم شده است، تنظیم را به **بله و چاپ** تغییر دهید. یا **ذخیره در صندوق دریافت** و **ذخیره**<br>**در کامپیوتر** را غیرفعال کنید که اجازه انجام چاپ را میدهد.

شما میتوانید **ذخیره در صندوق دریافت** و **ذخیره در کامپیوتر** را در مسیر **تنظیم > تنظیمات چاپگر > تنظیمات فکس > تنظیمات**<br>**در یافت > خروجی فکس** پیدا کنید.

 **منابرها ارسال یا دریافت منیشوند، علیرغم آنکه اتصال به درستی برقرار شده است ( Windows(** ممکن است بنا به دلایل زیر رخ داده باشد.

#### **نرمافزار نصب نیست.**

#### **راهکارها**

اطمینان حاصل کنید که درایور PC-FAX روی رایانه نصب شده است. درایور PC-FAX همراه با برنامه FAX Utility نصب<br>میشود. برای بررسی نصب بودن آن، مراحل زیر را دنبال کنید.

مطمئن شوید چاپگر (مابر) در **دستگاهها و چاپگرها، چاپگر یا <b>چاپگرها و سختافزارهای دیگ**ر نشان داده میشود. چاپگر (مابر) به صورت "(EPSON XXXXX (FAX "نشان داده میشود. اگر چاپگر (ممابر) نشان داده نشد، FAX Utility را لغو نصب و دوباره<br>نصب کنید. برای دسترسی به **دستگاهها و چاپگرها، چاپگر یا چاپگرها و سختافزار دیگر** به موارد زیر مراجعه کنید.

#### Windows 11❏

روی دکمه شروع کلیک کنید و سپس **همه برنامه ه**ا > **ابزار > Windowsصفحه کنترل > مشاهده دستگاه ها و <b>چاپگرها** را در<br>قسمت **سخت افزار و صد**ا انتخاب کنید.

#### Windows 10❏

**ر**وی دکمه شروع کلیک کنید و سپس **سیستم > Windowsصفحه کنترل > مشاهده دستگاه ها <b>و چاپگرها** را در قسمت **سخت**<br>ا**ف**زار و **صد**ا انتخاب کنید.

#### Windows 8.1/Windows 8❏

**دسکتاپ** > **تنظیامت** > **پانل کنترل** > **مشاهده دستگاهها و چاپگرها** از **سختافزار و صدا** یا **سختافزار** را انتخاب کنید.

#### Windows 7❏

روی دکمه شروع کلیک کنید و **پانل کنترل** > **مشاهده دستگاهها و چاپگرها** را از **سختافزار و صدا** یا **سختافزار** انتخاب کنید.

#### Windows Vista❏

روی دکمه شروع کلیک کرده و **پانل کنترل** > **چاپگرها** از **سختافزار و صدا** را انتخاب .کنید

#### Windows XP❏

روی دکمه شروع کلیک کنید و **تنظیامت** > **پانل کنترل** > **چاپگرها و سایر سختافزارها** > **چاپگرها و منابرها** را انتخاب کنید.

**تایید هویت کاربر هنگام ارسال یک منابر از یک رایانه ناموفق بود.**

#### **راهکارها**

نام کاربری و رمز عبور را در درایور چاپگر تنظیم کنید. اگر در یک رایانه، عملکرد امنیتی که ایجاد محدودیت برای کاربران جهت استفاده از عملکرد مابر چاپگر میدهد، تنظیم شده باشد، هنگام ارسال یک مابر در آن، تأیید هویت کاربر با استفاده از نام کاربری و رمز عبوری که در درایور چاپگر تنظیم شده است، صورت خواهد گرفت.

**مشکلاتی در رابطه با اتصال منابر و تنظیامت منابر وجود دارد.**

#### **راهکارها**

راهکارهای برطرف کردن مشکل برای اتصال منابر و تنظیامت منابر را امتحان کنید.

**عملیات ارسال یا دریافت ممکن نیست علیرغم آنکه اتصال به درستی برقرار شده است ( OS Mac(**

ممکن است بنا به دلایل زیر رخ داده باشد.

#### **نرمافزار نصب نیست.**

#### **راهکارها**

<span id="page-156-0"></span>اطمینان حاصل کنید که درایور PC-FAX روی رایانه نصب شده است. درایور PC-FAX همراه با برنامه FAX Utility نصب<br>میشود. برای بررسی نصب بودن آن، مراحل زیر را دنبال کنید.

گزینه **ترجیحات سیستم** را از منوی Apple > **چاپگرها و اسکزها** (یا **چاپ و اسکن، چاپ و مابر**) انتخاب کنید و سپس بررسی کنید چاپگر (مُابر) مایش داده شود. چاپگر (مُابر) به صورت "FAX XXXX (USB)" یا "FAX XXXX (IP)" مایش داده میشود. اگر<br>چاپگر (مُابر) نشان داده نشد، روی [+] کلیک کنید و سپس چاپگر (مُابر) را ثبت مُایید.

**درایور FAX-PC مکث شده است.**

#### **راهکارها**

گزینه **ترجیحات سیستم** را از منوی Apple < **چاپگرها و اسکرنها** (یا **چاپ و اسکن** ، **چاپ و منابر**) انتخاب کنید و سپس روی چاپگر (منابر) دو بار کلیک کنید. اگر چاپگر متوقف شده است، روی **ازسرگیری** (یا **ازسرگیری چاپگر**) کلیک .کنید

**تایید هویت کاربر هنگام ارسال یک منابر از یک رایانه ناموفق بود.**

#### **راهکارها**

نام کاربری و رمز عبور را در درایور چاپگر تنظیم کنید. اگر در یک رایانه، عملکرد امنیتی که ایجاد محدودیت برای کاربران جهت استفاده از عملکرد مابر چاپگر میدهد، تنظیم شده باشد، هنگام ارسال یک مابر در آن، تأیید هویت کاربر با استفاده از نام کاربری و رمز عبوری که در درایور چاپگر تنظیم شده است، صورت خواهد گرفت.

**مشکلاتی در رابطه با اتصال منابر و تنظیامت منابر وجود دارد.**

#### **راهکارها**

راهکارهای برطرف کردن مشکل برای اتصال منابر و تنظیامت منابر را امتحان کنید.

### **کاغذ به نحو مناسب تغذیهمنیشود**

**مواردی که باید بررسی کنید** موارد زیر را بررسی کنید و راهکارها را با توجه به مشکلات اجرا کنید.

**موقعیت نصب نامناسب است.**

#### **راهکارها**

چاپگر را روی یک سطح صاف قرار دهید و در شرایط محیطی توصیه شده راهاندازی کنید.

| "مشخصات [محیطی" در](#page-234-0) صفحه 235

**کاغذ غیرقابل پشتیبانی استفاده شده است.**

#### **راهکارها**

از کاغذی که توسط این چاپگر پشتیبانی میشود استفاده کنید.

- | ["ظرفیتها و کاغذ](#page-203-0) موجود " در صفحه 204
- | "انواع کاغذ غیر قابل [استفاده" در](#page-205-0) صفحه 206

**مدیریت کاغذ نامناسب است.**

**راهکارها**

- <span id="page-157-0"></span>نکات احتیاطی مربوط به مدیریت کاغذ را دنبال کنید.
- $\,$  ["احتیاطهای](#page-25-0) مربوط به مدیریت کاغذ" در صفحه $\,$

**تعداد بسیار زیادی برگه در چاپگر بارگذاری شده است.**

**راهکارها**

بیشتر از حداکثر تعداد برگههای مشخص شده برای کاغذ قرار ندهید.

<mark>←</mark> ["ظرفیتها و کاغذ](#page-203-0) موجود" در صفحه 204

**تنظیامت کاغذ در چاپگر اشتباه .هستند** 

**راهکارها**

مطمئن شوید که تنظیامت اندازه کاغذ و نوع کاغذ با اندازه واقعی کاغذ و نوع کاغذ موجود در چاپگر مطابقت دارد.

<mark>←</mark> "تنظیمات [اندازه و نوع](#page-26-0) کاغذ" در صفحه 27

**وقتی گرد و غبار کاغذ به غلتک بچسبد، کاغذ سر می .خورد**

**راهکارها**

غلتک را متیز کنید.

| "بهبود مشکلات تغذیه [کاغذ" در](#page-103-0) صفحه 104

**کاغذ به صورت کج تغذیه میشود**

ممکن است بنا به دلایل زیر رخ داده باشد.

**کاغذ به اشتباه بارگذاری شده است.**

**راهکارها**

کاغذ را در جهت صحیح قرار دهید و گیره نگهدارنده لبه را مقابل لبه کاغذ قرار دهید.

| ["بارگذاری](#page-27-0) کاغذ" در صفحه 28

 **برگه چندین کاغذ به طور همزمان وارد دستگاه شده اند**

ممکن است بنا به دلایل زیر رخ داده باشد.

**کاغذ مربوط یا خیس است.**

**راهکارها**

کاغذ جدید را بارگذاری کنید.

#### **الکتریسیته ساکن سبب میشود ورقهای کاغذ به یکدیگر بچسبند.**

#### **راهکارها**

قبل از بارگذاری کاغذ آن را باد بزنید. اگر کماکان کاغذ تغذیه فی،شود، هر بار یک ورق کاغذ بارگذاری کنید.

#### **هنگام چاپ دوروی دستی، چندین ورق کاغذ به صورت همزمان تغذیه میشوند.**

#### **راهکارها**

قبل از بارگذاری مجدد کاغذ، هر نوع کاغذی که در منبع کاغذ بارگذاری شده است را بیرون بیاورید.

#### **حین چاپ کاغذ خارج میشود**

**Letterhead به عنوان نوع کاغذ انتخاب نشده است.**

#### **راهکارها**

وقتی کاغذ سربرگدار (کاغذی که اطلاعاتی از قبیل نام فرستنده یا نام شرکت از قبل در سربرگ آن چاپ شدهاند) بارگذاری<br>میکنید، گزینه **Letterhead** را به عنوان تنظیم نوع کاغذ انتخاب کنید.

#### **سند در ADF تغذیهمنیشود**

ممکن است بنا به دلایل زیر رخ داده باشد.

#### **اسنادی که توسط ADF پشتیبانی منیشوند، استفاده شدهاند.**

#### **راهکارها**

- از اسنادی که توسط ADF پشتیبانی میشود استفاده کنید.
	- | ["مشخصات](#page-230-0) [ADF](#page-230-0) "در [صفحه](#page-230-0) 231

#### **اسناد به صورت نادرست بارگذاری میشوند.**

#### **راهکارها**

```
اسناد را در جهت صحیح قرار دهید و گیرههای نگهدارنده لبه ADF را مقابل لبه اسناد بلغزانید.
```
**تعداد بسیار زیادی سند در ADF بارگذاری شده است.**

#### **راهکارها**

اسناد را در بالای خط مشخص شده توسط علامت مثلث درADF قرار ندهید.

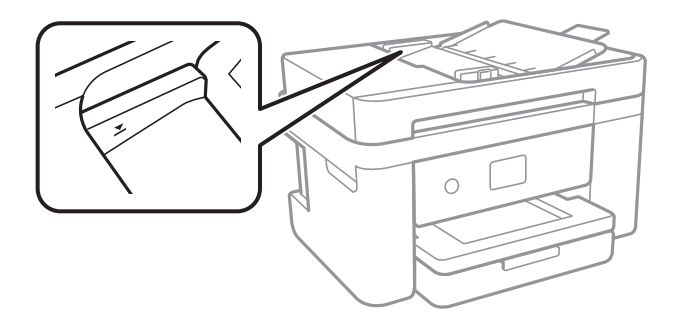

**وقتی گرد و غبار کاغذ به غلتک بچسبد، سند اصلی سر میخورد.**

**راهکارها**

- داخل ADF را متیز کنید.
- | "متیز [کردن](#page-109-0) [ADF](#page-109-0) ["](#page-109-0)در [صفحه](#page-109-0) 110

**ا** اسناد تشخیص داده <del>ن</del>یشوند.

**راهکارها**

<span id="page-159-0"></span>در صفحه مورد نظر برای کپی، اسکن یا مابر، بررسی کنید آیکن ADF فعال است. اگر ظاهر نشد، اسناد را دوباره قرار دهید.

## **کیفیت چاپ، کپی، اسکن و منابر پایین است**

## **کیفیت چاپ پایین است**

**در نتیجه چاپ، رنگها از دست میروند، نواربندی یا رنگهای غیرمنتظره ظاهر میشوند**

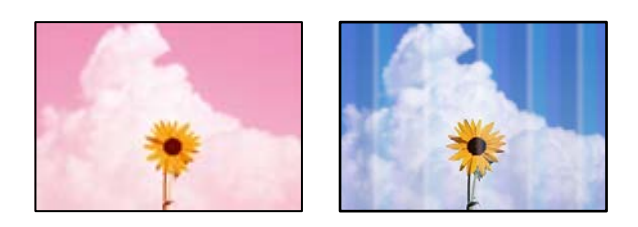

**ممکن است نازلهای هد چاپ مسدود شده باشند.**

**راهکارها**

یک بررسی نازل برای اطلاع از انسداد نازل،های هد چاپ انجام دهید. بررسی نازل را انجام دهید و سپس اگر هر کدام از نازل های هد چاپ مسدود شدهاند، هد چاپ را قیز کنید. اگر برای مدت زمان طولانی از چاپگر استفاده نکردهاید، ممکن است نازل های سر<br>چاپگر مسدود شده باشند و قطرههای جوهر خارج نشوند.

| ["بررسی و متیز](#page-105-0) کردن هد چاپ" در صفحه 106

**خطوط اضافه رنگی در فواصل حدود 3.3 سانتی متر ظاهر میشود**

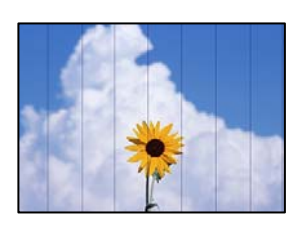

ممکن است بنا به دلایل زیر رخ داده باشد.

**تنظیامت نوع کاغذبا کاغذ بارگذاری شده مطابقت ندارد.**

**راهکارها**

تنظیامت نوع کاغذ مناسب را برای نوع کاغذ موجود در چاپگر انتخاب کنید.

| "لیست انواع [کاغذ" در](#page-26-0) صفحه 27

**کیفیت چاپ روی گزینه پایین تنظیم شده است.**

**راهکارها**

هنگام چاپ روی کاغذ ساده، با استفاده از تنظیمات کیفیت بالاتر چاپ کنید.

Windows❏

علامت **زیاد** را از قسمت **کیفیت** در زبانه **اندازه** درایور چاپگر انتخاب کنید.

Mac  $OS<sup>2</sup>$ 

گزینه **عالی** را به عنوان **Quality Print** از منوی **تنظیامت چاپ** کادر محاورهای چاپ انتخاب کنید.

**موقعیت هد چاپ تراز نیست.**

**راهکارها**

برای تراز کردن هد چاپ، منوی **نگهداری** > **تراز چاپ سربرگ** > **چیدمان افقی** در پانل کنترل را انتخاب کنید.

**چاپهای تار، خطوط اضافه عمودی، یا عدم ترازبندی**

# eninanen ane ı Aufdruck. W  $\sqrt{5008}$  "Regel

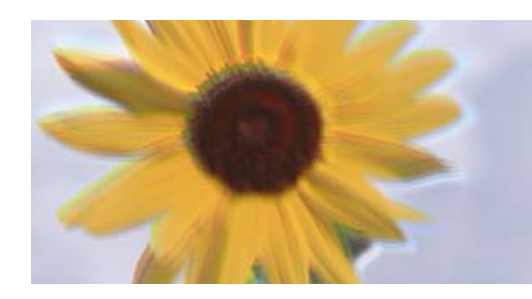

ممکن است بنا به دلایل زیر رخ داده باشد. دلایل را بررسی کنید و راه حل ها را به ترتیب از بالا امتحان کنید.

**موقعیت هد چاپ تراز نیست.**

**راهکارها**

برای تراز کردن هد چاپ، منوی **نگهداری** > **تراز چاپ سربرگ** > **ترازبندی عمودی** در پانل کنترل را انتخاب کنید.

**تنظیامت چاپ دوطرفه فعال است.**

**راهکارها**

اگر کیفیت چاپ حتی پس از تراز کردن هد چاپ بهبود نمییابد، تنظیمات دوطرفه را غیرفعال کنید. در طول چاپ دو طرفه (یا با سرعت بالا)، سر چاپگر همزمان با چاپ به هر دو جهت حرکت میکند و ممکن است خطوط عمودی<br>تراز نشوند. غیرفعال کردن این تنظیمات میتواند سرعت چاپ را کاهش دهد اما کیفیت چاپ بهبود می،ابد.

#### Windows❏

گزینه **چاپ دورویه** را در زبانه **گزینه بیشتر** درایور چاپگر پاک کنید.

Mac OS<del></del>

```
گزینه ترجیحات سیستم را از منوی Apple > چاپگرها و اسکنرها (یا چاپ و اسکن،  چاپ و نمابر) و سپس چاپگر را انتخاب<br>کنید. روی گزینهها و لوازم > گزینهها (یا درایور) کلیک کنید. گزینه Off را به عنوان تنظیم چاپ دورویه ان
```
**نتیجه چاپ به صورت یک برگه سفید بیرون میآید**

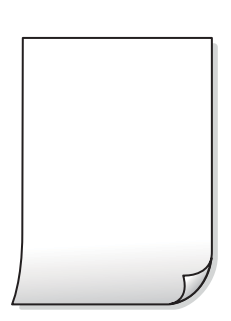

**ممکن است نازلهای هد چاپ مسدود شده باشند.**

**راهکارها**

بررسی نازل را انجام دهید و سپس در صورت مسدود بودن هر کدام از نازل های هد چاپ، قابلیت جایگزینی جوهر را اجرا .کنید

- | ["بررسی و متیز](#page-105-0) کردن هد چاپ" در صفحه 106
	- | "اجرای جایگزینی [جوهر" در](#page-106-0) صفحه 107

**تنظیامت چاپ و اندازه کاغذ بارگذاری شده در چاپگر متفاوت هستند.**

#### **راهکارها**

تنظیمات چاپ را با توجه به اندازه کاغذی که در چاپگر گذاشته اید تغییر دهید. کاغذی را در چاپگر بگذارید که با تنظیمات چاپ<br>مطابقت داشته باشد.

**چندین ورق کاغذ به صورت همزمان در چاپگر تغذیه میشوند.**

**راهکارها**

برای جلوگیری از آنکه چندین ورق کاغذ به صورت همزمان در چاپگر تغذیه شوند، بخش زیر را ملاحظه کنید.

| "چندین برگه کاغذ به طور [همزمان](#page-157-0) وارد دستگاه شده اند" در صفحه 158

#### **کاغذ لکه یا خط افتادگی دارد**

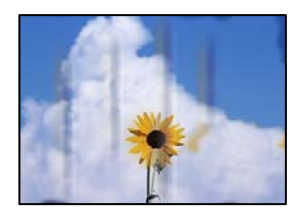

ممکن است بنا به دلایل زیر رخ داده باشد.

#### **کاغذ به صورت اشتباه بارگذاری شده است.**

#### **راهکارها**

زمانی که نوار افقی *ف*ایان میشود (همراستای جهت چاپ) یا در بالا یا پایین کاغذ رد میافتد، کاغذ را در جهت صحیح قرار دهید و<br>گیرندههای نگهدارنده لبه را به سمت لبههای کاغذ بلغزانید.

| ["بارگذاری](#page-27-0) کاغذ" در صفحه 28

**مسیر کاغذ رد میاندازد.**

#### **راهکارها**

زمانی که نواربندی عمودی (افقی نسبت به جهت چاپ) مٔایان میشود یا روی کاغذ رد می|ندازد، مسیر کاغذ را مّیز کنید.

| "پاک کردن مسیر کاغذ از لکههای [جوهر" در](#page-108-0) صفحه 109

#### **کاغذ چین خورده است.**

#### **راهکارها**

کاغذ را روی یک سطح صاف قرار دهید تا بررسی کنید که دارای تاخوردگی است یا خیر. اگر دارای تاخوردگی است، آن را صاف .کنید

**پشت کاغذ چاپشده قبل از سمتی که ً قبلا چاپ شده بود خشک شد.**

#### **راهکارها**

هنگام چاپ دوروی دستی، مطمئن شوید قبل از قرار دادن دوباره کاغذ، جوهر بطور کامل خشک شده باشد.

وقتی با استفاده از قابلیت چاپ دوروی خودکار عمل چاپ را انجام میدهید، تراکم چاپ بسیار بالا و زمان خشک شدن بسیار کوتاه خواهد **بود.**

#### **راهکارها**

وقتی از ویژگی چاپ دو طرفه خودکار استفاده میکنید و دادههایی با تراکم بالا را چاپ میکنید مثل تصاویر و نمودار، تراکم چاپ را<br>روی مقدار کمتر و مدت زمان خشک شدن را روی مدت بیشتر تنظیم کنید.

**عکسهای چاپ شده چسبناک هستند** 

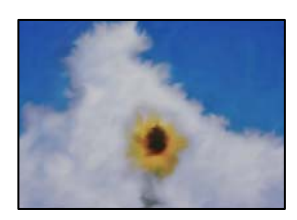

**چاپ روی سمت نادرست کاغذ عکس انجام شده است.**

#### **راهکارها**

اطمینان حاصل کنید که چاپ را روی سمت قابل چاپ انجام دهید. هنگام چاپ روی پشت کاغذ عکس، باید مسیر کاغذ را مّیز .کنید

| "پاک کردن مسیر کاغذ از لکههای [جوهر" در](#page-108-0) صفحه 109

**تصاویر یا عکسها با رنگهای غیرمنتظره چاپ میشوند**

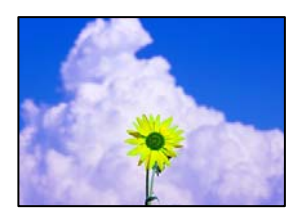

ممکن است بنا به دلایل زیر رخ داده باشد.

**ممکن است نازلهای هد چاپ مسدود شده باشند.**

**راهکارها**

یک بررسی نازل برای اطلاع از انسداد نازلهای هد چاپ انجام دهید. بررسی نازل را انجام دهید و سپس اگر هر کدام از نازلهای هد چاپ مسدود شدهاند، هد چاپ را *ق*یز کنید. اگر برای مدت زمان طولانی از چاپگر استفاده نکردهاید، ممکن است نازلهای س<sub>ر</sub><br>چاپگر مسدود شده باشند و قطرههای جوهر خارج نشوند.

| ["بررسی و متیز](#page-105-0) کردن هد چاپ" در صفحه 106

**تصحیح رنگ اعامل شده است.**

**راهکارها**

هنگام چاپ کردن از درایور چاپگر Windows، بسته به نوع کاغذ، تنظیم خودکار عکس Epson به صورت پیشفرض اعمال<br>میگردد. سعی کنید تنظیمات را تغییر دهید.

در زبانه**گزینهبیشتر** گزینه **سفارشی** رادر**تصحیح رنگ**انتخاب و کنید سپس روی **پیشرفته** کنید کلیک . تنظیم **تصحیح رنگ**را از **خودکار** به سایر گزینهها تغییر دهید. اگر ایجاد تغییر هم اثری نداشت، از یک روش تصحیح رنگ دیگر به غیر PhotoEnhance در<br>**مدیریت رنگ** استفاده کنید.

| "تنظیم رنگ [چاپ" در](#page-47-0) صفحه 48

**رنگها در نتیجه چاپ با محتویات روی منایشگر متفاوت هستند** 

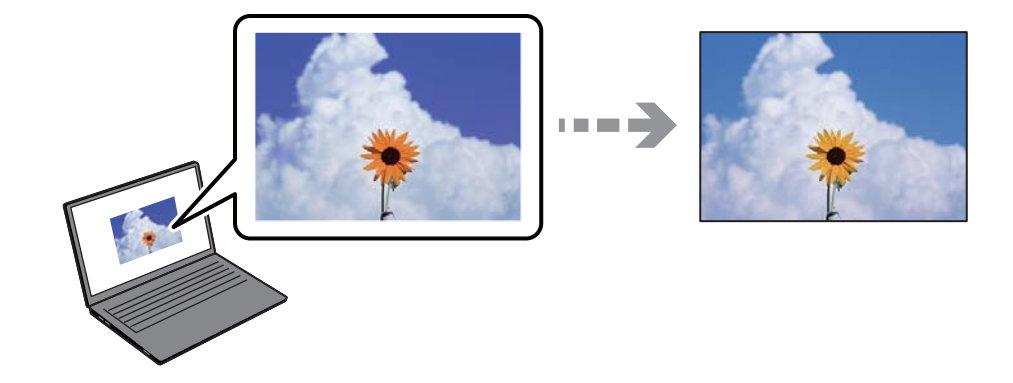

**ویژگیهای رنگ منایشگری که استفاده میکنید به درستی تنظیم نشدهاند.**

**راهکارها**

دستگاههای مایشگر نظیر صفحه مایش رایانه دارای خصوصیات مایش مختص خودشان هستند. اگر مایشگر دارای توازن نباشد، تصاویر با روشنایی و رنگ های صحیح نمایش داده نمی شود. خصوصیات دستگاه را تنظیم کنید. اگر از Mac OS استفاده می<br>کنید، کارهای زیر را نیز انجام دهید. به کادر محاوره چاپ دسترسی پیدا کنید. گزینه **تطبیق رنگ** را از منوی بازشو انتخاب کنید و سپس **ColorSync ر**ا انتخاب<br>غایید.

**منایشگر نور بیرون را انعکاس میدهد.**

**راهکارها**

از نور مستقیم خودداری کنید و تصویر را در جایی که نور مناسب وجود دارد، تأیید غایید.

**منایشگر از وضوح بالایی برخوردار است.**

**راهکارها**

رنگها ممکن است با آنچه که در دستگاههای هوشمند نظیر تلفنها یا تبلتهای هوشمند با <sup></sup>هایشگرهای دارای وضوح بالا<br>میµبنید، متفاوت باشد.

**منایشگر و چاپگر از فرآیندهای تولید رنگ متفاوتی برخوردارند.**

**راهکارها**

رنگ\مای یک نمایشگر به طور کامل با رنگ\مای روی کاغذ یکسان نیست زیرا دستگاه نمایشگر و چاپگر دارای فرآیند متفاوتی برای<br>تولید رنگ\ما میباشند. ویژگی\ای رنگ را به نحوی تنظیم کنید که رنگ\ما مشابه باشند.

**چاپ بدون حاشیه امکانپذیر نیست**

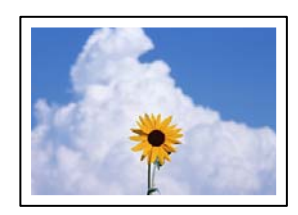

**گزینه بدون حاشیه در تنظیامت چاپ تعیین نشده است.**

**راهکارها**

تنظیم بدون حاشیه را در تنظیمات چاپ انجام دهید. اگر نوع کاغذی را انتخاب کنید که از چاپ بدون کادر حاشیه پشتیبانی<br>*نی*کند، نمیتوانید **بدون حاشیه** را انتخاب کنید. نوع کاغذی را انتخاب کنید که از چاپ بدون کادر حاشیه پشتیبانی ک

Windows❏

علامت **بدون حاشیه** را از زبانه **اندازه** درایور چاپگر انتخاب کنید.

Mac OS❏

یک اندازه کاغذ بدون کادر حاشیه از **اندازه کاغذ**انتخاب .کنید

| "کاغذ برای چاپ بدون [حاشیه" در](#page-204-0) صفحه 205

**در حین چاپ بدون کادر حاشیه، لبههای تصویر برش داده میشوند**

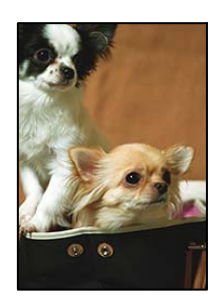

**از آنجا که تصویر تا حدی بزرگ میشود، قسمتهای بیرون زده برش داده میشوند.**

**راهکارها**

یک تنظیم بزرگنمایی کمتر انتخاب کنید.

Windows❏

روی **تنظیم** در کنار کادر انتخاب **بدون حاشیه** در زبانه ا**ندازه** از درایور چاپگر کلیک کنید و سپس تنظیمات را تغییر دهید.

Mac OS❏

تنظیم **گسترش** از منوی **تنظیامت چاپ** کادر چاپ را تغییر دهید.

**نسبت ابعادی اطلاعات تصویر و اندازه کاغذ متفاوت است.**

**راهکارها**

اگر نسبت ابعادی داده تصویر و اندازه کاغذ متفاوت است، اگر سمت طولانی تصویر بیشتر از سمت طولانی کاغذ باشد، این سمت<br>برش می خورد.

**محل، اندازه، یا حاشیههای کار چاپی درست نیست**

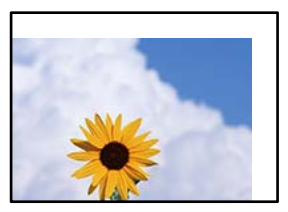

ممکن است بنا به دلایل زیر رخ داده باشد.

**کاغذ به اشتباه بارگذاری شده است.**

**راهکارها**

کاغذ را در جهت صحیح قرار دهید و گیره نگهدارنده لبه را مقابل لبه کاغذ قرار دهید.

| ["بارگذاری](#page-27-0) کاغذ" در صفحه 28

**اندازه کاغذ به اشتباه تنظیم شده است.**

**راهکارها**

تنظیم اندازه کاغذ مناسب را انتخاب کنید.

**تنظیم حاشیه در نرمافزار برنامه در ناحیه چاپ انجام نشده است.**

**راهکارها**

تنظیم حاشیه را در برنامه انجام دهید تا در ناحیه قابل چاپ اعمال شود.

| "ناحیه قابل [چاپ" در](#page-228-0) صفحه 229

**نویسههای چاپ شده نادرست و درهم هستند** 

<BXX] L冈·8斥彗二 ZAオ鋕・コ i2 薀・」・サー8QX/アXr ⊠b8 ⊠!\$ NB⊠X⊠• B7kBcT,⊠• B • ≯; JEE⊠Pク⊠J2; • ⊠1ツ M<sub>Xu</sub>

#### N ?NN ?▲N ?NNNNNNNNNNNNNNNNNNNNN

¤6æλ'Hcκ=<sup>—</sup>¤È¤´o¤;Çð¼!"A;逤`r¤<br>ÔŐıcr^µaL¤÷‰+u)"\*mà∙Ñ-hfûhãšÄ¤‱v¤æα<br>rý¤ÿ¤žπ,ü®ï¤—çËås—Æû¤£œwûzxıÈ}û'®—ç<br>¤ÑÂe™Ñ=¤PÉ"!?q}C"浞¿žáa»'(ÜÊ—¤ò£ổ

ممکن است بنا به دلایل زیر رخ داده باشد.

**کابل USB به درستی وصل نشده است.**

**راهکارها**

کابل USB را به طور ایمن به چاپگر و رایانه وصل کنید.

**یک کار در انتظار چاپ وجود دارد.**

**راهکارها**

کارهای چاپی را لغو کنید.

**حین چاپ ،کردن رایانه به طور دستی در حالت خاموشی موقت یا خواب قرار گرفت.**

**راهکارها**

هنگام چاپ، رایانه را به طور دستی در حالت **خاموشی موقت** یا در حالت **خواب** قرار دهید. بار دیگر که رایانه را روشن کنید ممکن<br>است صفحات متن درهم چاپ شوند.

**شام از درایور چاپگر مربوط به یک چاپگر دیگر استفاده میکنید.**

**راهکارها**

اطمینان حاصل کنید که درایور چاپگری که استفاده میکند به همین چاپگر تعلق دارد. نام چاپگر در بالای پنجره درایور چاپگر را بررسی کنید.

#### **تصویر چاپ شده معکوس است**

<span id="page-167-0"></span>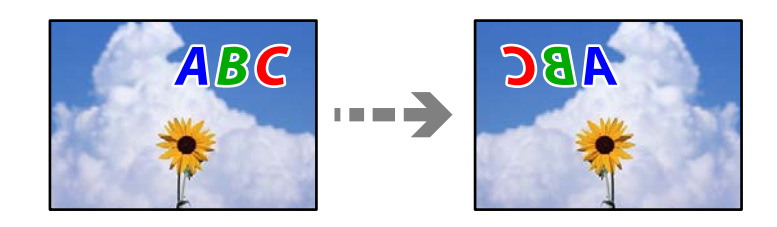

**تصویر در تنظیامت چاپ به نحوی تنظیم شده است تا در راستای افقی برعکس شود.**

**راهکارها**

علامت تنظیمات تصویر آینهای را در درایور چاپگر یا برنامه بردارید.

Windows❏

**تصویر آینه** را در زبانه **گزینه بیشتر** درایور چاپگر.پاک کنید.

Mac  $OS<sup>1</sup>$ 

علامت **Image Mirror** را از منوی **تنظیامت چاپ** کادر چاپ بردارید.

**وجود الگوهای موزاییک شکل در چاپها**

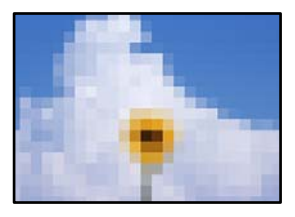

**تصاویر یا عکسهای با وضوح کم چاپ شدند.**

**راهکارها**

هنگام چاپ تصاویر و عکسها، با گزینه دادههای وضوح بالا چاپ کنید. تصاویر برگرفته از وبسایتها اغلب وضوح پایینی<br>دارند، با اینکه در حالت <sup>ن</sup>مایش خوب به نظر میرسند و به همین دلیل ممکن است کیفیت چاپ کاهش یابد.

## **کیفیت کپی پایین است**

**در کپیها، رنگها از دست میروند، نواربندی یا رنگهای غیرمنتظره ظاهر میشوند**

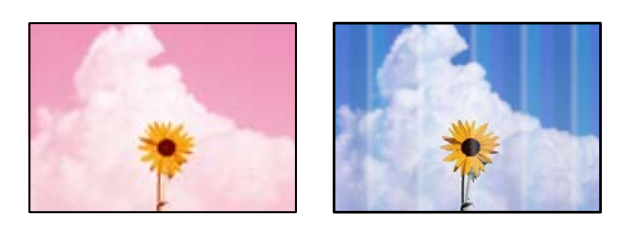

**ممکن است نازلهای هد چاپ مسدود شده باشند.**

**راهکارها**

```
یک بررسی نازل برای اطلاع از انسداد نازل،های هد چاپ انجام دهید. بررسی نازل را انجام دهید و سپس اگر هر کدام از نازل های
هد چاپ مسدود شدهاند، هد چاپ را قیز کنید. اگر برای مدت زمان طولانی از چاپگر استفاده نکردهاید، ممکن است نازل های سر<br>چاپگر مسدود شده باشند و قطرههای جوهر خارج نشوند.
```
| ["بررسی و متیز](#page-105-0) کردن هد چاپ" در صفحه 106

**خطوط اضافه رنگی در فواصل حدود 3.3 سانتی متر ظاهر میشود**

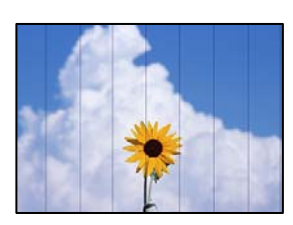

ممکن است بنا به دلایل زیر رخ داده باشد.

**تنظیامت نوع کاغذبا کاغذ بارگذاری شده مطابقت ندارد.**

**راهکارها**

تنظیامت نوع کاغذ مناسب را برای نوع کاغذ موجود در چاپگر انتخاب کنید.

| "لیست انواع [کاغذ" در](#page-26-0) صفحه 27

**کیفیت چاپ روی گزینه پایین تنظیم شده است.**

**راهکارها**

هنگام چاپ روی کاغذ ساده، با استفاده از تنظیمات کیفیت بالاتر چاپ کنید. گزینه **زیاد** را در **کیفیت** انتخاب کنید.

| ["کیفیت:" در](#page-59-0) صفحه 60

**موقعیت هد چاپ تراز نیست.**

**راهکارها**

برای تراز کردن هد چاپ، منوی **نگهداری** > **تراز چاپ سربرگ** > **چیدمان افقی** در پانل کنترل را انتخاب کنید.

**کپیهای تار، نواربندی عمودی، یا عدم ترازبندی**

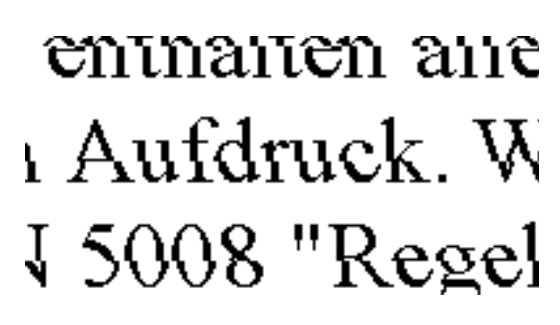

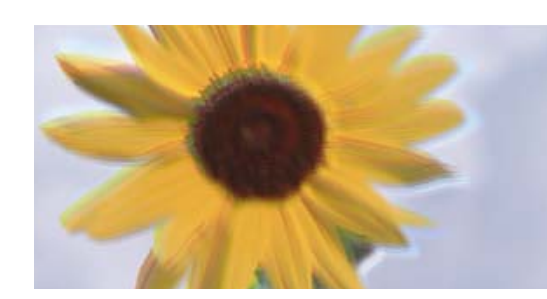

ممکن است بنا به دلایل زیر رخ داده باشد.

**موقعیت هد چاپ تراز نیست.**

**راهکارها**

برای تراز کردن هد چاپ، منوی **نگهداری** > **تراز چاپ سربرگ** > **ترازبندی عمودی** در پانل کنترل را انتخاب کنید.

**نتیجه چاپ به صورت یک برگه سفید بیرون میآید**

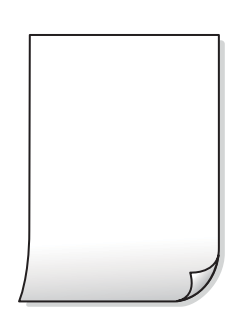

**ممکن است نازلهای هد چاپ مسدود شده باشند.**

**راهکارها**

بررسی نازل را انجام دهید و سپس در صورت مسدود بودن هر کدام از نازل های هد چاپ، قابلیت جایگزینی جوهر را اجرا .کنید | ["بررسی و متیز](#page-105-0) کردن هد چاپ" در صفحه 106 | "اجرای جایگزینی [جوهر" در](#page-106-0) صفحه 107

**تنظیامت چاپ و اندازه کاغذ بارگذاری شده در چاپگر متفاوت هستند.**

**راهکارها**

تنظیمات چاپ را مطابق با اندازه کاغذ بارگذاری شده در کاست کاغذ تغییر دهید. کاغذی را در کاست کاغذ بارگذاری کنید که با<br>تنظیمات چاپ مطابقت داشته باشد.

**چندین ورق کاغذ به صورت همزمان در چاپگر تغذیه میشوند.**

**راهکارها**

برای جلوگیری از آنکه چندین ورق کاغذ به صورت همزمان در چاپگر تغذیه شوند، بخش زیر را ملاحظه کنید. | "چندین برگه کاغذ به طور [همزمان](#page-157-0) وارد دستگاه شده اند" در صفحه 158

**کاغذ لکه یا خط افتادگی دارد**

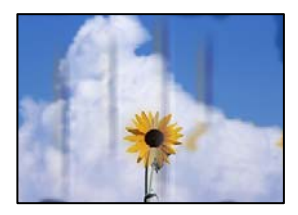

ممکن است بنا به دلایل زیر رخ داده باشد.

**کاغذ به صورت اشتباه بارگذاری شده است.**

**راهکارها**

زمانی که نوار افقی *ن*مایان میشود (همراستای جهت چاپ) یا در بالا یا پایین کاغذ رد میافتد، کاغذ را در جهت صحیح قرار دهید و<br>گیرندههای نگهدارنده لبه را به سمت لبههای کاغذ بلغزانید.

| ["بارگذاری](#page-27-0) کاغذ" در صفحه 28

**مسیر کاغذ رد میاندازد.**

**راهکارها**

زمانی که نواربندی عمودی (افقی نسبت به جهت چاپ) مٔایان میشود یا روی کاغذ رد میاندازد، مسیر کاغذ را مّیز کنید.

| "پاک کردن مسیر کاغذ از لکههای [جوهر" در](#page-108-0) صفحه 109

**کاغذ چین خورده است.**

**راهکارها**

کاغذ را روی یک سطح صاف قرار دهید تا بررسی کنید که دارای تاخوردگی است یا خیر. اگر دارای تاخوردگی است، آن را صاف .کنید

**عکسهای کپی شده چسبناک هستند** 

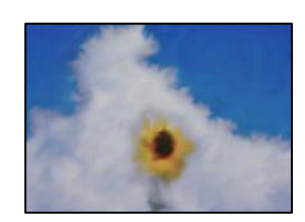

**کپی روی سمت نادرست کاغذ عکس انجام شده است.**

**راهکارها**

اطمینان حاصل کنید که کپی را روی سمت قابل چاپ انجام دهید. در صورت کپی کردن تصادفی روی سمت اشتباه کاغذ چاپ، باید مسیر کاغذ را مّیز کنید.

| "پاک کردن مسیر کاغذ از لکههای [جوهر" در](#page-108-0) صفحه 109

**کپی بدون حاشیه امکانپذیر نیست**

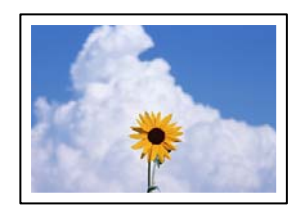

**گزینه بدون حاشیه در تنظیامت چاپ تعیین نشده است.**

**راهکارها**

مسیر **کپی** > **تنظیمات پیشرفته > کپی بدون حاشیه** را انتخاب کنید و سپس تنظیمات را فعال کنید. اگر کاغذی را انتخاب کنید که از یب چاپ بدون<br>چاپ بدون کادر حاشیه پشتیبانی میکند، می توانید تنظیمات چاپ بدون کادر حاشیه را انتخاب کنید. نوع کاغذی را انتخاب کنید که<br>از چاپ بدون کادر حاشیه پشتیبانی کند.

- | "کاغذ برای چاپ بدون [حاشیه" در](#page-204-0) صفحه 205
- **در حین کپی بدون حاشیه، لبههای تصویر برش داده میشوند**

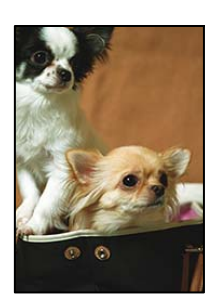

**از آنجا که تصویر تا حدی بزرگ میشود، قسمتهای بیرون زده برش داده میشوند.**

**راهکارها**

یک تنظیم بزرگنمایی کمتر انتخاب کنید. مسیر **کپی** > **تنظیامت پیشرفته** > **کپی بدون حاشیه** > **گسترش** در پانل کنترل را انتخاب و کنید سپس تنظیم را تغییر دهید.

**موقعیت، اندازه، یا حاشیههای کپیها صحیح نیست**

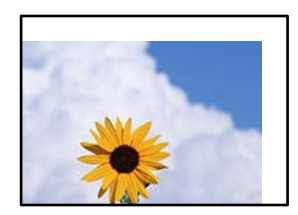

ممکن است بنا به دلایل زیر رخ داده باشد.

**کاغذ به اشتباه بارگذاری شده است.**

**راهکارها**

کاغذ را در جهت صحیح قرار دهید و گیره نگهدارنده لبه را مقابل لبه کاغذ قرار دهید.

| ["بارگذاری](#page-27-0) کاغذ" در صفحه 28

**اسناد اصلی به درستی قرار داده نشدند.**

**راهکارها**

بررسی کنید سند به درستی در برابر علامتهای ترازبندی قرار گرفته باشد. $\Box$ 

اگر لبه تصویر در کادر نیست، سند را کمی از لبه شیشه اسکنر حرکت دهید.  $\square$ 

| "قرار دادن [اسناد" در](#page-30-0) صفحه 31

 **مقداری گرد و خاک یا چرک روی شیشه اسکرن وجود دارد.**

#### **راهکارها**

هنگام قرار دادن اسناد اصلی روی شیشه اسکنر، ابتدا هر گونه گرد و خاک پا آلودگی که به اسناد چسبیده است را پاک کنید و سپس شیشه اسکنر را میز مایید. اگر گردو غبار یا لکههایی بر روی شیشه وجود داشته باشد، ممکن است قسمت کپی گسترش یابد تا گرد و<br>غبار یا لکه را نیز دربرگیرد، در نتیجه محل کپی نادرستی ایجاد کند یا تصویر کوچک شود.

| "متیز کردن شیشه [اسکرن" در](#page-109-0) صفحه 110

**اندازه کاغذ به اشتباه تنظیم شده است.**

**راهکارها**

تنظیم اندازه کاغذ مناسب را انتخاب کنید.

#### **رنگها یکدست نیستند، لکه، نقطه یا خطوط مستقیم در تصویر کپی شده ظاهر میشود**

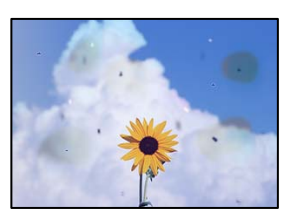

ممکن است بنا به دلایل زیر رخ داده باشد.

**مسیر کاغذ کثیف است.**

**راهکارها**

کاغذ را بدون چاپ کردن جهت مّیز کردن مسیر کاغذ قرار داده و خارج کنید. | "پاک کردن مسیر کاغذ از لکههای [جوهر" در](#page-108-0) صفحه 109

**روی اسناد اصلی یا شیشه اسکرن گرد و خاک یا چرک وجود دارد.**

**راهکارها**

هر نوع گرد و خاک یا چرک چسبیده به اسناد اصلی را پاک مٔوده و شیشه اسکنر را مّیز کنید. | "متیز کردن شیشه [اسکرن" در](#page-109-0) صفحه 110

 **مقداری گرد و خاک یا چرک روی ADF یا اسناد وجود دارد.**

**راهکارها**

aDF را <del>م</del>یز کنید و هر نوع گرد و خاک چسیبده به اسناد را پاک کنید. | "متیز [کردن](#page-109-0) [ADF](#page-109-0) ["](#page-109-0)در [صفحه](#page-109-0) 110

**سند اصلی با نیروی بیش از حد فشار داده شده است.**

**راهکارها**

وارد شدن نیروی بیش از حد ممکن است سبب تار شدن یا ایجاد لکه و نقاط تیره شود. روی اسناد اصلی یا درپوش سند فشار بیش از حد وارد نکنید. | "قرار دادن [اسناد" در](#page-31-0) صفحه 32

**تنظیامت تراکم کپی بسیار بالاست.**

**راهکارها**

تنظیمات تراکم کپی را پایین بیاورید.

| ["گزینههای](#page-57-0) منوی اولیه برای کپی کردن" در صفحه 58

**الگوی شطرنجی (هاشور خورده) در تصویر کپی شده ظاهر میشود**

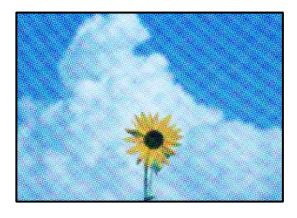

\_\_ چنانچه سند اصلی یک سند چاپشده مانند یک مجله یا کاتالوگ باشد، یک الگوی شطرنجی نقطهچین ظاهر خواهد شد.

**راهکارها**

تنظیمات کوچک و بزرگ کردن را تغییر دهید. اگر کماکان یک الگوی شطرنجی ظاهر میشود، باید سند را در یک زاویه کمی<br>متفاوتتر قرار دهید.

 $\bullet$  "گزینههای [منوی پیشرفته برای](#page-58-0) کپی کردن" در صفحه 59

**تصویری از پشت اسناد در تصویر کپی شده ظاهر میشود**

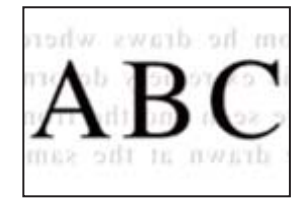

ممکن است بنا به دلایل زیر رخ داده باشد.

**هنگام اسکن کردن اسناد اصلی نازک، تصاویر واقع در پشت آنها را نیز میتوان همزمان اسکن کرد.**

**راهکارها**

سند اصلی را روی شیشه اسکرن قرار دهید و سپس یک تکه کاغذ سیاه روی آن بگذارید.

| "قرار دادن [اسناد" در](#page-31-0) صفحه 32

**تنظیامت تراکم کپی بسیار بالاست.**

**راهکارها**

- تنظیمات تراکم کپی را پایین بیاورید.
- <span id="page-174-0"></span>| ["گزینههای](#page-57-0) منوی اولیه برای کپی کردن" در صفحه 58

**منت یا تصویر کپی شده از ADF فشرده شده یا کشیده شده است**

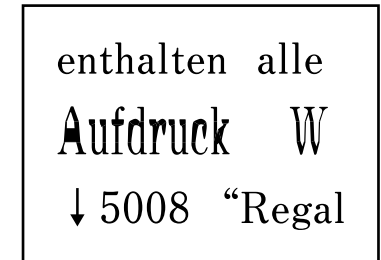

enthalten alle Aufdruck W  $\downarrow$  5008 "Regal

**ممکن است برخی اسناد به نحو مناسب از ADF اسکن نشوند.**

```
راهکارها
                                                                                     اسناد را روی شیشه اسکرن قرار دهید.
گزینه\mathcal Dو سپس مسیر چگونه>اسناد را در دستگاه بگذارید>شیشه اسکنر را انتخاب کنید. برای بستن صفحه انیمیشن، گزینه مّام
                                                                                                           .<br>را انتخاب کنید.
```
**مشکلات مربوط به تصویر اسکن شده**

**هنگام اسکن کردن از شیشه اسکرن، هایرنگ غیریکنواخت، ،کثیفی لکهها و موارد مشابه ظاهر میشوند**

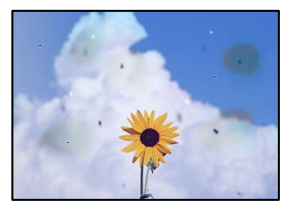

**روی اسناد اصلی یا شیشه اسکرن گرد و خاک یا چرک وجود دارد.**

**راهکارها**

هر نوع گرد و خاک یا چرک چسبیده به اسناد اصلی را پاک مٔوده و شیشه اسکنر را مّیز کنید. | "متیز کردن شیشه [اسکرن" در](#page-109-0) صفحه 110

**سند اصلی با نیروی بیش از حد فشار داده شده است.**

**راهکارها**

وارد شدن نیروی بیش از حد ممکن است سبب تار شدن یا ایجاد لکه و نقاط تیره شود.

روی اسناد اصلی یا درپوش سند فشار بیش از حد وارد نکنید.

| "قرار دادن [اسناد" در](#page-31-0) صفحه 32

**هنگام اسکن کردن از ADF خطوط مستقیم ظاهر میشوند**

| --------                                       | ----------                                       | ---------                                                        |                              | <b><i><u>PERSONAL PROPERTY</u></i></b> |         |                               |
|------------------------------------------------|--------------------------------------------------|------------------------------------------------------------------|------------------------------|----------------------------------------|---------|-------------------------------|
|                                                |                                                  | 111111                                                           |                              | ************                           |         | <b><i><u>PACKAGE</u></i></b>  |
| m                                              | ****************                                 | 164444                                                           |                              |                                        |         | <b><i><u>PERSONAL</u></i></b> |
|                                                | ------------------                               | 144910-004<br>**********                                         |                              | ------------                           |         |                               |
|                                                |                                                  |                                                                  |                              | assauch."                              |         |                               |
| $\overline{1}$                                 | <b>Lange</b><br><b>Window</b>                    | <b><i>BRANDERHAM</i></b>                                         |                              | <b>KIND RACKAGEMAN</b>                 |         | <b>HARAS</b>                  |
| ÷                                              | <b>WEBSTER</b><br>$\cdots$                       |                                                                  |                              |                                        |         |                               |
| mi                                             | <b>Announce County</b>                           | $-$ EEEEEEEE                                                     |                              | <b>DODGOODSY</b>                       |         |                               |
| <b>KRIC</b>                                    | <b>SAAAAAA</b> DEEFFER                           | <b>EXHIBITION</b><br><b>ASSESSMENT</b><br><b><i>VERSIONS</i></b> |                              | -----------<br>-----------<br>-------- |         |                               |
|                                                | Taxes                                            |                                                                  |                              |                                        |         |                               |
|                                                |                                                  |                                                                  |                              |                                        |         |                               |
| <b>CONSIGNERS</b>                              | <b><i>DESERVATIONS</i></b>                       | <b><i>EXCLUSIVED BY</i></b>                                      |                              | <b>PERMITTEN STATE</b>                 |         |                               |
| <b>KENNED BREE</b>                             | ----------------                                 | <b>COLOR</b><br>19.41                                            |                              |                                        |         |                               |
| <b>EXPERIENCE</b>                              | ----------------<br><b>STATISTICS</b>            | 1 apr                                                            |                              | <b>NAMES CONSUMER</b>                  |         | <b>MAINS</b>                  |
| <b>A R R R R R R R R R R R</b>                 |                                                  | Exist                                                            |                              | -----------                            |         |                               |
| <b><i>BREEZEEEEE</i></b>                       | 1550051000                                       | <b>Tak</b>                                                       |                              | ------------                           |         | <b>HAARING</b>                |
|                                                |                                                  |                                                                  | 5.44                         | -------------                          |         | $-0.001$                      |
| <b>LADDER CORPO</b>                            | 10000000000000                                   |                                                                  |                              |                                        |         |                               |
| <b>GOVERNMENT</b>                              | -------------------------                        | <b>EXPERIENCE</b>                                                |                              | <b><i>KINDERSON</i></b>                |         | <b>WATCHER</b>                |
| ***********                                    | ****************                                 | <b>*********</b>                                                 |                              |                                        |         | <b>VVV</b>                    |
| 11111111111                                    | $\cdots$                                         | <b>HERAS</b>                                                     | <b>TAXAB</b>                 |                                        | ٠<br>u  | 111100101                     |
| 660004800<br><b><i><u>ASSESSED AND</u></i></b> | <b>EXHIBITION</b><br><b>EXCEPTION CONTRACTOR</b> | <b>Internet</b>                                                  | <b>STATE</b><br><b>State</b> | rennis                                 | ÷       | <b>EXECUT</b>                 |
|                                                |                                                  |                                                                  |                              | <b>LEWISE</b>                          | i es    | <b>CENTER</b>                 |
|                                                |                                                  |                                                                  |                              |                                        | ы       | <b>HER</b>                    |
| <b>M. M.</b>                                   | <b>CONTRACTOR</b>                                | ٦                                                                |                              |                                        |         |                               |
|                                                |                                                  |                                                                  | <b>ALCOHOL</b>               | <b>HERMA</b>                           | Total C | 49,999                        |
|                                                |                                                  |                                                                  | <b>NAMES</b>                 | 44444                                  | m       | <b>CALLAGE</b>                |
|                                                |                                                  |                                                                  | <b>SEE</b><br>w              |                                        | bo.     | EXEMI                         |
|                                                |                                                  | 14444                                                            |                              |                                        |         |                               |
|                                                |                                                  |                                                                  | <b>SAKA</b>                  |                                        | 149     | 1114101010                    |
|                                                |                                                  |                                                                  | <b>NAME</b>                  |                                        | m       |                               |

 **مقداری گرد و خاک یا چرک روی ADF یا اسناد وجود دارد.**

**راهکارها**

ADF را <del>م</del>ّیز کنید و هر نوع گرد و خاک چسیبده به اسناد را پاک کنید. | "متیز [کردن](#page-109-0) [ADF](#page-109-0) ["](#page-109-0)در [صفحه](#page-109-0) 110

**در پس زمینه تصاویر اسکن شده خط خش و مشاهده میشود**

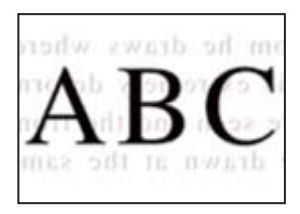

**هنگام اسکن کردن اسناد اصلی نازک، تصاویر واقع در پشت آنها را نیز میتوان همزمان اسکن کرد.**

**راهکارها**

هنگام اسکن کردن از شیشه اسکرن، یک کاغذ سیاه یا پد میز روی اسناد اصلی قرار دهید.

**محل صحیح روی شیشه اسکرن اسکن منیشود**

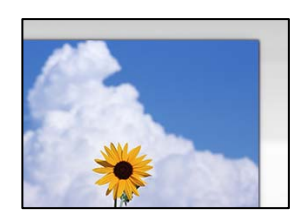

**اسناد اصلی به درستی قرار داده نشدند.**

**راهکارها**

بررسی کنید سند به درستی در برابر علامتهای ترازبندی قرار گرفته باشد. $\Box$ 

اگر لبه تصویر در کادر نیست، سند را کمی از لبه شیشه اسکنر حرکت دهید.  $\square$ 

| "قرار دادن [اسناد" در](#page-30-0) صفحه 31

 **مقداری گرد و خاک یا چرک روی شیشه اسکرن وجود دارد.**

**راهکارها**

هر نوع چرک یا کثیفی روی شیشه اسکنر و روکش سند را پاک کنید. اگر آلودگی در اطراف سند وجود داشته باشد، محدوده اسکن<br>افزایش می،باید تا آن را نیز شامل شود.

| "متیز کردن شیشه [اسکرن" در](#page-109-0) صفحه 110

**رفع مشکلات تصویر اسکن شده ممکن نیست** اگر همه راهکارها را امتحان کردهاید اما مشکل برطرف نشده است، بخش زیر را بررسی کنید.

**مشکلاتی در رابطه با تنظیامت نرمافزار اسکن وجود دارد.**

#### **راهکارها**

از Epson Scan 2 Utility برای صفر کردن تنظیمات نرمافزار اسکنر استفاده کنید.

- *Utility 2 Scan Epson برنامهای است که به همراه افزارنرم اسکرن ارائه شده است. نکته:*
	- برنامه کاربردی Epson Scan 2 Utility را راهاندازی کنید.  $^{-1}$ 
		- Windows 11❏

روی دکمه شروع کلیک کنید و سپس **همه برنامه ها** > **EPSON** < **Utility 2 Scan Epson** را انتخاب .کنید

Windows 10**□** 

روی دکمه شروع کلیک کنید و سپس **EPSON** < **Utility 2 Scan Epson** را انتخاب کنید.

Windows 8.1/Windows 8❏

نام برنامه را در قسمت جستجو وارد کنید و سپس آیکن نشان داده شده را انتخاب منایید.

Windows 7/Windows Vista/Windows XP❏

**utility را انتخاب کنید. سپس مسیر همه <b>برنامهها یا برنامهها** > Epson Scan 2 < Epson Scan 2 < EPSON<br>Utility را انتخاب کنید.

Mac OS $\Box$ 

مسیر **رفنت به** > **برنامهها** > **نرمافزار Utility 2 Scan Epson** < **Epson** را انتخاب .کنید

- زبانه **سایر موارد** را انتخاب کنید. 2.
- روی گزینه **تنظیم مجدد** .کنید کلیک 3.
- اگر بازگرداندن به مقادیر اولیه مشکل را برطرف نکرد، نرمافزار اسکرن را لغو نصب و دوباره نصب کنید.
	- | "نصب جداگانه [برنامهها" در](#page-118-0) صفحه 119

#### **منت یا تصویر اسکن شده از ADF فشرده شده یا کشیده شده است**

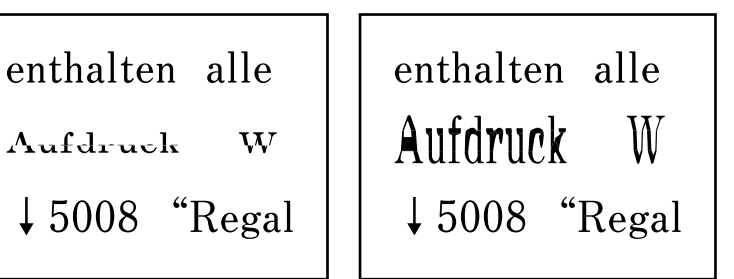

**ممکن است برخی اسناد به نحو مناسب از ADF اسکن نشوند.**

<span id="page-177-0"></span>**راهکارها** اسناد را روی شیشه اسکرن قرار دهید. گزینه $\mathbb{C}$ و سپس مسیر **چگونه**>ا**سناد را در دستگاه بگذارید**>**شیشه اسکنر** را انتخاب کنید. برای بستن صفحه انیمیشن، گزینه **مّام** را انتخاب کنید.

## **کیفیت منابر ارسالی پایین است**

**کیفیت منابر ارسالی ضعیف است**

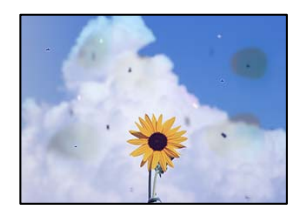

ممکن است بنا به دلایل زیر رخ داده باشد.

**روی اسناد اصلی یا شیشه اسکرن گرد و خاک یا چرک وجود دارد.**

**راهکارها**

هر نوع گرد و خاک یا چرک چسبیده به اسناد اصلی را پاک مٔوده و شیشه اسکنر را مّیز کنید. | "متیز کردن شیشه [اسکرن" در](#page-109-0) صفحه 110

**سند اصلی با نیروی بیش از حد فشار داده شده است.**

**راهکارها**

وارد شدن نیروی بیش از حد ممکن است سبب تار شدن یا ایجاد لکه و نقاط تیره شود. روی اسناد اصلی یا درپوش سند فشار بیش از حد وارد نکنید. | "قرار دادن [اسناد" در](#page-31-0) صفحه 32

#### **هنگام ارسال منابرها از ADF خطوط مستقیم ظاهر میشوند**

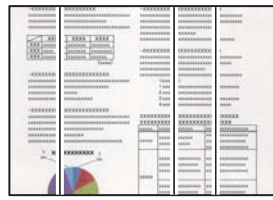

 **مقداری گرد و خاک یا چرک روی ADF یا اسناد وجود دارد.**

**راهکارها**

ADF را *ق*یز کنید و هر نوع گرد و خاک چسیبده به اسناد را پاک کنید. | "متیز [کردن](#page-109-0) [ADF](#page-109-0) ["](#page-109-0)در [صفحه](#page-109-0) 110

**کیفیت تصویرمنابر ارسالی پایین است**

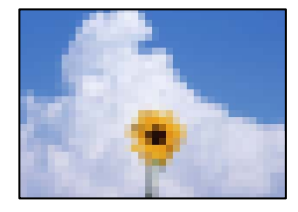

ممکن است بنا به دلایل زیر رخ داده باشد.

**وضوح روی گزینه پایین تنظیم شده است.**

**راهکارها**

اگر درباره عملکرد دستگاه نمابر فرستنده اطلاعات ندارید، موارد زیر را قبل از ارسال یک نمابر تنظیم کنید.

❏گزینه **فکس** > **تنظیامت فکس** را انتخاب کنید و سپس تنظیم **وضوح** را روی بالاترین کیفیت تصویر تعیین کنید.

❏گزینه **فکس** > **تنظیامت فکس** را انتخاب کنید و سپس **ارسال مستقیم** را فعال منایید.

**ت**وجه داشته باشید که اگر **وضوح** را روی **عکس** تنظیم کنید اما *ن*ابر را بدون فعالسازی **ارسال مستقیم** ارسال کنید، ممکن است<br>غابر با وضوح کمتری ارسال شود.

**تنظیم ECM غیرفعال است.**

**راهکارها**

مسیر**تنظیم** > **تنظیامتچاپگر** > **تنظیامتفکس** > **تنظیامتاصلی**را انتخاب تنظیم و کنید **ECM** رادرپانل کنترل فعال منایید. این یر<br>عمل ممکن است خطاهایی که به دلیل مشکلات ارتباطی رخ میدهند را پاک کند. توجه داشته باشید که سرعت ارسال و دریافت<br>غابرها ممکن است کمتر از حالتی باشد که **ECM** غیرفعال است.

#### **تصویری از پشت اسناد در منابر ارسالی ظاهر میشود**

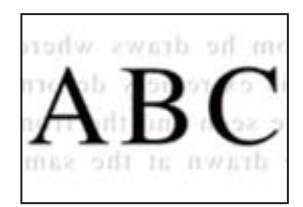

ممکن است بنا به دلایل زیر رخ داده باشد.

**هنگام اسکن کردن اسناد اصلی نازک، تصاویر واقع در پشت آنها را نیز میتوان همزمان اسکن کرد.**

**راهکارها**

سند اصلی را روی شیشه اسکرن قرار دهید و سپس یک تکه کاغذ سیاه روی آن بگذارید.

| "قرار دادن [اسناد" در](#page-31-0) صفحه 32

**تنظیامت تراکم هنگام ارسال منابر بالا است.**

**راهکارها**

مسیر **فکس** > **تنظیامت فکس** > **تنظیامت اسکن** > **تراکم** را انتخاب کنید و سپس مقدار تنظیامت را کاهش دهید.

 **کیفیت منابر دریافت شده پایین است**

**کیفیت تصویرمنابرهای دریافت شده پایین است**

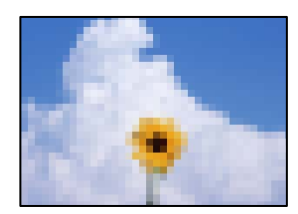

ممکن است بنا به دلایل زیر رخ داده باشد.

**تنظیم ECM غیرفعال است.**

**راهکارها**

مسیر**تنظیم** > **تنظیامتچاپگر** > **تنظیامتفکس** > **تنظیامتاصلی**را انتخاب تنظیم و کنید **ECM** رادرپانل کنترل فعال منایید. این عمل ممکن است خطاهایی که به دلیل مشکلات ارتباطی رخ میدهند را پاک کند. توجه داشته باشید که سرعت ارسال و دریافت<br>مابرها ممکن است کمتر از حالتی باشد که **ECM غیرفعال است.** 

**کیفیت تصویر در دستگاهمنابر فرستنده روی حالت پایین تنظیم شده است.**

**راهکارها**

```
از فرستنده بخواهید نمابرها را با کیفیت بالاتر ارسال کند.
```
**نوع کاغذ یا منبع کاغذ در درایور چاپگر انتخاب منی شود**

**یک درایور چاپگر اصلی Epson نصب نشده است.**

**راهکارها**

اگر درایور چاپگر اصل Epson یا (EPSON XXXXX) نصب نشده باشد، قابلیتهای موجود محدود میشوند. بهتر است از درایور<br>چاپگر اصل Epson استفاده کنید.

# **یک پیام در منایشگر LCD منایش داده میشود**

اگر پیام خطایی روی منایشگر LCD نشان داده شد، دستورالعملهای روی صفحه یا راهکارهای زیر را برای برطرف کردن مشکل دنبال ..<br>کنید.

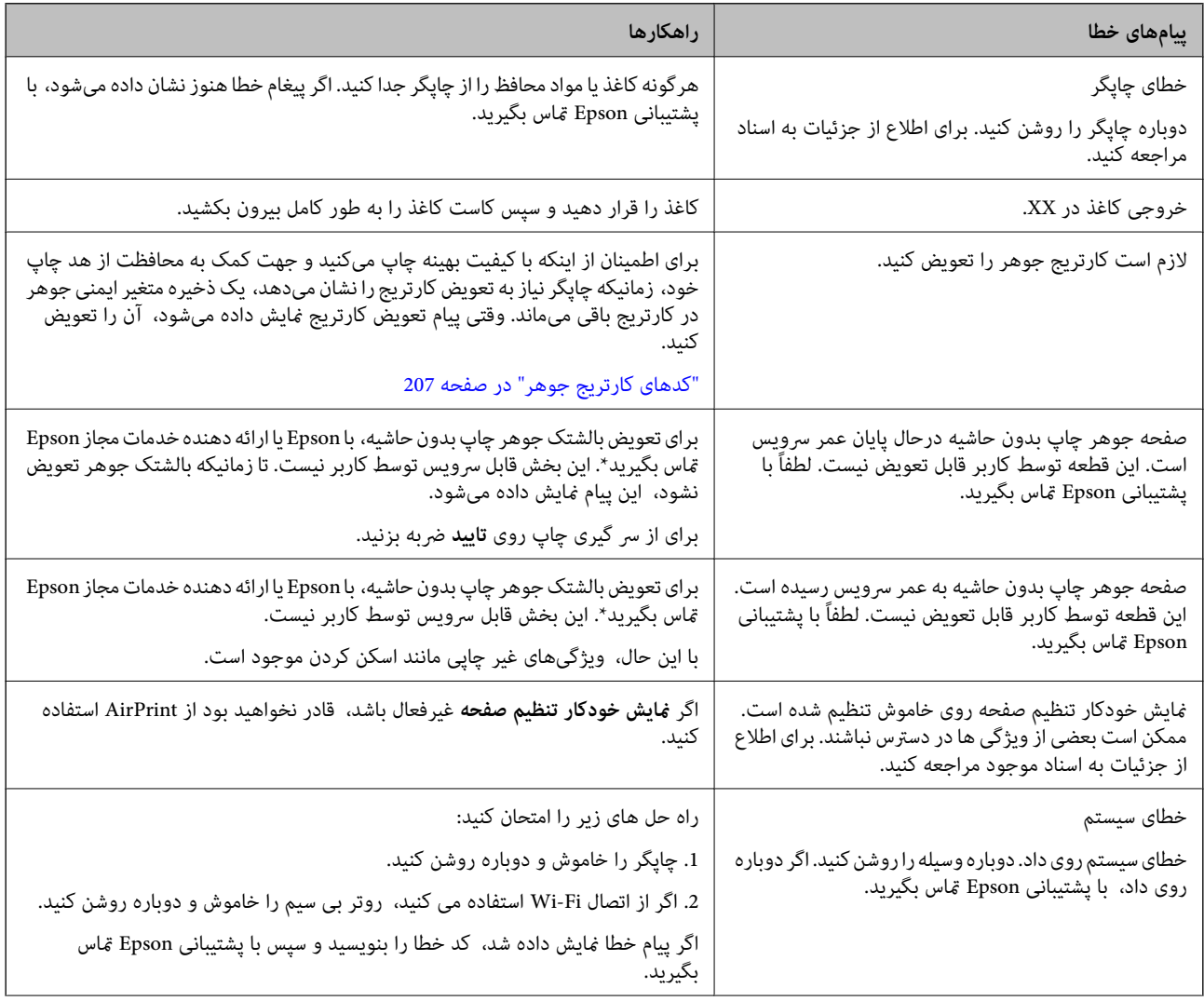

<span id="page-181-0"></span>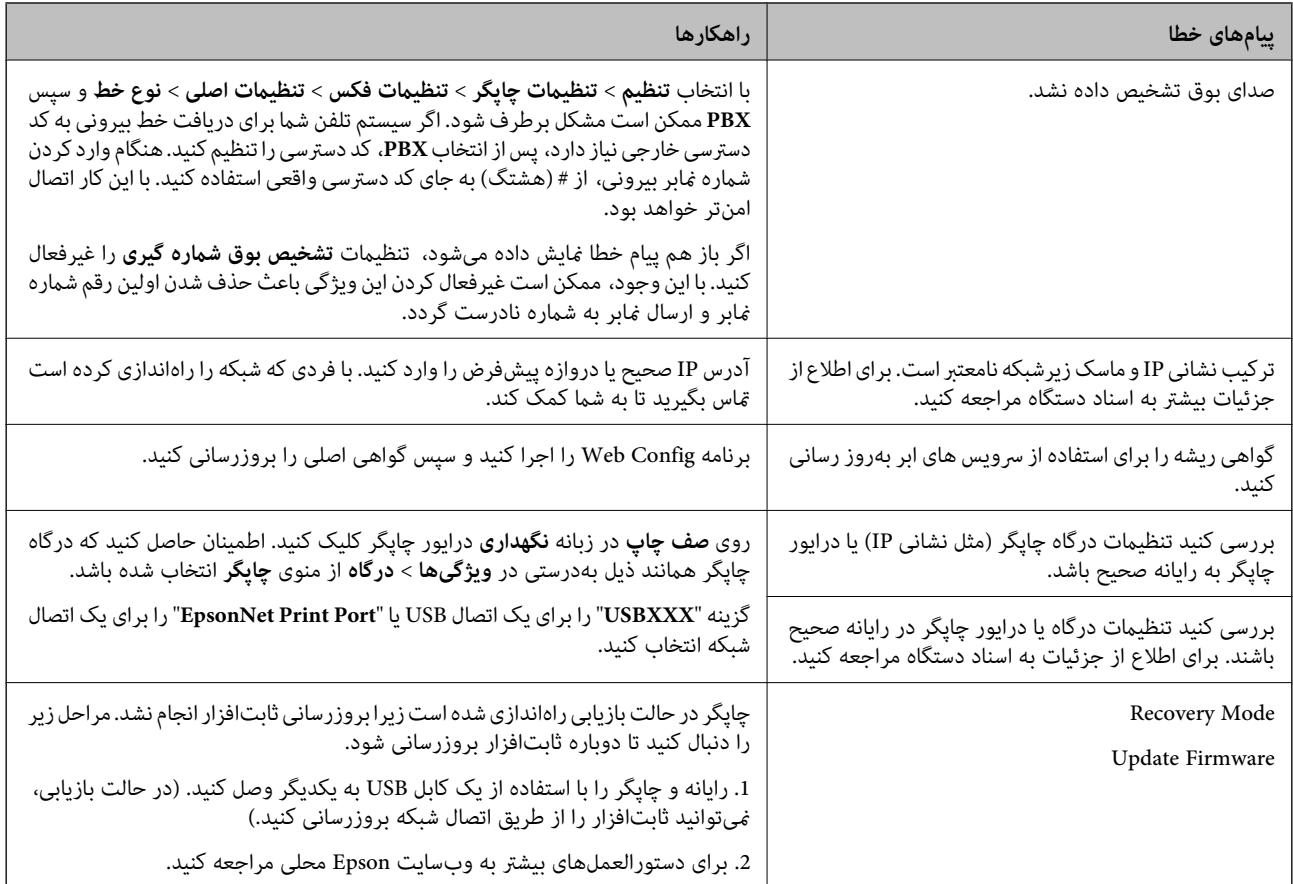

\*در برخی چرخههای چاپ، ممکن است مقدار کمی جوهر اضافی در بالشتک جوهر چاپ بدون لبه جمع شود. برای جلوگیری از نشتی جوهر از بالشتک، چاپگر طوری طراحی شده است که با پایان یافتن قدرت جذب بالشتک، چاپ بدون کادر حاشیه متوقف میشود. دلیل و مدت زمان لازم بر اساس تعداد صفحات چاپ شده با استفاده از گزینه چاپ بدون کادر حاشیه متفاوت خواهد بود. نیاز به تعویض بالشتک بدین معنی نیست که کارآیی چاپگر شما بر اساس مشخصاتش متوقف شده است. زمانیکه بالشتک نیاز به تعویض دارد چاپگر اطلاع میدهد و این کار تنها توسط ارائه<br>دهنده خدمات مجاز Epson باید انجام شود. ضمانتنامه Epson هزینههای این تعویض را پوشش نمیدهد.

# **کاغذ گیر میکند**

خطای نشان داده شده در پانل کنترل را بررسی کنید و دستورالعملها را دنبال نمایید تا کاغذ گیر کرده و تکههای پاره شده را بردارید. سپس خطا را<br>پاک کنید. نمایشگر LCD یک انیمیشن نمایش میدهد که روش برطرف کردن کاغذ گیر کرده را نشان

## *!احتیاط:* !

زمانی که دست شما داخل چاپگر است هر گز دکمههای روی پانل کنترل را لمس نکنید. اگر چاپگر شروع به کار کند، میتواند منجر به آسیب<br>شود. مراقب باشید به قسمتهای بیرون زده شده دست نزنید زیرا موجب آسیب میشود.

### *مهم:*c

*با دقت کاغذ گیر کرده را خارج کنید. خارج کردن ناگهانی و تند کاغذ میتواند به چاپگر آسیب برساند.*

# **خارج کردن کاغذ گیر کرده**

### *!احتیاط:* !

- <span id="page-182-0"></span>■ هنگام باز و بسته کردن واحد اسکنر مراقب دست یا انگشتان خود باشید که گیر نکنند. در غیر این صورت ممکن است صدمه<br>ببینید.
- زمانی که دست شما داخل چاپگر است هر گز دکمههای روی پانل کنترل را لمس نکنید. اگر چاپگر شروع به کار کند، میتواند منجر به آسیب<br>شود. مراقب باشید به قسمتهای بیرون زده شده دست نزنید زیرا موجب آسیب میشود.
	- درپوش عقب را بردارید.  $^{\rm l}$

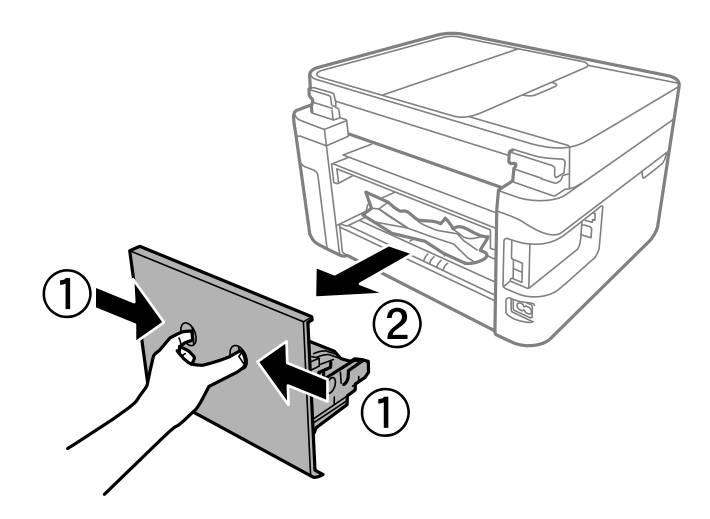

کاغذی که گیر کرده را از درپوش عقب خارج کنید. 2.

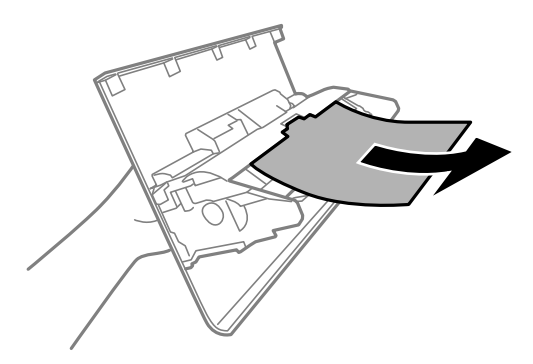

د.<br>3. کاغذ گیر کرده را خارج کنید.

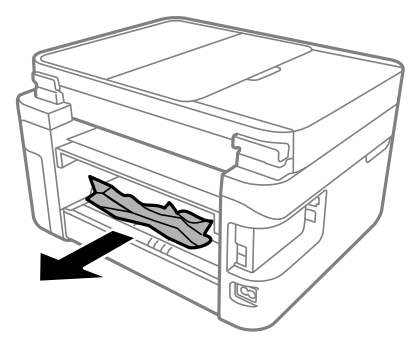

- درپوش عقب را وارد چاپگر کنید.  $^4$
- در صورتی که جلد سند باز است، آن را ببندید. $^5$
- واحد اسکنر را با دو دست باز کنید تا جایی که قفل شود. $\epsilon$

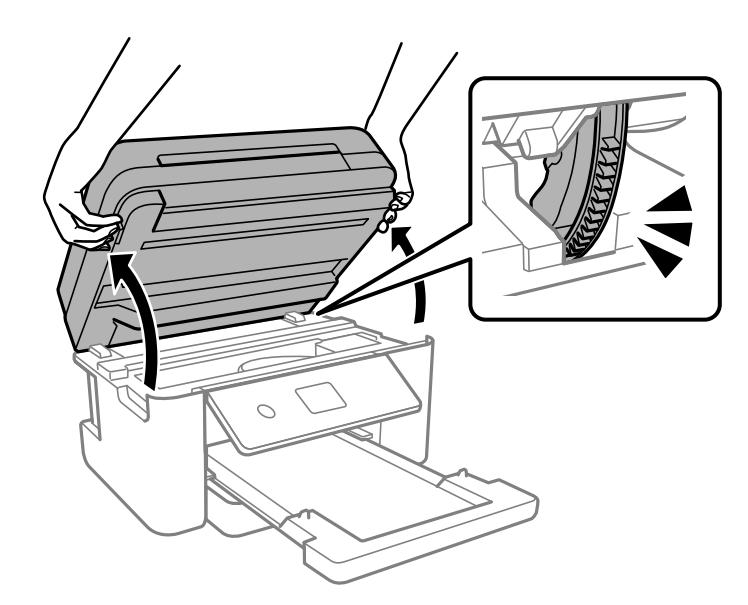

۔<br>7. کاغذ گیر کرده را خارج کنید.

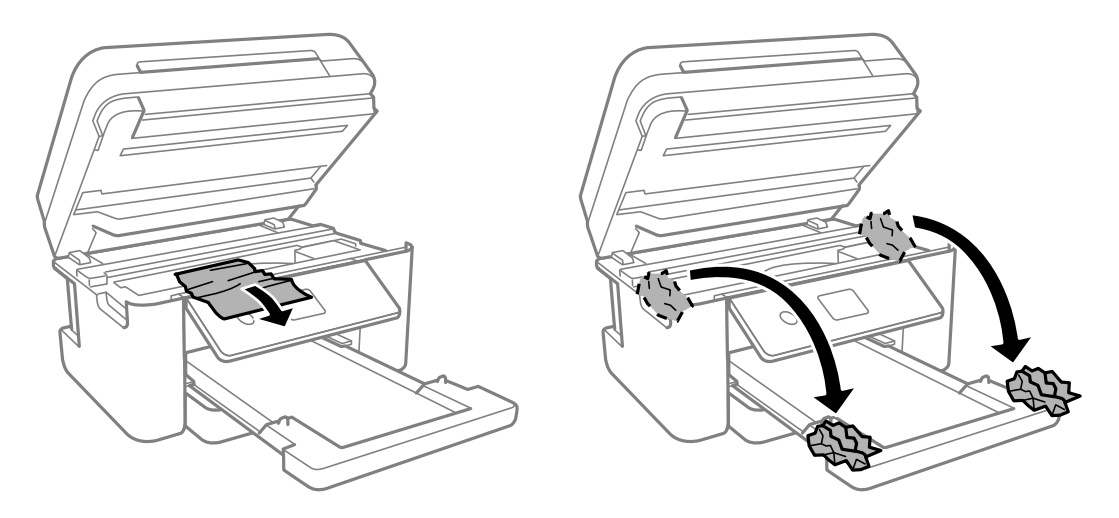

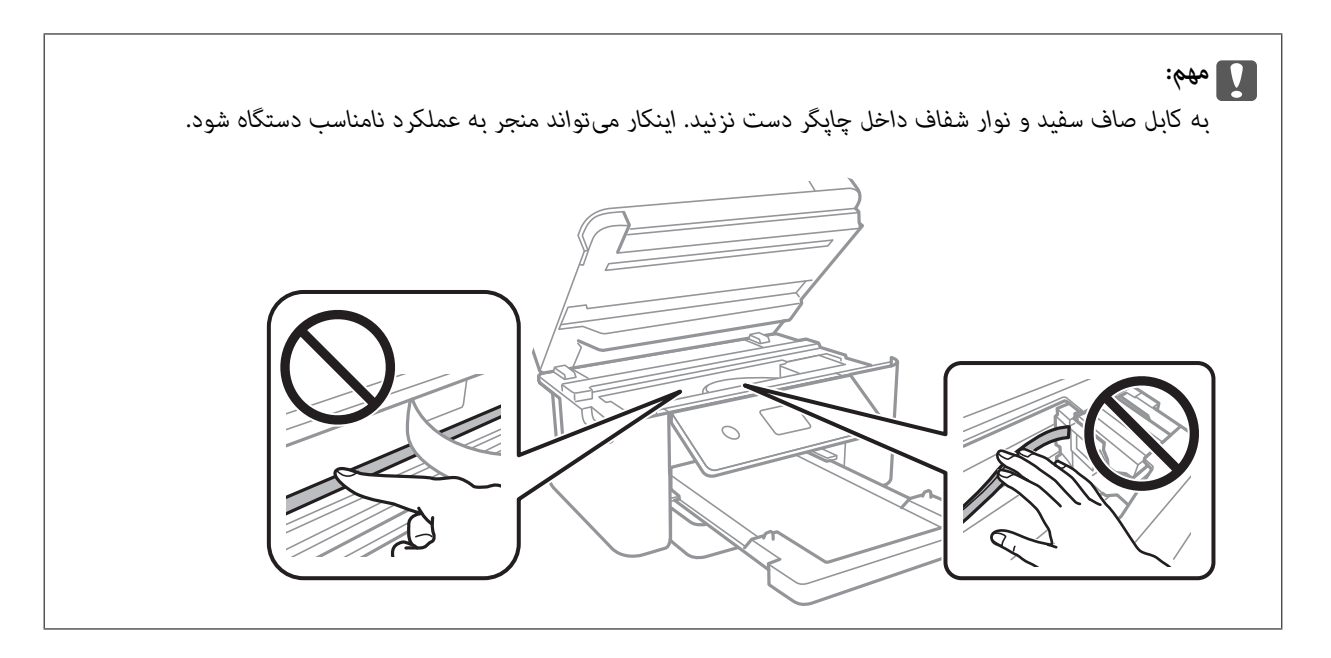

واحد اسکرن را ببندید. 8.

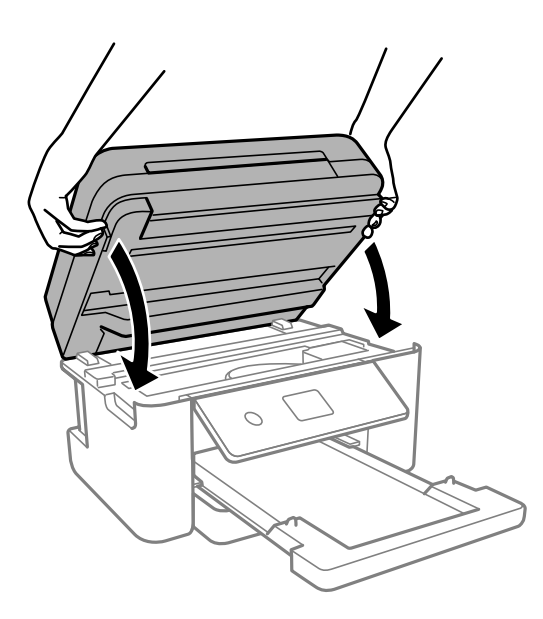

#### *نکته:*

واحد اسک<del>ر</del> برای بستن آرام طراحی شده است و برای احتیاط و گیر نگردن انگشتان کمی مقاومت میکند. حتی اگر احساس میکنید مقاومت دارد<br>به بستن آن ادامه دهید.

## **خارج کردن کاغذ گیر کرده از ADF**

درپوش ADF را باز کنید.  $^{1}\,$ 

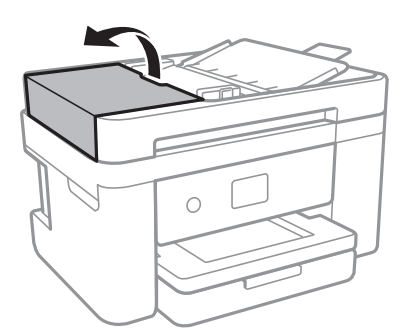

کاغذ گیر کرده را خارج کنید. 2.

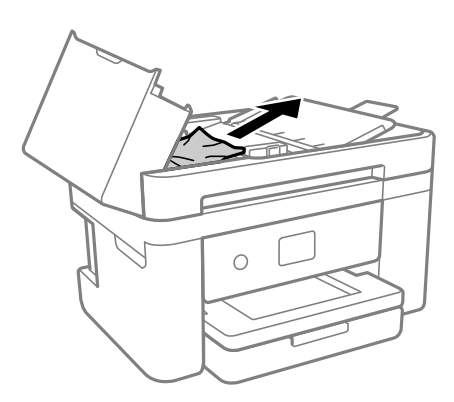

سینی ورودی ADF را بالا بیاورید.  $^3$ 

### *مهم:*c

قبل از بالا بردن سینی ورودی ADF ، مطمئن شوید درپوش ADF را باز میکنید. در غیر این صورت، ممکن است ADF آسیب *ببینند.*

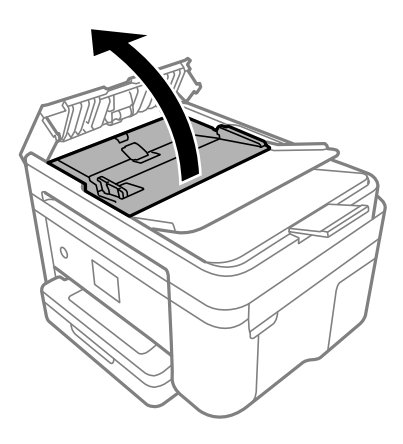

کاغذ گیر کرده را خارج کنید. 4.

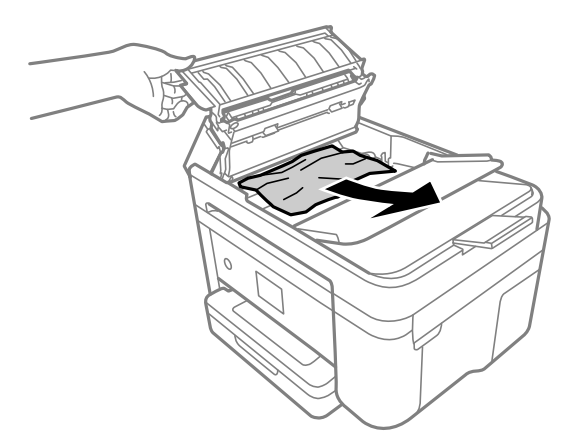

سینی ورودی ADF را پایین بیاورید. 5.

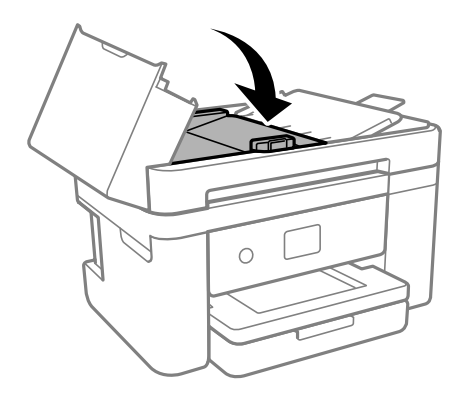

د درپوش ADF را ببندید تا صدای کلیک شنیده شود. $^6$ 

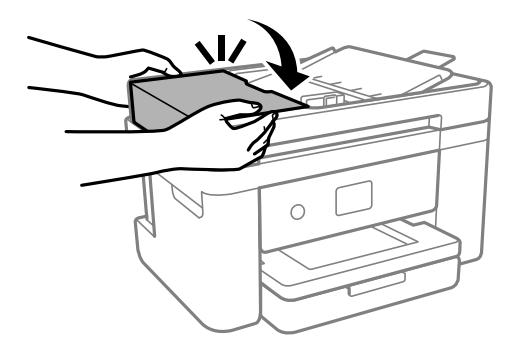

### **جلوگیری از گیر کردن کاغذ**

- در صورتی که گیر کردن کاغذ به کرات رخ میدهد، بخش زیر را بررسی کنید.
- چاپگر را روی یک سطح صاف قرار دهید و در شرایط محیطی توصیه شده راهاندازی کنید.  $\Box$ "مشخصات [محیطی" در](#page-234-0) صفحه 235
	- از کاغذی که توسط این چاپگر پشتیبانی میشود استفاده کنید. $\Box$ ["ظرفیتها و کاغذ](#page-203-0) موجود " در صفحه 204
- نکات احتیاطی مربوط به مدیریت کاغذ را دنبال کنید.  $\Box$ ["احتیاطهای](#page-25-0) مربوط به مدیریت کاغذ" در صفحه 26
- ❏کاغذ را در جهت صحیح قرار دهید و گیره نگهدارنده لبه را مقابل لبه کاغذ قرار دهید. ["بارگذاری](#page-27-0) کاغذ" در صفحه 28
	- پیشتر از حداکثر تعداد برگههای مشخص شده برای کاغذ قرار ندهید. $\Box$
- اگر شما چندین برگه کاغذ را در چاپگر قرار دادهاید، باید هر بار فقط یک برگه کاغذ را قرار دهید.  $\Box$
- <span id="page-187-0"></span>مطمئن شوید که تنظیمات اندازه کاغذ و نوع کاغذ با اندازه واقعی کاغذ و نوع کاغذ موجود در چاپگر مطابقت دارد.  $\square$ "لیست انواع [کاغذ" در](#page-26-0) صفحه 27
	- ❏ غلتک داخل چاپگر را متیز .کنید "بهبود مشکلات تغذیه [کاغذ" در](#page-103-0) صفحه 104

# **زمان تعویض کارتریجهای جوهر است**

### **احتیاطهای مربوط به استفاده از کارتریج جوهر**

قبل از تعویض کارتریجهای جوهر دستورالعملهای زیر را مطالعه کنید.

- **نکات احتیاطی نگهداری جوهر**
- کارتریجهای جوهر را دور از  $\mathfrak{z}$ اس مستقیم نور خورشید نگهدارید.  $\square$ 
	- کارتریجهای جوهر را در دماهای بالا یا انجماد نگه ندارید.  $\Box$
- برای دستیابی به بهترین نتایج، Epson توصیه میکند از کارتریجهای جوهر بالا قبل از موعد بهترین تاریخ مصرف درج شده روی بستهبندی $\Box$ آنها یا ظرف مدت زمان شش ماه از زمان باز شدن بستهبندی، هر کدام زودتر فرا برسد، استفاده کنید.
	- ❏برای کسب بهترین نتایج، بستهبندیهای کارتریج جوهر را طوری نگهداری کنید که انتهای آنها پایین باشد.
	- بعد از آوردن کارتریج جوهر از یک مکان نگهداری سرد، اجازه دهید حداقل سه ساعت قبل از استفاده در دمای اتاق گرم شود.
- تا زمانی که برای نصب کارتریج در چاپگر آماده نیستید، بستهبندی کارتریج را باز نکنید. کارتریج به صورت وکیوم بستهبندی شده است تا $\Box$ قابلیت اطمینان آن حفظ شود. اگر پیش از استفاده از کارتریج، بستهبندی آن را باز کرده و برای مدت طولانی نگه دارید، ممکن است عمل<br>چاپ به صورت عادی انجام نشود.

#### **نکات احتیاطی تعویض کارتریجهای جوهر**

- هنگام باز کردن کارتریج از بستهبندی مراقب باشید قلابهای کناری کارتریج نشکنند. $\Box$
- پس از باز کردن بستهبندی، کارتریجها را تکان ندهید چراکه ممکن است نشت کنند.  $\square$

یش از نصب کارتریج باید نوار زرد رنگ آن را باز کنید؛ در غیر این صورت ممکن است کیفیت چاپ کاهش یابد یا اینکه نتوانید چاپ<br>کنید. برچسب کارتریج را یاره یا جدا نکنید؛ ممکن است این کار باعث نشتی شود.

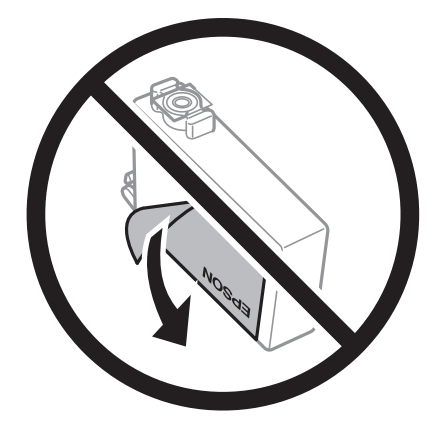

❏برچسب شفاف انتهای کارتریج را جدا نکنید، ممکن است کارتریج ناپایدار شود.

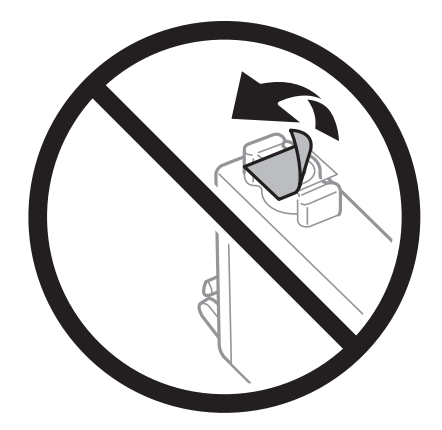

▲ به بخشهایی که در تصویر نشان داده شدهاند دست نزنید. در صورت تماس با این قسمتها ممکن است موجب عدم کارکرد عادی و چاپ<br>شود.

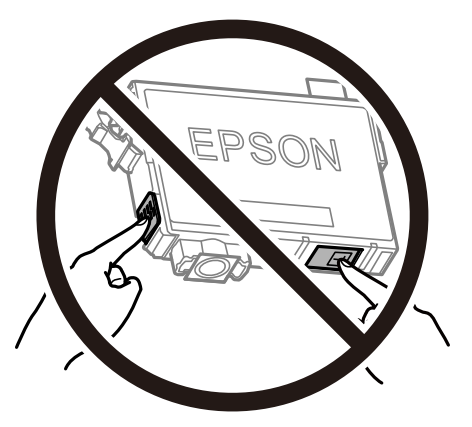

- همه کارتریجهای جوهر را نصب کنید در غیر این صورت  $\Box$ همه کارتریجهای کنید.
- $\Box$ هنگامی که چاپگر خاموش است، کارتریجها را تعویض نکنید. هد چاپ را با دست حرکت ندهید، در غیر این صورت ممکن است چاپگر<br>آسب ببیند.
	- ❏در حین پر کردن جوهر، چاپگر را خاموش نکنید. اگر پر کردن جوهر کامل انجام نشود، ممکن است نتوانید چاپ کنید.
- چاپگر را در حالیکه کارتریجهای جوهر را جدا کردهاید رها نکنید، یا چاپگر را در حین تعویض کارتریج خاموش نکنید. زیرا در این صورت  $\Box$ جوهر باقیمانده در نازل@ای هد چاپ ممکن است خشک شود و نتوانید چاپ کنید.
- ▲اگر لازم است موقتاً کارتریج جوهر را بیرون بیاورید، اطمینان حاصل مٔایید که منطقه تغذیه را از هر گونه گرد و غبار و آلودگی محافظت نمودهاید. کارتریج جوهر را در همان محل چاپگر نگهداری کنید، طوری که پورت منبع جوهر به سمت پایین یا اطراف باشد. کارتریجهای جوهر را طوری نگهداری نکنید که پورت منبع جوهر به سمت بالا باشد. چون پورت تغذیه جوهر مجهز به یک سوپاپ طراحی شده برای نگهداشتن جوهر اضافی است، لازم نیست ازّ روکش و درپوشهای خود استفاده کنید.
- ا کارتریجهای جوهر بیرون آورده شده ممکن است موجب ریختن جوهر در اطراف پورت تغذیه جوهر شوند، بنابراین مراقب باشید هنگام<br>بیرون آوردن کارتریج، جوهر در محیط اطراف نریزد.
- $\blacksquare$ این چاپگر از کارتریجهای جوهر مجهز به تراشه سبز که اطلاعاتی از قبیل مقدار جوهر باقیمانده برای هر کارتریج را کنترل میکند استفاده می $\dot{s}$ اید. این بدین معنی است که حتی اگر کارتریج از چاپگر بیرون آورده شده باشد، قبل از باز شدن، هنوز میتوانید بعد از وارد کردن مجدد آن به چاپگر، از آن استفاده کنید. با این وجود، <sup>ً</sup>هنگام قرار دادن مجدد کارتریج، ممکن است قدری جوهر مصرف شود تا کارآیی چاپگر<br>تضمین گردد.
- یابرای حصول حداکثر کارآیی جوهر، کارتریج جوهر را فقط زمانی خارج کنید که آماده تعویض آن هستید. هنگام قرار دادن مجدد، نباید از<br>کارتریجهای با وضعیت جوهر کم استفاده نمود.
- $\blacksquare$ برای اطمینان از اینکه چاپ با کیفیت بهینه دریافت می کنید و جهت کمک به محافظت از هد چاپ خود، زمانیکه چاپگر شما نیاز به تعویض کارتریج را نشان میدهد، ذخیره ایمنی جوهر متغیر در کارتریج باقی میماند. بازده ذکر شده برای شما شامل این جوهر ذخیره شده مٔی،شود.
	- کارتریج جوهر را باز نکنید یا شکل آن را تغییر ندهید، در غیر این صورت ممکن است نتوانید بصورت عادی چاپ کنید.  $\Box$ 
		- از کارتریجهای ارائه شده به همراه چاپگر جهت تعویض  $\epsilon$ یتوان استفاده نمود. $\square$

#### **مصرف جوهر**

- یا برای حفظ عملکرد بهینه هد چاپ، مقداری جوهر از همه کارتریجها در طول عملیات نگهداری مصرف میشود. ممکن است جوهر در ای<br>هنگام تعویض کارتریج جوهر یا روشن کردن چاپگر نیز مصرف شود.
- حا وقتی چاپ در حالت تک رنگ یا مقیاس خاکستری انجام میشود، بسته به نوع کاغذ یا تنظیمات کیفیت چاپ، جوهرمولی میشود<br>مشکی ممکن است استفاده شوند. چون ترکیبی از جوهرهای رنگی برای ساخت جوهر مشکی استفاده میشود.
- جوهر کارتریجهای جوهر ارائه شده به همراه چاپگر شما تا حدی در مراحل اولیه نصب استفاده میشود. به منظور تولید چاپ با کیفیت بالا، هد چاپ چاپگر شما ممکن است کاملاً با جوهر پر شود. این فرآیند خاموش-روشن مقداری جوهر مصرف میکند و بنابراین این<br>کارتریجها ممکن است موجب چاپ صفحات کمتر نسبت به کارتریجهای جوهر بعدی شوند.
- ابزده ذکر شده ممکن است بسته به تصاویری که چاپ میکنید، نوع کاغذ، تعداد چاپ و شرایط محیطی از قبیل دما بستگی داشته<br>باشد.

### **تعویض کارتریجهای جوهر**

پس از ظاهر شدن پیام تعویض کارتریج جوهر، برای اطلاع از روش تعویض کارتریج جوهر، گزینه **چگونه** را انتخاب کنید و انیمیشنهای روی پانل<br>کنترل را سنید.

اگر میخواهید کارتریج جوهر را پیش از <del>ت</del>مام شدن آن تعویض کنید، مسیر **نگهداری> تعویض کارتریج جوهر** را در صفحه اصلی انتخاب کنید و از دستورالعملهای روی صفحه پیروی کنید . برای کسب اطلاعات بیشتر، گزینه **چگونه** را انتخاب .کنید

## *!احتیاط:*

هنگام باز و بسته کردن واحد اسکنر مراقب دست یا انگشتان خود باشید که گیر نکنند. در غیر این صورت ممکن است صدمه ببینید.

قبل از تعویض کارتریجهای جوهر، دستورالعملهای مرتبط زیر را مطالعه کنید.

#### **اطلاعات مرتبط**

- | ["احتیاطهای](#page-187-0) مربوط به استفاده از کارتریج جوهر" در صفحه 188
	- | "کدهای کارتریج [جوهر" در](#page-206-0) صفحه 207

### **ادامه چاپ موقتی بدون تعویض کارتریجهای جوهر**

### **چاپ موقت با جوهر سیاه**

<span id="page-190-0"></span>زمانی که جوهر رنگی مصرف شده ولی هنوز جوهر سیاه باقی است، میتوانید با استفاده از تنظیمات زیر برای یک مدت کوتاه و فقط با استفاده<br>از جوهر سیاه به چاپ ادامه دهید.

 $\Box$ نوع کاغذ: کاغذ ساده ، Letterhead ، توع کاغذ

رنگ: مقیاس خاکستری  $\Box$ 

❏بدون حاشیه: انتخاب نشده است

❏3 Monitor Status EPSON: فعال (هنگام چاپ از طریق درایور چاپگر در Windows.(

از آنجا که این ویژگی فقط برای مدت تقریباً پنج روز موجود است، کارتریج جوهر مصرف شده را در اسرع وقت تعویض کنید.

#### *نکته:*

آگر EPSON Status Monitor 3 غیرفعال باشد، دسترسی به درایور چاپگر، روی **تنظیم گسترش یافته** در زبانه **نگهداری** کلیک کنید و سپس<br>EPSON Status Monitor 3 را فعال کنید را انتخاب کنید.

❏ *مدت زمان موجود، بسته به شرایط استفاده متفاوت است.*

**اطلاعات مرتبط** | "ادامه چاپ موقتی بدون تعویض کارتریجهای جوهر" در صفحه 191

#### *ادامه چاپ موقتی تنها با جوهر سیاه ( Windows(*

یکی از کارهای زیر را انجام دهید.

❏هنگام منایش پنجره زیر، گزینه **چاپ سیاه** را انتخاب کنید.

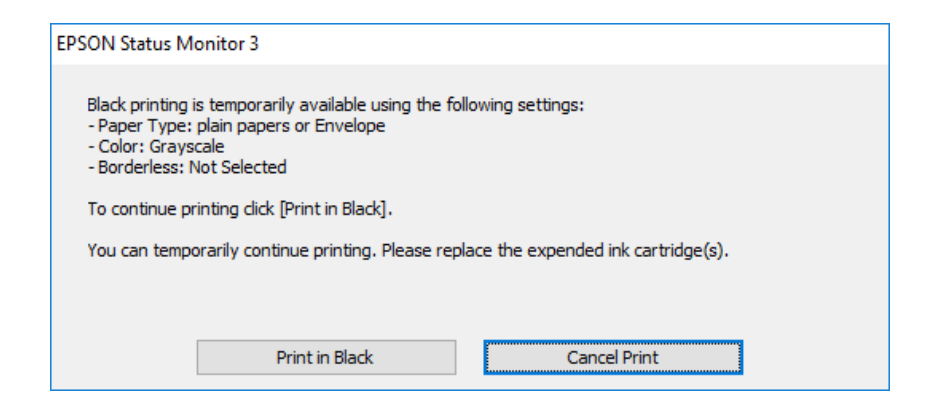

در صورتی که پنجره زیر به  $نایش در آمد،  چاپ را لغو کنید. و سپس،  دوباره چاپ کنید.  $\Box$$ 

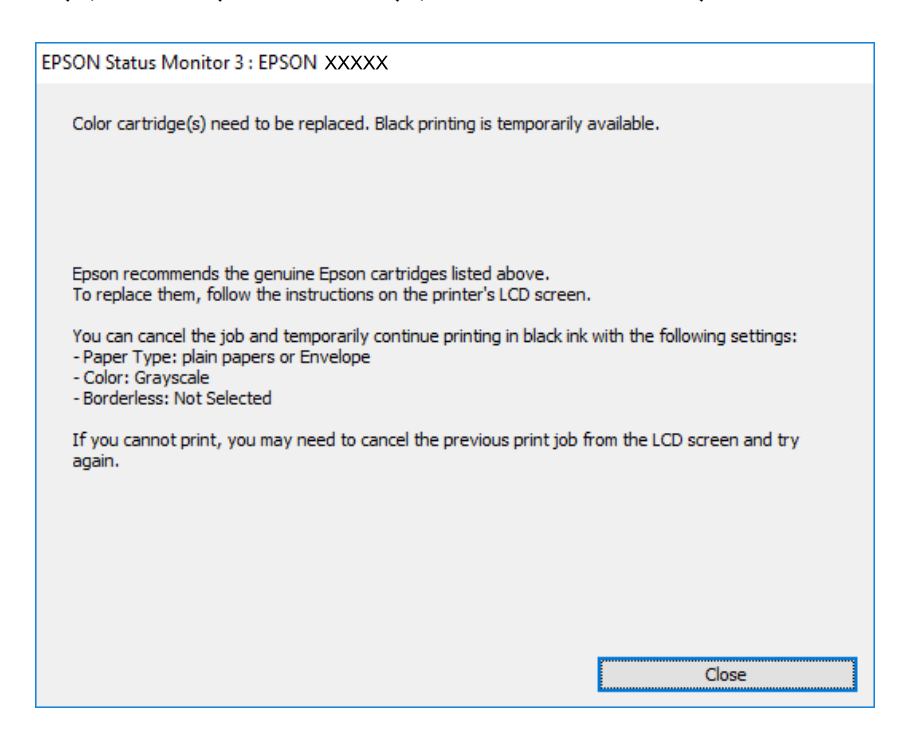

*اگرمنیتوانید از رایانه چاپ را لغو کنید، با استفاده از پانل کنترل چاپگر لغو کنید. نکته:*

هنگام چاپ مجدد، مراحل زیر را دنبال کنید.

- به پنجره درایور چاپگر بروید.  $^{1}$
- **بدون حاشیه** از زبانه **اندازه** را بردارید. 2. علامت
- **نوع کاغذ** انتخاب کنید که از چاپ سیاه پشتیبانی میکند. 3. یک
	- گزینه **مقیاس خاکستری** را انتخاب کنید. 4.
- سایر موارد را از زبانههای **اندازه** و **گزینه بیشتر** در صورت نیاز تنظیم کرده و سپس روی **تائید** .کنید کلیک 5.
	- روی **چاپ** کلیک کنید. 6.
	- روی **چاپ سیاه** در پنجره نشان داده شده کلیک کنید. 7.

#### **اطلاعات مرتبط**

| "چاپ موقت با جوهر [سیاه" در](#page-190-0) صفحه 191

*ادامه چاپ موقتی تنها با جوهر سیاه ( OS Mac( برای استفاده از این ویژگی از طریق شبکه، با Bonjour وصل شوید. نکته:*

روی مناد چاپگر در **جایگاه** کلیک .کنید 1.

- کار را لغو کنید. 2. *اگرمنیتوانید از رایانه چاپ را لغو کنید، با استفاده از پانل کنترل چاپگر لغو کنید. نکته:*
- <sup>3.</sup> گزینه **ترجیحات سیستم** را از منوی Apple > **چاپگرها و اسکنرها** (یا **چاپ و اسکن، چاپ و غابر**) انتخاب غوده و سپس چاپگر را<br>برگزینید. روی **گزینهها و لوازم > گزینهها** (ی**ا درایور**) کلیک کنید.
	- گزینه **On** را به عنوان تنظیم **printing black temporary Permit** انتخاب .کنید 4.
		- به کادر محاوره چاپ دسترسی پیدا کنید. $^5$
		- از منوی بازشو **تنظیامت چاپ** را انتخاب .کنید 6.
	- هر نوع اندازه کاغذ به جز یک اندازه بدون حاشیه را به عنوان تنظیم **اندازه کاغذ** انتخاب کنید. 7.
	- نوع کاغذی را انتخاب کنید که از گزینه **printing black temporary Permit** به عنوان **نوع رسانه** پشتیبانی کند. 8.
		- گزینه **مقیاس خاکستری** را انتخاب کنید. 9.
		- در صورت نیاز سایر موارد را تنظیم کنید. . $^{10}$ 
			- روی **چاپ** کلیک کنید. .11

**اطلاعات مرتبط** | "چاپ موقت با جوهر [سیاه" در](#page-190-0) صفحه 191

### **ادامه چاپ برای حفظ جوهر سیاه (فقط برای Windows(**

زمانی که مقدار جوهر سیاه کم است ولی مقدار جوهر رنگی باقیمانده کافی باشد، میتوانید از ترکیب جوهرهای رنگی برای ایجاد رنگ سیاه<br>استفاده کنید. هنگام تعویض کارتریج جوهر سیاه میتوانید به چاپ ادامه دهید.

این ویژگی فقط زمانی موجود است که تنظیامت زیر را در درایور چاپگر انتخاب کنید.

❏نوع کاغذ:کاغذ ساده ، Letterhead

❏کیفیت : **استاندارد**

شد فعال :EPSON Status Monitor 3❏

*نکته:*

- <span id="page-193-0"></span>آگر EPSON Status Monitor 3 غیرفعال باشد، دسترسی به درایور چاپگر، روی **تنظیم گسترش یافته** در زبانه **نگهداری** کلیک کنید و سپس<br>EPSON Status Monitor 3 **را فعال کنید** را انتخاب کنید.
	- ❏ *رنگ سیاه ترکیبی کمی با رنگ سیاه خالص فرق میکند. علاوه بر این، سرعت چاپ کاهش مییابد.*
		- ❏ *برای حفظ کیفیت هد چاپ، جوهر سیاه نیز مصرف میشود.*

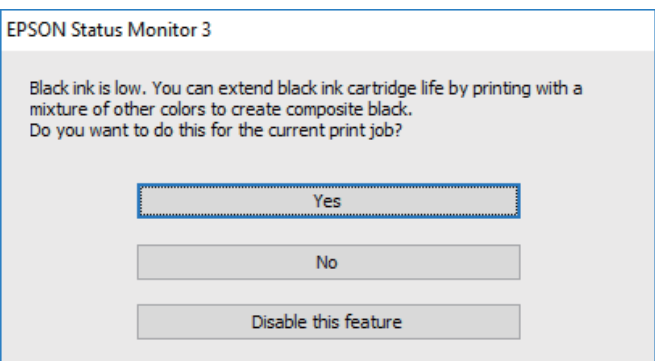

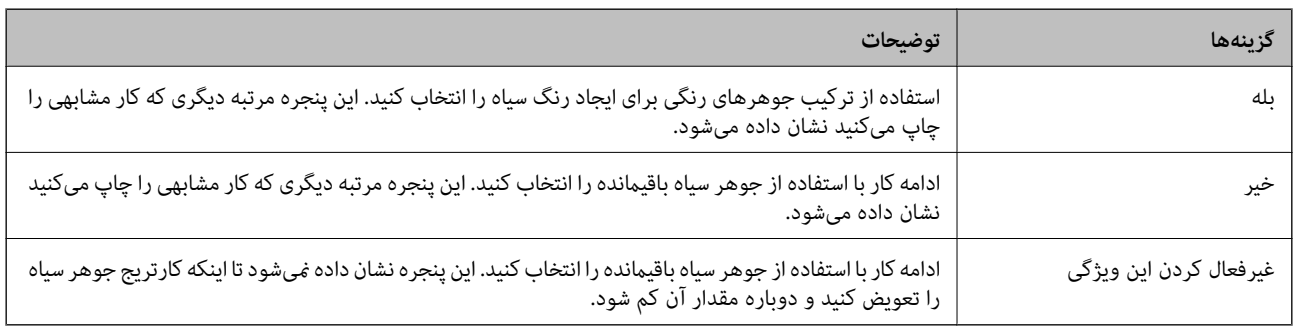

# **زمان تعویض جعبه نگهداری است**

### **احتیاط های مربوط به استفاده از جعبه مراقبت و نگهداری**

- قبل از تعویض جعبه مراقبت و نگهداری دستورالعمل های زیر را مطالعه نمایید.
- شود. ❏به تراشه سبز رنگ کنار جعبه نگهداری دست نزنید. در صورت متاس با این قسمتها ممکن است موجب عدم کارکرد عادی و چاپ
	- مراقب باشید جعبه نگهداری زمین نیفتد یا تحت فشارهای زیاد/ضربههای شدید قرار نگیرد.  $\Box$
	- جعبه نگهداری را در حین چاپ تعویض نکنید، در غیر این صورت، ممکن است جوهر نشت کند.  $\Box$
	- ❏جعبه نگهداری و درپوش آن را باز نکنید مگر در هنگام تعویض جعبه نگهداری؛ در غیر این صورت ممکن است جوهر نشت کند.
- وقتی جازدن مجدد درپوش امکانپذیر نمیباشد، ممکن است جعبه نگهداری به درستی نصب نشود. جعبه نگهداری را باز کنید و مجدداً نصب<br>نمایید.
- تا زمانی که جعبه نگهداری استفاده شده را در کیسه پلاستیکی نگذاشتهاید، آن را کج نکنید؛ در غیر این صورت ممکن است جوهر نشت
	- از  $\Box$ از قاس با خروجیهای جوهر در جعبه نگهداری خودداری کنید زیرا ممکن است به جوهر آغشته شوید.

 $\Box$  از جعبه نگهداری که مدت زیادی جدا شده است و وصل نیست مجدداً استفاده نکنید. جوهر داخل جعبه سفت میشود و جوهر بیشتری<br>حذب غیشود.

جعبه نگهداری را دور از  $\vec{a}$ اس مستقیم نور خورشید قرار دهید. $\Box$ 

حعبه نگهداری را در دماهای بالا با انجماد قرار ندهید. $\Box$ 

### **تعویض جعبه نگهداری**

در برخی از چرخههای چاپ مقدار بسیار کمی از جوهر اضافی در جعبه نگهداری جمع میشود. برای جلوگیری از نشت جوهر از جعبه نگهداری، چاپگر به گونهای طراحی شده است که زمانی که ظرفیت جذب جعبه نگهداری به محدوده آن برسد چاپ را متوقف میکند. وقوع یا عدم وقوع و دفعات وقوع این امر به تعداد صفحاتی که چاپ میکنید، نوع موادی که چاپ میکنید و تعداد چرخههای *ق*یز کردن که چاپگر انجام<br>می\هد بستگی دارد.

وقتی پیامی مبنی بر توصیه تعویض جعبه نگهداری مایش داده میشود، به انیمیشنهایی که در پانل کنترل مایش داده میشوند، مراجعه کنید. نیاز به تعویض جعبه بدین معنی نیست که کارآیی چاپگر شما بر اساس مشخصاتش متوقف شده است. ضمانتنامه Epson هزینههای این<br>تعویض را پوشش نمیدهد. این یک قطعه قابل سرویس توسط کاربر است.

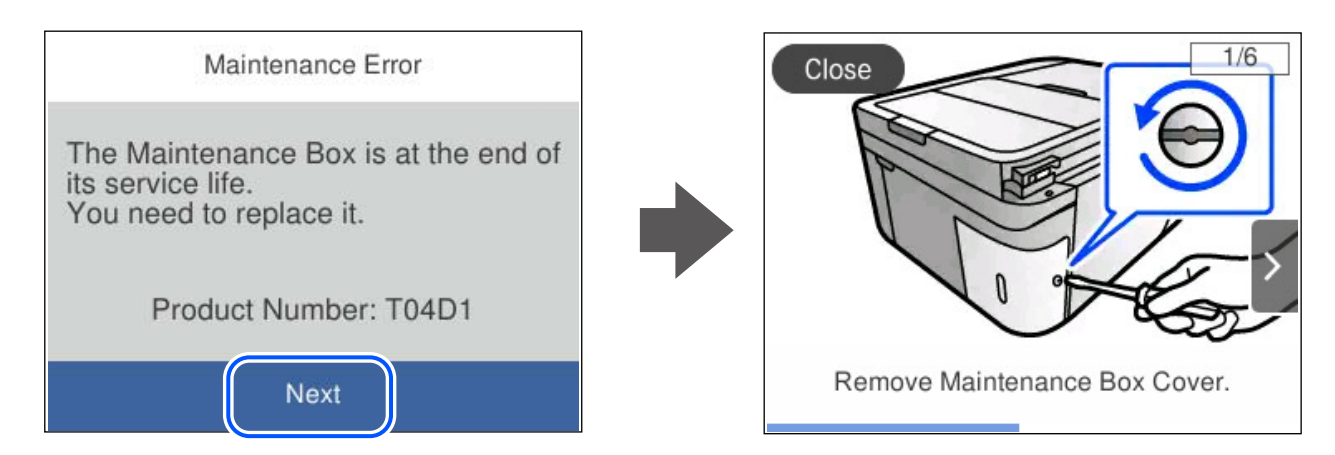

#### *نکته:*

- هنگامی که جعبه نگهداری پر است، تازمانی که هد چاپ را برای جلوگیری از نشتی جوهر تعویض نکنید قادر نخواهید بود چاپ کنید و هد چاپ را<br>قیز فایید. اما میتوانید کارهایی را انجام دهید که از جوهر استفاده فیکنند مثل اسکن کردن.
	- ❏ *وقتی صفحه زیر منایش داده میشود، کاربران قادر به تعویض قطعهمنیباشند. با پشتیبانی Epson متاس بگیرید.*
		- *چاپ بدون کادر حاشیه در دسترس نیست ولی چاپ با کادر حاشیه موجود است.*

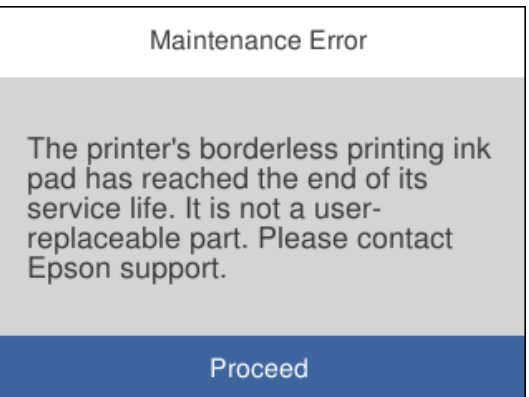

#### **اطلاعات مرتبط**

| "احتیاط های مربوط به استفاده از جعبه [مراقبت و نگهداری" در](#page-193-0) صفحه 194

#### | "کد جعبه [نگهداری" در](#page-207-0) صفحه 208

# <span id="page-195-0"></span>**کار با چاپگر طبق انتظار پیش منیرود**

### **چاپگر روشن یا خاموش منیشود**

**دستگاه روشن منیشود** ممکن است بنا به دلایل زیر رخ داده باشد.

**سیم برق به درستی به پریز برق وصل نشده است.**

**راهکارها**

مطمئن شوید سیم برق با ایمنی درون پریز قرار گرفته است.

**دکمه** P **برای مدت زمان کافی فشار داده نشد.**

**راهکارها**

دکمه  $\bf{U}$ را کمی بیشتر پایین نگه دارید.

**دستگاه خاموش منیشود**

**دکمه** P **برای مدت زمان کافی فشار داده نشد.**

**راهکارها**

دکمه  $\bf{U}$ را کمی بیشتر پایین نگه دارید. اگر هنوز هم نمیتوانید چاپگر را خاموش کنید، سیم برق را به پریز نزنید. برای جلوگیری از خشک شدن هد چاپ، دوباره چاپگر را با فشار دادن دکمه  $\bf{U}$  روشن و خاموش کنید.

**دستگاه به صورت خودکار خاموش میشود**

**ویژگی تنظیم خاموش کردن یا زمانسنج خاموش کردن فعال است.**

**راهکارها**

■ تنظیم > تنظیمات چاپگر > تنظیمات اصلی > تنظیم خاموش کردن را انتخاب کنید و سپس تنظیمات خاموش شدن در صورت<br>غیرفعال بودن و خاموش شدن در صورت قطع اتصال را غیرفعال کنید.

❏**تنظیم** > **تنظیامت چاپگر** > **تنظیامت اصلی** را انتخاب و کنید سپس تنظیم **زمانسنج خاموش کردن** را غیرفعال .کنید

**نکته:**<br>بسته به محل خرید ممکن است دستگاهتان ویژگی **تنظیم خاموش کردن** یا **زمانسنج خاموش کردن** را داشته باشد.

### **عملیاتها به کندی انجام میشوند**

### **چاپ بسیار آهسته است**

ممکن است بنا به دلایل زیر رخ داده باشد.

#### **برنامههای غیرضروری در حال اجرا هستند.**

#### **راهکارها**

<span id="page-196-0"></span>هر نوع برنامه غیرضروری در رایانه خود یا دستگاه هوشمند را ببندید.

#### **کیفیت چاپ روی گزینه بالا تنظیم شده است.**

#### **راهکارها**

تنظیمات کیفیت را پایینتر بیاورید.

#### **چاپ دوطرفه غیرفعال است.**

#### **راهکارها**

تنظیم دو رو (یا سرعت بالا) را فعال کنید. زمانی که این تنظیم فعال میشود، هد چاپ زمانی که در هر دو جهت حرکت میکند<br>چاپ انجام میدهد و سرعت چاپ افزایش می<sub>ا</sub>بد.

#### Windows❏

علامت **چاپ دورویه** را از زبانه **گزینه بیشتر** درایور چاپگر انتخاب .کنید

### Mac OS<del>□</del>

گزینه **ترجیحات سیستم** را از منوی Apple > **چاپگرها و اسکنرها** (یا **چاپ و اسکن، چاپ و مٔابر**) برگزینید و سپس چاپگر را انتخاب کنید. روی **گزینهها و لوازم** > **گزینهها** (یا **درایور**) کلیک کنید . گزینه On را به عنوان تنظیم **چاپ دورویه** انتخاب کنید.

#### **بیصدا فعال است.**

#### **راهکارها**

گزینه **بیصدا** را غیرفعال کنید . هنگامی که چاپگر در **بیصدا** کار میکند، سرعت چاپ کاهش مییابد.

### ❏پانل کنترل

در صفحه اصلی ، را انتخاب کرده و سپس **Off** را انتخاب کنید.

### Windows❏

گزینه **خاموش** را به عنوان تنظیم **بیصدا** در زبانه **اندازه** درایور چاپگر انتخاب کنید.

### Mac  $OS<sup>2</sup>$

<mark>ترجیحات سیستم</mark> را از منوی Apple > **چاپگرها و اسکنرها** (یا **چاپ و اسکن، چاپ و ڼابر**) برگزینید و سپس چاپگر را انتخاب کنید. روی **گزینه ها و لوازم** > **گزینهها** (یا **درایور**) کلیک کنید. گزینه Off را به عنوان تنظیم **بیصد**ا انتخاب کنید. **ممکن است برخی مشکلات شبکه در رابطه با روتر بیسیم شام وجود داشته باشند.**

**راهکارها**

ضمن اطلاع دادن به سایر کاربرانی که به شبکه متصل هستند، روتر بیسیم را راهاندازی مجدد کنید. اگر مشکل به این ترتیب حل<br>نشد، چاپگر را نزدیکتر به روتر بیسیم خود قرار دهید یا مستندات ارائه شده به همراه نقطه دسترسی را ملاحظه کنی

**چاپگر دادههای با تراکم بالا مانند عکسها را روی کاغذ ساده چاپ میکند.**

**راهکارها**

اگر داده متراکم مانند عکس را روی کاغذ ساده چاپ کنید، کار چاپ ممکن است برای حفظ کیفیت چاپ طولانیتر شود. این<br>وضعیت نقص محسوب <sub>ک</sub>یشود.

**در حین چاپ پیوسته، سرعت چاپ بسیار کاهش مییابد**

**این قابلیت از داغ شدن بیش از حد قسمتهای عملکردی چاپگر و اختلال در کارکرد آن جلوگیری میکند.**

**راهکارها**

شما میتوانید به چاپ ادامه دهید. برای بازگشت به سرعت عادی چاپ، اجازه دهید چاپگر به مدت حداقل 30 دقیقه بدون کارکرد<br>باشد. اگر چاپگر خاموش شود سرعت چاپ به حالت عادی باز نمیگردد.

**سرعت اسکن پایین است**

**اسکن کردن با وضوح بالا.**

**راهکارها**

سعی کنید با وضوح کمتری اسکن کنید.

 **صفحه LCD تاریک میشود**

**چاپگر در حالت خواب است.**

**راهکارها**

برای برگشتن به حالت قبلی، هر قسمتی از روی صفحه LCD را لمس کنید.

 **صدای کارکرد بسیار زیاد است**

**بیصدا در چاپگر غیرفعال است.**

**راهکارها**

اگر صدای دستگاه بیش از حد بلند است ، **بیصدا** را فعال کنید. فعالسازی این قابلیت میتواند سرعت چاپ را کاهش دهد. ❏پانل کنترل

در صفحه اصلی ، را انتخاب کرده و سپس **روشن** را انتخاب .کنید

#### Windows❏

گزینه **روشن** را به عنوان **بیصد**ا در زبانه ا**ندازه** درابور چاپگر انتخاب کنید.

#### Mac OS❏

```
ترجیحاتسیستم را ازمنوی Apple < چاپگرها و اسکرنها (یا چاپ و اسکن ، چاپ و منابر) و برگزینید سپسچاپگررا انتخاب
        کنید. روی هاگزینه و لوازم > هاگزینه (یا درایور) کنید کلیک . گزینه On را به عنوان تنظیم بیصدا انتخاب .کنید
```
**تاریخ و زمان نادرست هستند** 

**خطا در منبع تغذیه رخ داد.**

#### **راهکارها**

بعداز قطع شدن برق در اثر رعد و برق یا زمانی که مدتها برق وصل نبوده باشد، ممکن است ساعت زمان نادرستی را نشان دهد. تاریخ و زمان را به طور صحیح در مسیر **تنظیم** > **تنظیمات چاپگر** > **تنظیمات اصلی** > **تاریخ / تنظیمات زمان** در پانل کنترل تنظیم کنید.

**گواهی اصلی نیازمند بهروز رسانی است**

**گواهی اصلی منقضی شده است.**

**راهکارها**

- برنامه Web Config را اجرا کنید و سپس گواهی اصلی را بهروزرسانی کنید.
	- $\bullet$  "برنامه پیکربندی عملیات چاپگر (Web Config)" در صفحه 212

**چاپ دوطرفه به صورت دستی انجاممنی شود ( Windows(**

**3 Monitor Status EPSON غیر فعال است.**

**راهکارها**

```
در زبانهنگهداری درایور چاپگر، روی تنظیم گسترشیافته و کلیک سپس 3 Monitor Status EPSON را فعال کنیدرا انتخاب
                                                                                                                  .کنید
با این حال، چاپ دورو در صورتی که چاپگر از طریق شبکه قابل دسترسی است یا به عنوان یک چاپگر مشترک استفاده میشود قابل<br>استفاده نیست.
```
 **منوی تنظیامت چاپ منایش دادهمنی شود ( OS Mac(**

**درایور چاپگر Epson به درستی نصب نشده است.**

**راهکارها**

(، 10.12 )macOS Sierra (، 10.13 )macOS High Sierra ، جدیدتر یا) 10.15( macOS Catalina**تنظیامتچاپ**در اگرمنوی به Epson درایورچاپگر ،منایشدادهمنیشود) 10.9( OS X Mavericks (، 10.10 )OS X Yosemite (، 10.11 )OS X El Capitan درستی نصب نشده است. آن را از منوی زیر فعال کنید.

گزینه **ترجیحات سیستم** را از منوی Apple > **چاپگرها و اسکنرها** (یا **چاپ و اسکن، چاپ و نمابر**) انتخاب کنید، چاپگر را *ح*ذف کنید<br>و سیس دوباره چاپگر را اضافه نمایید.

کند. Mojave macOS ) 10.14 (منیتواند به **تنظیامت چاپ** در برنامههای تهیه شده توسط Apple مانند TextEdit دسترسی پیدا

**برقراری متاس از طریق تلفن وصل شده ممکن نیست**

**کابل تلفن به درستی وصل نشده است.**

**راهکارها**

تلفن را به درگاه .EXT در چاپگر متصل کنید و گیرنده را شمارهگیری کنید. اگر نمیتوانید آهنگ شمارهگیری گیرنده را بشنوید، کابل تلفن را به درستی وصل کنید.

**شامرهمنابر فرستندهمنایش دادهمنیشود**

**شامرهمنابر فرستنده برای دستگاه فرستنده تنظیم نشده است.**

**راهکارها**

ممکن است فرستنده شماره نمابر را تنظیم نکرده باشد. با فرستنده تماس بگیرید.

**شامرهمنابر فرستندهمنایش یافته درمنابرهای دریافت شده اشتباه است**

**شامرهمنابر فرستنده که برای دستگاه فرستنده تنظیم شده است، اشتباه میباشد.**

**راهکارها**

ممکن است فرستنده شماره مابر را به اشتباه تنظیم کرده باشد. با فرستنده مّاس بگیرید.

**دستگاه پاسخگویی منیتواند به متاسهای صوتی پاسخ دهد**

**استمان از این**گ برای پاسخگویی چاپگر روی عددی کمتر از دفعات زنگ زدن برای پاسخگویی پیغامگیر شما تنظیم شده است. ا

**راهکارها**

گزینه**تنظیم** > **تنظیامت چاپگر** > **تنظیامت فکس** > **تنظیامت اصلی** > **زنگبرای پاسخگویی** را انتخاب کنید، سپس روی عددی بزرگتر از دفعات زنگ زدن برای پاسخگویی پیغام گیر تنظیم کنید.

**تعداد زیادی منابرهای ناخواسته دریافت شده است**

**قابلیت چاپگر برای مسدود کردن منابرهای ناخواسته تنظیم نشده است.**

**راهکارها**

تنظیامت **رد کردن منابر** را در مسیر **تنظیم** > **تنظیامت چاپگر** > **تنظیامت فکس** > **تنظیامت اصلی** اعامل کنید. "تنظیامت مربوط به مسدود کردن منابر [مزاحم" در](#page-75-0) صفحه 76

# **مشکل برطرف منی شود**

<span id="page-200-0"></span>اگر پس از امتحان همه راهکارهای بالا باز هم مشکل برطرف نشد، با مرکز پشتیبانی Epson مّاس بگیرید. اگر قادر به برطرف کردن مشکلات چاپ یا کپی کردن نیستید، اطلاعات مرتبط زیر را ملاحظه کنید.

#### **اطلاعات مرتبط**

| "مشکلات چاپ یا کپی کردن برطرف منیشوند" در صفحه 201

### **مشکلات چاپ یا کپی کردن برطرف منیشوند**

راهکارهای زیر را از به ترتیب از بالابه پایین امتحان کنید تا زمانی که مشکل برطرف شود.

ا مطمئن شوید نوع کاغذ بارگذاری شده در چاپگر و نوع کاغذ تنظیم شده در چاپگر با تنظیمات نوع کاغذ در درایور چاپگر مطابقت<br>دارند.

"تنظیامت [اندازه و نوع](#page-26-0) کاغذ" در صفحه 27

- از یک تنظیم با کیفیت بالا در پانل کنترل یا در درایور چاپگر استفاده کنید.  $\Box$
- کارتریجهای جوهر قبلاً نصب شده در چاپگر را دوباره نصب کنید.  $\square$ نصب مجدد کارتریجهای جوهر ممکن است انسداد نازلهای هد چاپ را برطرف غوده و جریان یکنواخت جوهر را برقرار غاید. با این حال، از آنجا که وقتی کارتریج جوهر مجدداً نصب میشود، جوهر مصرف میشود، بسته به مقدار جوهر باقیمانده ممکن است پیامی<br>مبنی بر تعویض کارتریج جوهر نمایش داده شود.

"زمان تعویض [کارتریجهای](#page-187-0) جوهر است" در صفحه 188

- مد چاپ را تراز کنید. $\Box$ "تراز کردن هد [چاپ" در](#page-107-0) صفحه 108
- ❏یک بررسی نازل برای اطلاع از انسداد نازلهای هد چاپ انجام دهید. در صورتی که قسمتهایی از الگوی بررسی نازل جا افتاده است، ممکن است نازلها مسدود شده باشند. فرآیندهای *ق*یزکاری هد و بررسی<br>نازل را به تناوب 3 بار تکرار کنید و بررسی کنید آیا انسداد برطرف شده است. توجه داشته باشید که در فرآیند متیزکاری هد چاپ مقداری جوهر مصرف میشود. ["بررسی و متیز](#page-105-0) کردن هد چاپ" در صفحه 106
	- ❏چاپگر را خاموش کنید، حداقل 12 ساعت منتظر مبانید و سپس بررسی کنید آیا انسداد برطرف شده است. در صورتی که مشکل انسداد است، اگر برای مدتی با چاپگر چاپ انجام نشود، ممکن است مشکل برطرف گردد. موارد زیر را میتوانید هنگام خاموش بودن چاپگر بررسی کنید.
	- پررسی مایید که از کارتریجهای جوهر اصلی Epson استفاده میکنید. $\Box$ سعی کنید از کارتریجهای اصلی جوهر Epson استفاده کنید. این محصول طوری طراحی شده است که رنگ\ا را بر اساس استفاده<br>کارتریجهای اصلی جوهر Epson تنظیم میکند. استفاده از کارتریجهای جوهر غیر اصل ممکن است کیفیت چاپ را کاهش دهند. "کدهای کارتریج [جوهر" در](#page-206-0) صفحه 207
		- بررسی کنید آیا روی ورقه نیمهشفاف خط افتاده است. $\Box$ چنانچه خطافتادگیهایی روی ورقه نیمهشفاف وجود دارد، خطافتادگی را با احتیاط پاک کنید. "متیز کردن ورقه [نیمه-شفاف" در](#page-112-0) صفحه 113
			- ❏مطمئن شوید هیچ تکه کاغذی درون چاپگر جامنانده است. وقتی کاغذ را بیرون میآورید ورقه نیمهشفاف را با دست خود یا کاغذ لمس نکنید.

کاغذ را بررسی کنید.  $\Box$ 

بررسی کنید آیا کاغذ تاخورده است یا سمت قابل چاپ آن رو به بالاقرار دارد. ["احتیاطهای](#page-25-0) مربوط به مدیریت کاغذ" در صفحه 26 ["ظرفیتها و کاغذ](#page-203-0) موجود " در صفحه 204 "انواع کاغذ غیر قابل [استفاده" در](#page-205-0) صفحه 206

مطمئن شوید از یک کارتریج جوهر قدیمی استفاده نمیکنید. $\Box$ 

برای دستیابی به بهترین نتایج، Epson توصیه میکند از کارتریجهای جوهر بالا قبل از موعد بهترین تاریخ مصرف درج شده روی بستهبندی آنها یا ظرف مدت زمان شش ماه از زمان باز شدن بستهبندی، هر کدام زودتر فرا برسد، استفاده کنید.

اوقتی چاپگر را خاموش میکنید، برای حداقل 12 منتظر مانید و اگر کیفیت چاپ هنوز بهبود نیافته است، جایگزینی جوهر را اجرا<br>کنید.

"اجرای جایگزینی [جوهر" در](#page-106-0) صفحه 107

اگراز طریق بررسی راهکارهای فوق قادر به برطرف ساختن مشکلات نیستید، ممکن است نیاز باشد درخواست تعمیر نمایید. با پشتیبانی Epson<br>تماس بگیرید.

**اطلاعات مرتبط**

- | "قبل از [متاس](#page-239-0) با [Epson](#page-239-0) "در [صفحه](#page-239-0) 240
- $\,$  "مّاس با [پشتیبانی](#page-239-0) [Epson](#page-239-0)" در [صفحه](#page-239-0) 240 $\,$

# اطلاعات محصول

<span id="page-202-0"></span>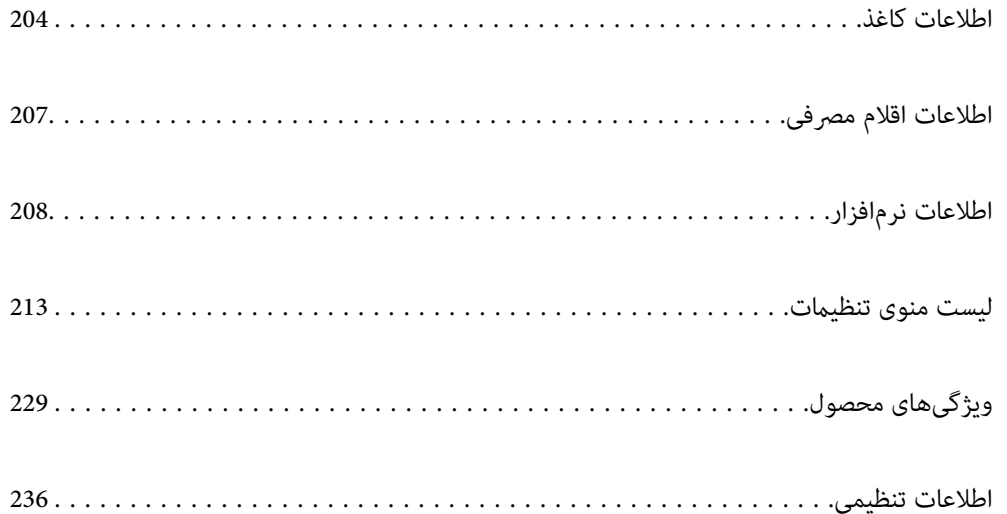

## **اطلاعات کاغذ**

### **ظرفیتها و کاغذ موجود**

#### **کاغذ اصلی Epson**

Epson توصیه میکند از کاغذ اصلی Epson استفاده کنید تا از کیفیت بالای چاپ اطمینان حاصل .کنید

*نکته:*

<span id="page-203-0"></span>ے موجود بودن کاغذ بر اساس مکان فرق دارد. برای کسب آخرین اطلاعات مربوط به کاغذ موجود در ناحیه خود، با مرکز پشتیبانی *Epson* قاس<br>بگیرید.

❏ *جهت مشاهده اطلاعات مربوط به انواع کاغذ برای چاپ بدون کادر حاشیه و دورو بخش زیر را ملاحظه کنید. "کاغذ برای چاپ بدون [حاشیه" در](#page-204-0) صفحه 205 "کاغذ برای چاپ دو [رو" در](#page-205-0) صفحه 206*

منگام چاپ با کاغذ مخصوص Epson در یک اندازه تعریف شده توسط کاربر، فقط تنظیمات کیفیت چاپ ا**ستاندارد** یا Normal در دسترس A میباشند. با اینکه برخی از درایورهای چاپگر به شما امکان میدهند تا یک کیفیت چاپ بهتر را انتخاب کنید، چاپها با استفاده از ا**ستاندارد** یا<br>*Normal انجا*م میشوند.

### **کاغذ مناسب برای چاپ اسناد**

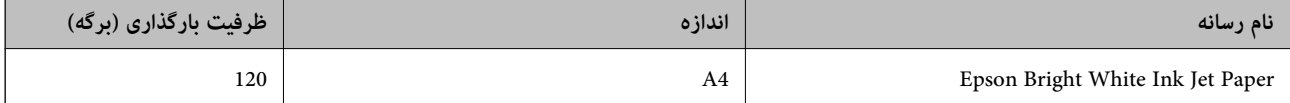

### **کاغذ مناسب برای چاپ اسناد و عکسها**

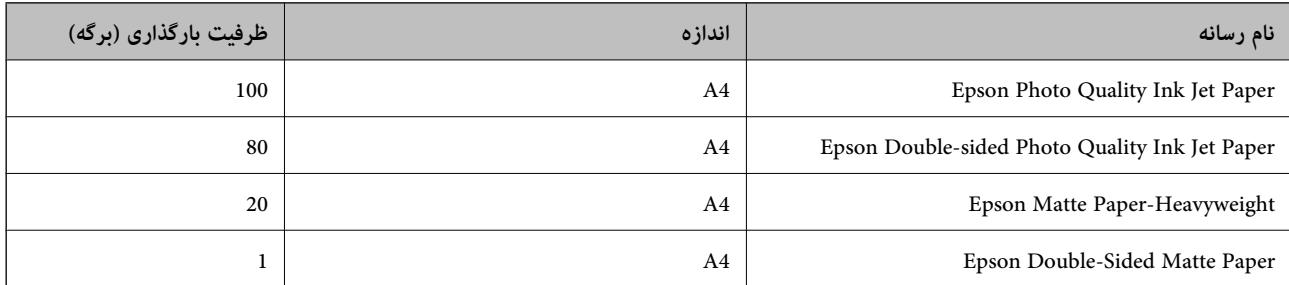

### **کاغذ مناسب برای چاپ عکسها**

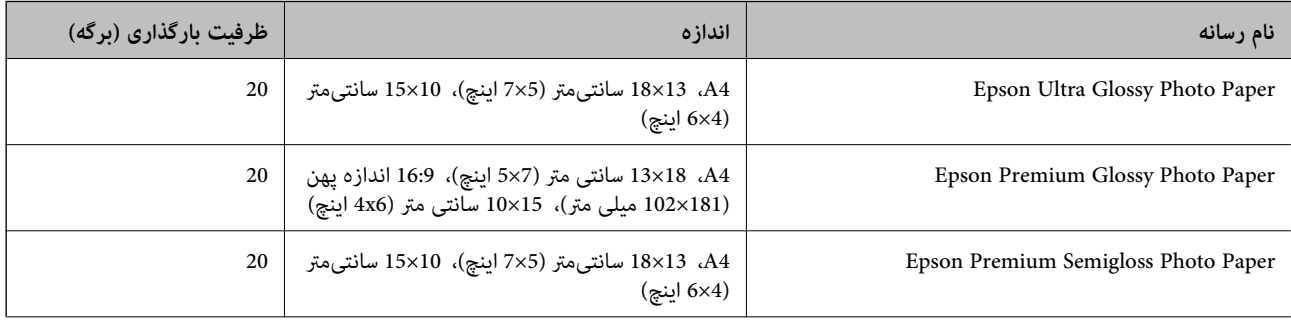

<span id="page-204-0"></span>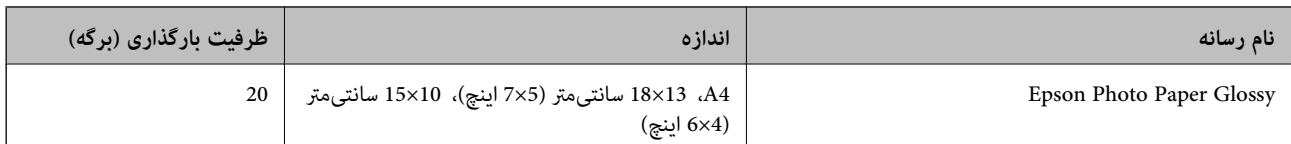

**سایر انواع دیگر کاغذها**

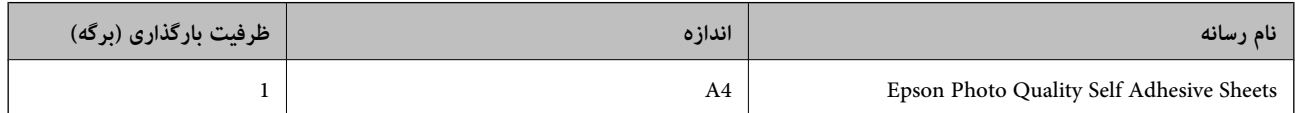

### **کاغذ موجود در بازار**

*جهت مشاهده اطلاعات مربوط به انواع کاغذ برای چاپ بدون کادر حاشیه و دورو بخش زیر را ملاحظه کنید. نکته:*

*"کاغذ برای چاپ بدون حاشیه" در صفحه 205*

*"کاغذ برای چاپ دو [رو" در](#page-205-0) صفحه 206*

#### **کاغذهای ساده**

کاغذ ساده شامل کاغذ کپی و کاغذ سربرگدار است $^*$ .

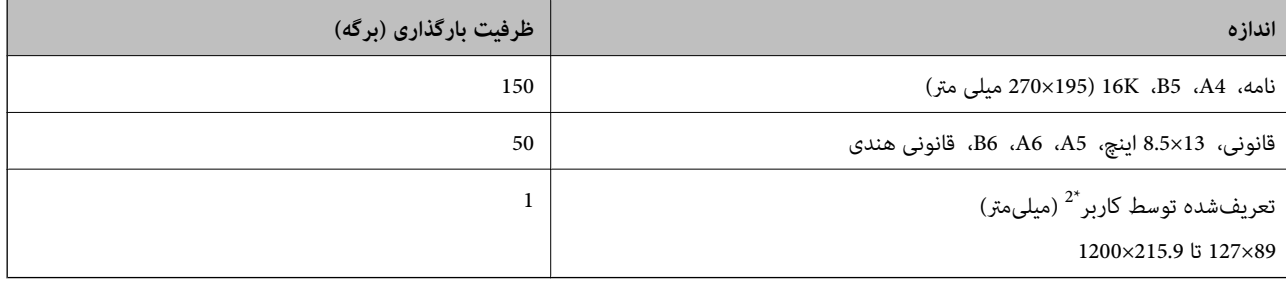

\*1 کاغذی که اطلاعاتی از قبیل نام فرستنده یا نام شرکت از قبل در سرصفحه آن چاپ شده باشند. لازم است یک حاشیه<br>داشته باشد. چاپ دورو و چاپ بدون کادر حاشیه برای کاغذ نامه قابل استفاده نیست.

2\* فقط چاپ از طریق رایانه قابل انجام است.

#### **پاکت نامه**

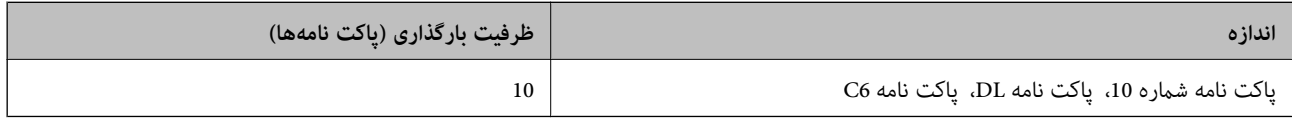

### **کاغذ برای چاپ بدون حاشیه**

#### *کاغذ اصلی Epson*

Epson Bright White Ink Jet Paper❏

Epson Photo Quality Ink Jet Paper❏

<span id="page-205-0"></span>Epson Double-sided Photo Quality Ink Jet Paper❏

Epson Matte Paper-Heavyweight❏

Epson Double-Sided Matte Paper❏

Epson Ultra Glossy Photo Paper❏

Epson Premium Glossy Photo Paper❏

Epson Premium Semigloss Photo Paper❏

Epson Photo Paper Glossy❏

**اطلاعات مرتبط** | ["ظرفیتها و کاغذ](#page-203-0) موجود" در صفحه 204

> *کاغذ موجود در بازار* کاغذ ساده، کاغذ کپی، (نامه ، 4A(

**اطلاعات مرتبط** | ["ظرفیتها و کاغذ](#page-203-0) موجود" در صفحه 204

**کاغذ برای چاپ دو رو**

*کاغذ اصلی Epson* Epson Bright White Ink Jet Paper❏ .( دستی دوروی چاپ تنها (Epson Double-sided Photo Quality Ink Jet Paper❏ .( دستی دوروی چاپ تنها (Epson Double-Sided Matte Paper❏

> **اطلاعات مرتبط** | ["ظرفیتها و کاغذ](#page-203-0) موجود" در صفحه 204

> > *کاغذ موجود در بازار*

۔<br>**ا**کاغذ سادہ، کاغذ کپی<sup>\*</sup>

\* نامه ، 4A ، 5B ، K16 و کاغذ با اندازه تعریفشده توسط کاربر ( 257×182 تا 297×215.9 میلیمتر) برای چاپ دوروی خودکار پشتیبانی میشوند.

**اطلاعات مرتبط** | ["ظرفیتها و کاغذ](#page-203-0) موجود" در صفحه 204

### **انواع کاغذ غیر قابل استفاده**

از کاغذهای زیر استفاده نکنید. استفاده از این کاغذها موجب گیر کردن کاغذ میشود و اثر لکه آن روی کاغذ چاپ شده ظاهر میشود.

عاغذهای چین خورده $\Box$ 

❏کاغذهای پاره شده یا بریده شده

کاغذهای تا شده $\Box$ 

کاغذهای  $\Box$ 

کاغذهای بسیار ضخیم یا بسیار نازک $\Box$ 

❏کاغذهای دارای برچسب

<span id="page-206-0"></span>از پاکت نامههای زیر استفاده نکنید. استفاده از این پاکت نامهها موجب گیر کردن کاغذ میشود و اثر لکه آن روی کاغذ چاپ شده ظاهر<br>می:شود.

❏پاکت نامههای تا خورده و لوله شده

یاکت نامههای دارای سطوح چسبناک در لبهها یا پاکتهای پنجرهدار $\Box$ 

یاکت نامههای بسیار نازک $\Box$ ممکن است هنگام چاپ دچار تاخوردگی شوند.

# **اطلاعات اقلام مصرفی**

### **کدهای کارتریج جوهر**

کدهای زیر مربوط به کارتریجهای اصلی جوهر Epson است.

*نکته:*

■ بسته به مکان ممکن است کدهای کارتریج جوهر متفاوت باشند. برای دریافت کدهای صحیح در ناحیه خود، با پشتیبانی Epson قاس<br>دگیرید.

❏ *همه کارتریجها در همه مناطق در دسترس .نیستند* 

■ با اینکه کارتریجهای جوهر ممکن است حاوی مواد بازیافت شده باشد، این مواد بر عملکرد یا کار آیی چایگر تأثیری غیگذارد.

❏ *مشخصات و شکل ظاهری کارتریج جوهر، ممکن است بدون اطلاع قبلی جهت بهبود تغییر کند.*

#### **برای اروپا**

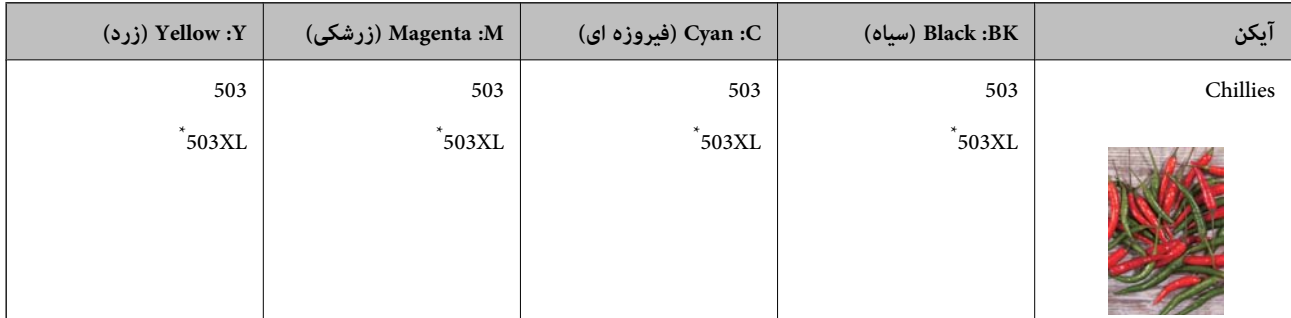

" \* XL "یک کارتریج بزرگ را نشان میدهد.

<span id="page-207-0"></span>**نکته:**<br>در خصوص کاربران در اروپا، برای کسب اطلاعات بیشتر درباره بازده کارتریج جوهر *Epson* از وبسایت زیر دیدن *غ*ایید. *<http://www.epson.eu/pageyield>*

#### **For Australia and New Zealand**

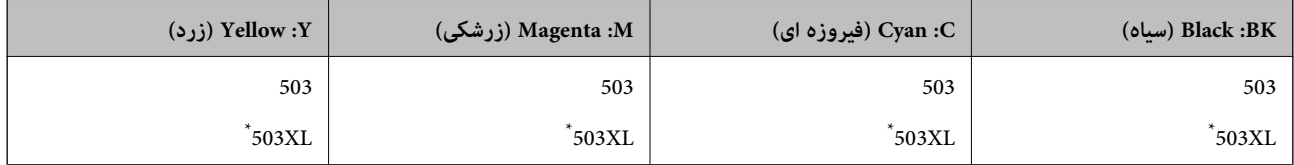

#### " \* XL "یک کارتریج بزرگ را نشان میدهد.

#### **برای آسیا**

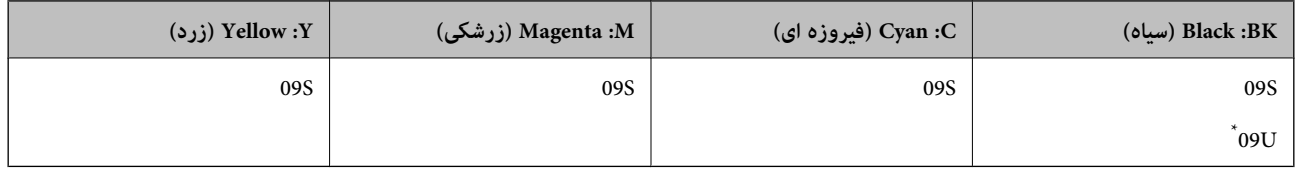

#### U " \* "یک کارتریج بزرگ را نشان میدهد.

Epson استفاده از کارتریجهای اصلی جوهر Epson را توصیه میکند. Epson میتواند کیفیت یا قابلیت اعتماد به جوهر غیر اصل را ضمانت کند. استفاده از جوهر غیر آصل ممکن است موجب آسیبهایی شود که تحت پوشش ضمانتنامه Epson نیست و در چنین موقعیتهایی ممکن<br>است موجب بروز رفتارهای نامنظم چاپگر شود. اطلاعات سطوح جوهر غیر اصلی نمایش داده نمیشود.

### **کد جعبه نگهداری**

Epson استفاده از جعبه نگهداری اصلی Epson را توصیه میکند.

کد جعبه نگهداری : 1D04T

#### *مهم:*c

*وقتی جعبه نگهداری در یک چاپگر نصب شود، استفاده آن در سایر چاپگرها امکان پذیر نخواهد بود.*

# **اطلاعات نرمافزار**

در این بخش بعضی از برنامه های موجود برای چاپگر معرفی شده است. برای مشاهده فهرستی از نرم افزارهای پشتیبانی شده، به وبسایت<br>Epson مراجعه کنید، یا برای تأیید، Epson Software Updater را راه اندازی کنید. می توانید جدیدترین بر

#### [http://www.epson.com](http://www.epson.com/)

#### **اطلاعات مرتبط**

| "برنامهای برای بهروزرسانی نرمافزار و ثابتافزار [\( Updater Software Epson "\(در](#page-212-0) صفحه 213

### **برنامهای برای اسکن کردن از رایانه (درایور چاپگر Windows(**

درایور چاپگر با توجه به فرمانها از سوی یک برنامه، چاپگر را کنترل میکند. انجام تنظیمات روی درایور چاپگر بهترین نتیجه چاپ را ارائه میدهد. همچنین میتوانید وضعیت چاپگر را بررسی کنید یا با استفاده از برنامه کاربردی درایور چاپگر آن را در بهترین شرایط راهاندازی نگه دارید.

**نکته:**<br>می توانید زبان درایور چاپگر را تغییر دهید. زبانی را که میخواهید استفاده کنید از تنظیم **زبان** از زبانه **نگهداری** انتخاب کنید.

#### **دسترسی به درایور چاپگر از برنامهها**

برای انجام تنظیماتی که فقط در برنامهای که در حال استفاده از آن هستید اعمال شوند، از آن برنامه به آنها دسترسی پیدا کنید. گزینه **چاپ** یا **تنظیم چاپ** را از منوی **فایل** انتخاب کنید. چاپگر خود را انتخاب کنید سپس روی **ترجیحات** یا **ویژگیها** کلیک کنید.

*بسته به برنامه، عملکردها فرق دارند. برای اطلاعات بیشتر به راهنامی برنامه مراجعه کنید. نکته:*

#### **دسترسی به درایور چاپگر از پانل کنترل**

برای انجام تنظیماتی که در همه برنامهها اعمال میشود، از پانل کنترل به آنها دسترسی خواهید داشت.

#### Windows 11❏

روی دکمه شروع کلیک کنید و سپس مسیر **همه برنامهها> ابزارهای > Windows پانل کنترل > مشاهده دستگاهها و چاپگرها** را در قسمت<br>**سخت!فزار و صدا** انتخاب کنید. روی چاپگر کلیک راست کنید یا فشار داده و نگه دارید و سپس **موارد برگزیده** 

Windows 10/Windows Server 2022/Windows Server 2019/Windows Server 2016❏

روی دکمه شروع کلیک کنید و سپس **سیستم > Windowsبانل کنترل > مشاهده دستگاهها و چاپگرها** را در قسمت **سخت!فزار و صدا**<br>انتخاب کنید. روی چاپگر کلیک راست کنید یا فشار داده و نگه دارید و سپس **موارد برگزیده چاپ** را انتخاب کنید.

#### Windows 8.1/Windows 8/Windows Server 2012 R2/Windows Server 2012

مسیر**دسکتاپ** > **تنظیامت** > **پانل کنترل** > **مشاهدهدستگاهها و چاپگرها**رادرقسمت**سختافزار و صدا** انتخابکنید. روی چاپگرکلیک راست کنید یا فشار داده و نگه دارید و سپس **موارد برگزیده چاپ** را انتخاب .کنید

#### Windows 7/Windows Server 2008 R2❏

روی دکمه شروع کلیک کنید و **پانل کنترل** > **مشاهده دستگاهها و چاپگرها** را در قسمت **سختافزار و صدا** انتخاب کنید. روی چاپگر کلیک راست کرده و **ترجیحات چاپ** را انتخاب .کنید

#### Windows Vista/Windows Server 2008❏

روی دکمه شروع کلیک کرده و **پانل کنترل > چاپگرها از سختافزار و صدا**را انتخاب کنید. روی چاپگر کلیک راست کرده و **ترجیحات چاپ** را انتخاب کنید.

Windows XP/Windows Server 2003 R2/Windows Server 2003❏

روی دکمه شروع کلیک کرده و **پانل کنترل > چاپگرها و سایر سختافزار > <b>چاپگرها و نمابرها** را انتخاب کنید. روی چاپگر کلیک راست کرده<br>و **ترجیحات چاپ** را انتخاب کنید.

#### **دسترسی به درایور چاپگر ازمناد چاپگر موجود در نوار وظیفه**

مناد چاپگر موجود در نوار وظیفه یک مناد میانبر است که به شام امکان میدهد به سرعت به درایور چاپگر دسترسی پیدا کنید.

اگر روی *ن*اد چاپگر کلیک کنید و **تنظیم چاپگر** را انتخاب نمایید، میتوانید به یک پنجره تنظیمات چاپگر مشابه پانل کنترل دسترسی پیدا کنید. اگر<br>روی این نماد دو بار کلیک کنید، میتوانید وضعیت چاپگر را بررسی نمایید.

#### *نکته:*

اگر غاد چاپگر در نوار وظیفه نشان داده نشد، به پنجره درایور چاپگر دسترسی پیدا کنید، روی **تنظیم برگزیده کنترل** در زبانه **نگهداری** کلیک کنید و<br>سپس **ثبت غاد میانبر در نوار وظیفه** را انتخاب غایید.

#### **راهاندازی برنامه کاربردی**

به پنجره درایور چاپگر بروید. روی زبانه **نگهداری** کلیک کنید.

### **برنامهای برای اسکن کردن از رایانه (درایور چاپگر OS Mac(**

درایور چاپگر با توجه به فرمانها از سوی یک برنامه، چاپگر را کنترل میکند. انجام تنظیمات روی درایور چاپگر بهترین نتیجه چاپ را ارائه میدهد. همچنین میتوانید وضعیت چاپگر را بررسی کنید یا با استفاده از برنامه کاربردی درایور چاپگر آن را در بهترین شرایط راهاندازی نگه دارید.

#### **دسترسی به درایور چاپگر از برنامهها**

روی **تنظیم صفحه** یا **چاپ** در منوی **فایل** برنامه خود کلیک کنید. در صورت نیاز، روی **مایش جزئیات** (یا ��) برای گسترده کردن پنجره چاپ<br>کلیک کنید.

*نکته:*

بسته به برنامهای که استفاده میشود، **تنظیم صفحه** ممکن است در منوی **فایل** غایش داده نشود، و عملیاتها برای غایش صفحه چاپ ممکن است<br>متفاوت باشند. برای اطلاعات بیشتر به راهنمای برنامه مراجعه کنید.

#### **راهاندازی برنامه کاربردی**

<mark>ترجیحات سیستم</mark> رااز منوی Apple > **چاپگرها و اسکنرها** (ی<mark>ا چاپ و اسکن، چاپ و ڼابر</mark>) برگزینید و سپس چاپگر را انتخاب کنید. روی **گزینهها**<br>و لوازم > ب**رنامه کاربردی > باز کردن برنامه کاربردی چاپگر** کلیک کنید.

### **برنامهای برای کنترل کردن اسکرن ( 2 Scan Epson(**

2 Epson Scan درایور اسکنری است که امکان کنترل اسکنر را برایتان فراهم میکند. میتوانید اندازه، وضوح، روشنایی، کنتراست و کیفیت تصویر اسکن شده را تنظیم کنید. شما میتوانید این برنامه را از یک برنامه اسکن سازگار با TWAIN شروع کنید. برای دریافت اطلاعات بیشتر در مورد این قابلیتها، به راهنمای نرمافزار مراجعه کنید.

#### **شروع در Windows**

*برای سیستمهای عامل Server Windows، اطمینان حاصل کنید ویژگی تجربه دسکتاپ را نصب میکنید. نکته:*

Windows 11❏

روی دکمه شروع کلیک کنید و سپس **همه برنامه ها** > **EPSON** < **2 Scan Epson** را انتخاب کنید.

Windows 10/Windows Server 2022/Windows Server 2019/Windows Server 2016❏

روی دکمه شروع کلیک کنید و سپس **EPSON** < **2 Scan Epson** را انتخاب کنید.

Windows 8.1/Windows 8/Windows Server 2012 R2/Windows Server 2012❏

نام برنامه را در قسمت جستجو وارد کنید و سپس آیکن نشان داده شده را انتخاب منایید.

Windows 7/Windows Vista/Windows XP/Windows Server 2008 R2/Windows Server 2008/Windows Server 2003 R2/❏ Windows Server 2003

روی دکمه شروع کلیک کنید و سپس **همه برنامهها** یا **برنامهها** > **EPSON** < **2 Scan Epson** را انتخاب کنید.

**شروع در OS Mac**

مسیر **برو** > **برنامهها** > **Software Epson** < **2 Scan Epson** را انتخاب .کنید

### **برنامه ویژه پیکربندی عملیات منابر و فرستادن منابر ( Utility FAX(**

FAX Utility برنامهای است که به شما امکان میدهد تنظیمات متعدد مربوط به ارسال مابرها از رایانه را پیکربندی کنید. شما میتوانید لیست مخاطبین که برای ارسال نمابر استفاده میشود را ایجاد یا ویرایش نمایید، تنظیم کنید که نمابرهای دریافتی در قالب PDF در رایانه ذخیره شوند و غیره. برای اطلاعات بیشتر به راهنمای برنامه مراجعه کنید.

#### *نکته:*

- ❏ *از سیستم عامل Server Windows پشتیبانی منیشود.*
- ❏ *اطمینان حاصل کنید که قبل از نصب Utility FAX، درایور چاپگر را نصب کردهاید.*
- *OS Mac "را در ادامه ملاحظه کنید.* ❏ *مطمئنشویدUtility FAXنصبشدهاست. برایبررسی اینکه آیا برنامهنصبشدهاستیاخیر، بخش "شروعکاردرWindows "یا "شروعکاردر*

#### **شروع در Windows**

Windows 11❏

روی دکمه شروع کلیک کنید و سپس**Apps All** < **Software Epson** < **Utility FAX** را انتخاب .کنید

Windows 10❏

روی دکمه شروع کلیک کنید و سپس **Software Epson** < **Utility FAX** را انتخاب کنید.

Windows 8.1/Windows 8❏

نام برنامه را در قسمت جستجو وارد کنید و سپس آیکن نشان داده شده را انتخاب منایید.

Windows 7/Windows Vista/Windows XP∟

روی دکمه شروع کلیک کنید و **همه برنامهها** (یا **برنامهها** > ) **Software Epson** < **Utility FAX** را انتخاب .کنید

#### **شروع در OS Mac**

**ترجیحات سیستم** را از منوی Apple > **چاپگرها و اسکنرها** (یا **چاپ و اسکن، چاپ و <sup></sup>هابر**) انتخاب کنید و سپس چاپگر (مٔابر) را انتخاب<br>کنید. روی **گزینهها و لوازم > برنامه کاربردی > باز کردن برنامه کاربرد<b>ی چاپگر** کلیک کنید.

#### **اطلاعات مرتبط**

- | "ارسال منابر از [رایانه" در](#page-94-0) صفحه 95
- | "دریافت منابر در [رایانه" در](#page-98-0) صفحه 99

### **برنامه فرستادن منابر (درایور FAX-PC(**

PC-FAX درایور برنامهای است که به شما اجازه میدهد یک سند، که در برنامه مجزای دیگری ایجاد شده است، را به عنوان یک مابر بطور مستقیم از رایانه ارسال کنید. درایور PC-FAX در زمان نصب FAX Utility نصب میشود. برای اطلاعات بیشتر به راهنمای برنامه مراجعه .کنید

*نکته:*

❏ *از سیستم عامل Server Windows پشتیبانی منیشود.*

❏ *بررسی کنید آیا درایور FAX-PC نصب شده است. «بخش دسترسی از Windows «یا «دسترسی از OS Mac «را در زیر ببینید.*

■ عملیات بستگی به برنامهای که برای ساختن سند از آن استفاده کردهاید، متفاوت است. برای اطلاعات بیشتر به راهنمای برنامه مراجعه<br>کنید.

#### **دسترسی از Windows**

در برنامه ، **چاپ** یا **تنظیم چاپ** را از منوی **فایل** انتخاب کنید. چاپگر خود (منابر) را انتخاب کنید سپس روی **ترجیحات** یا **ویژگیها** کلیک .کنید

#### **دسترسی از OS Mac**

<span id="page-211-0"></span>در برنامه ، **چاپ** را از منوی **فایل** انتخاب کنید. چاپگر خود (منابر) را به عنوان تنظیم **چاپگر** انتخاب کرده و سپس **Settings Fax** یا Recipient Settings را از منوی بازشو انتخاب کنید.

> **اطلاعات مرتبط** | "ارسال منابر از [رایانه" در](#page-94-0) صفحه 95

### **برنامه پیکربندی عملیات چاپگر ( Config Web(**

Config Web برنامهای است که در مرورگر وب نظیر Explorer Internet و Safari در رایانه یا دستگاه هوشمند اجرا میشود. می توانید وضعیت چاپگر را تأیید کنید یا سرویس شبکه و تنظیمات چاپگر را تغییر دهید. برای استفاده از Web Config ، چاپگر و رایانه یا دستگاه را به یک<br>شبکه متصل کنید.

```
از مرورگرهای زیر پشتیبانی میشود.
```
Firefox ، جدیدتر نسخه یا Internet Explorer 8 ، Microsoft Edge \* Chrome ، \* Safari ، \*

```
 * از جدیدترین نسخه استفاده کنید.
```
*مقدار اولیه Config Web رمزعبور مدیر، شامره سریال چاپگر است. روی برچسب متصل به چاپگر کلیک کنید. نکته:*

موقعیت برچسب متصل شده به محصول بستگی دارد؛ ممکن است در عقب، قسمت باز روکش یا زیر دستگاه قرار داده باشد.

### **اجرای Config Web در یک مرورگر وب**

 $^{11}$  آدرس IP چاپگر را بررسی کنید.  $^{11}$ 

مناد شبکه در صفحه اصلی چاپگر را انتخاب کنید و سپس برای تأیید آدرس IP چاپگر گزینه اتصال فعال را انتخاب .کنید *آدرس IP را میتوانید با چاپ کردن گزارش اتصال شبکه نیز بررسی کنید. نکته:*

ورگر وب را در رایانه یا دستگاه هوشمند اجرا کنید و سپس آدرس IP چاپگر را وارد نمایید.  $^2$ 

```
قالب:
                                                                                      /چاپگر IP //:آدرس http : IPv4
                                                                                    [/ چاپگر IP آدرس[//:http : IPv6
                                                                                                             مثالها:
                                                                                    /192.168.100.201//:http : IPv4
                                                                                 /[1000:1::db8:2001]//:http : IPv6
نکته:<br>با استفاده از دستگاه هوشمند،  همچنین می توانید Web Config را از صفحه اطلاعات محصول Epson Smart Panel اجرا کنید.
```

```
از آنجا که چاپگر از یک گواهی خود-امضاء شونده هنگام دسترسی به HTTPS استفاده می کند وقتی Web Config را راه اندازی کنید، یک
    هشدار در مرورگر مایش داده می شود؛ این بدان معنا نیست که مشکلی وجود دارد و با خیال راحت می توانید از آن صرفنظر
                                                                                                                 .کنید
```
### **برنامهای برای بهروزرسانی نرمافزار و ثابتافزار ( Updater Software Epson(**

<span id="page-212-0"></span>Epson Software Updater برنامهای است که نرمافزار جدید را نصب نموده و ثابتافزار را از طریق اینترنت بروزرسانی میکند. اگر در نظر دارید به طور مرتب اطلاعات بروزرسانی را بررسی کنید، فواصل زمانی برای بررسی بروزرسانیها را میتوانید در تنظیمات بروزرسانی خودکار<br>Epson Software Updater تعیین کنید.

*از سیستم عامل Server Windows پشتیبانی منیشود. نکته:*

#### **شروع در Windows**

Windows 11❏

روی دکمه شروع کلیک کنید و سپس **همه برنامهها** > **Software EPSON** < **Updater Software Epson** را انتخاب کنید.

#### Windows 10❏

روی دکمه شروع کلیک کنید و سپس گزینههای **Software EPSON** < **Updater Software Epson** را انتخاب کنید.

#### Windows 8.1/Windows 8❏

نام برنامه را در قسمت جستجو وارد کنید و سپس آیکن نشان داده شده را انتخاب منایید.

#### Windows 7/Windows Vista/Windows XP❏

روی دکمه شروع کلیک کنید و سپس **همه برنامهها** (یا **برنامهها** > ) **Software EPSON** < **Updater Software Epson** را انتخاب کنید.

#### *نکته:*

*همچنین میتوانیدبرنامهUpdater Software Epson را باکلیککردن روی مناد چاپگرازنواروظیفهدسکتاپ و سپسانتخاببروزرسانی نرمافزار اجرا کنید.*

#### **شروع در OS Mac**

مسیر **برو** > **برنامهها** > **Software Epson** < **Updater Software Epson** را انتخاب .کنید

#### **اطلاعات مرتبط**

 $\,$  "نصب جداگانه [برنامهها" در](#page-118-0) صفحه $\,$  119 $\,$ 

# **لیست منوی تنظیامت**

برای انجام دادن تنظیمات گوناگون **تنظیم** را از صفحه اصلی انتخاب کنید.

### **تنظیامت چاپگر**

 منوها را به صورتی که در زیر شرح داده شده است از پانل کنترل انتخاب کنید. **تنظیم** > **تنظیامت چاپگر**

#### **تنظیامت اصلی**

 منوها را به صورتی که در زیر شرح داده شده است از پانل کنترل انتخاب کنید. **تنظیم** > **تنظیامت چاپگر** > **تنظیامت اصلی**

روشنایی LCD:

```
روشنایی صفحه LCD را تنظیم کنید.
```
صدا:

بیصدا:

با انتخاب گزینه **On** صداهایی مانند موارد مربوط به **فشردن دکمه** را بیصدا .کنید

حالت عادی:

حجم صدای دلخواه خود مانند**فشردن دکمه** را انتخاب کنید.

حالت سکوت:

حجم صدای دلخواه خود مانند**فشردن دکمه** را در **حالت سکوت** انتخاب کنید.

#### تایمر خواب:

وقتی چاپگر برای مدت زمانی معین کار نمی کند، بازه زمانی برای وارد شدن دستگاه به حالت خواب (حالت صرفه جویی<br>انرژی) را تنظیم کنید. پس از گذشت زمان تنظیمی، صفحه LCD سیاه می شود.

زمانسنج خاموش کردن:

بسته به تاریخ تولید و محل خرید، ممکن است دستگاه این ویژگی یا ویژگی **تنظیم خاموش کردن** را داشته باشد.

با انتخاب این تنظیم، اگر از چاپگر به مدت معینی استفاده نشود، به طور خودکار خاموش میشود. زمان مورد نظر پیش از اعمال مدیریت نیرِو را میتوانید تنظیم کنید. هرگونه افزایش میتواند بر کارایی انرژی محصول تأثیر بگذارد. پیش از انجام هرگونه تغییر، لطفاً محیط زیست را در نظر .بگیرید

تنظیم خاموش کردن:

بسته به محل خرید، ممکن است دستگاه این ویژگی یا ویژگی **زمانسنج خاموش کردن** را داشته باشد.

خاموش شدن در صورت غیرفعال بودن:

با انتخاب این تنظیم، اگر از چاپگر به مدت معینی استفاده نشود، به طور خودکار خاموش میشود. هرگونه افزایش میتواند بر کارایی انرژی محصول تأثیر بگذارد. پیش از انجام هرگونه تغییر، لطفاً محیط زیست را در نظر<br>بگیرید.

خاموش شدن در صورت قطع اتصال:

اگر این تنظیم را انتخاب کنید، هر وقت همه پورت ها شامل پورت LINE قطع باشند، چاپگر بعد از 30 دقیقه خاموش<br>می:هود. ممکن است بسته به منطقه این ویژگی وجود نداشته باشد.

تاریخ / تنظیمات زمان:

تاریخ / زمان:

زمان و تاریخ کنونی را وارد کنید.

ساعت تابستانی:

تنظیم ساعت تابستانی را که در منطقه شما اعمال می شود انتخاب کنید.

اختلاف زمان:

اختلاف زمانی بین زمان محلی خود و UTC (زمان هماهنگ جهانی) را وارد کنید.

#### کشور/منطقه:

کشور یا منطقهای را که در آن از چاپگر استفاده میکنید، انتخاب نمایید. اگر کشور یا منطقه را تغییر دهید، تنظیمات نمابر به مقادیر پیشفرض باز میگردد و شما باید آنها را دوباره انتخاب کنید.

#### زبان/Language:

زبان صفحه LCDرا انتخاب کنید.

#### فرصت زمانی عملکرد:

برای بازگشت به صفحه اصلی در صورت عدم انجام عملیات در دستگاه به مدت تعیین شده، گزینه **On** را انتخاب کنید.

صفحه کلید:

آرایش صفحه کلید را در صفحه LCD تغییر دهید.

#### **اطلاعات مرتبط**

| "ذخیره [نیرو" در](#page-117-0) صفحه 118

### **تنظیامت چاپگر**

منوها را به صورتی که در زیر شرح داده شده است از پانل کنترل انتخاب کنید.

### **تنظیم** > **تنظیامت چاپگر** > **تنظیامت چاپگر**

### تنظیمات منبع کاغذ:

#### تنظیم کاغذ:

اندازه و نوع کاغذ قرار داده شده در منبع کاغذ را انتخاب کنید. میتوانید **تنظیمات کاغذ دلخواه** را در اندازه کاغذ و نوع<br>کاغذ انجام دهید.

#### جابجایی خودکار 4A/نامه:

اگر On را انتخاب کنید، هنگامی که منبع کاغذ با اندازه Letter وجود نداشته باشد، از منبع کاغذ A4 تغذیه می کند یا<br>هنگامی که منبع کاغذ A4 وجود نداشته باشد، از منبع کاغذ Letter تغذیه می کند.

#### اعلان خطا:

برای منایش دادن پیام خطا در صورت ناسازگار بودن اندازه یا نوع کاغذ با کاغذ وارد شده ، **On** را انتخاب .کنید

#### منایش خودکار تنظیم صفحه:

با انتخابکردنگزینه**On**صفحه**تنظیمکاغذ**هنگامبارگذاریکاغذدرمنبعکاغذمنایشدادهمیشود. اگراین قابلیت را غیرفعال کنید، نمی توانید اسناد موجود در iPad ،iPhone یا iPod touch را با استفاده از AirPrint چاپ کنید.

#### تنظیمات چاپ یونیورسال:

این تنظیمات چاپ زمانی اعمال میشود که با استفاده از یک دستگاه خارجی و بدون درایور چاپگر، اقدام به چاپ مَایید.<br>تنظیمات افست زمانی اعمال میشوند که با استفاده از یک درایور چاپگر اقدام به چاپ مایید.

افست بالا:

حاشیه بالای کاغذ را تنظیم میکند.

#### افست چپ: حاشیه سمت چپ کاغذ را تنظیم میکند.

افست بالادر پشت:

حاشیه بالارا برای پشت صفحه در هنگام چاپ دورو تنظیم میکند.

افست چپ در پشت:

حاشیه چپ را برای قسمت پشت صفحه در هنگام چاپ دورو تنظیم میکند.

بررسی عرض کاغذ:

برای بررسی عرض کاغذ قبل از اقدام به چاپ، گزینه On را انتخاب کنید. این باعث میشود که در صورت نادرست بودن<br>تنظیمات اندازه کاغذ، چاپ فراتر از لبههای کاغذ انجام نشود، اما سرعت چاپ ممکن است کاهش یابد.

رد کردن صفحه خالی:

به منظور صرفهجویی در مصرف کاغذ، بهصورت خودکار از صفحههای خالی موجود در دادههای چاپ صرفنظر<br>می)کند.

#### نادیده گرفنت خطا:

یک عملکرد را برای انجام در هنگام خطای چاپ دورو یا خطای پر بودن حافظه انتخاب کنید.

:On

وقتی یک خطای چاپ دورو رخ می دهد، یک هشدار نمایش داده شده و به حالت یک رو عمل چاپ انجام می گیرد یا<br>وقتی یک خطای پر بودن حافظه رخ می دهد، تنها مواردی که چاپگر قادر به پردازش آنها بود چاپ خواهند شد.

:Off

یک پیام خطا را نشان می دهد و چاپ را لغو می کند.

#### حالت سکوت:

برای کاهش صدا در هنگام چاپ On را انتخاب کنید. البته سرعت چاپ ممکن است کاهش یابد. بسته به تنظیمات نوع کاغذ و<br>کیفیت چاپ انتخابی شما، ممکن است هیچ اختلافی در سطح نویز چاپگر وجود نداشته باشد.

زمان خشک شدن جوهر:

زمان خشک شدن جوهر برای چاپ 2 طرفه را انتخاب کنید. چاپگر ابتدا یک طرف و سپس طرف دیگر را چاپ میکند. اگر نسخه<br>چاپ شده کثیف باشد، باید مقدار زمان را افزایش دهید.

اتصال رایانه از طریق USB:

برای اجازه دادن به یک رایانه جهت دسترسی به چاپگر در هنگام اتصال از طریق USB، گزینه **فعال سازی** را انتخاب کنید. وقتی گزینه **غیر فعال کردن** انتخاب شده باشد، چاپ کردن و اسکن مواردی که از طریق یک اتصال شبکه ارسال نمیشوند محدود<br>می،باشند.

#### **تنظیامت شبکه**

منوها را به صورتی که در زیر شرح داده شده است از پانل کنترل انتخاب کنید.

**تنظیم** > **تنظیامت چاپگر** > **تنظیامت شبکه**

:Wi-Fi نصب

تنظیمات شبکه بیسیم را تنظیم کنید یا تغییر دهید. روش اتصال را از میان گزینههای زیر انتخاب کرده و دستورالعملهایی که<br>در یانل کنترل غایش داده میشوند را دنبال کنید.
```
Fi-Wi) توصیه می شود :)
   تنظیمات شبکه بیسیم را تنظیم کنید یا تغییر دهید. روش اتصال را از میان گزینههای زیر انتخاب کرده و<br>دستورالعملهایی که در پانل کنترل مایش داده میشوند را دنبال کنید.
                                                                       راهنمای گام به گام تنظیم Wi-Fi:
                                  تنظیمات Wi-Fi را با وارد کردن SSID و رمز عبور اعمال میکند.
                                                                            راه اندازی پوش باتن ( WPS :(
                                     انجام تنظیامت Fi-Wi از طریق راه اندازی پوش باتن ( WPS .(
                                                                                               سایر موارد:
                                                                          نصب کد WPS) PIN):
                                    انجام تنظیامت Fi-Wi از طریق نصب کد PIN) WPS(.
                                                                            اتصال خودکار Fi-Wi:
تنظیمات Wi-Fi را با استفاده از اطلاعات Wi-Fi موجود در رایانه یا دستگاه هوشمند اعمال
                                                                                    می کند.
                                                                           غیر فعال سازی Fi-Wi:
```
Fi-Wi را غیرفعال میکند. اتصالات زیرساختی قطع خواهند شد.

:Wi-Fi Direct

```
سایر روش ها:
```

```
:iOS
```
.میخواند Wi-Fi Direct طریق از اتصال برای iPhone, iPad, or iPod touch از را QR کد

```
سایر دستگاه های سیستم عامل:
تنظیمات Wi-Fi Direct را با وارد کردن SSID و رمز عبور اعمال میکند.
```
 $(\bigcirc_{\scriptscriptstyle{\text{mem}}} )$  (منو):

```
تغییر نام شبکه:
```
SSID) نام شبکه) مربوط به Direct Fi-Wi را تغییر میدهد.

تغییر گذرواژه:

رمز عبور اتصال Wi-Fi Direct را تغییر میدهد.

:Wi-Fi Direct کردن غیرفعال

عملکرد Direct Fi-Wi را غیرفعال میکند.

بازگشت به تنظیامت پیش فرض: تنظیامت Direct Fi-Wi را بازیابی میکند.

تنظیم LAN سیم دار:

اتصال شبکه که یک کابل LAN یا روتر استفاده میکند را تنظیم نموده یا تغییر دهید. وقتی این گزینه استفاده شود، اتصالات<br>Wi-Fi غیرفعال می،شوند.

وضعیت شبکه:

:سیمی LAN/Wi-Fi وضعیت

اطلاعات شبکه چاپگر را مایش میدهد.

:Wi-Fi Direct وضعیت

اطلاعات تنظیم Wi-Fi Direct را مایش میدهد.

چاپ صفحه وضعیت:

یک برگه حالت شبکه چاپ میکند.

اطلاعات مربوط به اترنت ،Fi-Wi ، Direct Fi-Wi و امثال آن بر روی دو یا چند برگ چاپ میشود.

#### بررسی اتصال:

```
اتصال شبکه فعلی را بررسی و یک گزارش را چاپ میکند. در صورت وجود هرگونه مشکل در اتصال، به گزارش مراجعه کنید تا<br>بتوانید مشکل را برطرف نمایید.
```
#### پیشرفته:

```
نام دستگاه:
```
نام دستگاه را به هر نام مدنظر با 2 الی 15 نویسه تغییر میدهد.

#### :TCP/IP

تنظیمات IP را در صورتی که آدرس IP از نوع ثابت باشد، پیکربندی میکند.

برای پیکربندی خودکار، از آدرس IP تخصیص یافته توسط DHCP استفاده .کنید

برای تنظیم دستی آن، به حالت دستی « » جابجا شوید و سپس آدرس IP موردنظر برای تخصیص را وارد کنید.

#### پروکسی سرور:

وقتی در حال استفاده از یک سرور پروکسی در محیط شبکه خود هستید و میخواهید آن را برای چاپگر نیز تنظیم کنید<br>این گزینه را انتخاب غایید.

#### آدرس 6IPv:

فعال $بازی یا عدم فعال $\log$ ازی آدرسدهی IPv6 را تنظیم میکند.$ 

#### سرعت پیوند و دوبلکس:

یک سرعت اترنت مناسب به همراه تنظیمات داپلکس صحیح انتخاب کنید. در صورتی که تنظیماتی به غیر از گزینه خودکار را انتخاب میکنید، اطمینان حاصل مایید که تنظیمات مذکور با تنظیمات هاب مورد استفاده شما مطابقت<br>داشته باشند.

#### **تنظیامت سرویس وب**

 منوها را به صورتی که در زیر شرح داده شده است از پانل کنترل انتخاب کنید. **تنظیم** > **تنظیامت چاپگر** > **تنظیامت سرویس وب**

خدمات اتصال Epson:

منایش میدهد آیا چاپگر ثبت شده است و به Connect Epson وصل شده است یا خیر.

با انتخاب کردن **ثبت** و پیروی از دستورالعملها میتوانید برای سرویس ثبت نام کنید. راهنمای استفاده در وبسایت زیر ارائه شده است. [https://www.epsonconnect.com/](HTTPS://WWW.EPSONCONNECT.COM/) (فقطاروپا) [http://www.epsonconnect.eu](http://www.epsonconnect.eu/) پس از ثبت نام، میتوانید تنظیامت زیر را تغییر دهید. تعلیق/از سر گیری: انتخاب کنید که سرویسهای Connect Epson معلق شده یا ادامه یابند.

> لغو ثبت: ثبت چاپگر را از سرویسهای Connect Epson لغو میکند.

#### **تنظیامت فکس**

 منوها را به صورتی که در زیر شرح داده شده است از پانل کنترل انتخاب کنید. **تنظیم** > **تنظیامت چاپگر** > **تنظیامت فکس**

#### **اطلاعات مرتبط**

- | "بررسی اتصال فکس" در صفحه 219 | "برنامه تنظیم فکس" در صفحه 219
	- | ["تنظیامت](#page-219-0) اصلی" در صفحه 220
	- | "تنظیامت [ارسال" در](#page-221-0) صفحه 222
	- | "تنظیامت [دریافت" در](#page-221-0) صفحه 222
		- | "تنظیامت [گزارش" در](#page-224-0) صفحه 225
		- | "تنظیامت [ایمنی" در](#page-224-0) صفحه 225

*بررسی اتصال فکس* این منو را میتوانید در پانل کنترل چاپگر در زیر دسترسی منایید. **تنظیم** > **تنظیامت چاپگر** > **تنظیامت فکس** > **بررسی اتصال فکس**

با انتخاب گزینه **بررسی اتصال فکس** اتصال چاپگر به خط تلفن و آمادگی آن برای تبادل نمابر بررسی میشود. شما میتوانید نتیجه را روی کاغذ معمولی اندازه A4 چاپ کنید.

> *برنامه تنظیم فکس* این منو را میتوانید در پانل کنترل چاپگر در زیر دسترسی منایید: **تنظیم** > **تنظیامت چاپگر** > **تنظیامت فکس** > **برنامه تنظیم فکس**

با انتخاب گزینه **برنامه تنظیم فکس** تعیین تنظیمات اولیه <sup>ن</sup>ابر امکانپذیر میگردد. دستورالعملهای روی صفحه را دنبال کنید.

**اطلاعات مرتبط**

- | ["تنظیامت](#page-219-0) اصلی" در صفحه 220
- | "آماده سازی چاپگر برای [ارسال و دریافت](#page-71-0) منابرها" در صفحه 72

#### *تنظیامت اصلی*

این منو را میتوانید در پانل کنترل چاپگر در زیر دسترسی منایید.

#### **تنظیم** > **تنظیامت چاپگر** > **تنظیامت فکس** > **تنظیامت اصلی**

#### سرعت فکس:

<span id="page-219-0"></span>سرعت ارسال منابر را انتخاب کنید . اگر خطای ارتباطی به طور مرتب رخ میدهد، هنگام ارسال/دریافت منابر به/از خارج کشور، هنگام استفاده از سرویس تلفن VoIP (IP ، (توصیه میشود **آهسته ( bps9600 (**را انتخاب .کنید

#### :ECM

این حالت، خطاهای به وجود آمده در ارسال منابر (حالت تصحیح خطا) را که اغلب در اثر پارازیت خط تلفن به وجود میآیند، به طور خودکار اصلاح میکند. اگر این حالت غیر فعال شود، منیتوانیداسناد را به صورت رنگی ارسال یا دریافت مایید.

#### تشخیص بوق شامره گیری:

یک آهنگ شمارهگیری را پیش از شروع به شمارهگیری شناسایی میکند. اگر چاپگر به یک PBX (تبادل انشعاب خصوصی) یا خطتلفن دیجیتال متصل است، ممکن استچاپگرنتواندشروع به شامرهگیری کند. دراین حالت، تنظیم **نوع خط**را به **PBX** تغییر دهید. اگر این کار مؤثر نبود، این ویژگی را غیرفعال کنید. با این وجود، ممکن است غیرفعال کردن این ویژگی باعث حذف<br>شدن اولین رقم شماره نمابر و ارسال نمابر به شماره نادرست گردد.

#### کلید شماره گیری:

نوع تلفنی که به چاپگر متصل کردهاید را انتخاب کنید. اگر روی **نبض** تنظیم شود، میتوانید در حالی که شمارهها را در صفحه بالایی *ن*مابر وارد میکنید، با فشار دادن × ("T" درج میشود) به طور موقت حالت شمارهگیری را از پالس به تن تعویض کنید. این<br>تنظیم ممکن است بسته به منطقه یا کشور شما نمایش داده نشود.

#### نوع خط:

نوع خطی که به چاپگر متصل کردهاید را انتخاب کنید.

#### :PSTN

وقتی چاپگر به شبکه تلفن عمومی وصل است ، **PSTN** را انتخاب کنید.

#### :PBX

وقتی از چاپگر در محیطی استفاده می کنید که از پیش شماره استفاده شده است و از کد دسترسی خارجی مثل 0 و 9 استفاده می شود، برای اینکه به خط خارجی <del>م</del>ّاس برقرار کنید، **PBX** را انتخاب کنید. برای مکانهایی که از مودم DSL<br>یا آدایتور یایانه استفاده میکنند، توصیه میشود تنظیم را روی **PBX** بگذارید.

#### کد دسترسی:

گزینه ا**ستفاده** را انتخاب کنید و سپس یک کد دسترسی خارجی مانند 0 یا 9 وارد کنید. سپس، هنگام ارسال مابر به یک شماره مابر بیرونی، # (هشتگ) را به جای کد واقعی وارد مایید. # (هشتگ) باید در **مخاطبین** به عنوان یک کد دسترسی خارجی استفاده شود. اگر یک کد دسترسی خارجی مانند 0 یا 9 برای یک مخاطب تنظیم شده حالت **استفاده نشود** تنظیم کنید، در غیر این صورت، باید کد را در بخش **مخاطبین** به # تغییر دهید. باشد، قادر نخواهیدبود برای این مخاطب منابرها را ارسال کنید . در این موارد، حالت **کددسترسی** را روی

#### سربرگ:

نام فرستنده و شماره نمابر را وارد کنید. این موارد به صورت سرصفحه در نمابرهای خروجی ظاهر میشوند.

#### شماره تلفن شما:

می توانید تا حداکرث 20 نویسه با استفاده از اعداد 0 تا 9، + یا فاصله وارد کنید.

عنوان فکس:

تا حداکثر 21 نام فرستنده را می توانید حسب نیاز ثبت کنید. میتوانید تا حداکثر 40 نویسه برای نام هر فرستنده وارد .کنید

#### حالت دریافت:

حالت دریافت را انتخاب کنید . برای مشاهده جزییات، به اطلاعات مرتبط در زیر مراجعه کنید.

#### :DRD

اگر مشترک سرویس زنگ خاص شرکت مخابرات هستید، الگوی زنگ مورد نظر برای نمابرهای دریافتی را انتخاب کنید. سرویس زنگ خاص که توسط بسیاری از شرکتهای مخابراتی ارائه میشود (نام سرویس در هر شرکت فرق میکند)، به شما امکان<br>میدهد از چندین شماره تلفن در یک خط تلفن استفاده مایید. هر شماره به یک الگوی زنگ متفاوت اختصاص داده میشود. میتوانید از یک شماره برای *مّ*اسهای صوتی و از یک شماره دیگر برای مّاسهای مٔابر استفاده کنید. این گزینه بسته به منطقه<br>ممکن است Of**f** با Of**f** باشد.

#### زنگ برای پاسخگویی:

تعداد زنگهایی که چاپگر باید پیش از دریافت خودکار مابر بخورد را انتخاب کنید.

#### دریافت از راه دور:

دریافت از راه دور:

هنگامیکه به مّاس مّابر دریافتی توسط یک تلفن متصل به چاپگر پاسخ میدهید، میتوانید با وارد کردن کد توسط تلفن، شروع به دریافت مابر کنید.

#### کد شروع:

کد شروع **دریافت از راه دور** را تنظیم کنید. دو نویسه از مجموعه نویسههای 0-9،  $^*$ ، # وارد کنید.

#### رد کردن منابر:

#### رد کردن منابر:

گزینههای رد کردن منابرهای ناخواسته دریافتی را انتخاب کنید.

#### فهرست شماره رد کردن:

اگر شماره تلفن طرف دیگر در لیست شماره های ممنوع است، مشخص کنید که آیا فکس دریافتی باید رد شود<br>یا خیر.

#### سربرگ خالی منابر مسدود شد:

اگر شماره تلفن طرف دیگر مسدود است، مشخص کنید که آیا دریافت فکس ها رد شود یا خیر.

#### مخاطبان ثبت نشده:

اگر شماره تلفن طرف دیگر در لیست مخاطبین نیست، مشخص کنید که آیا دریافت فکس باید رد شود یا خیر.

#### ویرایش فهرست شماره رد کردن:

تا حداکثر 30 شماره *نم*ابر را میتوانید ثبت کنید تا نمابرها و مّاسهای دریافتی از طرف آنها رد شود. تا حداکثر 20 نویسه<br>شامل 9–0، \*، # یا فاصله وارد کنید.

#### **اطلاعات مرتبط**

| "آماده سازی چاپگر برای [ارسال و دریافت](#page-71-0) منابرها" در صفحه 72

| "انجام [تنظیامت](#page-73-0) مربوط به سیستم تلفن [PBX](#page-73-0) "در [صفحه](#page-73-0) 74

 $\,$  "دریافت  $\,$ نابرهای [ورودی" در](#page-86-0) صفحه $\,$ 

| "تنظیامت مربوط به مسدود کردن منابر [مزاحم" در](#page-75-0) صفحه 76

*تنظیامت ارسال*

این منو را میتوانید در پانل کنترل چاپگر در زیر دسترسی منایید. **تنظیم** > **تنظیامت چاپگر** > **تنظیامت فکس** > **تنظیامت ارسال**

مدت زمان انتظار برای اصلی بعدی:

مدت زمان انتظار برای اصلی بعدی:

<span id="page-221-0"></span>این گزینه را فعال کنید تا فکس بعد از اسند سکن با ضربه زدن روی �� ارسال شود، سپس منتظر عانید تا مدت زمان<br>مشخص شده برای سند بعدی سپری شود.

زمان

مدت زمان موردنظر جهت انتظار برای سند بعدی را تنظیم کنید.

زمان پیش مَایش فکس:

زمان پیش مَایش فکس: این گزینه را فعال کنید تا ارسال فکس بعد از گذشتن مدتی خاص بدون انجام هیچ کاری و پس از نمایش صفحه پیش نمایش<br>شر و ع شود.

زمان:

مدت زمان پیش منایش سند اسکن شده قبل از ارسال را مشخص کنید.

*تنظیامت دریافت*

**اطلاعات مرتبط** | "خروجی فکس" در صفحه 222 | ["تنظیامت](#page-222-0) چاپ" در صفحه 223

**خروجی فکس** این منو را میتوانید در پانل کنترل چاپگر در زیر دسترسی منایید. **تنظیم** > **تنظیامت چاپگر** > **تنظیامت فکس** > **تنظیامت دریافت** > **خروجی فکس**

ذخیره در صندوق دریافت:

ذخیره در صندوق دریافت:

مابرهای دریافت شده را در صندوق دریافت چاپگر ذخیره میکند. حداکثر 100 سند را میتوانید ذخیره کنید. توجه داشته باشید بسته به شرایط استفاده مانند اندازه فایل مربوط به اسناد ذخیره شده و استفاده از چند ویژگی ذخیره به<br>صورت همزمان، ممکن است نتوانید 100 سند را ذخیره کنید.

هرچند نمابرهای دریافتی به طور خودکار چاپ نمیشوند، با این حال میتوانید آنها را در نمایشگر چاپگر مشاهده کنید و تنها مواردی را که نیاز دارید چاپ کنید.

گزینه ها وقتی حافظه پر است:

<span id="page-222-0"></span>میتوانید تنظیم کنید هنگام پر بودن حافظه صندوق دریافت،  $\,$ ابر دریافتشده چاپ شود یا از پذیرش آن خودداری ۔<br>شود.

تنظیمات رمز عبور صندوق دریافت:

رمز عبور از صندوق دریافت محافظت میکند تا کاربران نتوانند *ن*مابرهای دریافتی را مشاهده کنند. **تغییر** را برای تغییر رمز عبور انتخاب کنید یا **بازنشانی** را برای لغو محافظت با رمز عبور انتخاب کنید. در هنگام تغییر یا بازنشانی رمز<br>عبور، نیاز به رمز عبور کنونی دارید.

وقتی حالت **گزینه ها وقتی حافظه پر است** روی گزینه **دریافت و چاپ فکس ها** شده باشد، امکان تنظیم رمز عبور را<br>نخواهید داشت.

ذخیره در کامپیوتر:

منابرهای دریافتی را بهصورتفایلهای PDF دررایانهمتصل به چاپگرذخیرهمیکند. این قابلیت رامیتوانیدروی گزینه**بله** تنظیم کنید که تنها از طریق FAX Utility (برنامه کاربردی) مقدور میباشد. از طریق پانل کنترل چاپگر نمیتوانید این را فعال کنید. ابتدا FAX Utility را روی رایانه خود نصب کنید. پس از تنظیم این روی حالت **بله**، تنها شما قادر خواهید بود آن را از<br>طریق پانل کنترل چاپگر به **بله و چاپ** تغییر دهید.

**اطلاعات مرتبط**

| "اعامل تنظیامت برای [ذخیرهمنابرهای](#page-75-0) دریافت شده" در صفحه 76

**تنظیامت چاپ**

این منو را میتوانید در پانل کنترل چاپگر در زیر دسترسی منایید.

**تنظیم** > **تنظیامت چاپگر** > **تنظیامت فکس** > **تنظیامت دریافت** > **تنظیامت چاپ** 

کاهش :خودکار

مابرهای دریافتی را با کاهش اندازه اسناد بزرگ به نحوی که در کاغذ موجود در منبع کاغذ جای بگیرند، به شکل مطلوب چاپ میکند. بسته به دادههای دریافتی ممکن است نتوان همیشه کاهش داد. اگر این گزینه خاموش شود، اسناد بزرگ با اندازه اصلی<br>و در چندین برگه چاپ میشود یا اینکه ممکن است صفحه دوم به صورت سفید خارج شود.

تنظیمات تقسیم صفحه:

وقتی اندازه سند دریافت شده بزرگتر از اندازه کاغذ بارگذاری شده در چاپگر باشد، نمابرهای دریافتی را در چند صفحه مجزا چاپ میکند. اگر مقداری که بیشتر از طول کاغذ است کمتر از مقداری باشد که در **حذف داده چاپ بعد از تقسیم**- **آستانه** تنظیم شده است، مقدار اضافی نادیده گرفته می شود. اگر مقداری که بیشتر از طول کاغذ است بیشتر از مقدار تنظیم شده باشد، این<br>مقدار اضافی روی کاغذی دیگر چاپ می شود.

حذف داده چاپ بعد از تقسیم:

حذف داده چاپ بعد از تقسیم:

اگر مقداری که فراتر از حد مجاز طول کاغذ است کمتر از مقداری باشد که در **آستانه** تنظیم شده است، قسمتی از سند را برای حذف شدن انتخاب کنید.

آستانه:

اگر مقداری که بیشتر از طول کاغذ است کمتر یا برابر با این مقدار باشد، مقدار اضافی نادیده گرفته می شود و<br>چاپ غی شود.

همپوشانی هنگام تقسیم:

همپوشانی هنگام تقسیم:

اگراین گزینهروی**On** تنظیم شدهباشد و بهدلیل اینکهدادهبیشتر از **حذفداده چاپبعدازتقسیم** > **آستانه** است تقسیم شده و چاپ می شود، داده تقسیم شده با استفاده از طول همپوشانی که در **عرض همپوشانی**<br>مشخص شده است چاپ می شود.

عرض همپوشانی:

مقداری که بیشتر از این عددی است به صورت همپوشانی شده چاپ می شود.

#### چرخش خودکار:

مابرهایی که در قالب اسناد A5 با جهت چاپ افقی دریافت شدهاند را میچرخاند تا روی کاغذ A5 چاپ شوند. این تنظیم در<br>مواردی اعمال میگردد که اندازه کاغذ بر روی گزینه A5 تنظیم شده باشد.

با انتخاب **Off،** غابرهای دریافتی در قالب A5 با جهت چاپ افقی، که عرض یکسانی با برگههای A4 از جهت عمودی<br>دارند، بهعنوان غابرهایی در اندازه A4 فرض شده و به همان شکل چاپ میشوند.

تنظیم اندازه کاغذ را در مسیر **تنظیم** > **تنظیامت چاپگر** > **تنظیامت چاپگر** > **تنظیامت منبع کاغذ**بررسی .کنید

افزودن اطلاعات دریافت:

اطلاعات دریافت را روی منابر دریافتی چاپ میکند حتی اگر فرستنده اطلاعات سرصفحه را تنظیم نکرده باشد. اطلاعات دریافت شامل تاریخ و زمان دریافت، شناسه فرستنده و شماره صفحه (مانند "P1") باشند. هنگام فعال بودن گزینه **تنظیمات**<br>**تقسیم صفحه**، شماره صفحه تقسیم شده نیز درج خواهد شد.

```
 2 طرفه:
```
2 طرفه:

صفحات متعدد نمابرهای دریافتی را به صورت دو رو چاپ میکند.

حاشیه صحافی:

مکان صحافی را انتخاب کنید.

#### زمان شروع چاپ:

گزینههای مربوطه را برای آغاز چاپ منابرهای دریافتی انتخاب کنید.

مه صفحه ها دریافت شد: فرآیند چاپ پس از دریافت تمامی صفحات آغاز میشود. شروع چاپ از صفحه اول یا صفحه آخر**G** از طریق تنظیمات ویژگی **تلفیق ترتیب دریافت** مشخص میشود. توضیحات ارائه شده برای **تلفیق ترتیب دریافت** را<br>ملاحظه کنید.

❏صفحهاول دریافتشد: بهمحضدریافتصفحهاول فرآیند چاپشروع میشود و سپسهمه صفحاتدریافتی بهترتیب چاپ میشوند. در صورتی که چاپگر قادر به شروع چاپ نباشد، به طور مثال وقتی کارهای دیگری را چاپ میکند، چاپگر<br>پس از مهیا شدن مجدد همه صفحات دریافت شده را به صورت دستهای چاپ میکند.

#### تلفیق ترتیب دریافت:

از آنجا که نخستین صفحه در انتها چاپ میشود (در قسمت خروجی بالای همه قرار میگیرد)، اسناد چاپ شده با ترتیب<br>صفحات صحیح روی هم قرار میگیرند. هنگامیکه حافظه چاپگر کم است، ممکن است این ویژگی در دسترس نباشد.

#### زمان تعلیق چاپ:

زمان تعلیق چاپ:

در طول یک بازه زمانی معین، چاپگر اسناد دریافت شده را بدون چاپ کردن در حافظه چاپگر ذخیره میکند. از این ویژگی میتوان برای جلوگیری از ایجاد سروصدا در شب یا جلوگیری از افشای اسناد محرمانه در زمانی که حضور<br>ندارید، استفاده مود. قبل از استفاده از این ویژگی، مطمئن شوید که حافظه خالی کافی وجود دارد.

زمان توقف:

فرآیند چاپ اسناد را متوقف میسازد.

زمان راه اندازی مجدد:

چاپ اسناد را به طور خودکار راهاندازی مجدد میکند.

#### حالت سکوت:

<span id="page-224-0"></span>نویزی را که چاپگر ایجاد میکند، کاهش میدهد، هر چند ممکن است سرعت چاپ را کاهش دهد.

#### *تنظیامت گزارش*

این منو را میتوانید در پانل کنترل چاپگر در زیر دسترسی منایید. **تنظیم** > **تنظیامت چاپگر** > **تنظیامت فکس** > **تنظیامت گزارش**

#### چاپ خودکار فهرست منابر:

سابقه <sub>ن</sub>مابر را به صورت خودکار چاپ میکند. **روشن(هر 30)** را انتخاب کنید تا هر بار که 30 کار نمابر کامل میشود، یک گزارش چاپ شود. **روشن(زمان**) را انتخاب کنید تا گزارش در زمانی خاص چاپ شود. با این وجود اگر تعداد کارهای <sub>ک</sub>ابر بیش از 30<br>باشد، سابقه ییش از زمان مشخص چاپ میشود.

#### پیوست کردن تصویر به گزارش:

یک **گزارش انتقال** به همراه تصویری از صفحه اول سند ارسالی چاپ میکند. **روشن(تصویر بزرگ)** را انتخاب کنید تا قسمت بالای صفحه بدون کوچک شدن چاپ شود. **روشن(تصویر کوچک**) را انتخاب کنید تا کل صفحه چاپ شود و اندازه آن کوچک<br>شود تا متناسب با اندازه گزارش باشد.

#### فرمت گزارش:

یک قالب برای گزارش های فکس را در مسیر**فکس**> <mark>استا</mark> (**بیشتر)> گزارش فکس بجز جستجوی پروتکل** انتخاب می کند. برای<br>چاپ همراه با کدهای خطا، **جزئیات** را انتخاب کنید.

#### *تنظیامت ایمنی*

این منو را میتوانید در پانل کنترل چاپگر در زیر دسترسی منایید. **تنظیم** > **تنظیامت چاپگر** > **تنظیامت فکس** > **تنظیامت ایمنی**

#### محدودیت های شماره گیری مستقیم:

با انتخاب گزینه On وارد کردن دستی شمارههای *ن*مابر گیرنده غیرفعال میشود و به اپراتور اجازه میدهد گیرندهها را تنها از<br>لیست مخاطبین یا تاریخچه ارسال انتخاب نماید.

با انتخاب گزینه **دو بار وارد شود** اپراتور میبایست هر جا شامرهمنابر به صورت دستی وارد شده بود، آن را دوباره وارد کند.

انتخاب گزینه **Off** وارد کردن دستی شامرههای منابر گیرنده را امکانپذیر میکند.

#### محدودیت های پخش:

انتخاب گزینه **On** اجازه میدهد تنها یک شامرهمنابر به عنوان گیرنده وارد شود.

#### تأیید لیست آدرس:

با انتخاب گزینه **On**، قبل از شروع انتقال، صفحه تأیید گیرندهمنایش داده میشود. شام میتوانید گیرندهها را از طریق **همه** یا **فقط برای پخش** انتخاب .کنید

#### پاک کردن خودکار داده پشتیبان:

نسخههای پشتیبان اسناد ارسال و دریافت شده معمولاً به طور موقتی در حافظه چاپگر ذخیره میشوند تا برای شرایط خاموش<br>شدن غیرمنتظره به دلیل قطع جریان برق یا عملکردهای اشتباه آمادگی داشته باشند.

با انتخاب گزینه On پس از ارسال یا دریافت کامل اسناد و زمانی که دیگر لازم نیست نسخه پشتیبان داشته باشید، نسخههای<br>پشتیبان به صورت خودکار یاک میشوند.

#### پاک کردن داده پشتیبان:

همه نسخههای پشتیبانی را که به صورت موقت در حافظه چاپگر ذخیره شدهاند پاک میکند. پیش از تحویل چاپگر به فرد دیگر<br>یا دور ریختن آن، این برنامه را اجرا کنید.

## **وضعیت ارائه**

منو را به صورتی که در زیر شرح داده شده است از پانل کنترل انتخاب کنید. **تنظیم** > **وضعیت ارائه** 

سطح تقریبی جوهر باقیامنده و طول عمر تقریبی جعبه نگهداری را نشان میدهد.

خایش علامت <sup>11</sup>) بدین معناست که جوهر رو به امّام است یا جعبه نگهداری تقریباً پر است. در صورت *ما*یش علامت **که الازم است آن را**<br>تعویض کنید زیرا جوهر مّام شده است یا جعبه نگهداری پر شده است.

#### **اطلاعات مرتبط**

| "تعویض [کارتریجهای](#page-189-0) جوهر" در صفحه 190 | "تعویض جعبه [نگهداری" در](#page-194-0) صفحه 195

## **نگهداری**

 منوها را به صورتی که در زیر شرح داده شده است از پانل کنترل انتخاب کنید. **تنظیم** > **نگهداری**

بررسی نازل هد چاپگر:

با انتخاب این ویژگی میتوانید بررسی کنید که آیا نازل های هد چاپ مسدود شدهاند یا خیر. چاپگر الگوی بررسی نازل را چاپ<br>میکند.

متیز کردن هد چاپگر:

برای قیز کردن نازل مسدود در هد چاپ این ویژگی را انتخاب کنید.

جایگزینی جوهر:

اگر هد چاپ خیلی گرفتگی دارد یا اگر بعد از تکرار مراحل استاندارد پاک کردن همچنان گرفتگی موجود است، این ویژگی را<br>برای قیز کردن انتخاب کنید. در مقایسه با قیز کردن معمولی جوهر بیشتری مصرف میشود.

تراز چاپ سربرگ:

ترازبندی عمودی:

اگر نسخههای چاپی تار هستند یا متن و خطوط تراز نیستند، این ویژگی را انتخاب کنید.

```
چیدمان افقی:
```
اگر نوار افقی در فواصل منظم در نسخه چاپی ظاهر میشود، این ویژگی را انتخاب کنید.

#### تعویض کارتریج جوهر:

پیش از مصرف شدن جوهر، از این ویژگی برای تعویض کارتریج های جوهر استفاده کنید.

ظرفیت باقیمانده جعبه نگهداری:

طول عمر تقریبی سرویس را برای جعبه نگهداری نمایش میدهد. علامت �� نشان میدهد که جعبه نگهداری تقریباً یر است. علامت نشان میدهد که جعبه نگهداری پر است.

#### متیز کردن هادی:

اگر روی غلتک\ای داخلی لکه جوهر میبینید، این ویژگی را انتخاب کنید. چاپگر کاغذ را برای قیز کردن غلتک\ای داخلی وارد<br>میکند.

#### **اطلاعات مرتبط**

- | ["بررسی و متیز](#page-105-0) کردن هد چاپ" در صفحه 106 | "اجرای جایگزینی [جوهر" در](#page-106-0) صفحه 107
	- | "تراز کردن هد [چاپ" در](#page-107-0) صفحه 108
	- | "تعویض [کارتریجهای](#page-189-0) جوهر" در صفحه 190
		- | "تعویض جعبه [نگهداری" در](#page-194-0) صفحه 195
- | "پاک کردن مسیر کاغذ از لکههای [جوهر" در](#page-108-0) صفحه 109

# **برگه وضعیت چاپ**

 منوها را به صورتی که در زیر شرح داده شده است از پانل کنترل انتخاب کنید. **تنظیم** > **برگه وضعیت چاپ** 

- صفحه وضعیت پیکربندی: برگه های اطلاعاتی را که وضعیت و تنظیامت فعلی چاپگر را نشان می دهند، چاپ کنید.
	- برگه وضعیت موجودی:

برگههای اطلاعات را که نشانگر وضعیت کنونی موارد مصرفی است، چاپ کنید.

برگه تاریخچه استفاده:

برگه های اطلاعاتی را که سابقه مصرف چاپگر را نشان می دهند، چاپ کنید.

# **شامرشگر چاپ**

 منوها را به صورتی که در زیر شرح داده شده است از پانل کنترل انتخاب کنید. **تنظیم** > **شامرشگر چاپ**

مجموع تعداد نسخههای چاپ، نسخههای چاپ سیاه و سفید و چاپهای رنگی شامل برگه وضعیت از زمان خریداری چاپگر را نشان می دهد.

برای چاپ نتیجه، گزینه **چاپ صفحه** را انتخاب کنید. برگه چاپ *شده ش*امل تعداد صفحات اسکن شده نیز میباشد. اطلاعات ارائه شده در برگه با<br>زمانی که از طریق عملکردهای روی **برگه تاریخچه استفاده** چاپ را انجام میدهید، یکسان هستند.

## **تنظیامت کاربر**

 منوها را به صورتی که در زیر شرح داده شده است از پانل کنترل انتخاب کنید. **تنظیم** > **تنظیامت کاربر**

کپی:

می توانید تنظیامت پیش فرض را از منوی کپی تغییر دهید.

ذخیره اسکن در رایانه

می توانید تنظیامت پیش فرض منوی ذخیره اسکن در رایانه را تغییر دهید.

ذخیره اسکن در فضای ابری:

می توانید تنظیامت پیش فرض منوی ذخیره اسکن در فضای ابری را تغییر دهید.

فکس:

می توانید تنظیامت پیش فرض را از منوی فکس تغییر دهید.

## **تحقیق مشتری**

منوها را به صورتی که در زیر شرح داده شده است از پانل کنترل انتخاب کنید.

#### **تنظیم** > **تحقیق مشتری**

اطلاعات مصرف دستگاه از قبیل تعداد چاپها را به Seiko Epson Corporation ارائه میدهد. مسیر **تنظیم — تایید** را انتخاب مُوده،<br>دستورالعملهای روی صفحه را دنبال کنید.

## **بازگشت به تنظیامت پیش فرض**

 منوها را به صورتی که در زیر شرح داده شده است از پانل کنترل انتخاب کنید. **تنظیم** > **بازگشت به تنظیامت پیش فرض**

تنظیامت شبکه:

تنظیمات شبکه را به موارد پیشفرض بازنشانی میکند.

تنظیمات کپی:

تنظیمات کپی را به موارد پیش فرض بازنشانی می کند.

تنظیامت اسکن:

تنظیمات اسکن را به موارد پیش فرض بازنشانی می کند.

تنظیمات فکس:

تنظیمات فکس را به موارد پیش فرض بازنشانی می کند.

پاک کردن متامی داده ها و تنظیامت:

<span id="page-228-0"></span>همه اطلاعات شخصی ذخیره شده در حافظه چاپگر را پاک می کند و تنظیامت را به موارد پیش فرض باز می گرداند.

## **به روز رسانی میان افزار**

منوها را به صورتی که در زیر شرح داده شده است از پانل کنترل انتخاب کنید.

**تنظیم** > **بهروز رسانی میان افزار**

بهروز رسانی:

بررسی می کند که آیا آخرین نسخه نرمافزار داخلی در سرور شبکه آپلود شده است یا خیر. اگر بهروزرسانی در دسترس<br>باشد، میتوانید انتخاب کنید که بهروزرسانی شروع شود یا خیر.

اعلامیه:

برای دریافت اعلان وجود به روز رسانی نرمافزار داخلی **On** را انتخاب .کنید

# **ویژگیهای محصول**

## **مشخصات چاپگر**

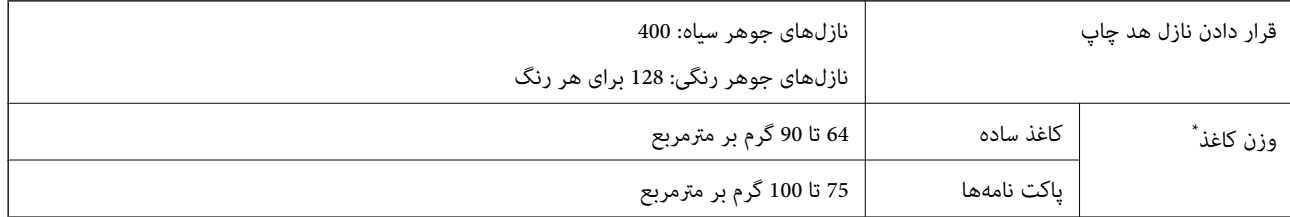

حتی وقتی ضخامت کاغذ در محدوده مجاز است، ممکن است بسته به خصوصیات یا کیفیت کاغذ، تغذیه دستگاه انجام نشود یا کیفیت چاپ کاهش پیدا<br>کند.

## **ناحیه قابل چاپ**

*ناحیه قابل چاپ برای برگههای تک*

ممکن است به دلیل مکانیسم چاپگر، کیفیت چاپ در نواحی سایه دار کاهش یابد.

#### **چاپ با کادرهای حاشیه**

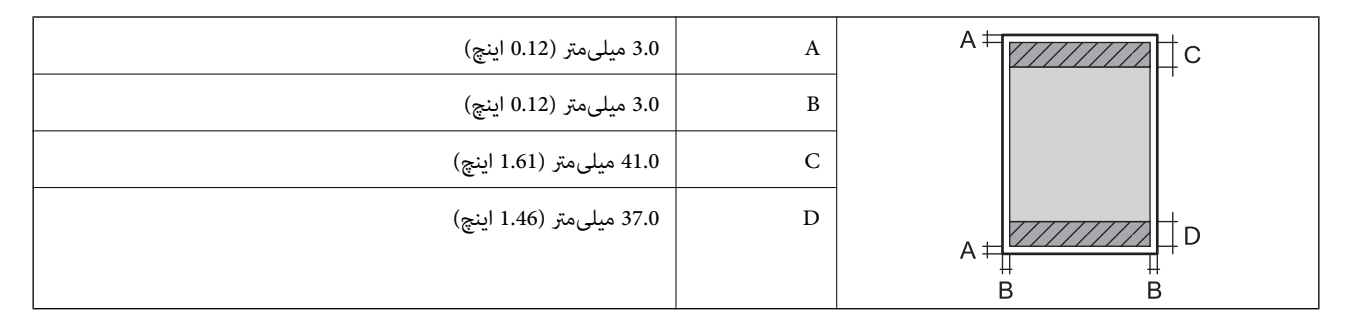

**چاپ بدون کادر حاشیه**

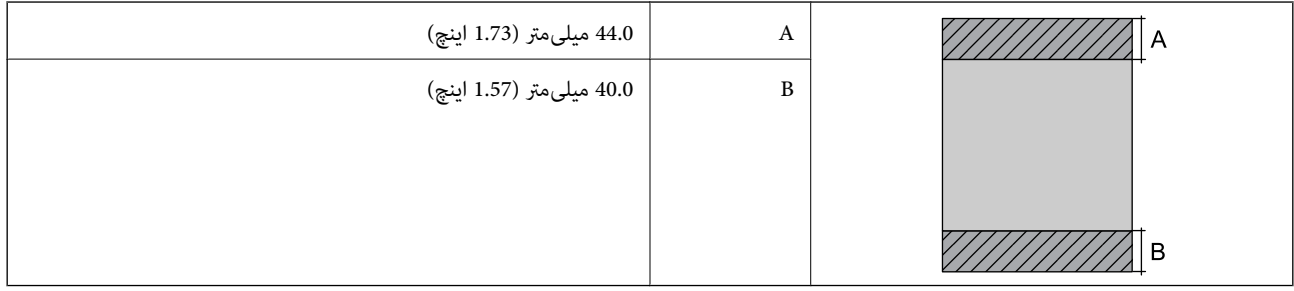

## *ناحیه قابل چاپ برای پاکت نامه*

ممکن است به دلیل مکانیسم چاپگر، کیفیت چاپ در نواحی سایه دار کاهش یابد.

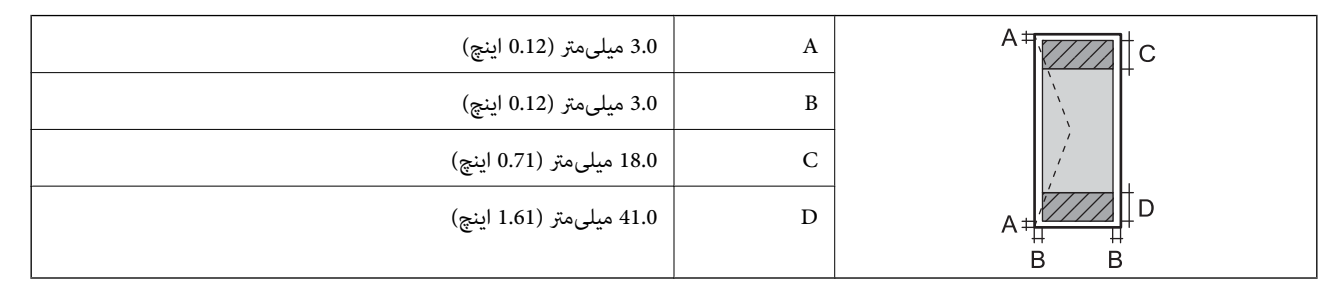

## **مشخصات اسکرن**

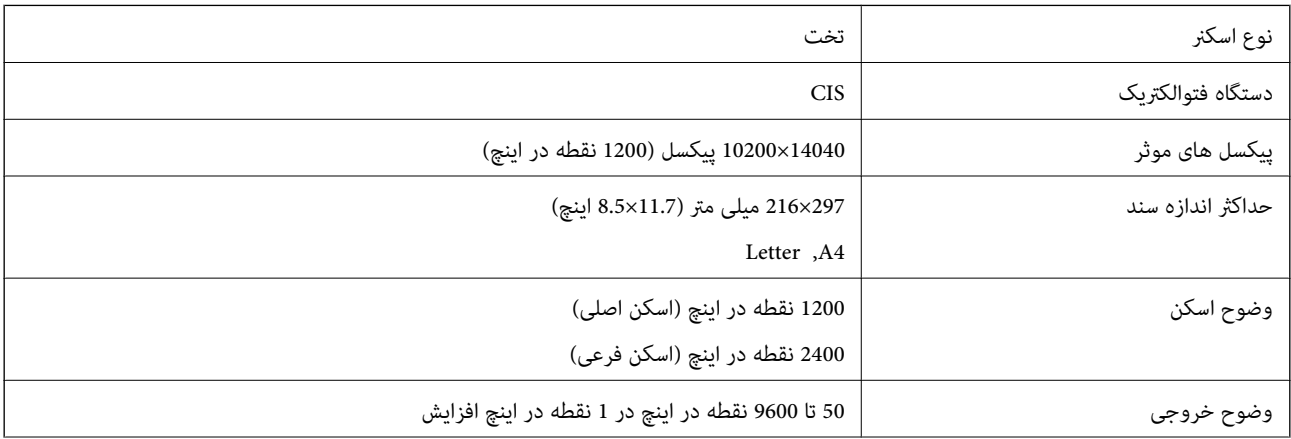

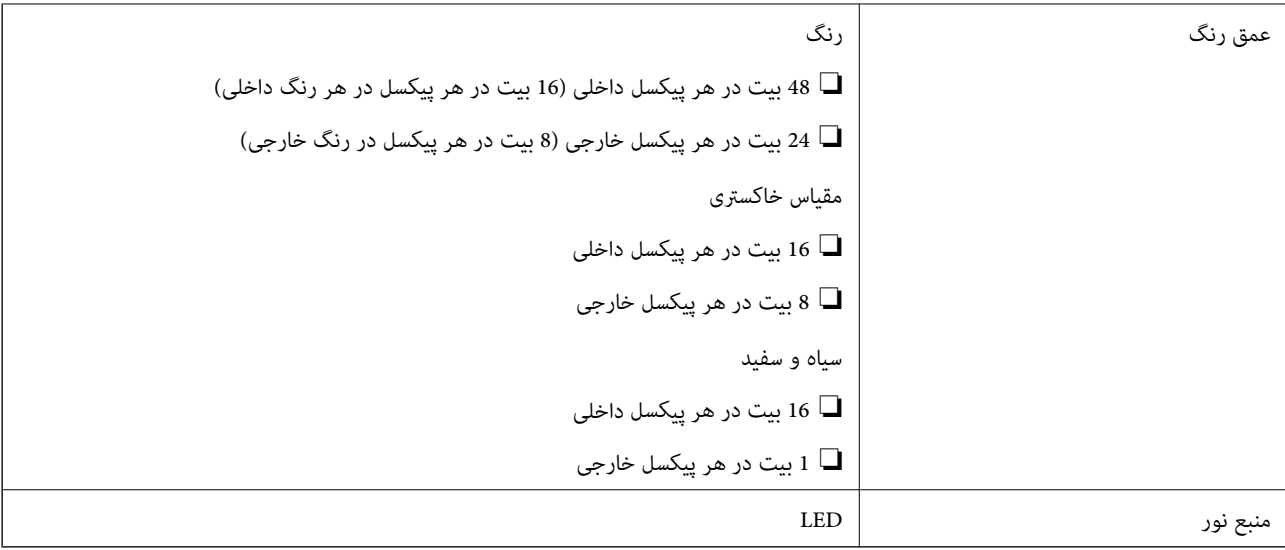

## **مشخصات ADF**

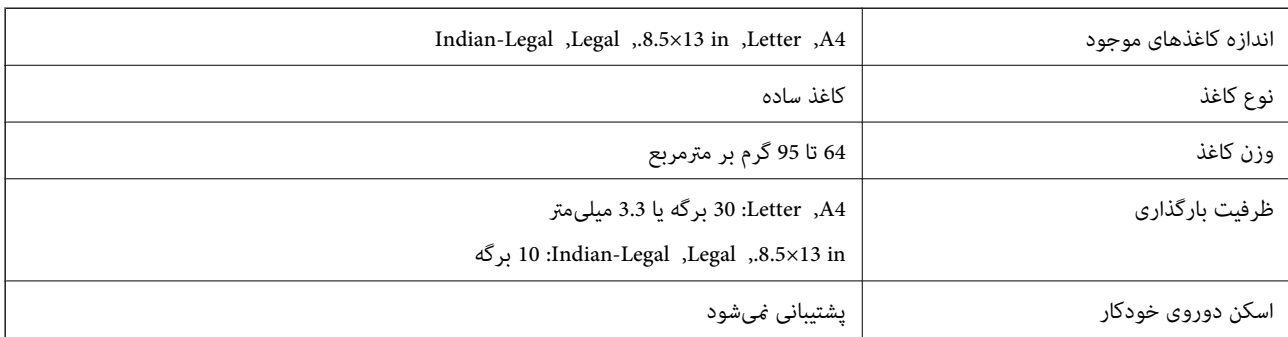

حتی وقتی اوراق مورد استفاده با مشخصاتی که قابلیت استفاده در ADF را دارند مطابقت می $نایند، ممکن است از ADF تغذیه نشوند یا اینکه  
ممکن است کیفیت اسکن بسته به خصوصیات یا کیفیت کاغذ کاهش یابد.$ 

## **مشخصات منابر**

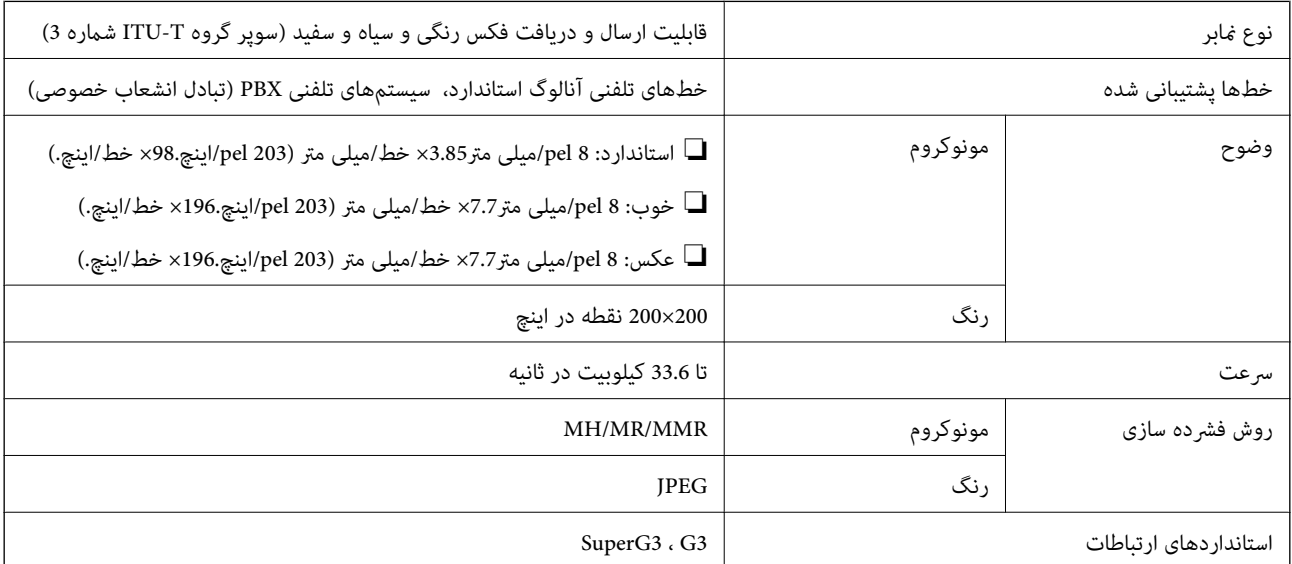

<span id="page-231-0"></span>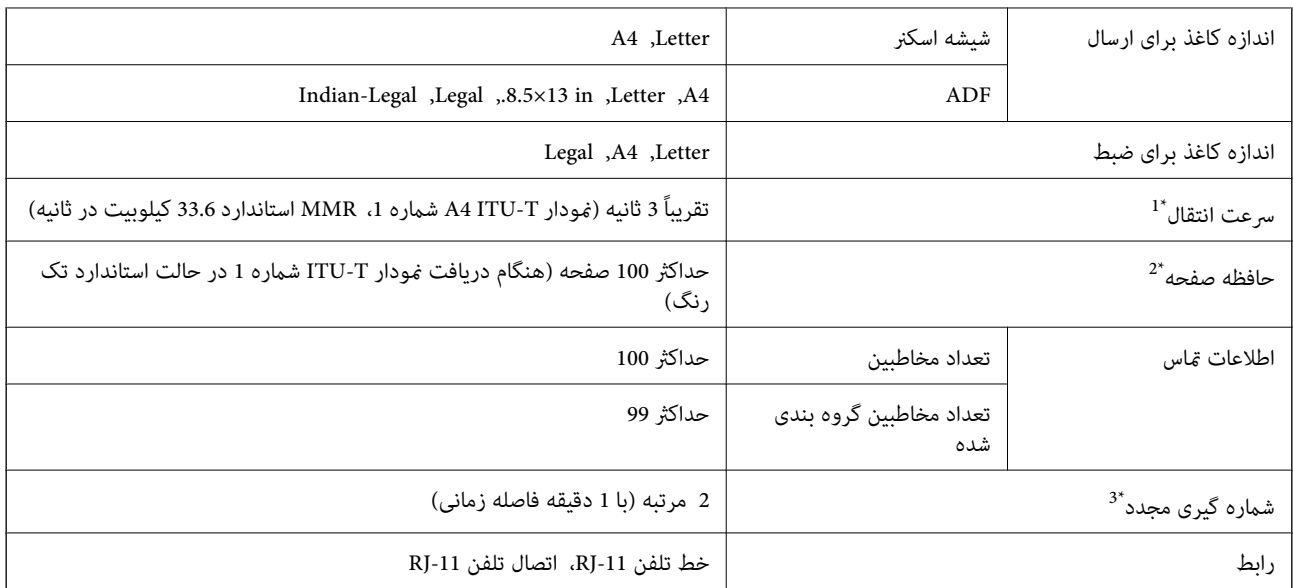

1\* سرعت واقعی بسته به سند، دستگاه گیرنده، و وضعیت خط تلفن بستگی دارد.

2\* حتی هنگام قطع برق نیز حفظ می شود.

3\* مشخصات ممکن است بر حسب کشور یا منطقه متفاوت باشد.

## **مشخصات رابط**

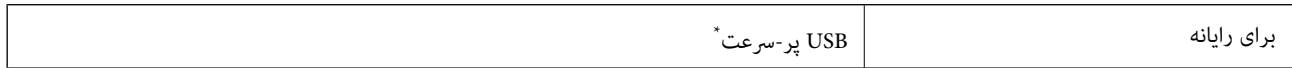

\* کابلهای 3.0 USB پشتیبانی منیشوند.

**مشخصات شبکه**

## **Wi-Fi مشخصات**

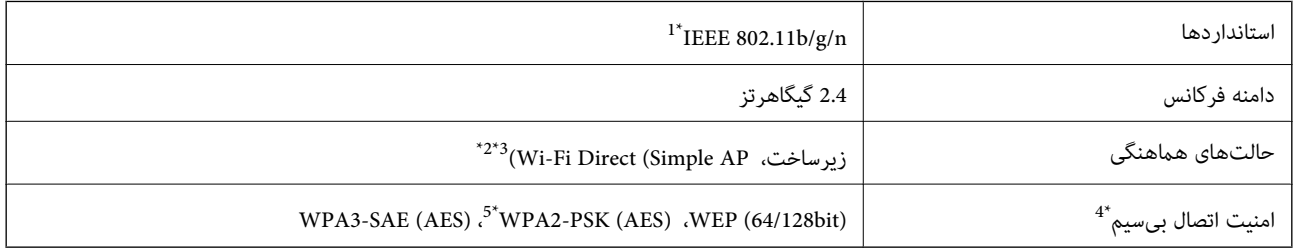

1\* n802.11 IEEE تنها برای 20HT در دسترس میباشد.

2\* برای b802.11 IEEE پشتیبانی منیشود.

3\* حالت AP Simple با اتصال Fi-Wi) زیرساخت یا) یک اتصال اترنت مطابقت دارد.

تنها از WPA2-PSK (AES) از تنها از WPA2-PSK (AES) بشتیبانی میکند.  $4^*$ 

5\* با استانداردهای 2WPA با پشتیبانی برای Personal 2WPA/WPA مطابقت دارد.

## **مشخصات اترنت**

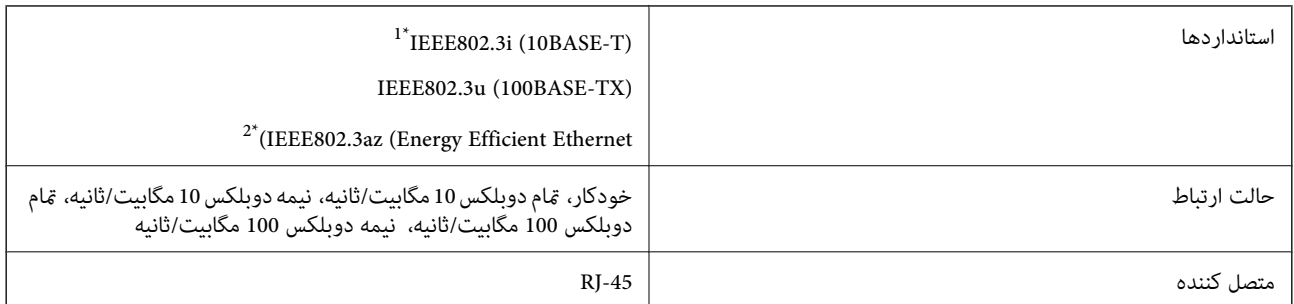

1\* از کابل گروه e5 یا بالاتر STP) جفتی پیچ خورده روکش دار) استفاده کنید تا از احتامل تداخل رادیویی جلوگیری شود.

دستگاه متصل باید با استانداردهای IEEE802.3az مطابقت داشته باشد.

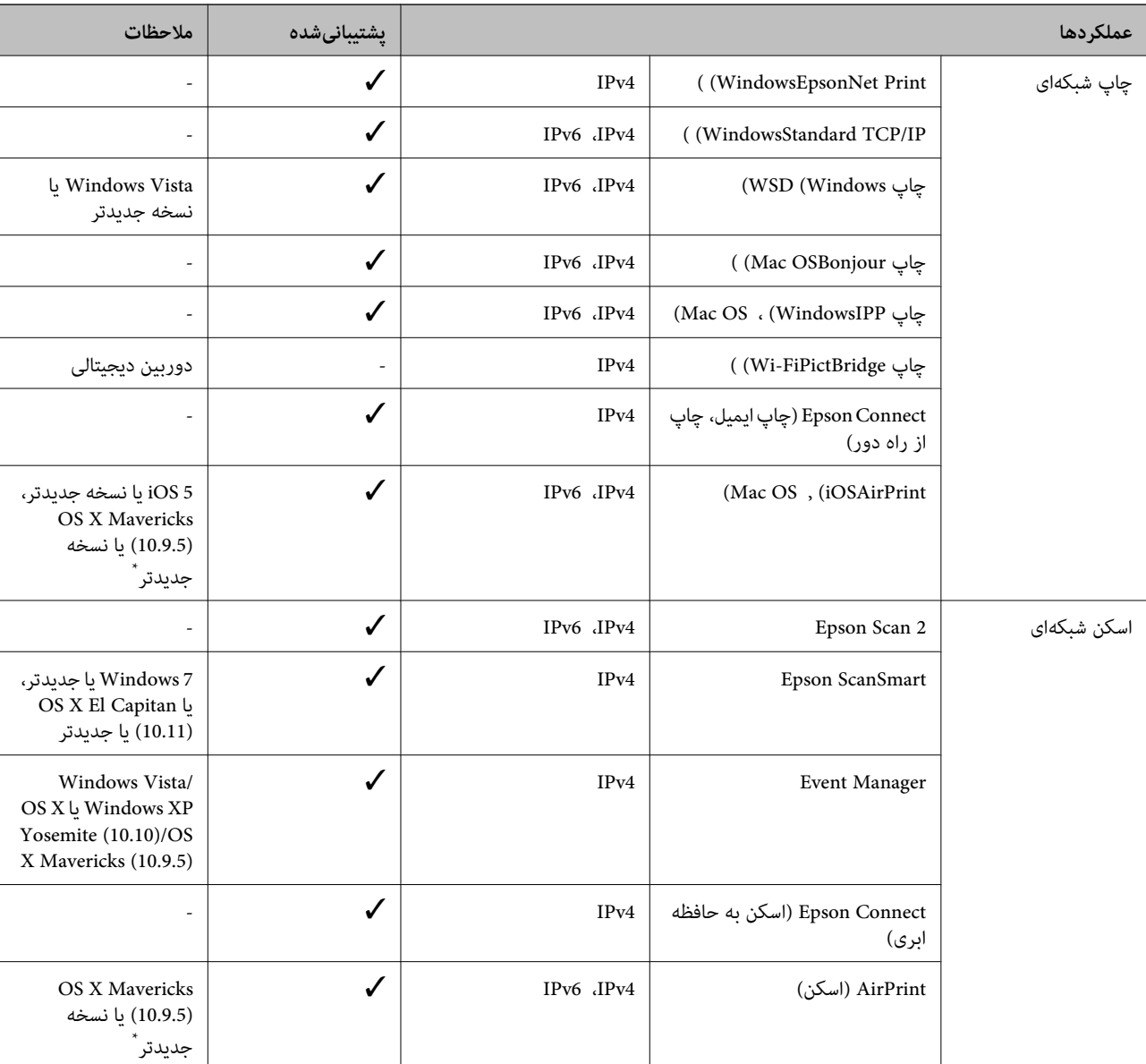

## **عملکردهای شبکه 6IPv4/IPv و**

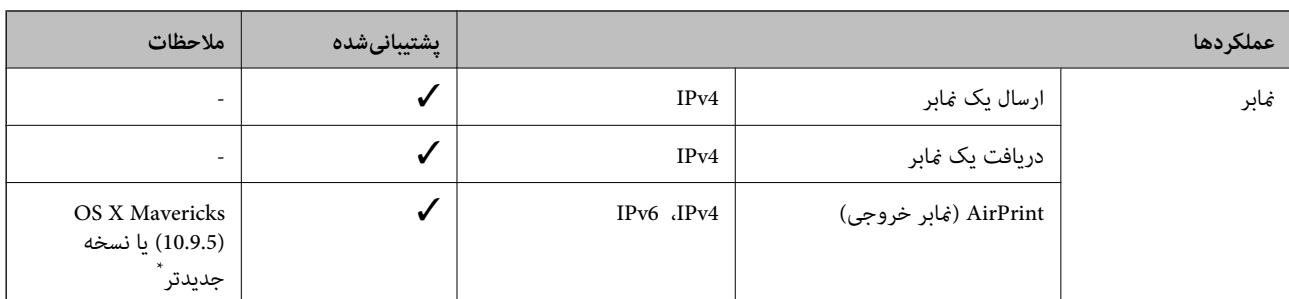

\* توصیه می کنیم از جدیدترین نسخه iOS یا OS Mac استفاده کنید.

# **پروتکل امنیتی**

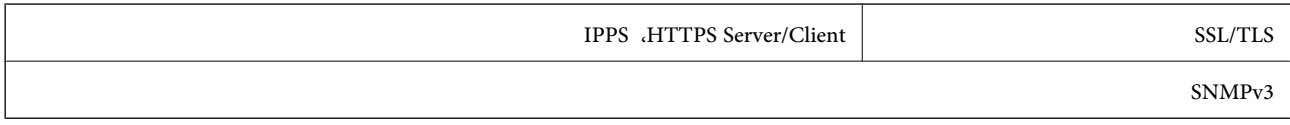

# **هایسرویس شخص ثالث تحت پشتیبانی**

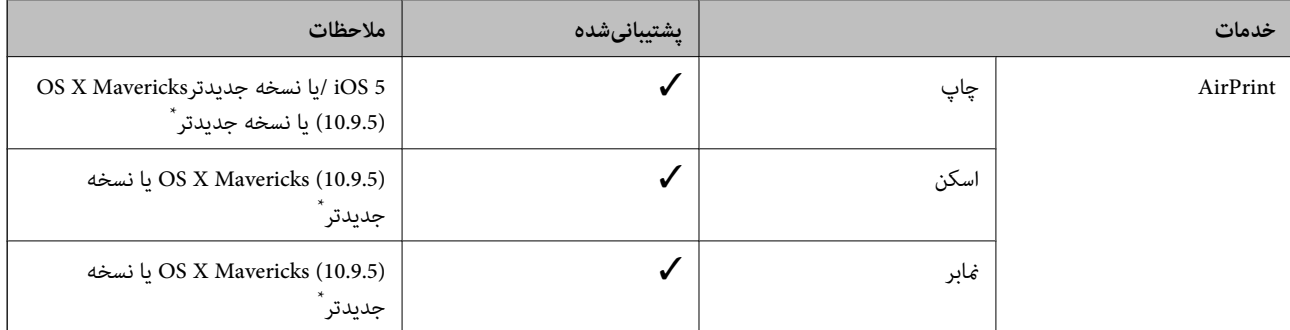

\* توصیه می کنیم از جدیدترین نسخه iOS یا OS Mac استفاده کنید.

## **ابعاد**

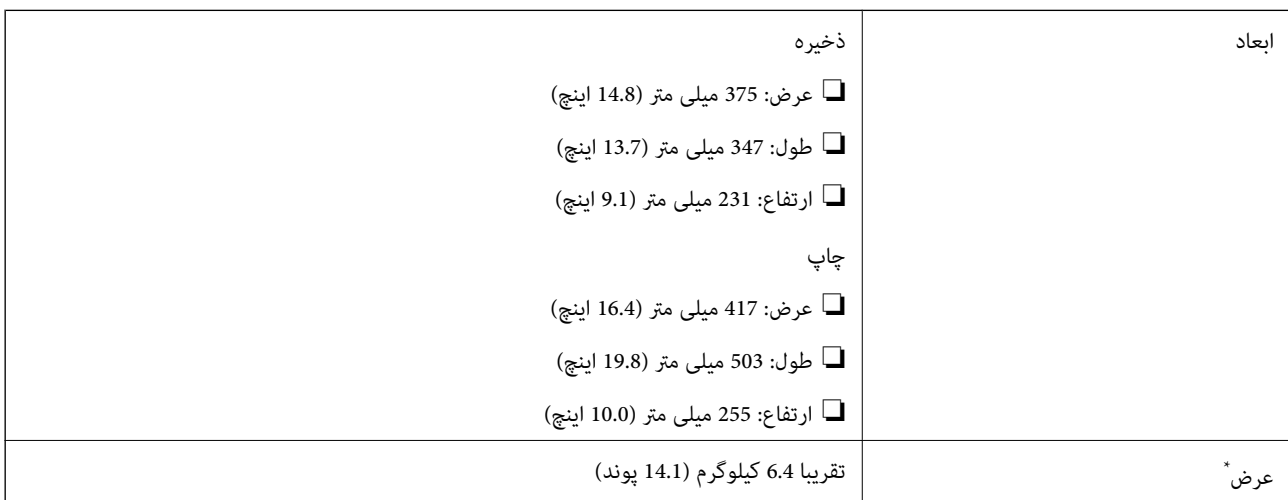

\* بدون کارتریج های جوهر و سیم برق.

# **مشخصات الکتریکی**

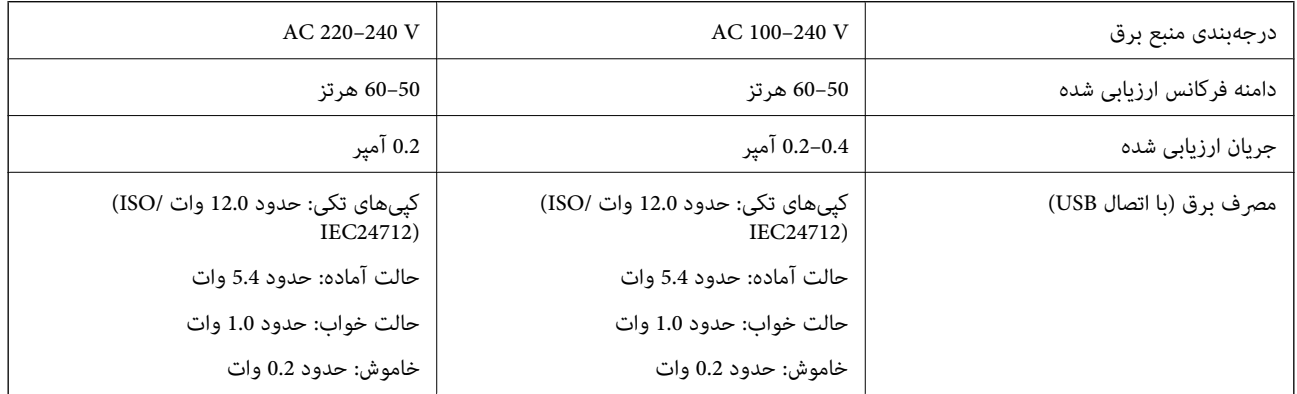

#### *نکته:*

❏ *برای بررسی ولتاژ به برچسب روی چاپگر مراجعه کنید.*

❏ *کاربران اروپایی برای اطلاع از جزئیات مربوط به مصرف برق، به وبسایت زیر مراجعه منایند. <http://www.epson.eu/energy-consumption>*

## **مشخصات محیطی**

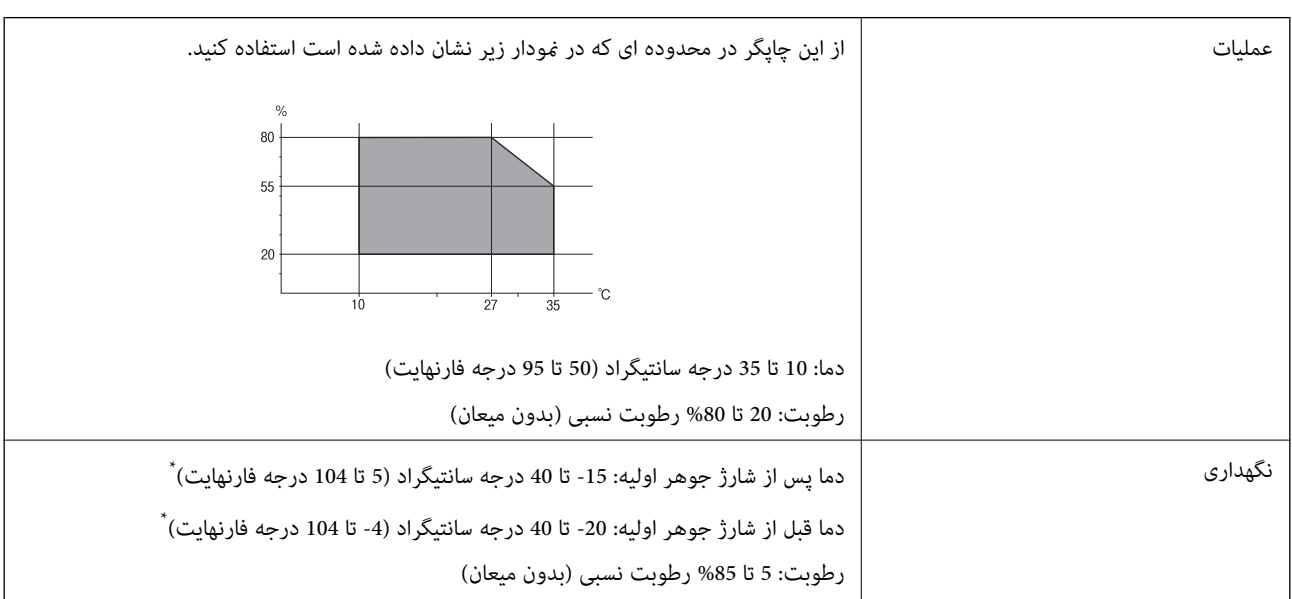

\* می توانید برای یک ماه در دمای 40 درجه سانتی گراد ( 104درجه فارنهایت) نگهدارید.

## **مشخصات محیطی برای کارتریج های جوهر**

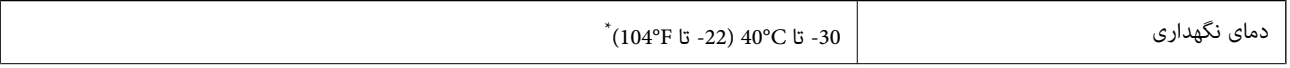

<span id="page-235-0"></span>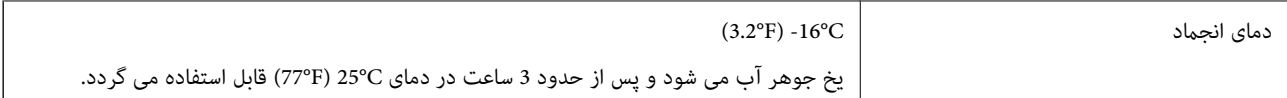

میتوانید برای یک ماه در دمای C40°C (104°F) نگهداری کنید.

# **نیازمندیهای سیستم**

Windows❏ جدیدتر نسخه یا Windows 11 ، Windows 10 ، Windows 8/8.1 ، Windows 7 ، Windows Vista (بیت 32 ( Windows XP SP3 Windows XP Professional x64 Edition SP2 (2SP (2003 Server Windows یا نسخه جدیدتر Mac OS❏ 10.9.5 X OS Mac یا نسخه جدیدتر ، 11 macOS یا نسخه جدیدتر

*نکته:*

❏ *OS Mac ممکن است از برخی از برنامهها و ویژگیها پشتیبانی نکند.*

❏ *از فایل سیستم (UFS (UNIX برای OS Mac پشتیبانی منیشود.*

 **اطلاعات تنظیمی**

# **و استانداردها آیین نامه ها**

## **استانداردها و توافق ها برای مدل آمریکایی**

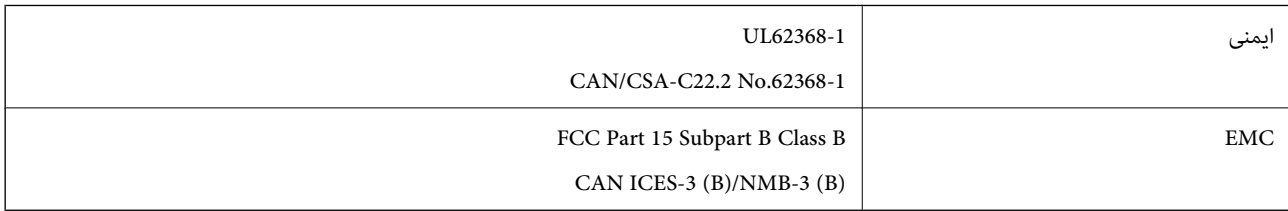

این تجهیزات شامل مدول بی سیم زیر می شود.

Seiko Epson Corporation : سازنده

J26H006 : نوع

این محصول با بخش 15 از قوانین FCC و 210-RSS از قوانین IC مطابقت دارد. Epson می تواند در قبال هر نوع عدم رضایت از نیازمندی های محافظتی که در اثر تغییرات غیر توصیه شده محصول ایجاد می شود مسئولیتی را بپذیرد. عملکرد دستگاه تحت دو شرط زیر است: (1) این دستگاه تداخل مضر ایجاد نمی کند، و (2) این دستگاه باید هر نوع تداخل دریافتی را بپذیرد از جمله تداخلی که می تواند منجر به کارکرد<br>نامناسب دستگاه شود.

برای جلوگیری از تداخل رادیویی تحت سرویس مجوزدار، این دستگاه برای کارکرد در داخل ساختمان و دور از پنجره ها در نظر گرفته شده تا<br>حداکثر حالت محافظت ارائه شود. تجهیزاتی (یا آنتن انتقال) که در بیرون از ساختمان نصب شده تحت این

این دستگاه از محدودیت های قرارگیری در معرض تابش IC/FCC تبعیت می کند که برای محیط های بدون کنترل در نظر گرفته شده است، همچنین از دستورالعمل های قرارگیری در برابر تابش امواج رادیویی FCC و بخش مکمل C از قوانین قرارگیری در معرض تابش امواج رادیویی ICاز DET65 و RSS-102 تبعیت می کند. این دستگاه باید طوری نصب شده و مورد استفاده قرار بگیرد تا رادیاتور حداقل 7.9 اینچ (20 سانتی متر) یا بیشتر از بدن انسان دور باشد (بجز بخش های بیرونی بدن مثل دست، مچ، پاها و زانو .)

## **استانداردها و تأییدیههای مربوط به مدل اروپایی**

#### برای کاربران اروپایی

بدین وسیله، Seiko Epson Corporation اعلام میدارد که مدل بیسیم زیر با آییننامه 2014/53/EU انطباق دارد. متن کامل بیانیه EU در<br>مورد انطباق در وبسایت زیر وجود دارد.

#### <http://www.epson.eu/conformity>

#### C623B

برای استفاده فقط در ایرلند، انگلستان، اتریش، آلمان، لیختن اشتاین، سوئیس، فرانسه، بلژیک، لوکزامبورگ، هلند، ایتالیا، پرتغال،<br>اسپانیا، داغارک، فنلاند، نروژ، سوئد، ایسلند، کرواسی، قبرس، یونان، اسلوونی، مالت، بلغارستان، چک، اس

Epson نمی تواند در قبال هر نوع عدم رضایت از نیازمندیهای محافظتی که در اثر تغییرات غیر توصیه شده محصولات ایجاد میشود مسئولیتی را بپذیرد.

# $\epsilon$

## **استانداردها و تأییدیههای مربوط به مدل استرالیایی**

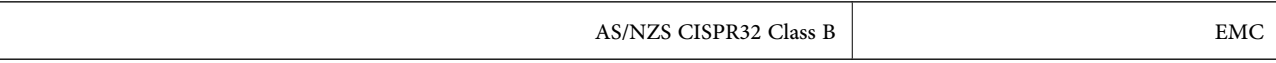

Epson بدینوسیله اعلام میکند که مدلهای تجهیزات زیر با نیازمندیهای ضروری و سایر مقررات مربوطه 4268NZS/AS مطابقت دارند:

#### C623B

Epson نمی تواند در قبال هر نوع عدم رضایت از نیازمندیهای محافظتی که در اثر تغییرات غیر توصیه شده محصولات ایجاد میشود مسئولیتی را بپذیرد.

## **استانداردها و تأییدیههای مربوط به مدل نیوزلندی**

#### **General Warning**

The grant of a Telepermit for any item of terminal equipment indicates only that Telecom has accepted that the item complies with minimum conditions for connection to its network. It indicates no endorsement of the product by Telecom, nor does it provide any sort of warranty. Above all, it provides no assurance that any item will work correctly in all respects with another item of Telepermitted equipment of a different make or model, nor does it imply that any product is compatible with all of Telecom's network services.

Telepermitted equipment only may be connected to the EXT telephone port. This port is not specifically designed for 3-wire-connected equipment. 3-wire-connected equipment might not respond to incoming ringing when attached to this port.

#### **Important Notice**

Under power failure conditions, this telephone may not operate. Please ensure that a separate telephone, not dependent on local power, is available for emergency use.

This equipment is not capable, under all operating conditions, of correct operation at the higher speeds for which it is designed. Telecom will accept no responsibility should difficulties arise in such circumstances.

This equipment shall not be set up to make automatic calls to the Telecom '111' Emergency Service.

# **محدودیت های کپی کردن**

برای اطمینان از استفاده قانونی و مسئولانه چاپگر محدودیت های زیر را رعایت کنید.

کپی موارد زیر طبق قانون ممنوع است:

صورتحساب های بانکی، مسکوکات، اوراق بهادار قابل عرضه در بازار صادر شده از طرف دولت، اوراق بهادار ضمانتی دولتی، و اوراق بهادار شهرداری

قبر های پستی استفاده نشده، کارت پستال های از پیش مهر شده، و دیگر اقلام پستی رسمی پستی معتبر  $\Box$ 

پرهای درآمد صادر شده از طرف دولت، و اوراق بهادار صادر شده طبق روال قانونی $\Box$ 

هنگام کپی کردن موارد زیر احتیاط کنید:

اوراق بهادار قابل عرضه در بازار خصوصی، (گواهی سهام، یادداشت های مذاکره، چک ها و سایر موارد)، بلیط های ماهانه، بلیط های<br>امتیازی و سایر موارد.

❏گذرنامه ها، گواهی نامه های رانندگی، ضامنت های تناسب، کارت تردد در جاده، کوپن غذا، بلیط ها و سایر موارد.

*ممکن است کپی این موارد نیز طبق قانون ممنوع شده باشد. نکته:*

استفاده مسئولانه از محتوای دارای حق چاپ:

ممکن است با کپی نامناسب از محتوای دارای حق چاپ از چاپگرها سواستفاده شود. به جز مواردی که با یک وکیل آگاه مشورت کرده اید، قبل از<br>کپی کردن محتوای منتشر شده، در قبال گرفتن اجازه از دارنده حق کپی مسئول بوده و به آن احترام بگ

# <span id="page-238-0"></span>**جایی که می توانید راهنام را دریافت کنید**

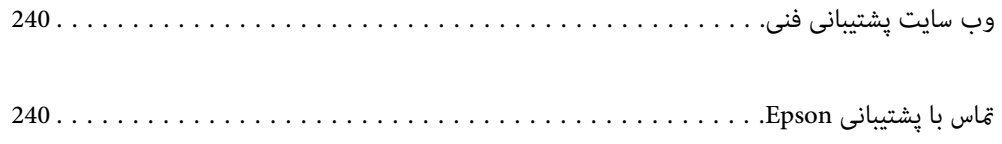

# **وب سایت پشتیبانی فنی**

<span id="page-239-0"></span>اگر به راهنمایی بیشتری نیاز داشتید، به وب سایت پشتیبانی Epson نشان داده شده در زیر مراجعه کنید. کشور یا منطقه خود را انتخاب کنید و به بخش پشتیبانی وب سایت Epson محلی خود بروید. آخرین درایورها، سوالات متداول، دفترچه های راهنما یا سایر موارد قابل دانلود نیز در<br>سایت موجودند.

<http://support.epson.net/>

(اروپا(<http://www.epson.eu/support>

اگر محصول Epson شما به درستی کار می کند و می توانید مشکل را حل کنید، برای راهنمایی با سرویس های پشتیبانی Epson مّاس<br>بگیرید.

# **متاس با پشتیبانی Epson**

# **قبل از متاس با Epson**

اگر محصول Epson شما به درستی کار نمیکند و نمیتوانید با استفاده از اطلاعات عیب یابی موجود در دفترچههای راهنمای محصول خود مشکل<br>را حل کنید، برای راهنمایی با سرویسهای پشتیبانی Epson قاس بگیرید.

لیست پشتیبانی Epson زیر بر اساس کشور فروش است. ممکن است برخی محصولات در موقعیت مکانی فعلی شما فروخته نشوند، بنابراین جهت اطمینان با پشتیبانی Epson در منطقهای که محصولتان را خریداری کردید  $\vec{ }$ اس بگیرید.

اگر پشتیبانی Epson برای ناحیه شام در لیست زیر قرار ندارد، با فروشنده ای که محصول خود را از آنجا خریداری کردید متاس بگیرید.

اگر اطلاعات زیر را در اختیار پشتیبانی Epson قرار دهید میتوانند سریع تر به شام کمک کنند:

شماره سریال محصول  $\Box$ 

(برچسب شماره سریال معمولا در پشت محصول است.)

❏مدل محصول

❏نسخه نرمافزار محصول

(روی **About** ، **Info Version** یا دکمه مشابه در نرمافزار محصول کلیک کنید).

❏مارک و مدل رایانه خود

نام و نسخه سیستم عامل رایانه $\Box$ 

❏نامها و نسخههای برنامههای نرمافزار که بطور معمول با محصول خود استفاده میکنید

#### *نکته:*

*بستهبهمحصول، داده لیستشامرهگیری برای منابر و یا تنظیامت شبکهممکن استدر حافظهمحصول ذخیره شود. ممکن استبهدلیل خرابی یا* تعمیر محصول، دادهها و یا تنظیمات از دست بروند. Epson در مورد از دست دادن هر نوع داده، برای پشتیبان گیری یا بازیابی داده و یا تنظیمات حتی<br>در طول دوره ضمانت مسئولیتی ندارد. توصیه می کنیم نسخه پشتیبان خود را ایجاد کرده و یاد

## **راهنام برای کاربران در اروپا**

برای اطلاع از نحوه مّاس با پشتیبانی Epson، سند ضمانت شناسه اروپایی خود را بررسی کنید.

# **راهنام برای کاربران در تایوان**

اطلاعات تماس برای اطلاعات، پشتیبانی و سرویس ها:

#### **وب جهانی**

#### [http://www.epson.com.tw](http://www.epson.com.tw/)

اطلاعات مربوط به مشخصات محصول، درایورها برای دانلود، و درخواست های مربوط به محصولات نیز موجودند.

#### **بخش راهنامیی Epson**

تلفن : +886-2-2165-3138

تیم راهنمای ما می توانند از طریق تلفن در موارد زیر به شما کمک کنند:

❏درخواست فروش و اطلاعات محصول

سوالات یا مشکلات مربوط به استفاده از محصول $\Box$ 

درخواست های مربوط به ضمانت و سرویس تعمیر $\Box$ 

## **مرکز سرویس تعمیر:**

<http://www.tekcare.com.tw/branchMap.page>

شرکت TekCare یک مرکز خدمات مجاز Ltd Trading & Technology Taiwan Epson است.

# **راهنام برای کاربران در استرالیا**

Epson استرالیا درصدد است سطح بالایی از سرویس مشتری را در اختیار شما قرار دهد. علاوه بر دفترچه های راهنمای محصول، ما منابع زیر را<br>برای دریافت اطلاعات در اختیار شما قرار می دهیم:

#### **URL اینترنت**

#### [http://www.epson.com.au](http://www.epson.com.au/)

به صفحات وب جهانی Epson استرالیا بروید. برای جستجوی هر از گاهی در وب مودم خود را از اینجا دریافت کنید! سایت یک بخش دانلود برای<br>درایورها، محل های قاس با Epson، اطلاعات محصولات جدید و پشتیبانی فنی (ایمیل) ارائه می دهد.

#### **بخش راهنامیی Epson**

تلفن : 1300-361-054

بخش راهنمایی Epson بعنوان یک نسخه پشتیبان نهایی ارائه می شود تا مطمئن شویم مشتریان ما به دستگاه ها دسترسی دارند. اپراتورهای بخش راهنما می توانند به شما در نصب، پیکربندی، و راه اندازی محصول Epson به شما کمک کنند. کارکنان بخش پیش فروش ما می توانند در مورد محصولات جدید توضیحاتی ارائه دهند و اینکه محل نزدیک ترین فروشنده یا نمایندگی سرویس را به شما ارائه دهند. بسیاری از سؤالات در<br>اینجا پاسخ داده شده است.

زمانی که قاس می گیرید همه اطلاعات مربوطه را آماده کنید. هر چه اطلاعات بیشتری آماده کنید، ما سریع تر می توانیم مشکل را حل کنیم. این<br>اطلاعات شامل دفترچه های راهنمای محصول Epson، نوع رایانه، سیستم عامل، برنامه ها، و هر ن

#### **جابجایی محصول**

Epson توصیه می کند برای جابجایی های بعدی، بسته بندی محصول را نزد خود نگهدارید.

# **راهنامیی برای کاربران در نیوزلند**

Epson نیوزلند امیدوار است سطح بالایی از خدمات مشتریان را به شما ارائه دهد. علاوه بر مدارک محصول، ما برای کسب اطلاعات منابع زیر را<br>ارائه می دهیم:

#### **URL اینترنت**

#### [http://www.epson.co.nz](http://www.epson.co.nz/)

به صفحات وب Epson نیوزلند دسترسی پیدا کنید. برای جستجوی هر از گاهی در وب مودم خود را از اینجا دریافت کنید! سایت یک بخش دانلود<br>برای درایورها، محل های قاس با Epson، اطلاعات محصولات جدید و پشتیبانی فنی (ایمیل) ارائه می دهد.

#### **بخش راهنامیی Epson**

#### تلفن : 766 237 0800

بخش راهنمایی Epson بعنوان یک نسخه پشتیبان نهایی ارائه می شود تا مطمئن شویم مشتریان ما به دستگاه ها دسترسی دارند. اپراتورهای بخش راهنما می توانند به شما در نصب، پیکربندی، و راه اندازی محصول Epson به شما کمک کنند. کارکنان بخش پیش فروش ما می توانند در مورد محصولات جدید توضیحاتی ارائه دهند و اینکه محل نزدیک ترین فروشنده یا نمایندگی سرویس را به شما ارائه دهند. بسیاری از سؤالات در<br>اینجا پاسخ داده شده است.

زمانی که تماس می گیرید همه اطلاعات مربوطه را آماده کنید. هر چه اطلاعات بیشتری آماده کنید، ما سریع تر می توانیم مشکل را حل کنیم. این اطلاعات شامل موارد زیر است: مدارک محصول Epson شما، نوع کامپیوتر، سیستم عامل، برنامه های کاربردی، و هر اطلاعاتی که شما احساس<br>می کنید ضروری هستند.

#### **جابجایی محصول**

Epson توصیه می کند برای جابجایی های بعدی، بسته بندی محصول را نزد خود نگهدارید.

# **راهنامیی برای کاربران در سنگاپور**

منابع اطلاعات، پشتیبانی، و سرویس هایی که از Epson سنگاپور موجودند عبارتند از:

#### **وب جهانی**

#### [http://www.epson.com.sg](http://www.epson.com.sg/)

اطلاعات مربوط به مشخصات محصول، درایورها برای دانلود، سوالات متداول (FAQ)، درخواست های مربوط به فروش و پشتیبانی فنی از<br>طریق ایمیل موجودند.

#### **بخش راهنامیی Epson**

تلفن رایگان : 800-120-5564

تیم راهنمای ما می توانند از طریق تلفن در موارد زیر به شما کمک کنند:

❏درخواست فروش و اطلاعات محصول

❏سوالات مربوط به استفاده از محصول و رفع اشکال

درخواست های مربوط به ضمانت و سرویس تعمیر $\Box$ 

# **راهنامیی برای کاربران در تایلند**

اطلاعات تماس برای اطلاعات، پشتیبانی و خدمات:

#### **شبکه جهانی وب**

#### [http://www.epson.co.th](http://www.epson.co.th/)

<span id="page-242-0"></span>اطلاعات مربوط به مشخصات محصول، درایورها برای دانلود، سوالات متداول ( FAQ (و ایمیل موجودند.

#### **مرکز متاس Epson**

تلفن : 66-2460-9699 support@eth.epson.co.th: ایمیل کارکنان مرکز تماس ما می توانند از طریق تلفن در موارد زیر به شما کمک کنند: ❏درخواست فروش و اطلاعات محصول ❏سوالات یا مشکلات مربوط به استفاده از محصول

درخواستهای مربوط به ضمانت و سرویس تعمیر $\Box$ 

# **راهنامیی برای کاربران در ویتنام**

اطلاعات متاس برای اطلاعات، پشتیبانی و خدمات:

**مرکز سرویس Epson** 65 Truong Dinh Street, District 1, Ho Chi Minh City, Vietnam. تلفن (شهر هوشیمین :) 84-8-3823-9239 ، 84-8-3825-6234 29 Tue Tinh, Quan Hai Ba Trung, Hanoi City, Vietnam تلفن (شهر هانوی :) 84-4-3978-4785 ، 84-4-3978-4775

## **راهنامیی برای کاربران در اندونزی**

اطلاعات تماس برای اطلاعات، پشتیبانی و خدمات:

#### **شبکه جهانی وب**

[http://www.epson.co.id](http://www.epson.co.id/)

اطلاعات مربوط به مشخصات محصول، درایورها برای دانلود  $\Box$ پرسشهای متداول (FAQ)، استعلامهای فروش، سوالات مطرح شده از طریق ایمیل $\Box$ 

#### **خط مشاوره Epson**

تلفن : +62-1500-766 منابر : +62-21-808-66-799 تیم مشاوره ما میتوانند از طریق تلفن یا مابر در موارد زیر به شما کمک کنند: درخواست فروش و اطلاعات محصول $\Box$ ❏پشتیبانی فنی

#### **مرکز سرویس Epson**

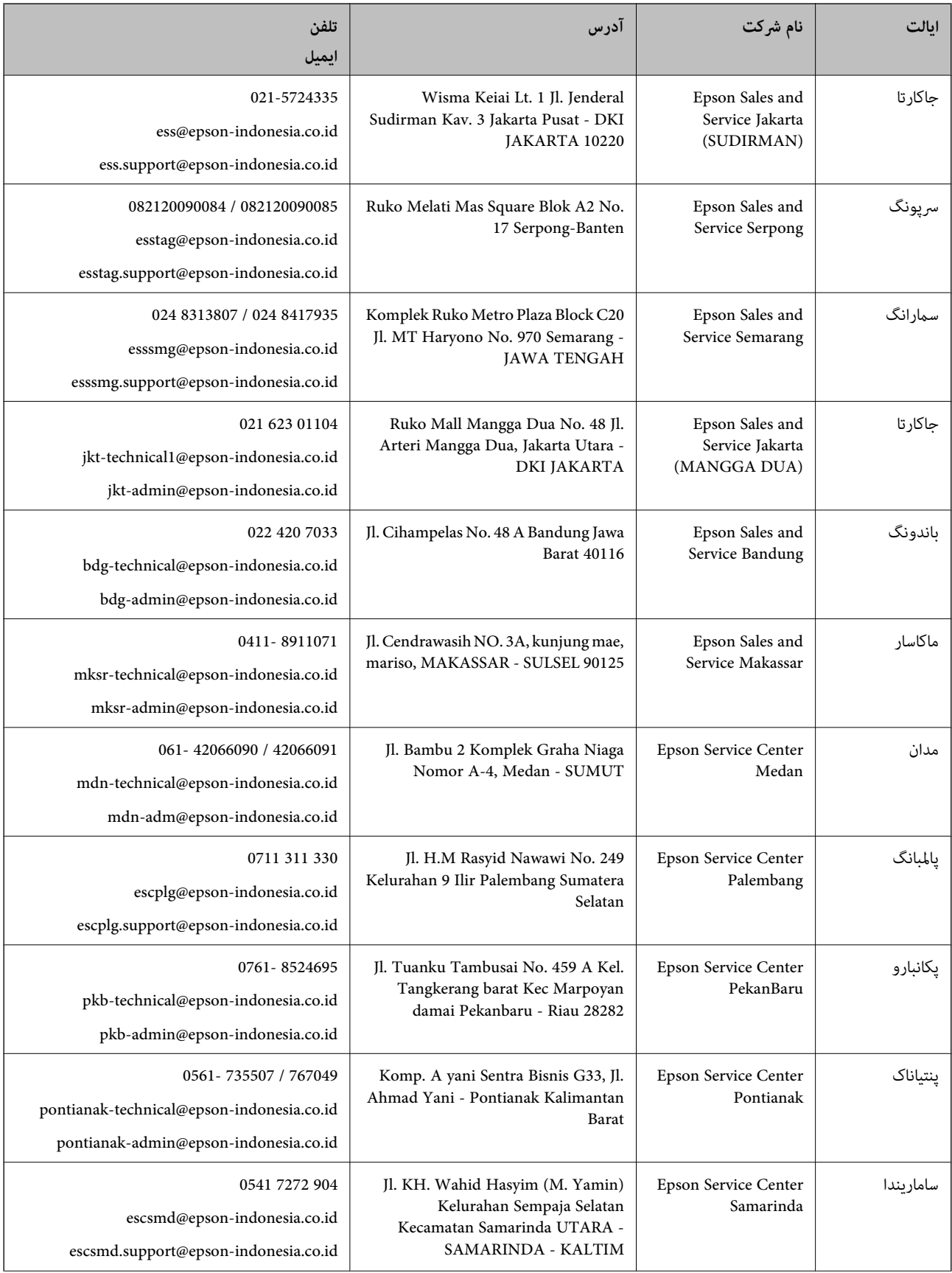

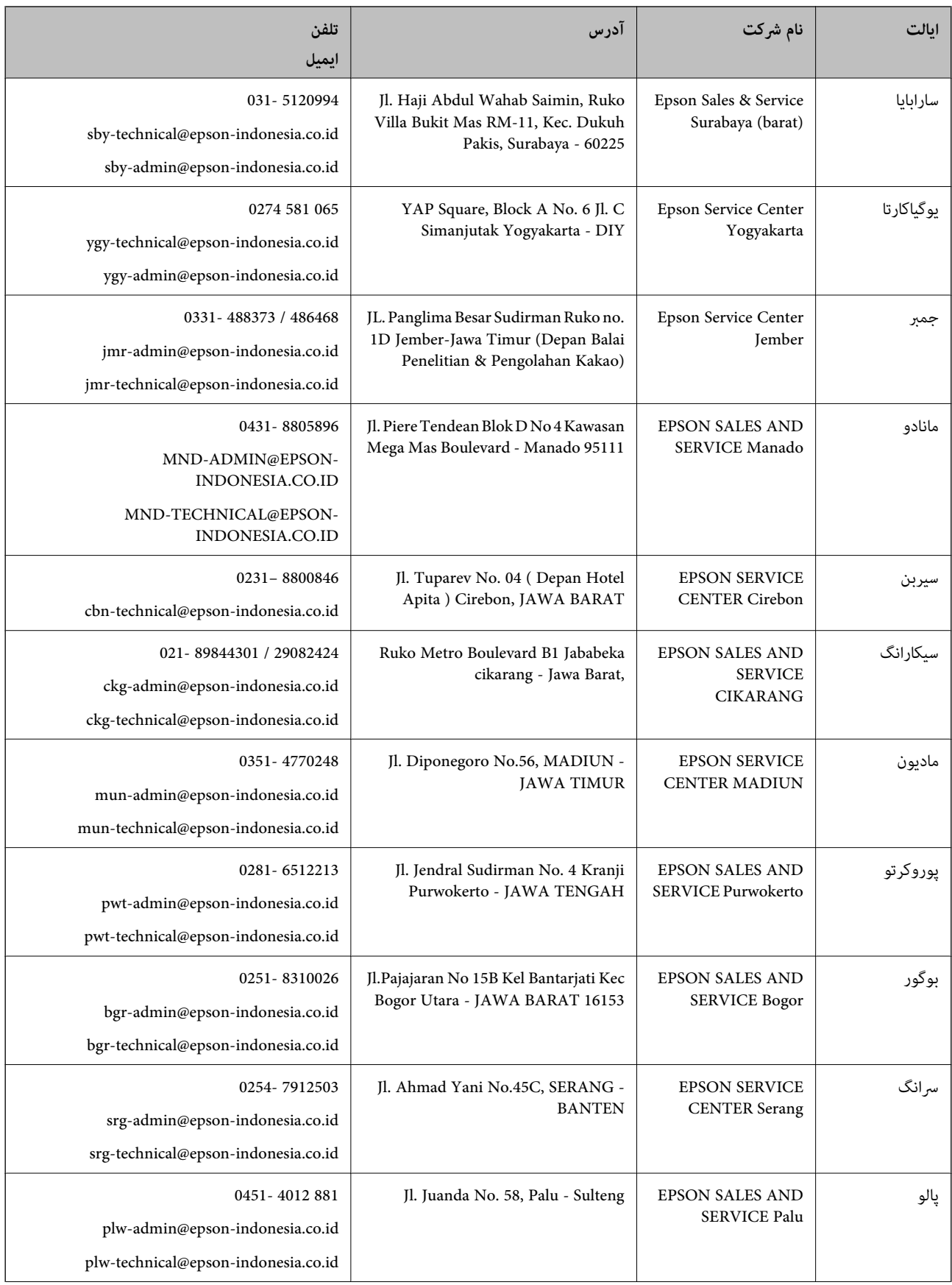

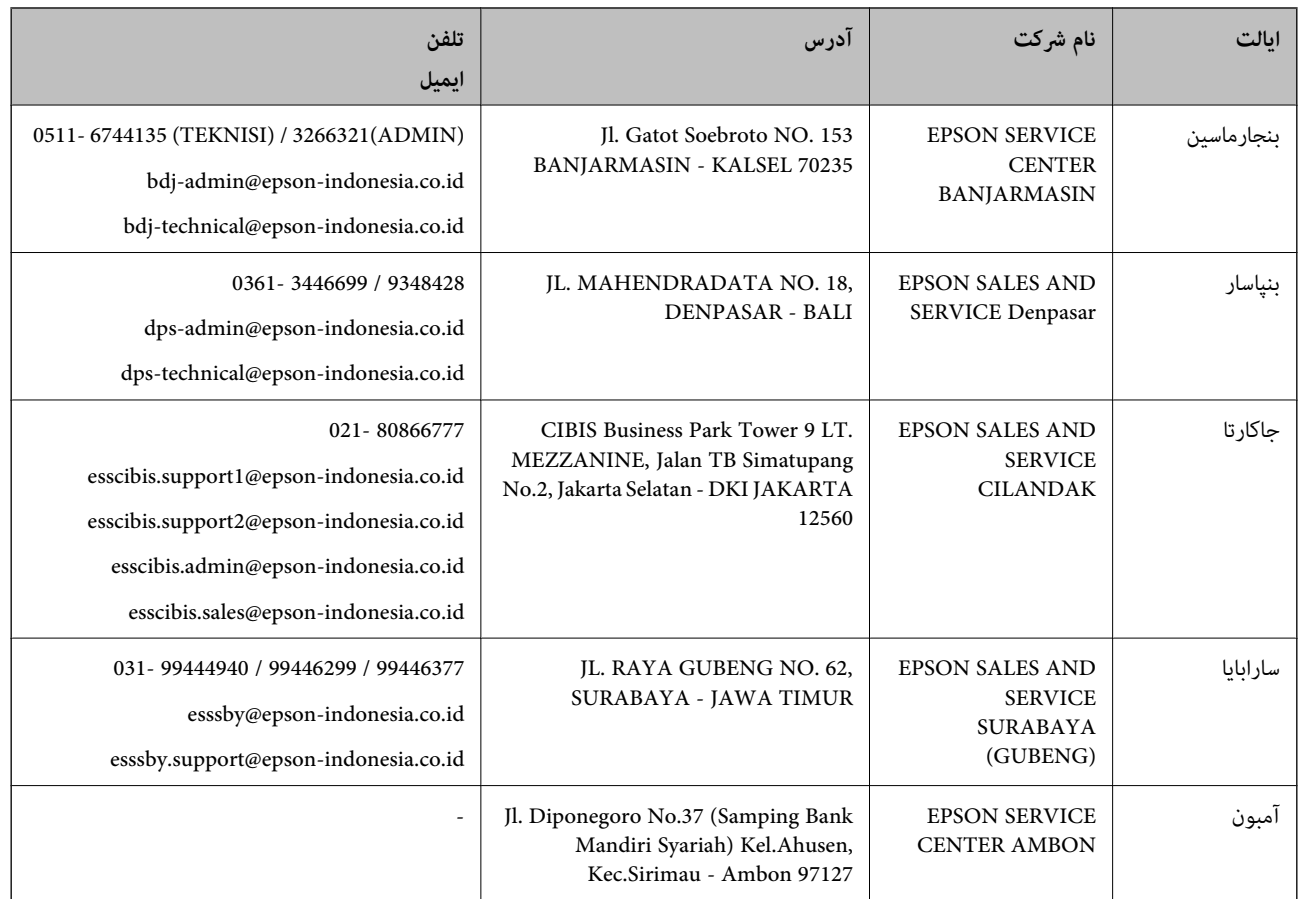

برای سایر شهرهایی که در این لیست نیستند، با خط مستقیم تماس بگیرید: 08071137766.

# **راهنامیی برای کاربران در هنگ کنگ**

برای دریافت پشتیبانی فنی و سایر سرویس های پس از فروش، کاربران می توانند به Limited Kong Hong Epson مراجعه کنند.

#### **صفحه اصلی اینترنت**

#### [http://www.epson.com.hk](http://www.epson.com.hk/)

Epson هنگ کنگ یک صفحه اصلی محلی در چین و انگلیس بصورت اینترنتی راه اندازی کرده است تا اطلاعات زیر را در اختیار کاربران قرار دهد:

❏اطلاعات محصول

 $\Box$  پاسخ به سوالات متداول (FAQ)

❏آخرین نسخه های درایورهای محصول Epson

#### **خط مشاوره پشتیبانی فنی**

همچنین می توانید با کارکنان فنی ما با شماره های تلفن و مابر زیر مّاس بگیرید: تلفن : 852-2827-8911 فکس : 852-2827-4383

# **راهنامیی برای کاربران در مالزی**

اطلاعات تماس برای اطلاعات، پشتیبانی و خدمات:

### **شبکه جهانی وب**

[http://www.epson.com.my](http://www.epson.com.my/)

<span id="page-246-0"></span>اطلاعات مربوط به مشخصات محصول، درایورها برای دانلود $\Box$ پرسشهای متداول (FAQ)، استعلامهای فروش، سوالات مطرح شده از طریق ایمیل $\Box$ 

> **مرکز متاس Epson** تلفن : 1800-81-7349 (رایگان) websupport@emsb.epson.com.my : ایمیل ❏درخواست فروش و اطلاعات محصول ❏سوالات یا مشکلات مربوط به استفاده از محصول ❏درخواستهای مربوط به ضامنت و سرویس تعمیر

> > **دفتر مرکزی** تلفن : 603-56288288 منابر : 2088 8388/603-5621 603-5628

# **راهنامیی برای کاربران در هند**

اطلاعات تماس برای اطلاعات، پشتیبانی و سرویس ها:

**وب جهانی**

[http://www.epson.co.in](http://www.epson.co.in/)

اطلاعات مربوط به مشخصات محصول، درایورها برای دانلود، و درخواست های مربوط به محصولات نیز موجودند.

#### **خط راهنام**

❏اطلاعات سرویس و محصول و سایر سفارش مواد مصرفی خطوط ( BSNL( شامره تلفن رایگان : 18004250011 روزهای دوشنبه تا شنبه از ساعت 9 صبح تا 6 عصر (بجز روزهای تعطیل عمومی)

❏سرویس ( CDMA و کاربران تلفن همراه) شامره تلفن رایگان : 186030001600 روزهای دوشنبه تا شنبه از ساعت 9 صبح تا 6 عصر (بجز روزهای تعطیل عمومی)

# **راهنامیی برای کاربران در فیلیپین**

برای دسترسی به پشتیبانی فنی و همینطور سایر سرویسهای پس از فروش، کاربران میتوانند با Epson Philippines Corporation بصورت<br>تلفنی یا از طریق نمابر و آدرس ایمیل زیر تماس داشته باشند:

#### **شبکه جهانی وب**

#### [http://www.epson.com.ph](http://www.epson.com.ph/)

اطلاعات مشخصات محصول، درایورهای موردنظر جهت دانلود، پرسشهای متداول ( FAQ (و استعلامهای ایمیلی موجود هستند.

**خدمات مشتریان Epson در فیلیپین** رایگان: ( PLDT) 1-800-1069-37766 تلفن رایگان: (دیجیتال ) 1-800-3-0037766 منطقه مانیل : 9030 8441 (632) <https://www.epson.com.ph/contact> سایت: وب customercare@epc.epson.com.ph: ایمیل روزهای دوشنبه تا شنبه از ساعت 9 صبح تا 6 عصر (بجز روزهای تعطیل عمومی) تیم پشتیبانی مشتری ما میتوانند از طریق تلفن در موارد زیر به شما کمک کنند: ❏درخواست فروش و اطلاعات محصول ❏سوالات یا مشکلات مربوط به استفاده از محصول درخواستهای مربوط به ضمانت و سرویس تعمیر  $\Box$ 

#### **Epson Philippines Corporation**

خط اصلی : +632-706-2609 منابر : +632-706-2663